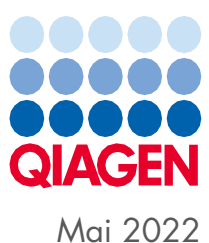

# QIAsymphony® SP/AS konsolidert brukerhåndbok

Til bruk med programvareversjon 5.0

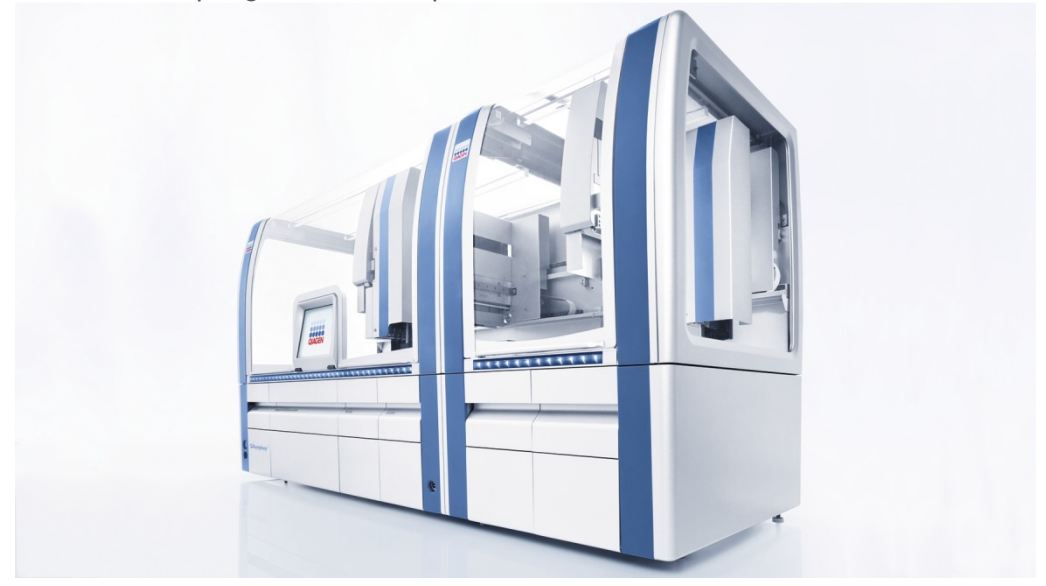

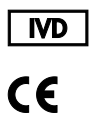

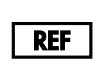

9001297, 9001301

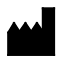

QIAGEN GmbH QIAGEN Strasse 1, 40724 Hilden TYSKLAND

R1

Sample to Insight

## Innhold

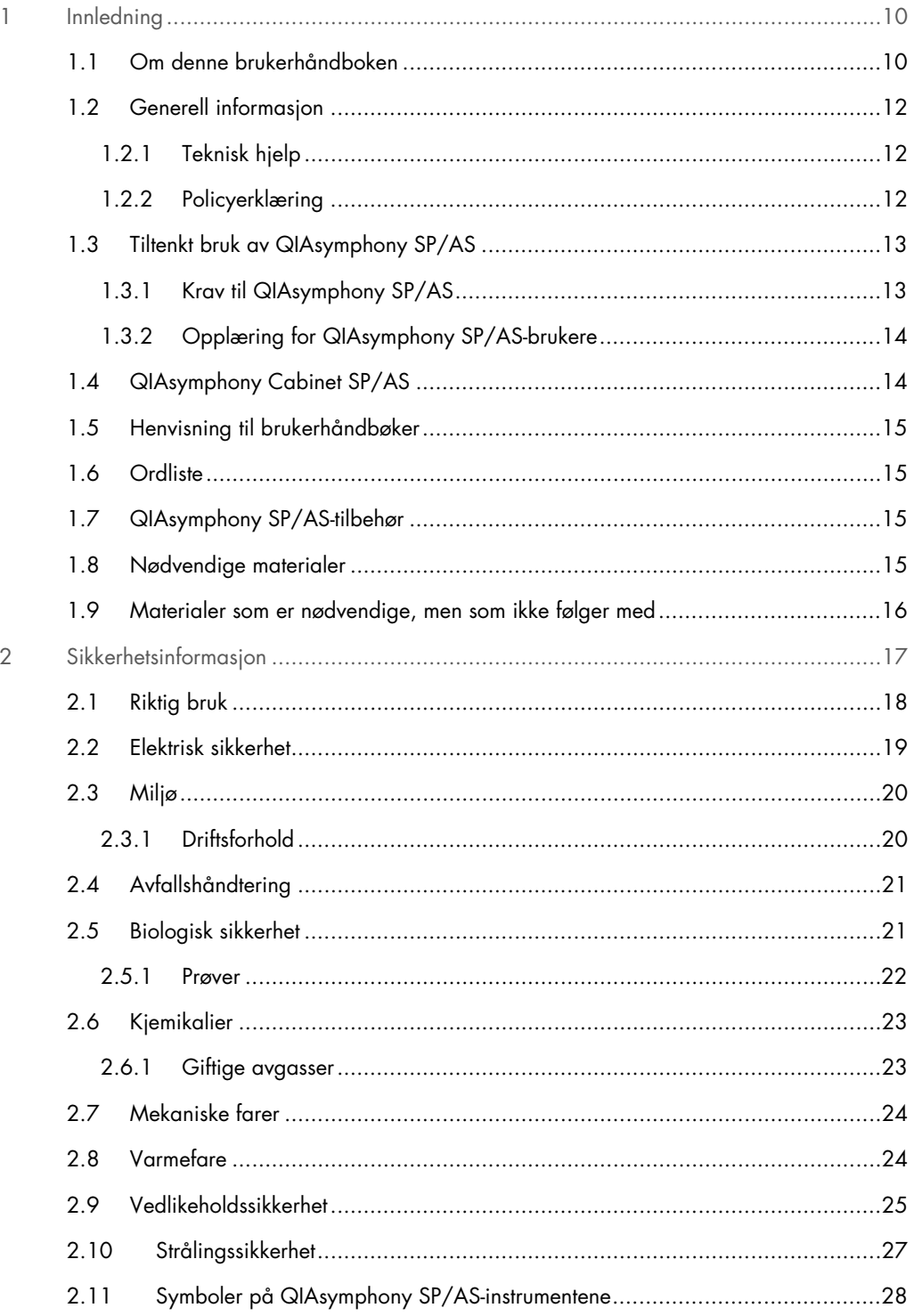

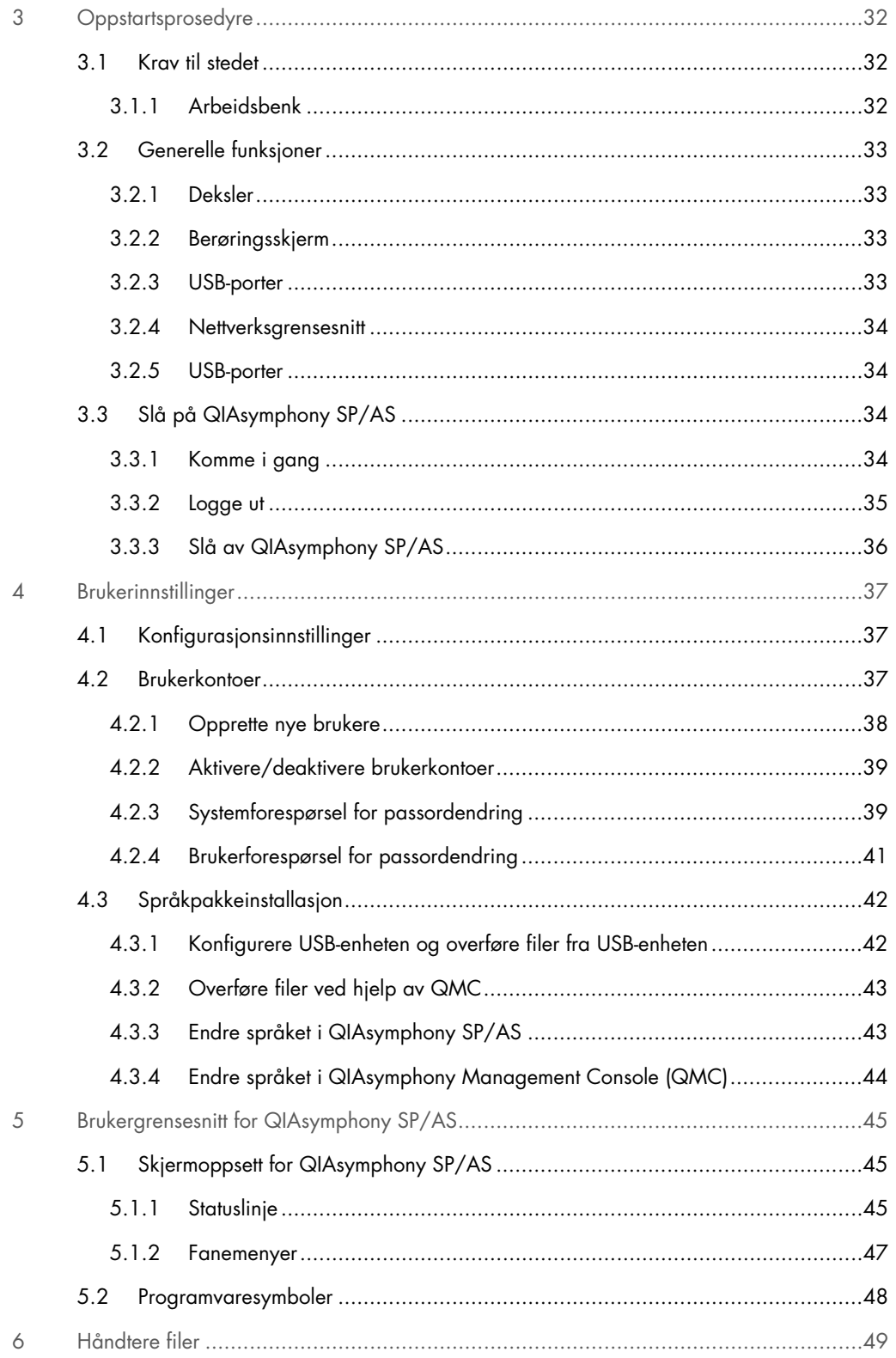

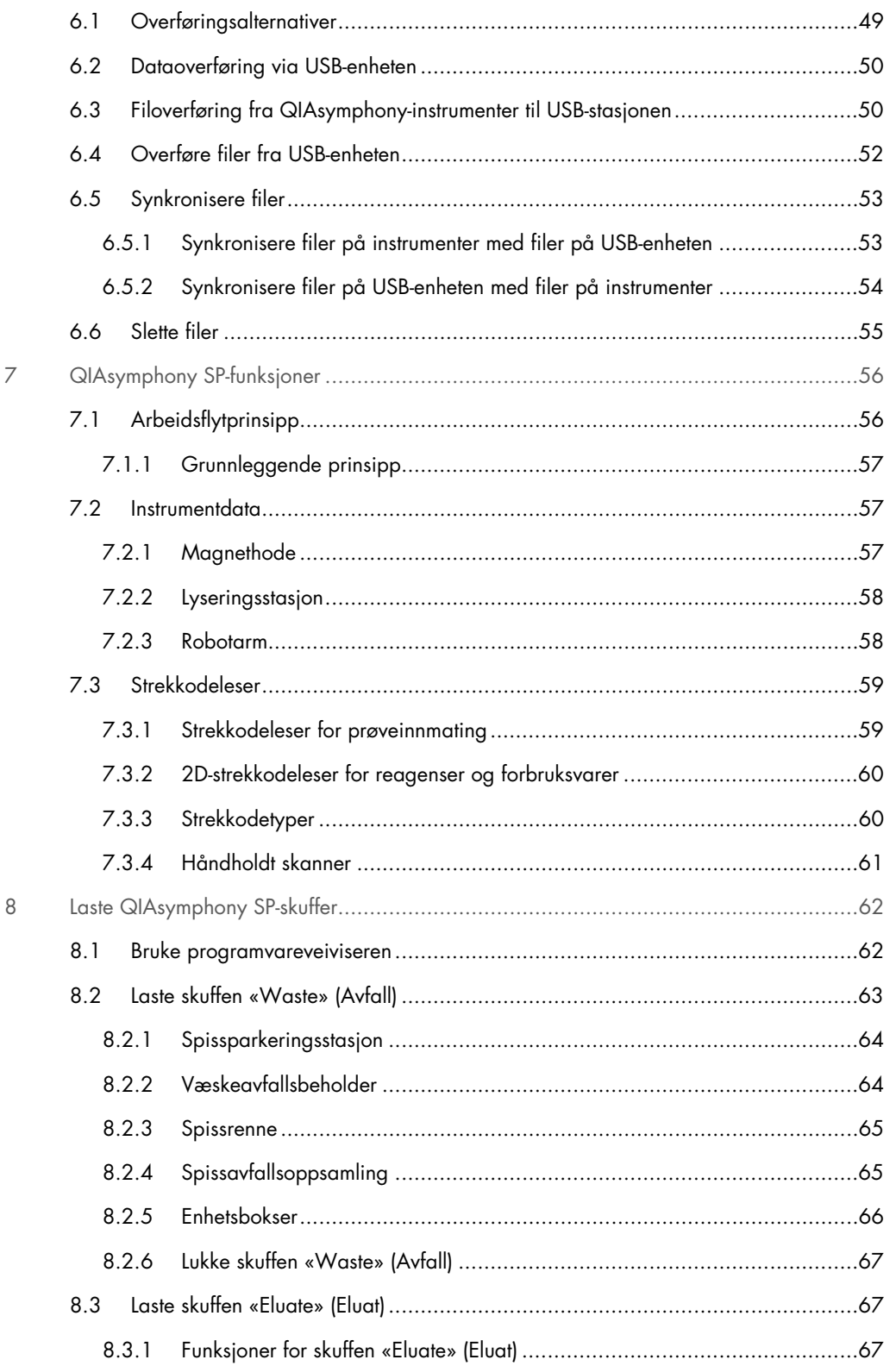

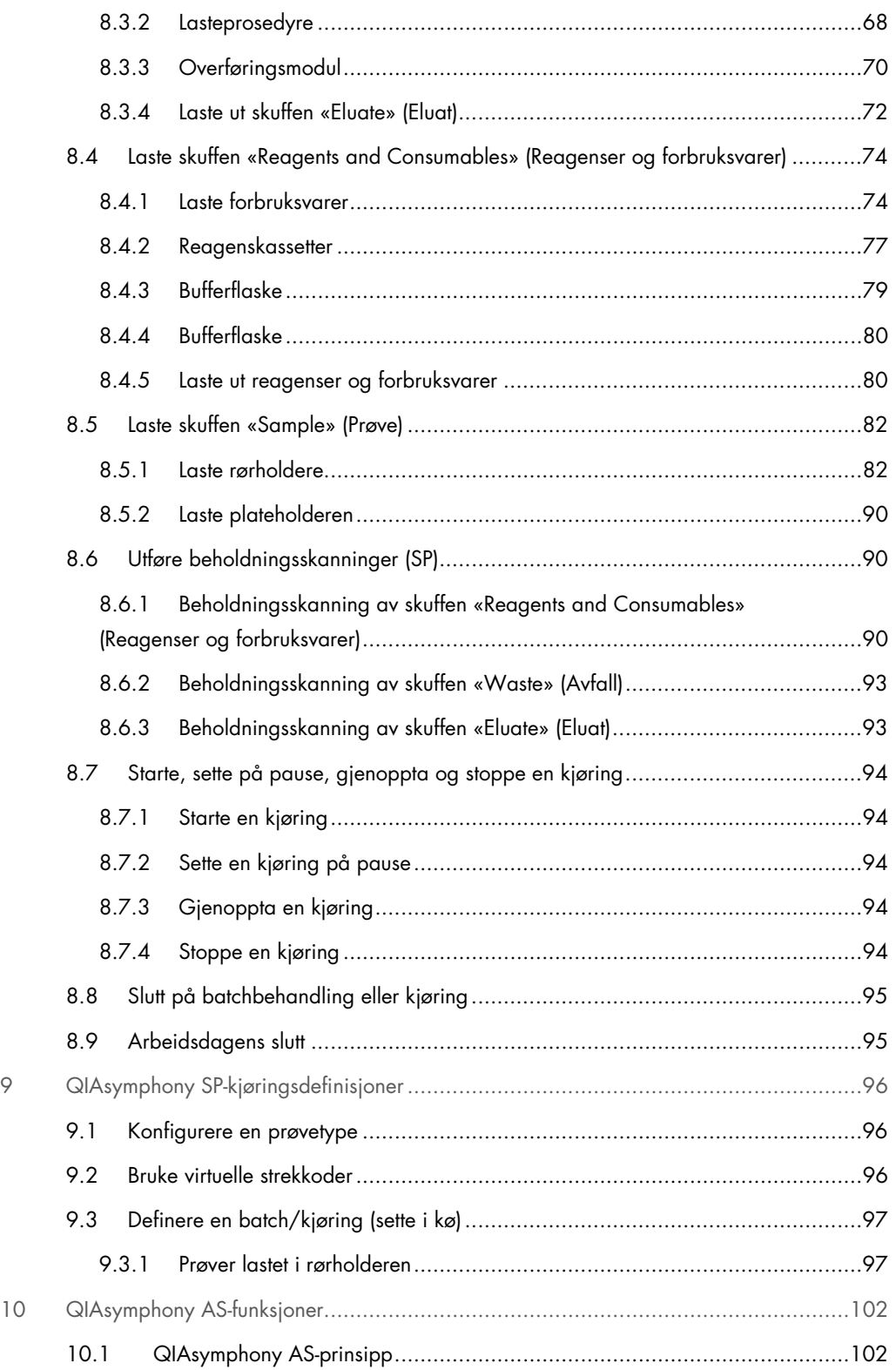

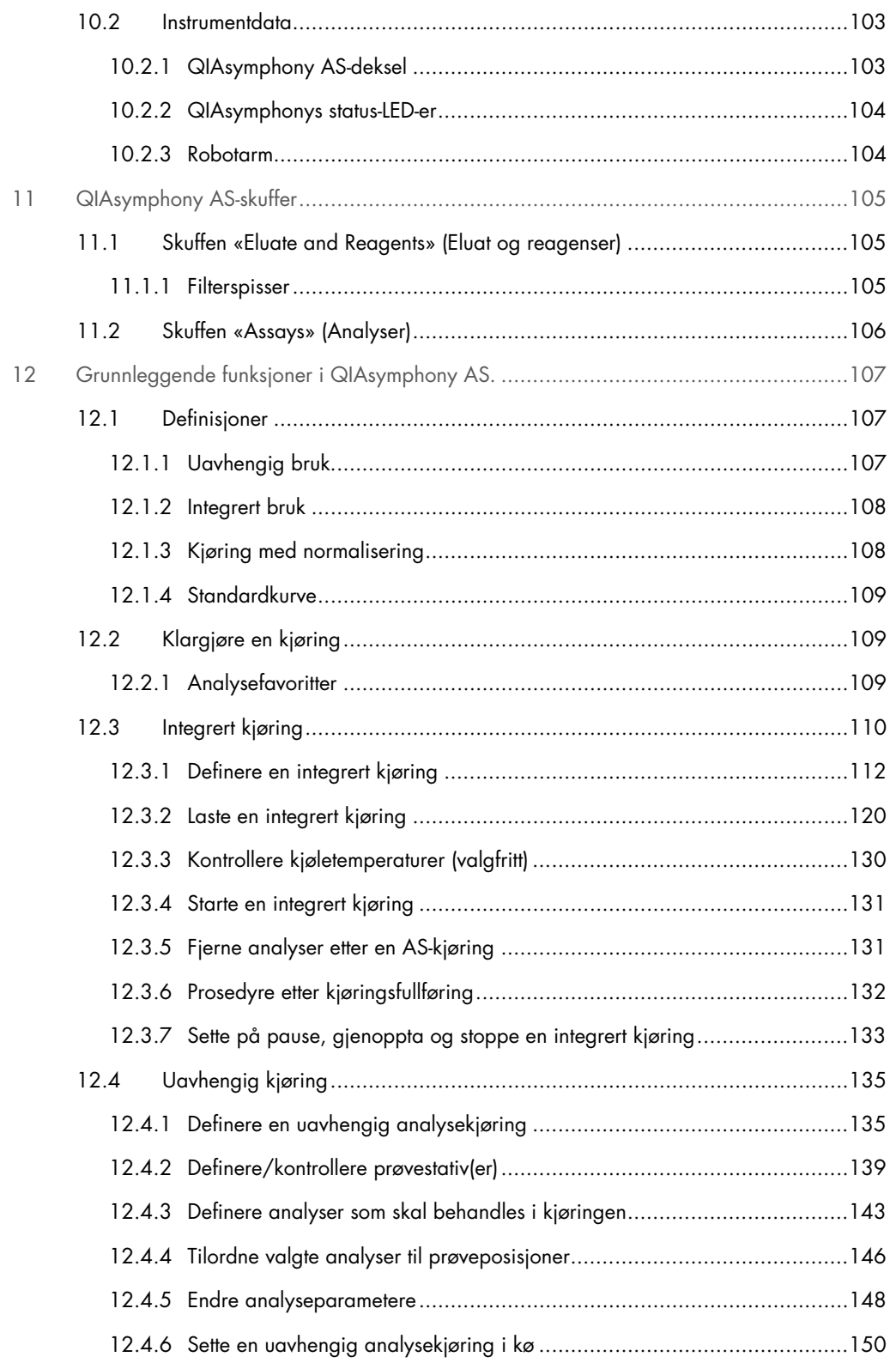

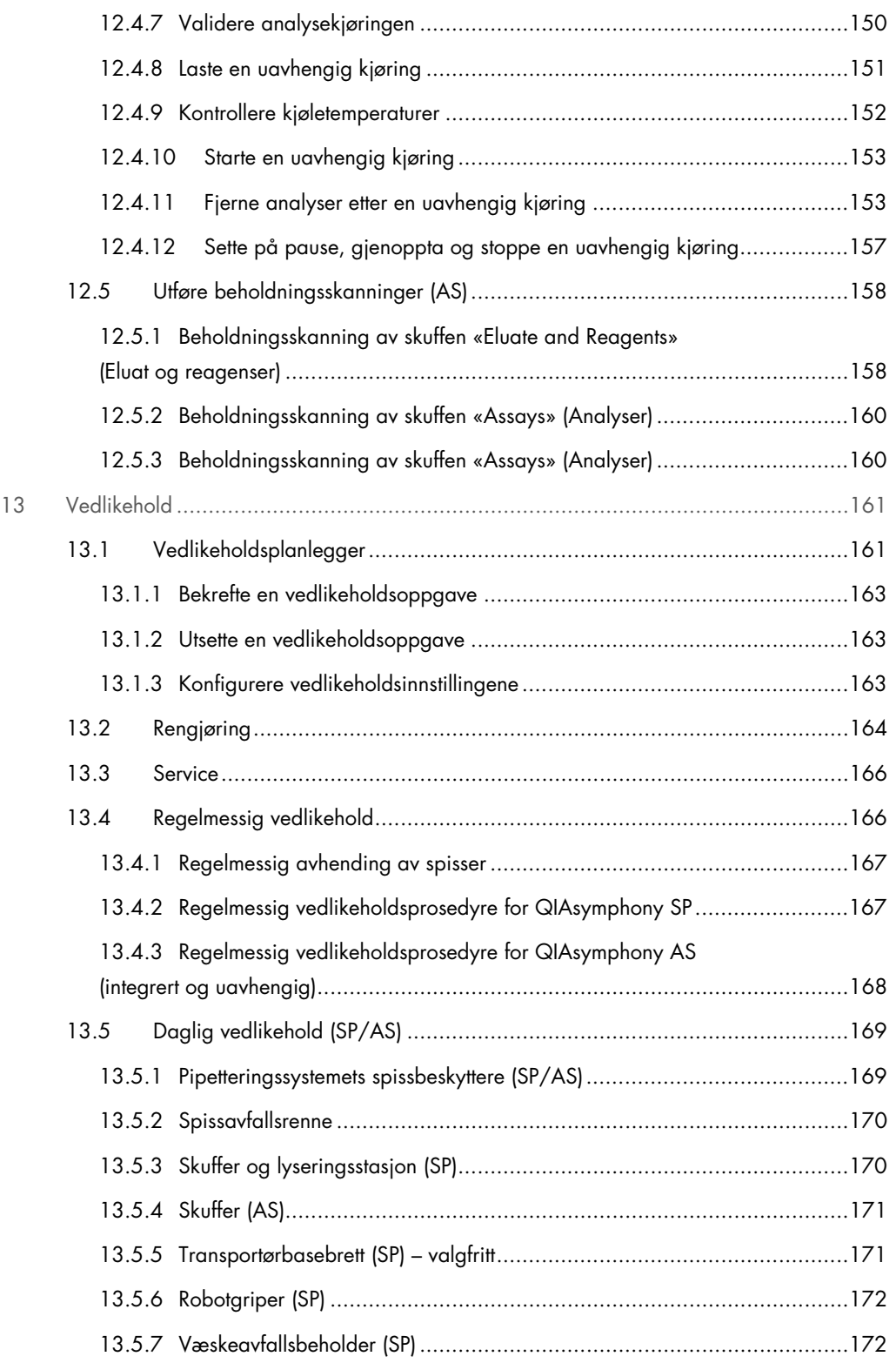

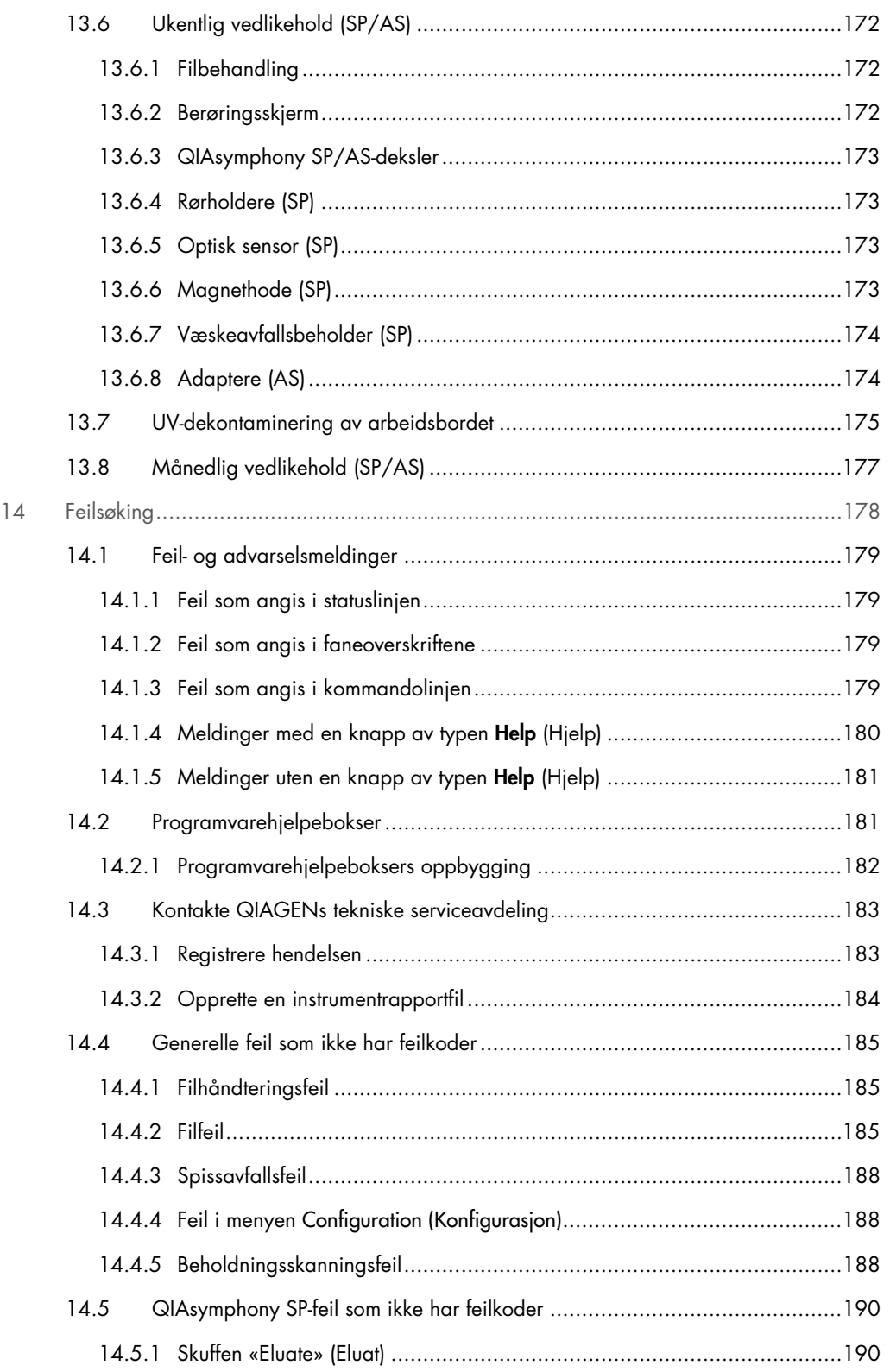

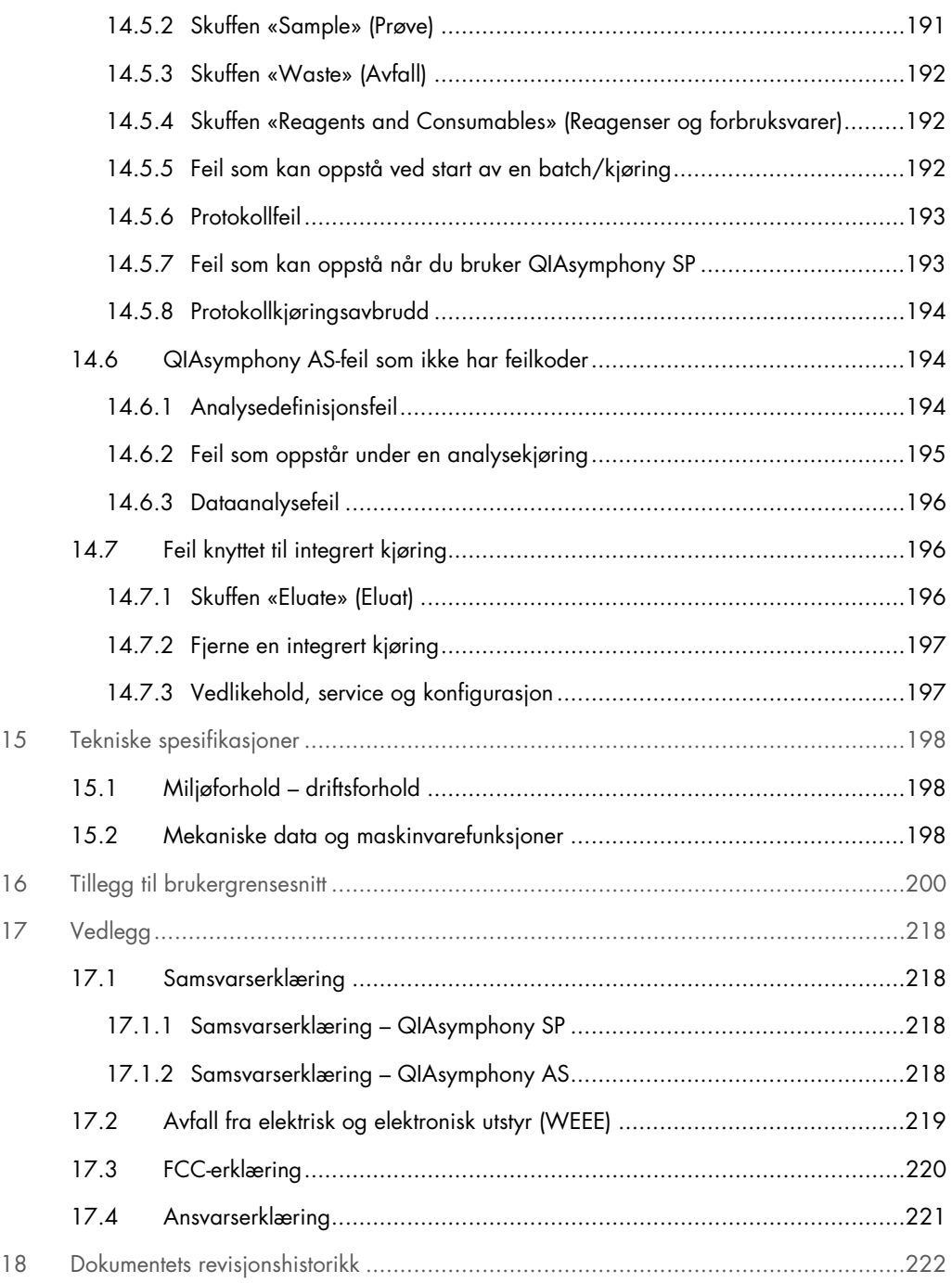

## <span id="page-9-0"></span>1 Innledning

Takk for at du valgte QIAsymphony SP/AS-instrumentene. Vi er sikre på at de vil bli en viktig del på laboratoriet.

Denne konsoliderte brukerhåndboken gir deg grunnleggende informasjon om bruken av QIAsymphony SP- og AS-instrumentene.

Før bruk av instrumentene er det avgjørende å lese denne konsoliderte brukerhåndboken nøye. Instruksjonene og sikkerhetsinformasjonen i den konsoliderte brukerhåndboken må følges for å garantere sikker bruk av instrumentene og for å opprettholde instrumentene i sikker tilstand.

## <span id="page-9-1"></span>1.1 Om denne brukerhåndboken

Denne bruksanvisningen inneholder informasjon om QIAsymphony SP/AS-instrumentene i følgende deler:

- [Innledning](#page-9-0)
- [Sikkerhetsinformasjon](#page-16-0)
- [Oppstartsprosedyre](#page-31-0)
- **[Brukerinnstillinger](#page-36-0)**
- **•** [Brukergrensesnitt for QIAsymphony SP/AS](#page-44-0)
- **•** [Håndtere filer](#page-48-0)
- [QIAsymphony SP-funksjoner](#page-55-0)
- [Laste QIAsymphony SP-skuffer](#page-61-0)
- [QIAsymphony SP-kjøringsdefinisjoner](#page-95-0)
- [QIAsymphony AS-funksjoner](#page-101-0)
- [QIAsymphony AS-skuffer](#page-104-0)
- [Grunnleggende funksjoner i QIAsymphony AS.](#page-106-0)
- [Vedlikehold](#page-160-0)
- **•** [Feilsøking](#page-177-0)
- [Tekniske spesifikasjoner](#page-197-0)
- [Tillegg til brukergrensesnitt](#page-199-0)
- [Vedlegg](#page-217-0)
- **•** Bestillingsinformasjon
- [Dokumentets revisjonshistorikk](#page-221-0)

Vedlegget inneholder følgende informasjon:

- [Samsvarserklæring](#page-217-1)
- [Avfall fra elektrisk og elektronisk utstyr \(WEEE\)-e](#page-218-0)rklæring
- [FCC-erklæring](#page-219-0)
- [Ansvarserklæring](#page-220-0)

## <span id="page-11-0"></span>1.2 Generell informasjon

#### <span id="page-11-1"></span>1.2.1 Teknisk hjelp

Hos QIAGEN er vi stolte av kvaliteten på og tilgjengeligheten av vår tekniske støtte. Våre tekniske serviceavdelinger er bemannet av erfarne forskere med omfattende praktisk og teoretisk ekspertise i molekylærbiologi og bruken av QIAGEN-produkter. Hvis du har spørsmål eller opplever problemer med QIAsymphony SP/AS eller QIAGEN-produkter generelt, ikke nøl med å ta kontakt med oss.

QIAGEN-kunder er en viktig informasjonskilde til avansert eller spesialisert bruk av produktene våre. Denne informasjonen er nyttig både for andre fagfolk og for forskerne i QIAGEN. Vi oppfordrer deg derfor til å ta kontakt med oss hvis du har forslag som gjelder produktets ytelse eller nye applikasjoner og teknikker.

Hvis du har behov for teknisk hjelp, kontakt QIAGENs tekniske serviceavdeling.

#### Nettsted: [support.qiagen.com](http://support.qiagen.com/)

Ha følgende informasjon klar når du ringer til QIAGENs tekniske serviceavdeling om feil:

- QIAsymphony SP/AS serienummer, type og versjon
- Feilkode (hvis aktuelt)
- Tidspunkt da feilen oppsto første gang
- Hvor ofte feilen oppstår (dvs. gjentakende eller vedvarende feil)
- Kopi av loggfiler

Du finner oppdatert informasjon om QIAsymphony SP/AS-instrumenter på [www.qiagen.com/goto/QIAsymphony](http://www.qiagen.com/goto/QIAsymphony).

#### <span id="page-11-2"></span>1.2.2 Policyerklæring

Det er QIAGENs policy å forbedre produkter etter hvert som nye teknikker og komponenter blir tilgjengelige. QIAGEN forbeholder seg retten til å endre spesifikasjoner når som helst. For at vår dokumentasjon skal være så nyttig og relevant som mulig, vil vi gjerne ha dine kommentarer om denne brukerhåndboken. Kontakt QIAGENs tekniske serviceavdeling.

## <span id="page-12-0"></span>1.3 Tiltenkt bruk av QIAsymphony SP/AS

Merk: QIAsymphony SP- og AS-instrumentene er beregnet brukt av profesjonelle brukere, slik som teknikere og leger som er opplært i molekylærbiologiske teknikker og bruk av QIAsymphony SP- og AS-instrumentene.

#### QIAsymphony SP

QIAsymphony SP-instrumentet er konstruert for å utføre automatisk rensing av nukleinsyrer i molekylærdiagnostiske og/eller molekylærbiologiske applikasjoner.

Det er kun beregnet til bruk i kombinasjon med QIAsymphony-sett som indikeres for bruk med QIAsymphony SP for applikasjonene som beskrives i setthåndbøkene.

#### QIAsymphony AS

QIAsymphony AS-instrumentet er laget for å utføre automatisk analyseoppsett i molekylærdiagnostiske og/eller molekylærbiologiske applikasjoner.

Ved bruk i kombinasjon med QIAGEN-sett som indikeres for bruk med QIAsymphony ASinstrumentet er det beregnet på applikasjonene som beskrives i de respektive QIAGENsetthåndbøkene.

Hvis QIAsymphony AS-instrumentet brukes med andre sett enn QIAGEN-sett, er det brukerens ansvar å validere ytelsen til en slik produktkombinasjon for et bestemt bruksområde.

## <span id="page-12-1"></span>1.3.1 Krav til QIAsymphony SP/AS

Tabellen nedenfor beskriver det generelle nivået av kompetanse og ekspertise som kreves i forbindelse med transport, installasjon, bruk, vedlikehold og servicearbeid på QIAsymphony SP/AS-instrumenter.

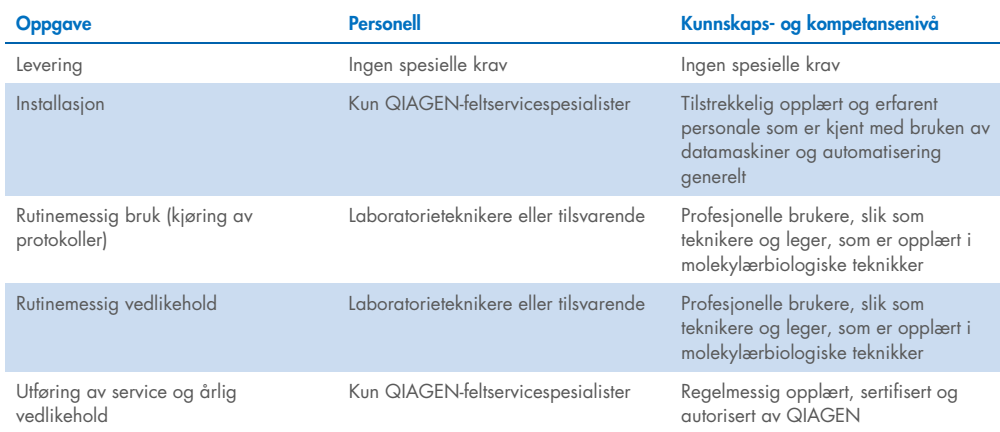

## <span id="page-13-0"></span>1.3.2 Opplæring for QIAsymphony SP/AS-brukere

Kunder opplæres av en QIAGEN-representant ved installasjon av QIAsymphony SP/ASinstrumentene. Opplæringen tar 1–3 dager, avhengig av emnet og kunnskapsnivået til kunden.

Grunnleggende opplæring dekker generell bruk av systemet, brukeradministrasjon, konfigurasjon, QIAsymphony Management Console (QMC)-programvare, regelmessig vedlikehold og grunnleggende feilsøking. Applikasjonsspesifikke emner vil håndteres i en avansert opplæring.

QIAGEN kan også gi ny opplæring, for eksempel etter programvareoppdateringer eller for nytt laboratoriepersonale. Kontakt QIAGENs tekniske serviceavdeling hvis du vil ha mer informasjon om ny opplæring.

## <span id="page-13-1"></span>1.4 QIAsymphony Cabinet SP/AS

QIAsymphony Cabinet SP/AS er et alternativt tilbehør for QIAsymphony SP/AS-instrumenter. QIAsymphony Cabinet-er er laget spesielt for plassering av QIAsymphony SP/AS-instrumenter i laboratoriet. Hvis du trenger mer informasjon, kan du gå inn på www.giagen.com/goto/QIAsymphony eller kontakte QIAGENs tekniske serviceavdeling.

## <span id="page-14-0"></span>1.5 Henvisning til brukerhåndbøker

Det henvises til følgende brukerhåndbøker i denne konsoliderte brukerhåndboken:

- *Brukerhåndbok for QIAsymphony SP/AS – Generell beskrivelse*
- *Brukerhåndbok for QIAsymphony SP/AS – Bruke QIAsymphony SP*
- *Brukerhåndbok for QIAsymphony SP/AS – Bruke QIAsymphony AS*
- *Brukerhåndbok for QIAsymphony Management Console*
- *Brukerhåndbok for QIAsymphony Cabinet SP/AS*

## <span id="page-14-1"></span>1.6 Ordliste

Du finner en ordliste over begrepene som brukes i denne konsoliderte brukerhåndboken i avsnitt 11 i *Brukerhåndbok for QIAsymphony SP/AS – Generell beskrivelse.*

## <span id="page-14-2"></span>1.7 QIAsymphony SP/AS-tilbehør

Du finner informasjon om QIAsymphony SP/AS-tilbehøret i vedlegg C i *Brukerhåndbok for QIAsymphony SP/AS – Generell beskrivelse*.

## <span id="page-14-3"></span>1.8 Nødvendige materialer

Følgende materiell følger med QIAsymphony SP-instrumentet:

- Sample Carrier, plate, Qsym (kat.nr. 9017659)
- Tip Disposal Bags (kat.nr. 9013395)
- Cooling Adapter, EMT, v2 (kat.nr. 9020730)
- Innstikkrør 2,0 ml (24) (kat.nr. 9242083)
- USB Memory Stick (kat.nr. 9023312)
- Handheld barcode scanner (kat.nr. 9244481)
- O-ring change tool (kat.nr. 9019164)
- QIAsymphony Software (kat.nr. 9002821)
- QIAsymphony Management Console (kat.nr. 9026029)

Følgende materiell følger med QIAsymphony AS-instrumentet:

- Cooling adapter, Reagent holder 1, Qsym (kat.nr. 9018090)
- Cooling adapter, Reagent holder 2, Qsym (kat.nr. 9018089)
- Cooling adapter, EMT, v2, Qsym (kat.nr. 9020730)
- Cooling adapter, 2ml, v2, Qsym (kat.nr. 9020674)
- Cooling adapter, RG strip tubes 72, Qsym (kat.nr. 9018092)
- Cooling adapter, PCR, v2, Qsym (kat.nr. 9020732)

## <span id="page-15-0"></span>1.9 Materialer som er nødvendige, men som ikke følger med

- Filter-Tips 1500 μl (1024) (kat.nr. 997024)
- Filter-Tips, 200 μl (1024) (kat.nr. 990332)
- Filter-Tips, 50 μl (1024) (kat.nr. 997120)
- Sample Prep Cartridges, 8-well (336) (kat.nr. 997002)
- 8-Rod Covers (144) (kat.nr. 997004)
- Elution Microtubes CL (24 x 96) (kat.nr. 19588)
- Reagent Cartridge Holder (2) (kat.nr. 997008)
- Accessory Trough (10) (kat.nr. 997012)

Merk: Bruk kun tilbehør fra QIAGEN.

Et QIAsymphony Extraction Kit kreves for å utføre automatisert isolasjon og rensing av nukleinsyrer på QIAsymphony SP/AS (tilgjengelig for IVD- og livsvitenskapsformål).

Merk: De nødvendige prøvetypene og instruksjoner for prøvetaking, -håndtering og -lagring er spesifisert i settenes håndbøker.

## <span id="page-16-0"></span>2 Sikkerhetsinformasjon

Før bruk av QIAsymphony SP/AS-instrumentene er det avgjørende at du leser denne brukerhåndboken nøye og er spesielt oppmerksom på sikkerhetsinformasjonen. Instruksjonene og sikkerhetsinformasjonen i brukerhåndboken må følges for å sikre at instrumentet brukes på riktig måte og holdes i forsvarlig stand.

Mulige farer som kan skade brukeren eller føre til skade på instrumentet, er tydelig angitt på de aktuelle stedene i denne konsoliderte brukerhåndboken.

Hvis utstyret brukes på en måte som ikke er spesifisert av produsenten, kan utstyrets beskyttelse svekkes.

Følgende typer sikkerhetsinformasjon vises i denne samlede brukerhåndboken:

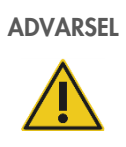

ADVARSEL Ordet ADVARSEL brukes for å informere deg om situasjoner som kan føre til skade på deg selv eller andre personer.

Du finner mer informasjon om disse forholdene i en rute som denne.

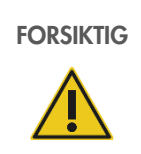

FORSIKTIG Ordet FORSIKTIG brukes til å informere deg om situasjoner som kan føre til skade på instrumentet eller annet utstyr.

Du finner mer informasjon om disse forholdene i en rute som denne.

Veiledningen som gis i denne bruksanvisningen, er ment å supplere, ikke erstatte, de vanlige sikkerhetskravene som gjelder i brukerens land.

Vær oppmerksom på at alvorlige hendelser i forbindelse med bruken av utstyret muligens må rapporteres til produsenten og/eller deres autoriserte representant og den ansvarlige myndigheten i det landet hvor brukeren og/eller pasienten befinner seg.

## <span id="page-17-0"></span>2.1 Riktig bruk

QIAsymphony SP/AS må kun betjenes av kvalifisert personale som har blitt tilstrekkelig opplært.

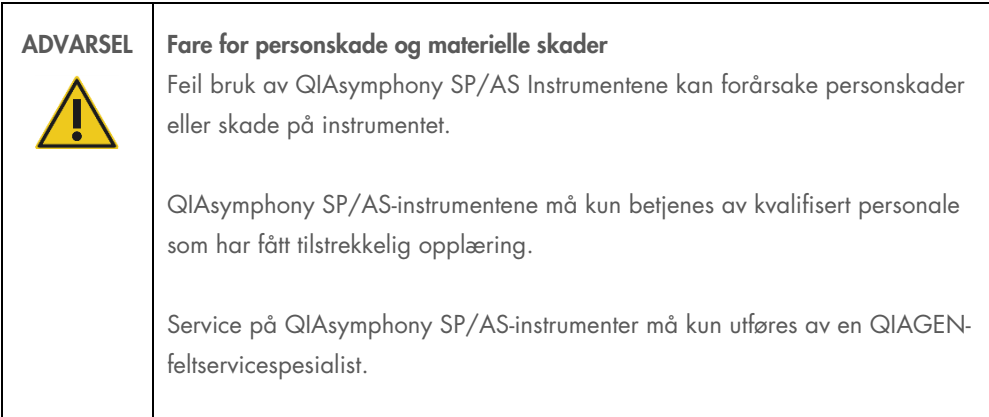

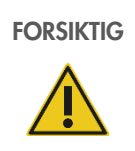

#### FORSIKTIG Skade på instrumentet

Unngå å søle vann eller kjemikalier på QIAsymphony SP/AS. Instrumentskade som skyldes vann eller kjemikaliesøl vil gjøre garantien ugyldig.

Utfør vedlikehold som beskrevet i avsnitt [13.](#page-160-0) QIAGEN tar betalt for reparasjoner som kreves på grunn av feil vedlikehold.

Merk: Ikke plasser gjenstander oppå QIAsymphony SP/AS-dekslene.

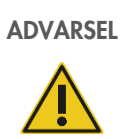

## ADVARSEL Skade på instrumentet

Ikke len deg mot berøringsskjermen når den er lagt ned.

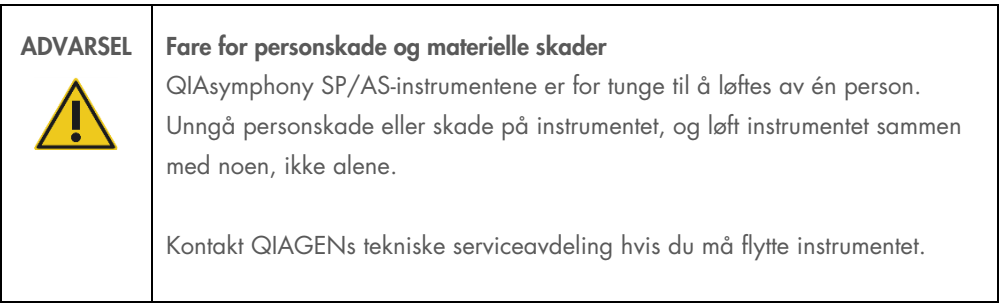

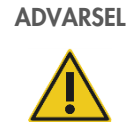

ADVARSEL Fare for personskade og materielle skader Ikke forsøk å flytte QIAsymphony SP/AS-instrumentene under drift.

I nødsfall skal QIAsymphony SP/AS-instrumentene slås OFF (AV), og strømledningen må trekkes ut fra strømuttaket.

## <span id="page-18-0"></span>2.2 Elektrisk sikkerhet

Merk: Hvis driften av instrumentene avbrytes på noen som helst måte (f.eks. på grunn av strømbrudd eller en mekanisk feil), slår du først av QIAsymphony SP/AS-instrumentene, og deretter løsner du strømledningen fra stikkontakten og tar kontakt med QIAGENs tekniske serviceavdeling.

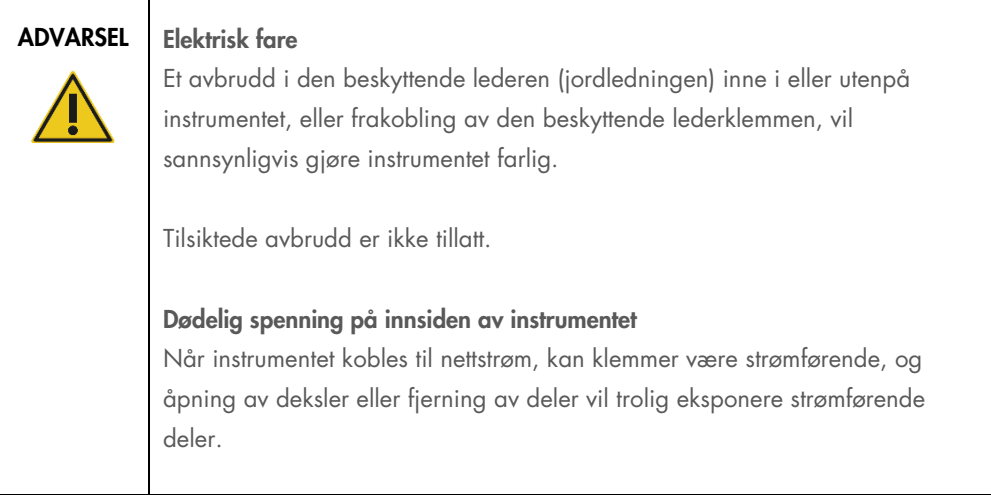

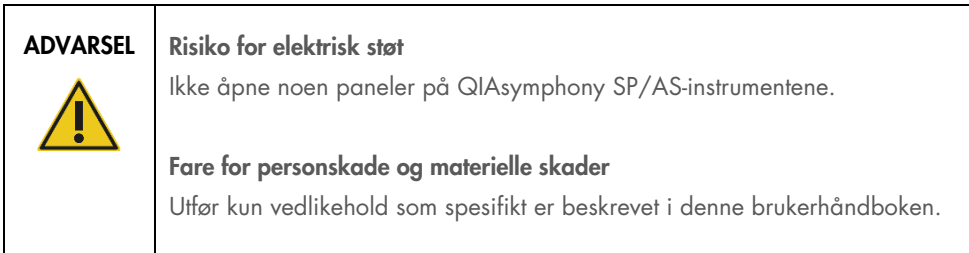

For å sikre tilfredsstillende og sikker bruk av QIAsymphony SP/AS-instrumentene må du følge rådene nedenfor:

- Strømledningen må kobles til et strømuttak som har en beskyttende leder (jord).
- Bruk kun strømledningen levert av QIAGEN.
- Ikke juster eller skift ut innvendige deler i instrumentet.
- Instrumentet må ikke brukes hvis deksler eller deler er fjernet.
- Hvis det har kommet væske inn i instrumentet, må du slå av instrumentet, frakoble det fra strømuttaket og ta kontakt med QIAGENs tekniske serviceavdeling.
- Instrumentet skal være montert på en slik måte at strømledningen er tilgjengelig.

Hvis det er elektrisk utrygt å bruke instrumentet, må du forhindre at annet personale bruker instrumentet, og ta kontakt med QIAGENs tekniske serviceavdeling.

Det kan være elektrisk utrygt å bruke instrumentet når:

- Det eller strømledningen ser ut til å være skadet.
- Det har blitt oppbevart under upassende forhold over lengre tid.
- Det har blitt utsatt for høy belastning under transport.
- Væsker har kommet i direkte kontakt med elektriske komponenter i QIAsymphony SP/AS.
- Strømledningen er byttet ut med en ikke-offisiell strømledning.

## <span id="page-19-0"></span>2.3 Miljø

## <span id="page-19-1"></span>2.3.1 Driftsforhold

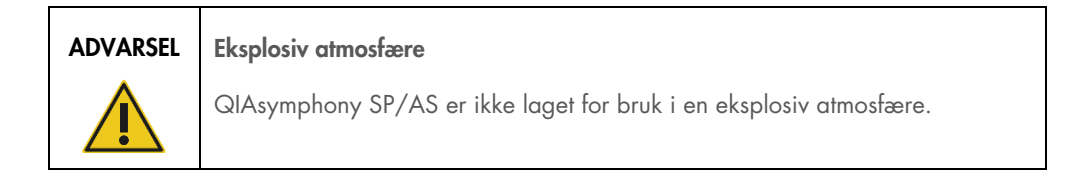

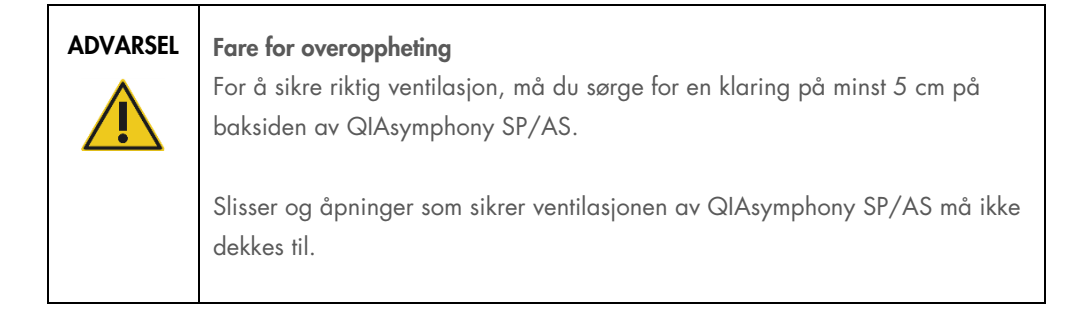

## <span id="page-20-0"></span>2.4 Avfallshåndtering

Brukte forbruksvarer, slik som prøverør, prøveklargjøringskassetter, 8-Rod Covers, engangsfilterspisser, reagensrør og elusjonsstativer, kan inneholde farlige kjemikalier eller smittefarlige stoffer fra rensingen eller analyseoppsettprosessen. Slikt avfall må samles inn og kasseres på riktig måte i henhold til lokale sikkerhetsbestemmelser.

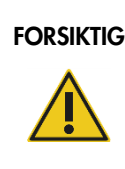

#### FORSIKTIG Farlige materialer og smittefarlige stoffer

Avfallet inneholder prøver og reagenser. Dette avfallet kan inneholde giftig eller smittefarlig materiale, og må avhendes på riktig måte. Se de lokale sikkerhetsforskriftene for riktige prosedyrer for kassering.

Kassering av avfall fra elektrisk og elektronisk utstyr (WEEE) er beskrevet i [Vedlegg](#page-217-0) på side [219.](#page-218-0)

## <span id="page-20-1"></span>2.5 Biologisk sikkerhet

Merk: Prøver og reagenser som inneholder materialer fra mennesker, skal behandles som potensielt smittefarlige. Bruk sikre laboratorieprosedyrer slik som skissert i utgivelser som Biologisk sikkerhet ved mikrobiologiske og biomedisinske laboratorier, HHS ([www.cdc.gov/biosafety.html](http://www.cdc.gov/biosafety.htm)).

#### <span id="page-21-0"></span>2.5.1 Prøver

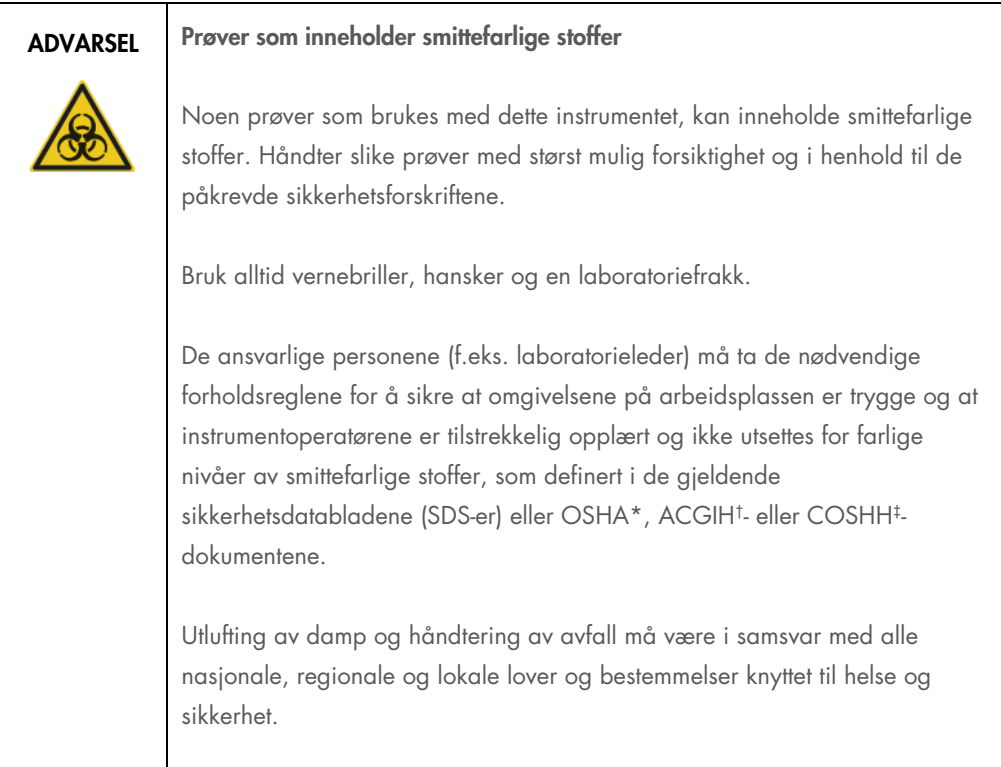

\* OSHA: Occupational Safety and Health Administration (det amerikanske arbeidstilsynet).

† ACGIH: American Conference of Government Industrial Hygienists (amerikansk forening for yrkeshygienikere).

‡ COSHH: Control of Substances Hazardous to Health (britisk lov om helsefarlige stoffer).

Merk: Prøver kan inneholde smittefarlige stoffer. Du skal være klar over helsefaren som utgjøres av slike stoffer, og skal bruke, oppbevare og avhende slike prøver i henhold til de påkrevde sikkerhetsforskriftene.

## <span id="page-22-0"></span>2.6 Kjemikalier

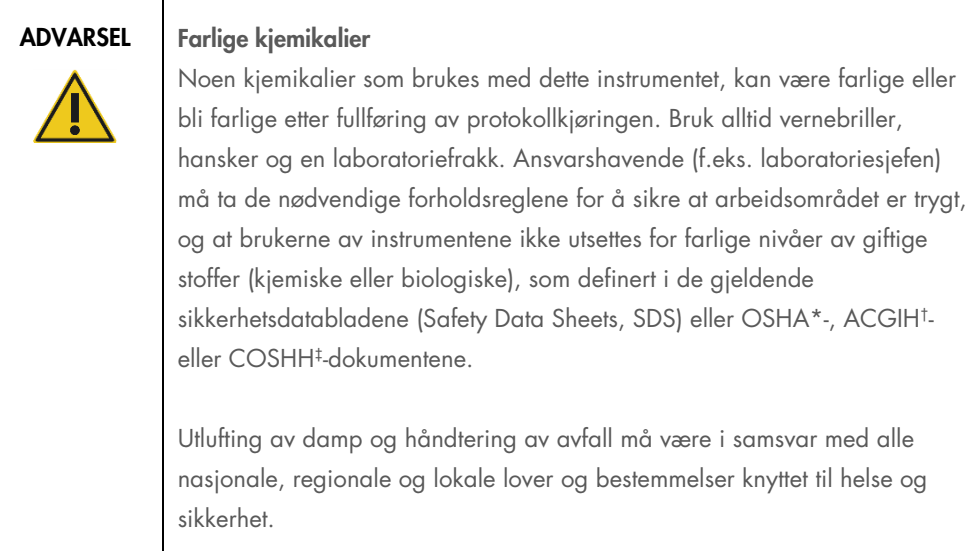

\* OSHA: Occupational Safety and Health Administration (det amerikanske arbeidstilsynet).

† ACGIH: American Conference of Government Industrial Hygienists (amerikansk forening for yrkeshygienikere).

‡ COSHH: Control of Substances Hazardous to Health (britisk lov om helsefarlige stoffer).

## <span id="page-22-1"></span>2.6.1 Giftige avgasser

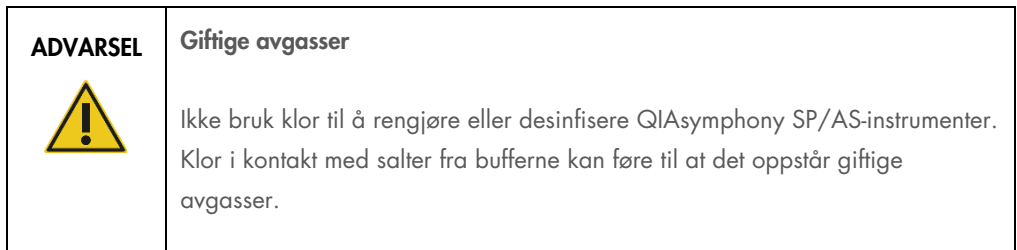

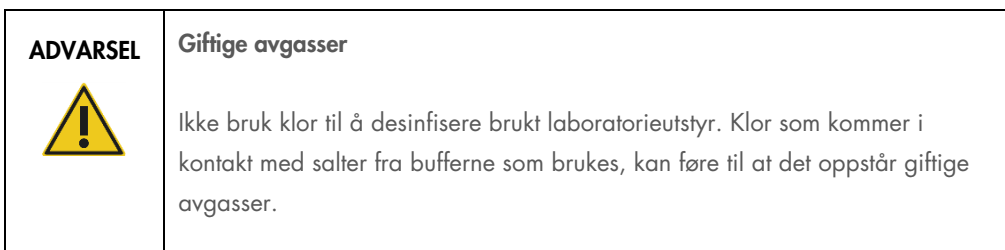

## <span id="page-23-0"></span>2.7 Mekaniske farer

Dekslene på QIAsymphony SP/AS-instrumentene må holdes lukket under drift. Åpne kun dekslene hvis programvaren ber deg om å gjøre det.

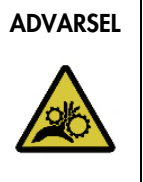

#### ADVARSEL Bevegelige deler

For å unngå kontakt med bevegelige deler under av bruk av QIAsymphony SP/AS-instrumentene, må instrumentene brukes med dekslene lukket. Hvis dekselsensorene ikke fungerer som de skal, må du kontakte QIAGENs tekniske serviceavdeling.

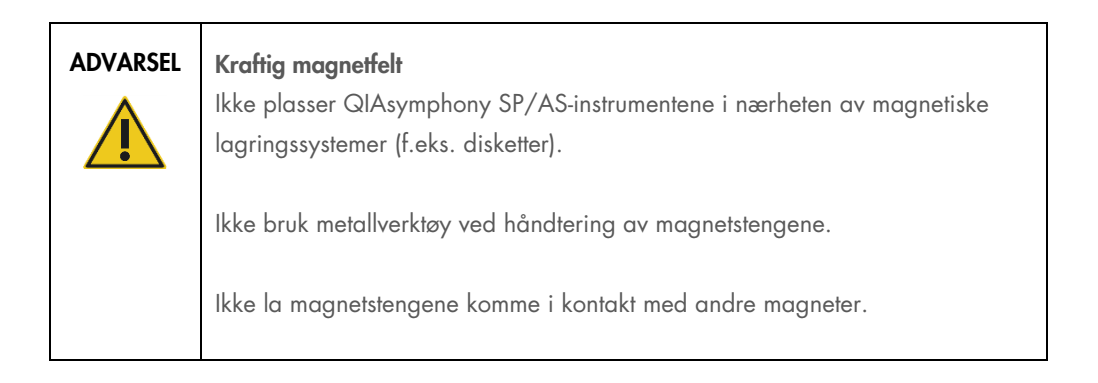

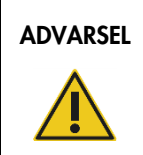

#### ADVARSEL Skade på instrument(er)

Sørg for å installere magnethodebeskytterne før du bruker QIAsymphony SP.

## <span id="page-23-1"></span>2.8 Varmefare

QIAsymphony SP støtter en lyseringsstasjon som kan varmes opp, hvis dette kreves av protokollen. I tillegg støtter både QIAsymphony SP og QIAsymphony AS en UV-lampe.

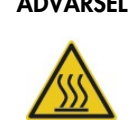

#### ADVARSEL Varm overflate

Lyseringsstasjonen og UV-lampene kan nå temperaturer på opptil 90 °C. Unngå å berøre disse under drift.

## <span id="page-24-0"></span>2.9 Vedlikeholdssikkerhet

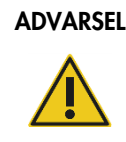

## ADVARSEL Fare for personskade og materielle skader

Utfør kun vedlikehold som spesifikt er beskrevet i denne sammenstilte brukerhåndboken.

Utfør vedlikehold som beskrevet i avsnitt [13.](#page-160-0) QIAGEN tar betalt for reparasjoner som kreves på grunn av feil vedlikehold.

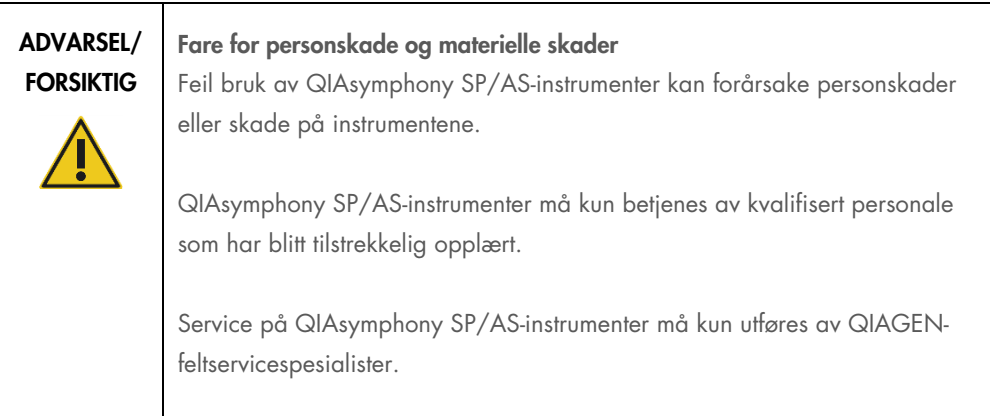

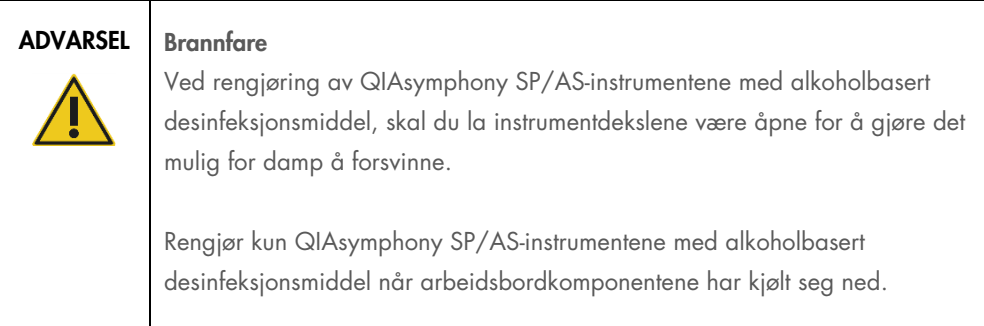

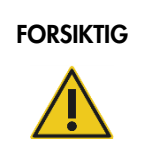

#### FORSIKTIG | Skade på instrumentet

Ikke bruk klor, løsemidler eller reagenser som inneholder syrer, alkaliske stoffer eller skuremidler til å rengjøre QIAsymphony SP/AS-instrumentene.

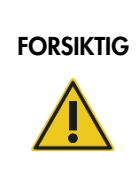

#### Skade på instrumentet

Ikke bruk sprayflasker som inneholder alkohol eller desinfeksjonsmiddel til å rengjøre overflatene på QIAsymphony SP/AS-instrumentene. Sprayflasker skal kun brukes til å rengjøre gjenstander som har blitt fjernet fra arbeidsbordene.

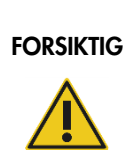

#### Skade på instrumentdeksler eller sidepaneler

Du må aldri rengjøre instrumentdeksler eller sidepaneler med alkohol eller alkoholbaserte løsninger. Alkohol vil skade dekslet og sidepanelene. Bruk destillert vann til å rengjøre deksler og sidepanelene.

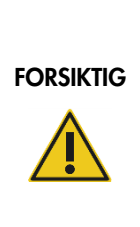

## Skade på instrumentet

Når du har tørket av skuffene, den perforerte metallplaten og lyseringsstasjonen med papirhåndklær, må du kontrollere at ingen papirhåndklerester ligger igjen. Papirrester som blir liggende igjen på arbeidsbordet, kan føre til en arbeidsbordkollisjon.

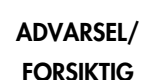

#### Fare for elektrisk støt

Ikke åpne noen paneler på QIAsymphony SP/AS-instrumentene.

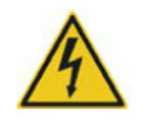

Utfør vedlikehold kun slik som beskrevet i denne konsoliderte brukerhåndboken.

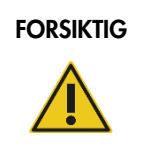

#### $FORSIKTIG$  Skade på instrumentet

Sørg for å installere spissbeskytterne på riktig måte før du bruker QIAsymphony SP/AS-instrumentene.

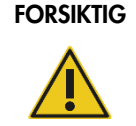

FORSIKTIG | Skade på instrumentet

Sørg for å installere magnethodebeskytterne før du bruker QIAsymphony SP.

## <span id="page-26-0"></span>2.10 Strålingssikkerhet

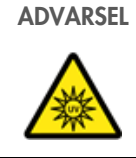

## ADVARSEL Risiko for personskader

Ikke utsett huden din for UV-C-lys (254 nm) fra UV-lampen.

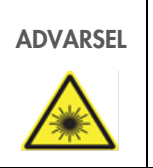

## ADVARSEL Risiko for personskader

Laserlys med farenivå 2: Ikke se rett inn i lysstrålen.

## <span id="page-27-0"></span>2.11 Symboler på QIAsymphony SP/AS-instrumentene

Følgende symboler finnes på både QIAsymphony SP- og QIAsymphony AS-instrumentene, unntatt faresymbolet for varme, som kun finnes på QIAsymphony SP.

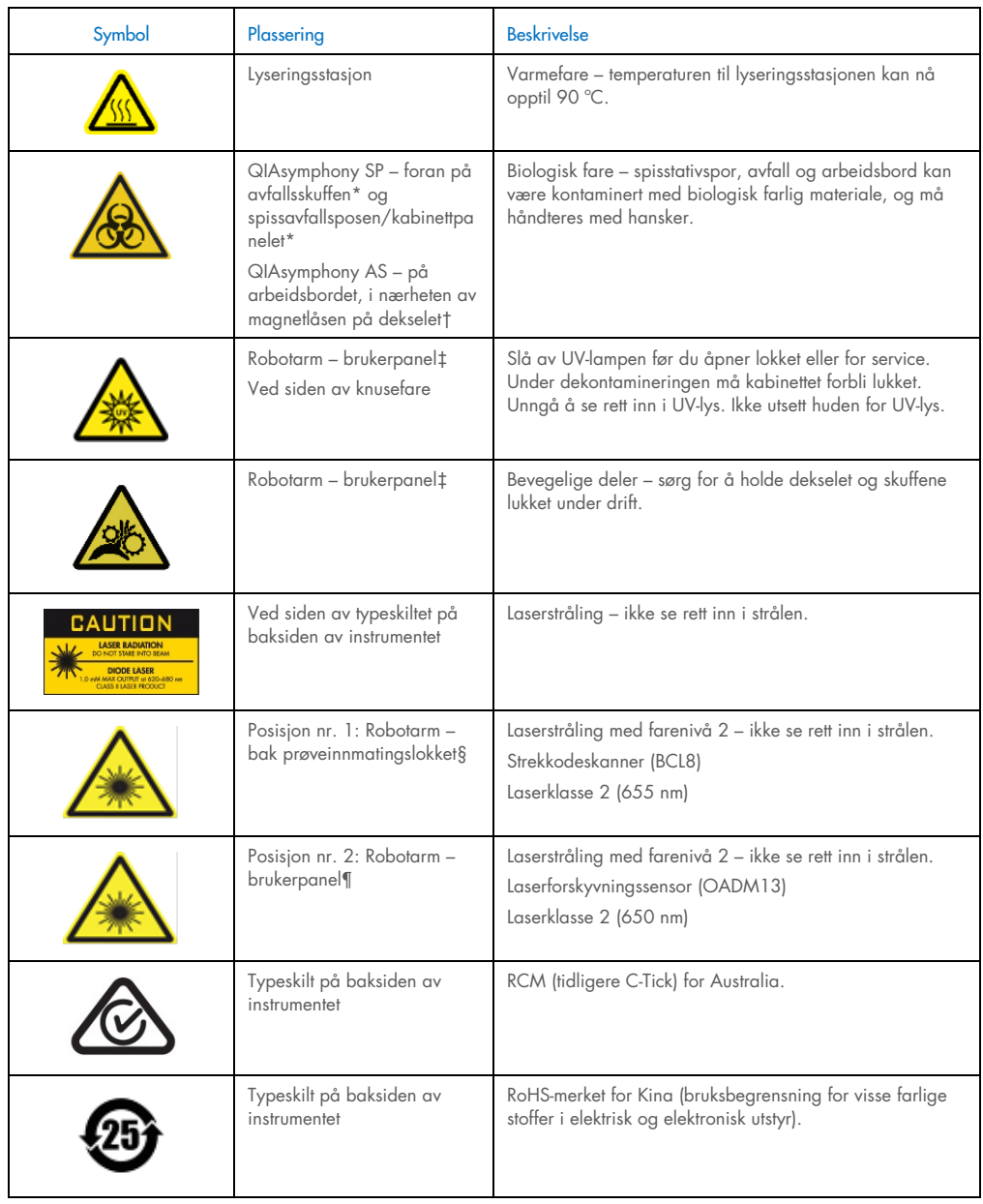

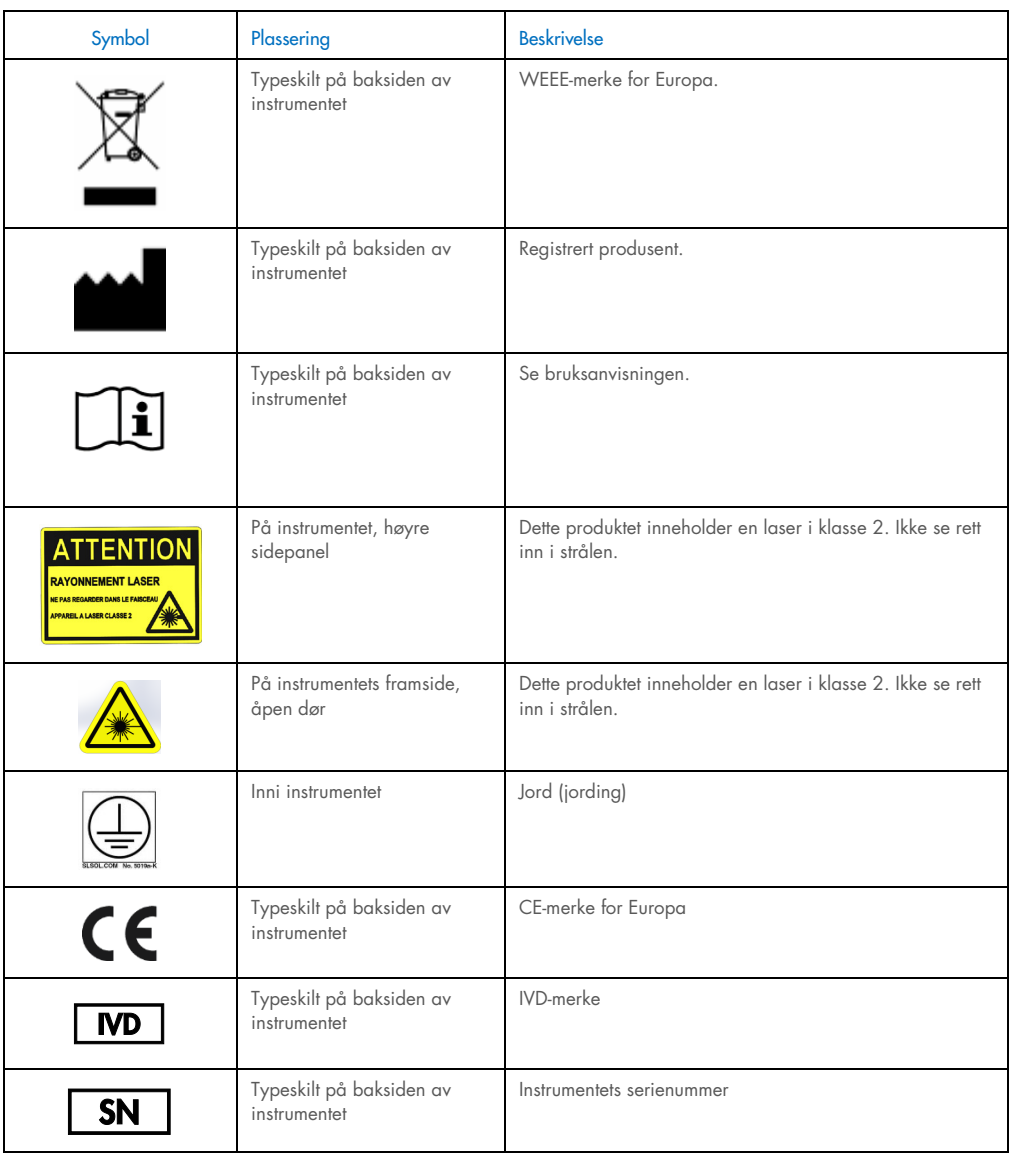

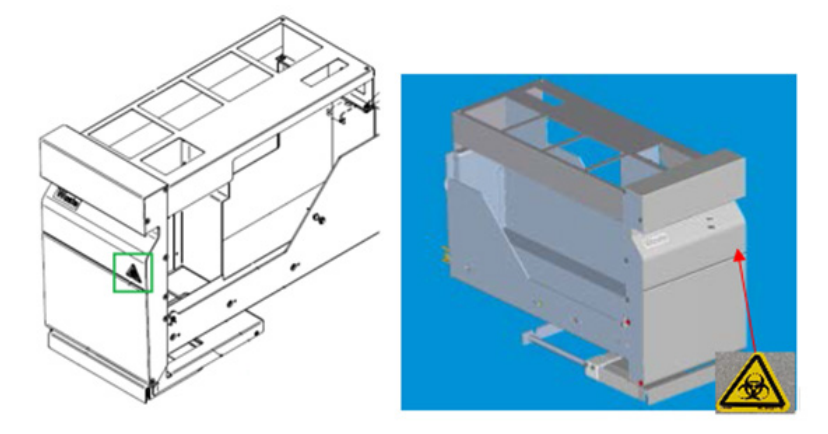

\* Plassering av varselmerket Advarsel om biologisk fare på frontpanelet på «Waste»-skuffen (Avfallsskuffen) (SP).

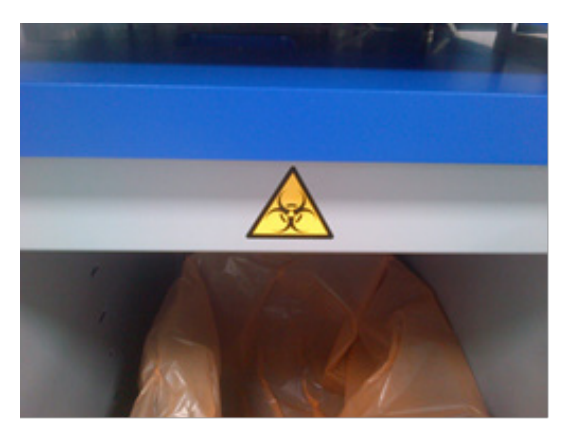

\* Plassering av varselmerket Advarsel om biologisk fare på kabinettpanelet (SP).

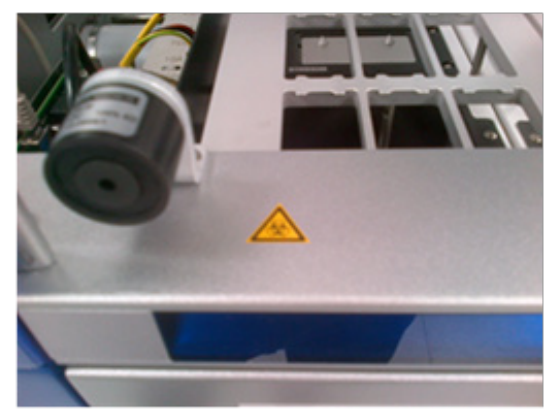

† Plassering av varselmerket Advarsel om biologisk fare på arbeidsbordet, i nærheten av magnetlåsen for dekselet (AS).

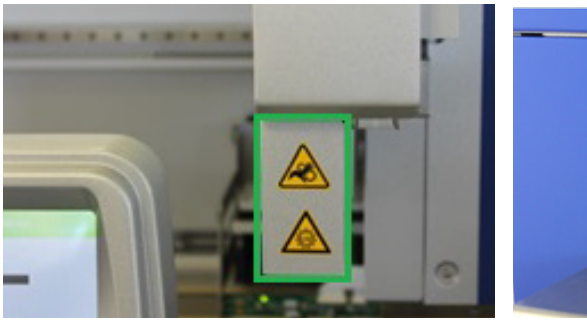

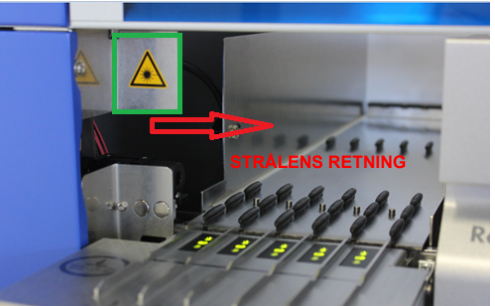

‡ Plassering av varselmerket om knusefare og varselmerket om UV-lys (SP/AS).

Posisjon 1 for varselmerket for laserlys.

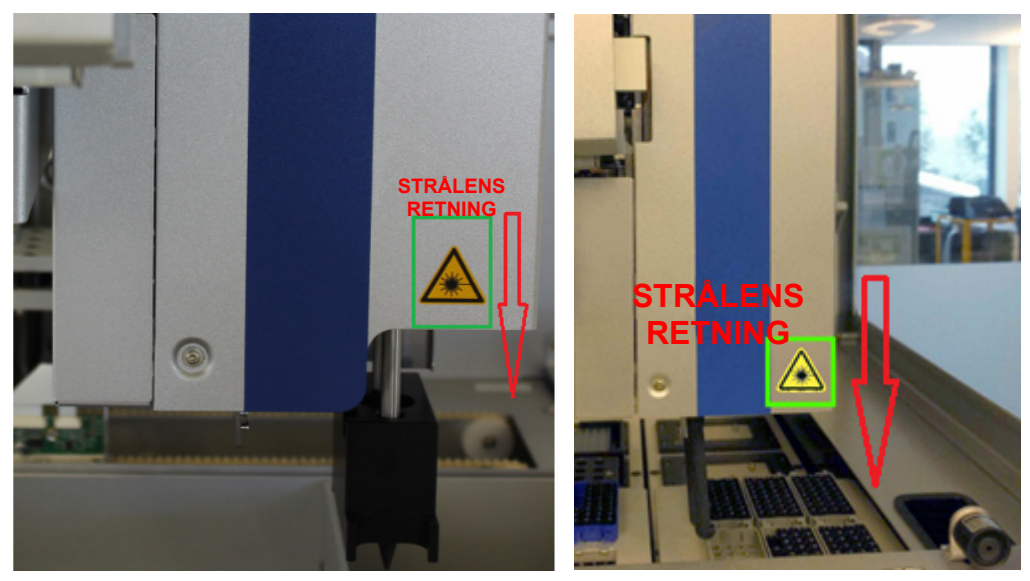

¶ Posisjon 2 for varselmerket for laserlys (SP).¶ Posisjon 2 for varselmerket for laserlys (AS).

## <span id="page-31-0"></span>3 Oppstartsprosedyre

Utpakkingen og installasjonen av QIAsymphony SP/AS-instrumenter utføres av en sertifisert QIAGEN-feltservicespesialist. En medlem av gruppen din som er kjent med laboratorie- og datautstyr skal være til stede under installasjonen.

Du finner en fullstendig liste over komponenter som leveres med hvert instrument i «Pakkseddel for QIAsymphony SP» og «Pakkseddel for QIAsymphony AS».

## <span id="page-31-1"></span>3.1 Krav til stedet

QIAsymphony SP/AS må plasseres utenfor direkte sollys, på avstand fra varmekilder og på avstand fra kilder til vibrasjon og elektrisk interferens. Installasjonsstedet skal være fritt for overdreven trekk, for mye fuktighet, for mye støv og ikke være utsatt for store temperatursvingninger.

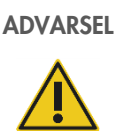

ADVARSEL Fare for overoppheting

For å sikre riktig ventilasjon, må du sørge for en klaring på minst 5 cm på baksiden av QIAsymphony SP/AS.

Slisser og åpninger som sikrer ventilasjonen av QIAsymphony SP/AS må ikke dekkes til.

## <span id="page-31-2"></span>3.1.1 Arbeidsbenk

Vi anbefaler å plassere QIAsymphony SP/AS-instrumenter på QIAsymphony Cabinet SP/AS, som ikke er inkludert i utstyret som leveres.

Hvis du plasserer QIAsymphony SP/AS-instrumentene på en alternativ arbeidsbenk, må du sørge for at den er stor nok og sterk nok til å håndtere instrumentene. Sørg for at arbeidsbenken er tørr, ren, vibrasjonssikker og har ekstra plass til tilbehør.

Merk: Det er ekstremt viktig at QIAsymphony SP/AS-instrumentene plasseres på en stabil overflate.

Du finner informasjon om vekt and mål for QIAsymphony SP/AS-instrumenter i avsnitt [15.](#page-197-0)

Du får mer informasjon om nødvendige spesifikasjoner for arbeidsbenken ved å kontakte QIAGENs tekniske serviceavdeling.

## <span id="page-32-0"></span>3.2 Generelle funksjoner

#### <span id="page-32-1"></span>3.2.1 Deksler

Instrumentdekslene beskytter brukerne mot den bevegelige robotarmen og mot potensielt smittefarlige stoffer på arbeidsbordet. Dekslene kan åpnes manuelt for å få tilgang til arbeidsbordet (f.eks. for rengjøring). Under bruk av QIAsymphony SP og/eller QIAsymphony AS må dekslene være lukket, og du skal kun åpne dem hvis programvaren ber deg om å gjøre det.

Dekslene er låst:

- Under prøveklargjøring på QIAsymphony SP
- Under en analysekjøring på QIAsymphony AS

Hvis det brukes makt til å åpne dekslene under en kjøring, vil kjøringen bli satt på pause.

Merk: Hvis dekslene åpnes under en kjøring, vil instrumentene ikke stoppe umiddelbart. Instrumentene vil stoppe når behandlingen av det aktuelle protokolltrinnet er fullført. I noen tilfeller kan dette ta litt tid.

#### <span id="page-32-2"></span>3.2.2 Berøringsskjerm

QIAsymphony SP/AS styres ved hjelp av en svingmontert berøringsskjerm. Berøringsskjermen gjør det mulig for brukeren å for eksempel velge og kjøre protokoller, samt laste opp/ned filer (f.eks. Assay Control Sets (Analysekontrollsett)) til/fra en USB-enhet.

#### <span id="page-32-3"></span>3.2.3 USB-porter

USB-portene foran til venstre og foran til høyre på QIAsymphony SP gjør det mulig å koble QIAsymphony SP/AS til en USB-enhet og en håndholdt strekkodeskanner (leveres med QIAsymphony SP). Nye protokoller, analysekontrollsett, nye laboratoriefiler (f.eks. filer som gjør det mulig å bruke nye rørtyper med QIAsymphony SP) og arbeidslister kan lastes opp til QIAsymphony SP via USB-porten. Datafiler, f.eks. systemloggfiler, rapportfiler, innlastingsinformasjonsfiler og stativfiler kan også overføres via USB-porten fra QIAsymphony SP til USB-enheten.

Merk: Ikke ta ut USB-enheten mens du laster ned eller opp filer.

#### <span id="page-33-0"></span>3.2.4 Nettverksgrensesnitt

Nettverksgrensesnittet gjør det mulig å koble QIAsymphony SP/AS-instrumenter til et nettverk via en CAT5 Ethernet-nettverkskabel.

#### <span id="page-33-1"></span>3.2.5 USB-porter

Lysemitterende dioder (LED-er) foran på QIAsymphony SP/AS-instrumentene er tent når prøveklargjøringen eller analyseoppsettet pågår. Status-LED-ene blinker når en batch/kjøring er fullført eller hvis det oppstår en feil. Blinkingen slås av ved å trykke på skjermen.

## <span id="page-33-2"></span>3.3 Slå på QIAsymphony SP/AS

## <span id="page-33-3"></span>3.3.1 Komme i gang

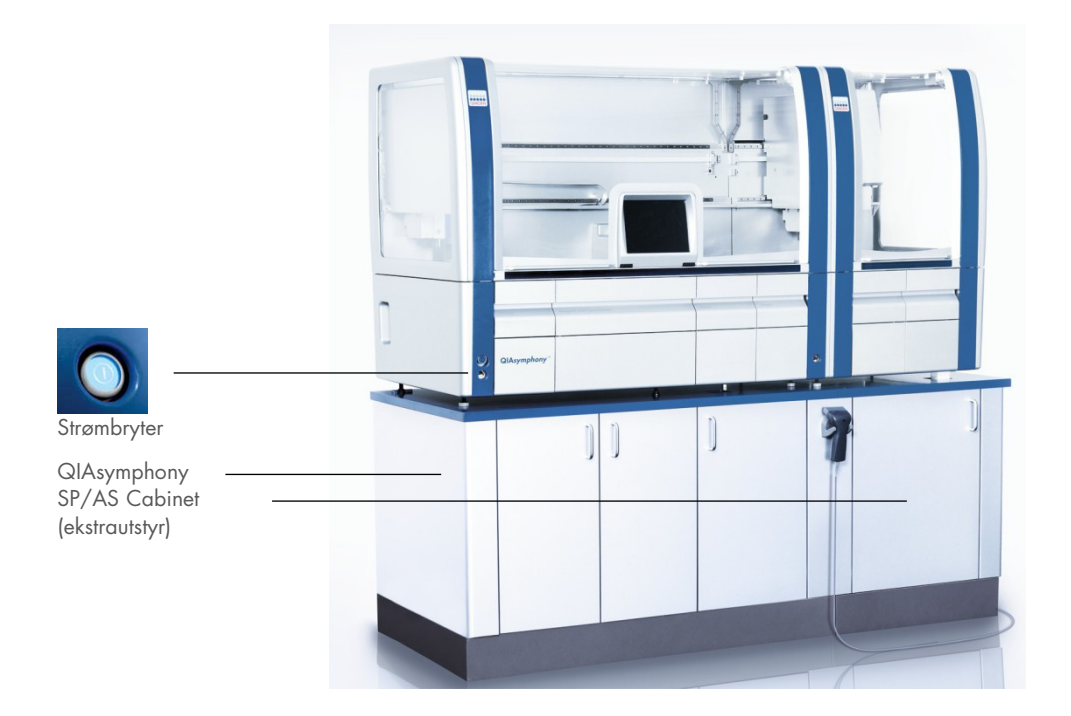

#### Klargjøre QIAsymphony SP/AS før oppstart

Merk: En tom enhetsboks må plasseres inn i spor 4 i skuffen «Reagents and Consumables» (Reagenser og forbruksvarer), ettersom håndteringsenheten går ned i enhetsboksen i posisjon 4 under initialiseringen. Hvis enhetsboksen ikke er tom, vil håndteringsenheten kollidere.

- 1. Sørg for at væskeavfallsflasken, spissavfallsposer og avfallsbeholdere er tomme.
- 2. Sørg for at alle skuffer og begge dekslene er lukket. Hvis dekslene åpnes under instrumentoppstarten, vil systemtesten mislykkes.

Etter vellykket oppstart er QIAsymphony SP/AS-instrumenter klare til bruk. Skjermbildet Integrated Run (Integrert kjøring) vises.

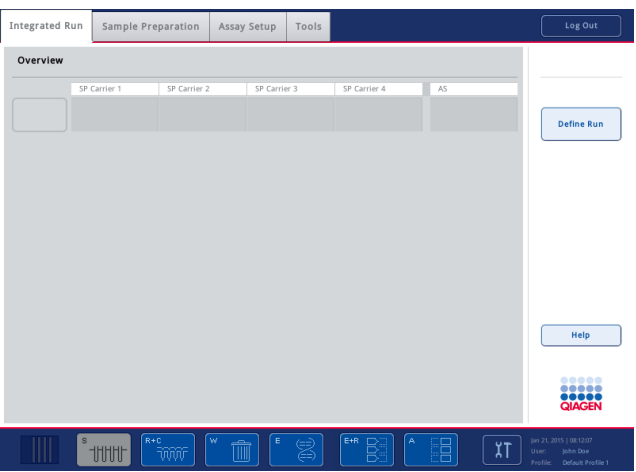

Merk: Før bruk av QIAsymphony SP/AS, må brukeren logge på. Du finner informasjon om brukerkontoer i avsnitt [4.2.](#page-36-2)

## <span id="page-34-0"></span>3.3.2 Logge ut

Etter å trykket på knappen Run (Kjør), har du muligheten til å logge av. Kjøringen vil fortsette.

#### Aktiv avlogging

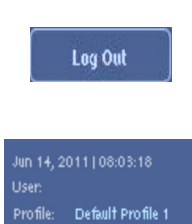

Hvis du vil logge av, trykker du på Log Out (Logg av) øverst i skjermbildet Sample Preparation (Prøveklargjøring) eller Assay Setup (Analyseoppsett).

Hvis du er logget av, viser statuslinjen kun dato og klokkeslett.

#### Automatisk avlogging

Etter en definert periode med brukerinaktivitet, blir brukeren som for øyeblikket er logget på, logget av automatisk. Standardinnstillingen for denne perioden med brukerinaktivitet er 15 minutter. Be

«Supervisor» (Arbeidsleder) om å justere tidsperioden til å passe til dine behov eller om å slå den av ved behov.

#### <span id="page-35-0"></span>3.3.3 Slå av QIAsymphony SP/AS

Hvis du vil slå av QIAsymphony SP/AS-instrumentene, trykker du på strømbryteren nede i hjørnet til venstre foran på QIAsymphony SP. Vi anbefaler å slå av instrumentene etter bruk.

Merk: Ikke slå av instrumentene under prøveklargjøringen eller analyseoppsettet med mindre du må stoppe instrumentene på grunn av en nødssituasjon. Du kommer ikke til å være i stand til å gjenoppta protokollen eller analysekjøringen, og prøvene kan ikke behandles videre av QIAsymphony SP/AS.

Merk: QIAsymphony SP/AS-instrumentene vil miste all beholdningsinformasjonen når instrumentene slås av.

Merk: Etter at QIAsymphony SP/AS-instrumentene er slått av, blinker strømbryteren noen ganger. Når strømbryteren slutter å blinke, er det trygt å slå på QIAsymphony SP/AS-instrumentene igjen.
# 4 Brukerinnstillinger

# 4.1 Konfigurasjonsinnstillinger

Merk: «Supervisor» (Arbeidsleder) kan konfigurere systeminnstillingene.

Du finner mer informasjon i avsnitt 6 «Konfigurasjon» i *Brukerhåndbok for QIAsymphony SP/AS – Generell beskrivelse*.

# 4.2 Brukerkontoer

QIAsymphony SP/AS gjenkjenner 2 ulike brukerroller:

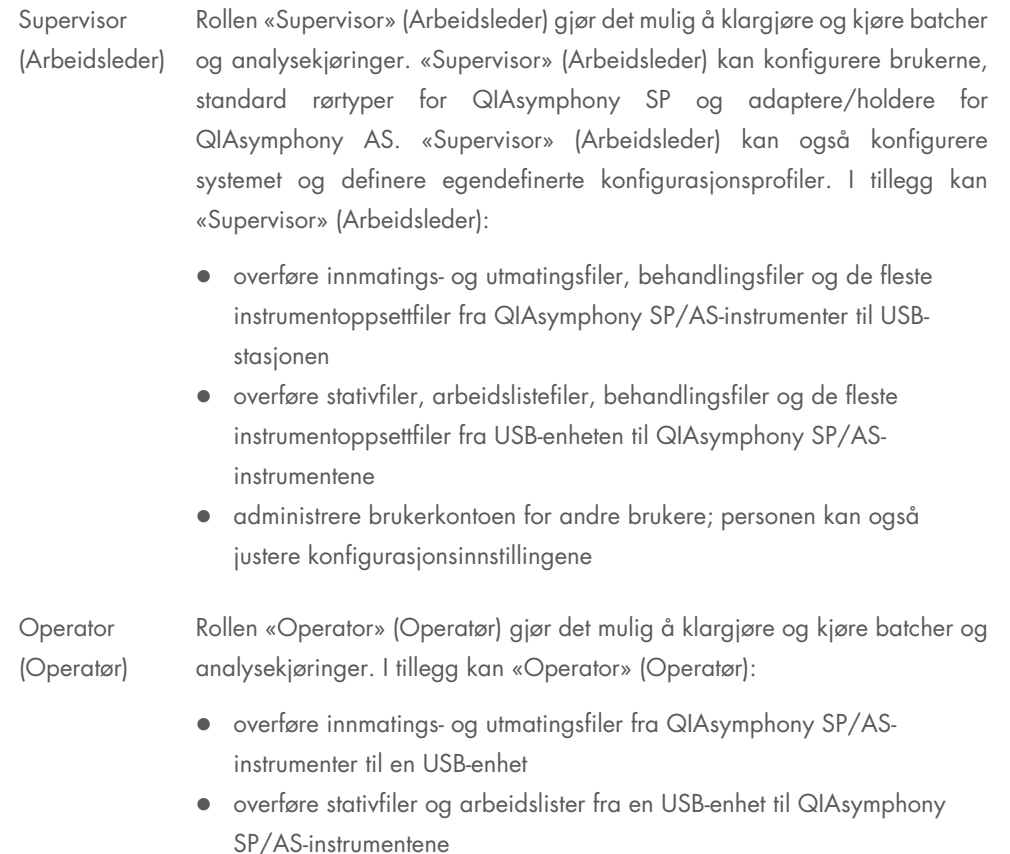

Før bruk av QIAsymphony SP/AS må brukerkontoene defineres.

Hvis ingen bruker er pålogget, er alle skuffer låst.

# <span id="page-37-0"></span>4.2.1 Opprette nye brukere

«Supervisor» (Arbeidsleder) må bruke følgende standardpassord ved første pålogging: iue2ad.

Opprett nye brukere eller tilbakestill brukerpassord ved å følge trinnene nedenfor.

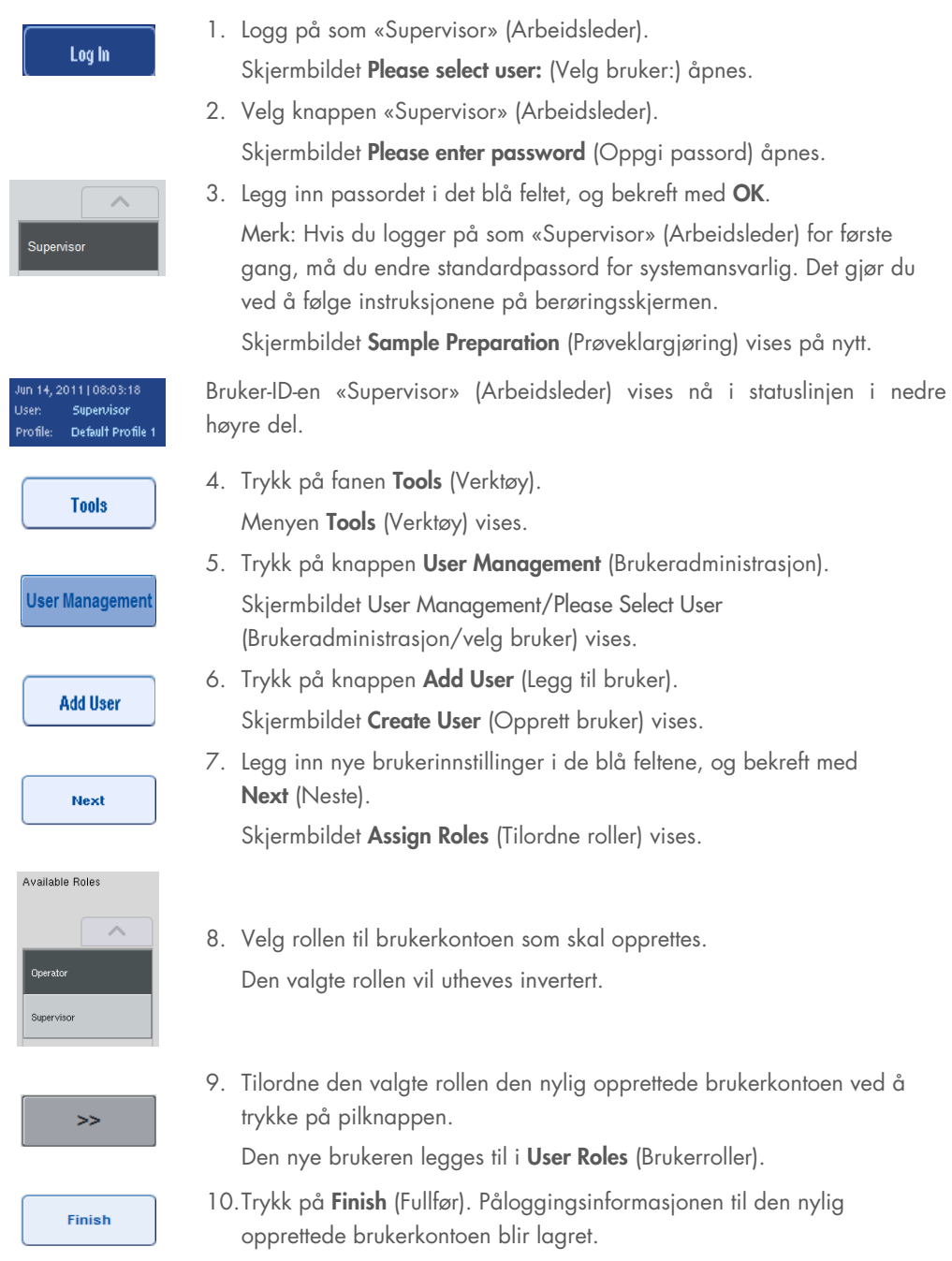

#### 4.2.2 Aktivere/deaktivere brukerkontoer

Brukerkontoer kan ikke slettes. Brukeren med bruker-ID-en «Supervisor» (Arbeidsleder) må deaktivere brukerkontoen slik at den ikke lenger vises i listen Activated Users (Aktiverte brukere).

Deaktiver/aktiver en brukerkonto ved å følge trinnene nedenfor.

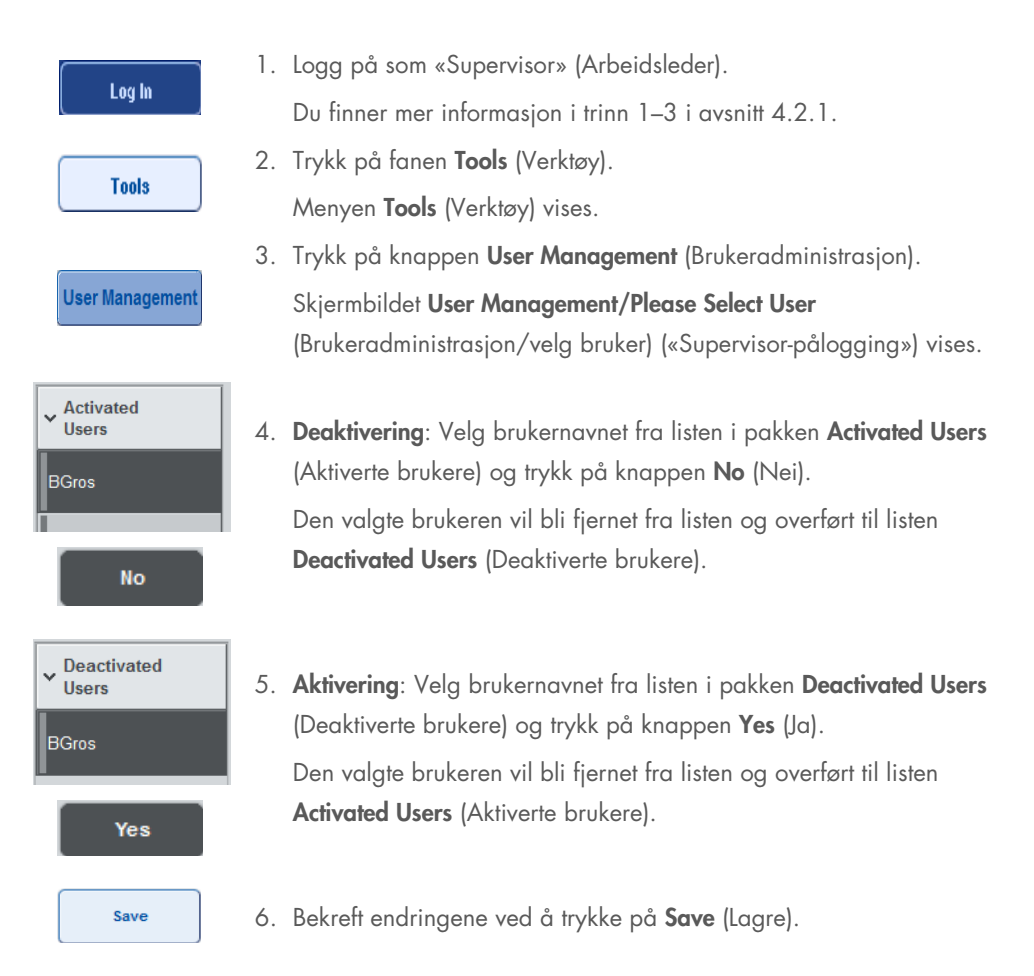

### 4.2.3 Systemforespørsel for passordendring

Du kan bli bedt av instrumentprogramvaren om å oppgi et nytt passord. Dette kan skje den første gangen du logger på, etter at «Supervisor» (Arbeidsleder) tilbakestiller passordet, hvis «Supervisor» (Arbeidsleder) bytter policy fra standardpassord til et (restriktivt) sterkere passord (gå til menyen Tools (Verktøy), Configuration (Konfigurasjon) i fanen System 1), eller hvis passordet har utløpt.

Merk: Passordet må inneholde minst 8 tegn. Det skal ikke være det samme som påloggingsnavnet, og det kan ikke være det samme som de 10 foregående passordene.

Hvis policyen for sterkt passord er aktivert, må passordet inneholde minst 8 tegn – 2 store bokstaver, 2 små bokstaver, 2 tall og 2 spesialtegn. Det skal ikke være det samme som påloggingsnavnet, og det kan ikke være det samme som de 10 foregående passordene.

Merk: Passord utløper etter 60 dager som standard.

Denne innstillingen kan endres av «Supervisor» (Arbeidsleder) i menyen Configuration (Konfigurasjon) i fanen System 1. Det er også mulig å deaktivere passordets utløpsinnstilling.

Hvis et passord har utløpt, vil du bli bedt om å oppgi et nytt passord etter pålogging.

Endre passordet ved å følge trinnene nedenfor.

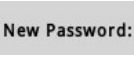

1. Trykk på tekstfeltet New Password (Nytt passord). Skjermbildet Keyboard (Tastatur) vises.

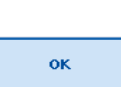

2. Skriv inn et nytt passord, og trykk på OK.

Skjermbildet Confirm New Password/Please enter new password again (Bekreft nytt passord/oppgi nytt passord på nytt) vises.

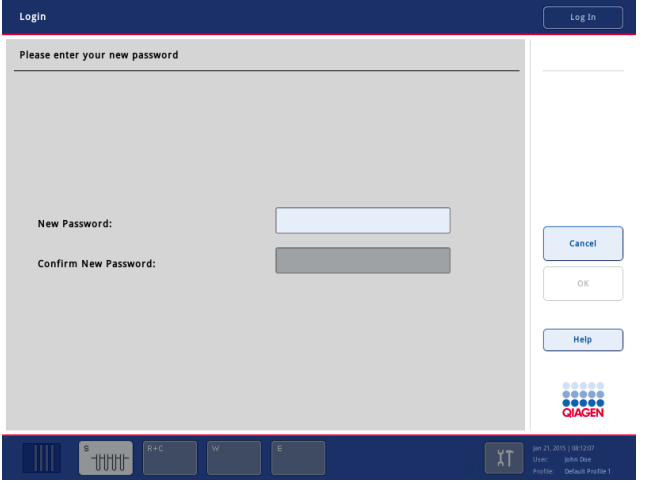

Confirm New Password:

- 3. Trykk på tekstfeltet Confirm New Password (Bekreft nytt passord). Skjermbildet Keyboard (Tastatur) vises på nytt.
- 4. Bekreft det nye passordet ved å skrive det inn på nytt.

5. Trykk på OK.

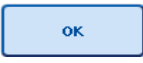

Skjermbildet Login/Please enter your new password (Logg på/oppgi nytt passord) vises på nytt.

# 4.2.4 Brukerforespørsel for passordendring

Det er også mulig å endre passordet uavhengig av passordets utløp.

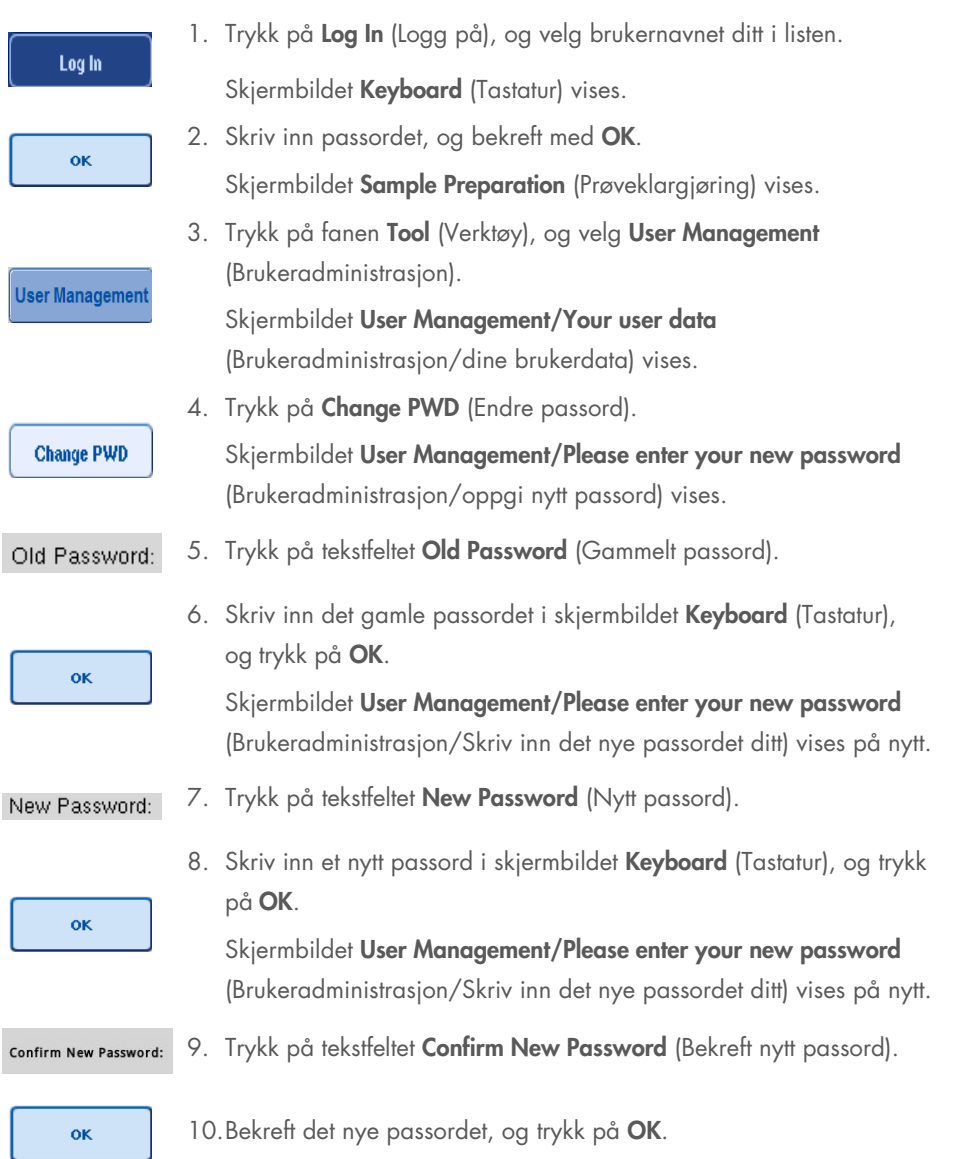

Det nye passordet er nå aktivt.

## 4.3 Språkpakkeinstallasjon

Kun personer med rollen «Supervisor» (Arbeidsleder) kan laste opp språkpakken fra QIAGEN. Språkpakken kan installeres på QIAsymphony SP/AS ved hjelp av USB-enheten eller QIAGEN Management Console (QMC).

#### 4.3.1 Konfigurere USB-enheten og overføre filer fra USB-enheten

Legg til mappen /data/translation i USB-enheten, og kopier språkpakkefilen \*.tar.gz (f.eks., QIAsymphony\_SingleLanguagePackage\_English-5.0.3.34\_Release.tar.gz) til mappen.

- 1. Sett USB-enheten med språkpakken inn i USB-porten på instrumentet.
- 2. Logg på med rollen «Supervisor» (Arbeidsleder).
- 3. Trykk på Tools (Verktøy).
- 4. Trykk på File Transfer (Filoverføring).
- 5. Trykk på fanen Instr. Setup Files (Instr.oppsettfiler).

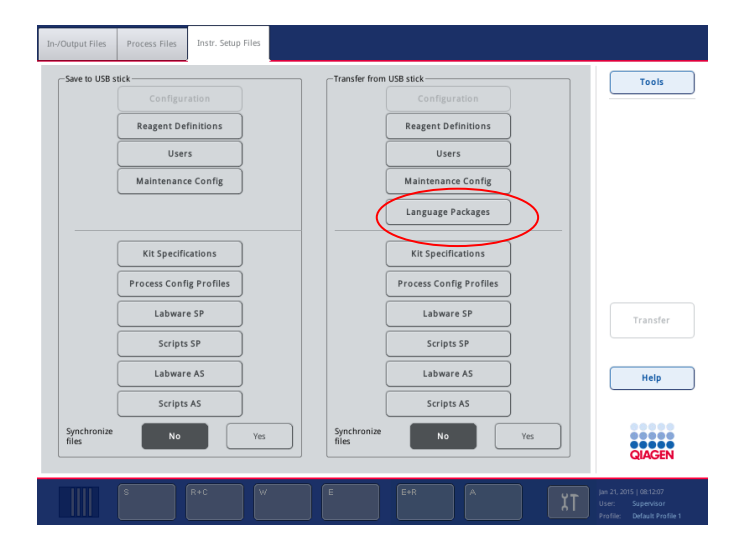

- 6. Trykk på Language Packages (Språkpakker).
- 7. Trykk på Transfer (Overfør).

Merk: Når du velger Language Packages (Språkpakker), er Synchronize files (Synkroniser filer) ikke mulig (No (Nei) er standardvalget).

#### 4.3.2 Overføre filer ved hjelp av QMC

Hver fil av typen «Translation» (Oversettelse) representerer en språkpakke for ett språk.

Filer av typen «Translation» (Oversettelse) kan overføres av rollen «Supervisor» (Arbeidsleder) til QIAsymphony SP/AS ved hjelp av filoverføringsverktøyet i QIAsymphony Management Console (QMC), og er synlige i de respektive valgene. Filer/filene av typen «Translation» (Oversettelse) må være plassert i mappen root\data\translation.

### 4.3.3 Endre språket i QIAsymphony SP/AS

Når opplastingen av språkpakken er fullført, kan «Supervisor» (Arbeidsleder) konfigurere språket i brukergrensesnittet. Språkendringen aktiveres når systemet startes på nytt.

Endre språket på følgende måte:

- 1. Logg på med rollen «Supervisor» (Arbeidsleder).
- 2. Trykk på fanen Tools (Verktøy).
- 3. Trykk på knappen Configuration (Konfigurasjon) Menyen Configuration (Konfigurasjon) vises.
- 4. Velg fanen Time/Language (Klokkeslett/språk).

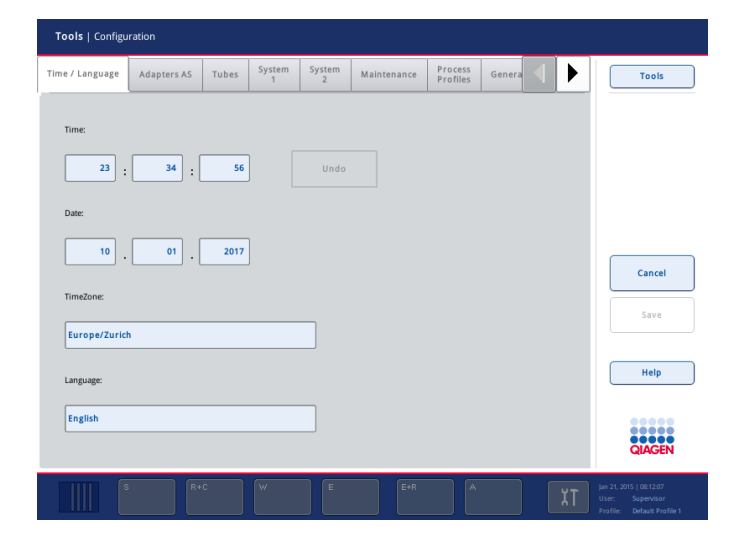

- 5. Velg feltet Language (Språk).
- 6. Velg et tilgjengelig språk i listen Language (Språk).
- 7. Lagre endringene ved å trykke på knappen Save + Reboot (Lagre + Start på nytt).

QIAsymphony SP/AS startes på nytt.

#### 4.3.4 Endre språket i QIAsymphony Management Console (QMC)

Endre QMC-språket ved å fullføre trinnene nedenfor.

Merk: I Windows® må QMC være i modusen «Run as Administrator» (Kjør som administrator). Hvis du vil gå til denne modusen, høyreklikker du på <QMC installasjonskatalog>\bin\ qQMCApplication.exe, og deretter velger du Run as Administrator (Kjør som Administrator).

- 1. Velg Tools (Verktøy).
- 2. Velg Options (Alternativer). Dialogboksen Options (Alternativer) vises.
- 3. Velg fanen General (Generelt). De tilsvarende parameterne vises.

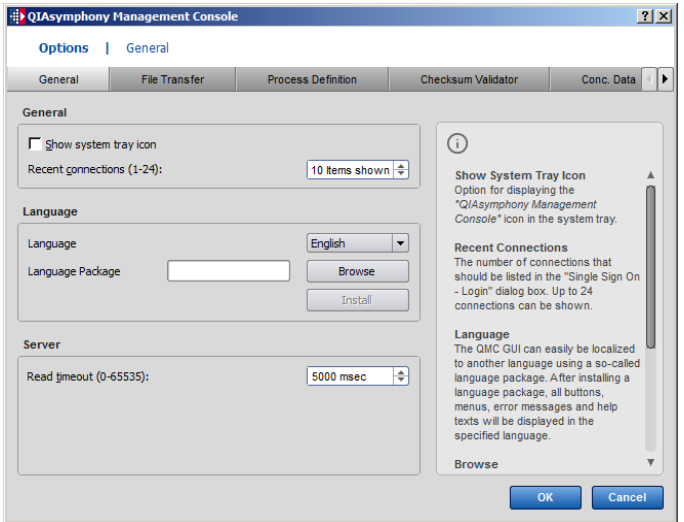

- 4. Klikk på Browse (Bla gjennom).
- 5. Naviger til plasseringen for den nedlastede språkpakken.
- 6. Velg den komprimerte språkpakkefilen.
- 7. Klikk på Open (Åpne).
- 8. Klikk på Install (Installer).
- 9. Velg språket.
- 10.Klikk på OK.
- 11.Lukk (File->Exit) (Fil > Avslutt) og start QMC på nytt.

# 5 Brukergrensesnitt for QIAsymphony SP/AS

# 5.1 Skjermoppsett for QIAsymphony SP/AS

Dette avsnittet gir en hurtig innføring i brukergrensesnittet for QIAsymphony SP/ASprogramvaremenyene. Beskrivelser av fanene, verktøyene og knappene vises i egne tabeller.

Du finner mer detaljert informasjon i avsnitt [16.](#page-199-0)

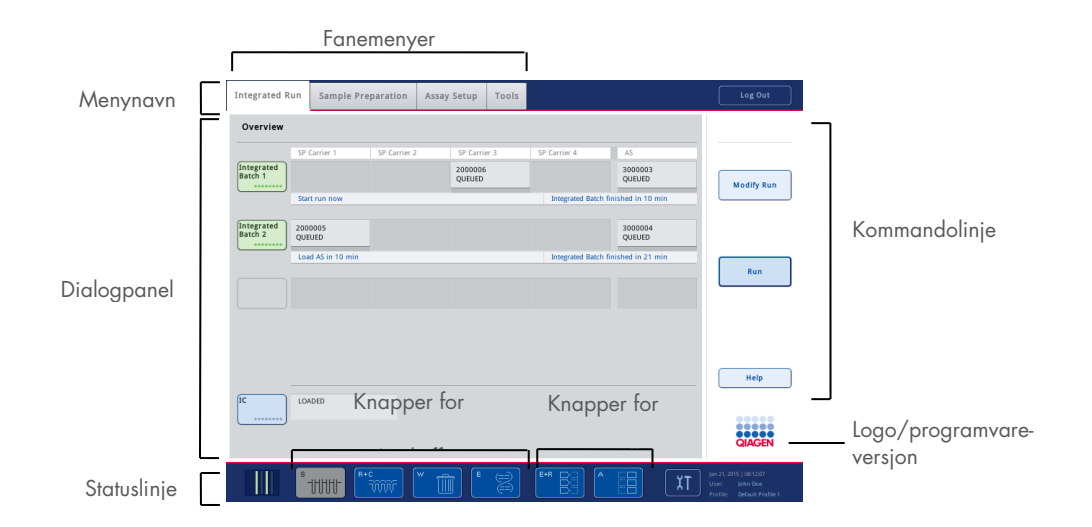

#### 5.1.1 Statuslinje

#### **Batchstatusikon**

Batchstatusikonet gir brukeren informasjon om hver prøvebatch.

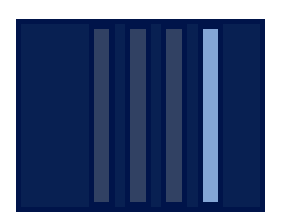

Fargen på hver rørholder angir statusen til den tilknyttede batchen.

Måten batchstatusikonet vises på varierer avhengig av om prøvene er lastet i et rør på QIAsymphony SP.

#### **Skuffknapper**

Hvis en QIAsymphony AS-modul er installert, vises en knapp for hver QIAsymphony AS-skuff i statuslinjen for fellesgrensesnittet for SP/AS ved siden av skuffknappene for QIAsymphony SP.

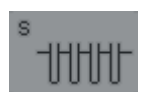

Åpne skjermbildet Sample Preparation/Define Sample Rack Type (Prøveklargjøring/definer prøvestativtype) ved å trykke på knappen «S».

Hvis knappen «S» blinker, trykker du på knappen slik at advarselen eller feilmeldingen kan vises.

Knappen for skuffen Sample (Prøve) er aktiv hvis skjermbildet Batch Overview (Batchoversikt) eller Sample View (Prøvevisning) vises i menyen Sample Preparation (Prøveklargjøring).

Åpne skjermbildet **Consumables/Cartridges/Filter-Tips** (Forbruksvarer/ kassetter/filterspisser) ved å trykke på knappen «R+C». Ved bruk av QIAsymphony SP/AS heter skjermbildet Consumables/Cartridges/ Filter-Tips (Forbruksvarer/kassetter/filterspisser).

Knappen er aktiv hvis skjermbildet Consumables/Cartridges/Filter-Tips (Forbruksvarer/kassetter/filterspisser) vises. Dette skjermbildet vises når du trykker på knappen «R+C».

Hvis det er lastet inn utilstrekkelig med forbruksvarer og reagenser for batchene som står i kø, blir knappen «R+C» gul og blinker. Når du har åpnet skjermbildet Consumables/Cartridges/Filter-Tips (Forbruksvarer/kassetter/ filterspisser), blir knappen «R+C» grå igjen.

Åpne skjermbildet **Waste** (Avfall) ved å trykke på knappen «W».

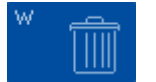

Knappen for skuffen Waste (Avfall) er aktiv når skjermbildet Waste (Avfall) vises. Dette skjermbildet vises når du har trykket på knappen «W».

Hvis det er utilstrekkelig plass i skuffen Waste (Avfall) som brukes til 8-Rod Covers eller prøveklargjøringskassetter, blir knappen «W» gul og blinker. Når du har åpnet skjermbildet Waste, blir knappen grå igjen.

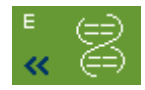

Åpne skjermbildet Elution Slot/Configure Racks (Elusjonsspor/konfigurer stativer) ved å trykke på knappen «E».

Knappen for skuffen Eluate (Eluat) er aktiv hvis enten skjermbildet Sample Preparation/Elution Slot/Configure Racks (Prøveklargjøring/Elusjonsspor/ Konfigurer stativer) eller Sample Preparation/Elution Slot (Prøveklargjøring/ Elusjonsspor) vises. Ett av disse skjermbildene vises når du trykker på knappen «E» eller åpner skuffen Eluate (Eluat).

Merk: Knappen «E» blir grønn, og pilsymbolene blinker hvis et elusjonsstativ er klart til å fjernes fra skuffen Eluate (Eluat).

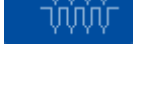

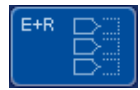

Når en analysekjøring har blitt definert, trykker du på knappen «E+R» for å åpne skjermbildet Loading Information (Lasteinformasjon).

Denne knappen blinker gult hvis det er utilstrekkelig med adaptere eller stativposisjoner tilgjengelig for de definerte kjøringene. Hvis du trykker på knappen i denne situasjonen, vises en melding som informerer brukeren om hvorfor det ikke er mulig å starte kjøringen.

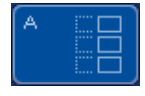

Når en analysekjøring er fullført, blinker knappen «A» grønt. Hvis du trykker på knappen i denne situasjonen, vises en melding som informerer brukeren om at kjøringen har blitt fullført. Bekreft meldingen ved å trykke på OK.

Hvis det er utilstrekkelig med analysestativer tilgjengelig for de valgte analysene, blinker denne knappen gult. Hvis du trykker på knappen i denne situasjonen, vises en melding som informerer brukeren om hvorfor det ikke er mulig å starte kjøringen.

#### 5.1.2 Fanemenyer

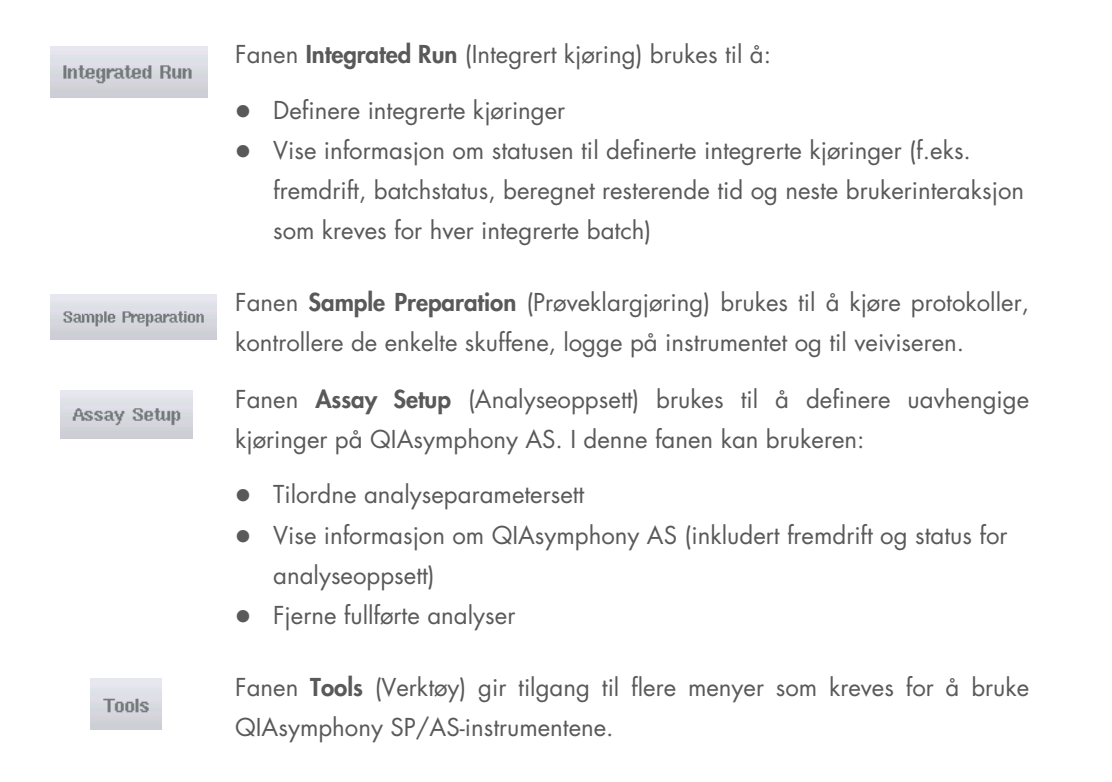

Merk: En protokoll er et sett med instruksjoner som gjør det mulig for QIAsymphony SP å utføre en molekylærbiologisk applikasjon. Håndboken som følger med QIAsymphony-settet vil fortelle deg hvilken protokoll du skal bruke.

## 5.2 Programvaresymboler

Under bruk av QIAsymphony SP/AS-instrumenter kan det vises meldinger som gir brukeren generell informasjon, som informerer brukeren om at operatørinnblanding kreves, eller som gir informasjon om advarsler og feil. Hver meldingstype inneholder et symbol som gjør identifiseringen enkel for brukeren.

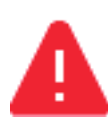

Dette symbolet vises hvis meldingen inneholder informasjon om en feil.

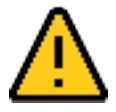

Dette symbolet vises i advarselsmeldinger.

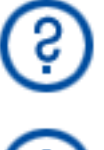

Dette symbolet vises hvis innblanding fra brukerens side er nødvendig.

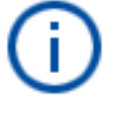

Dette symbolet vises hvis meldingen gir brukeren informasjon.

# 6 Håndtere filer

Dette avsnittet beskriver hvordan brukere med bruker-ID-en «Operator» (Operatør) kan laste opp og ned filer.

Du finner detaljert informasjon om filhåndtering i avsnitt 8 «Håndtere filer» i *Brukerhåndbok for QIAsymphony SP/AS – Generell beskrivelse*.

## 6.1 Overføringsalternativer

Når du er logget inn som «Operator» (Operatør), vil du være i stand til å overføre følgende filtyper:

#### *Fra QIAsymphony SP/AS-instrumenter til USB-enhet (nedlasting)*

- **•** Loggfiler
- **•** Resultatfiler
- Bekreftelsesfiler
- **•** Lasteinformasjon
- **•** Cyklerfiler
- Instrumentrapporter
- Revisjonsloggfiler
- QDef-filer
- **•** Stativfiler
- **•** Arbeidslister

#### *Fra USB-enhet til QIAsymphony SP/AS-instrumenter (opplasting)*

- **•** Konsentrasjonsfil
- **•** Stativfiler
- **•** Arbeidslister

#### *Synkronisering av filtyper mellom QIAsymphony SP/AS og USB-enhet*

- **•** Stativfiler
- **•** Arbeidslister

Filer kan håndteres direkte ved hjelp av en USB-enhet eller alternativt ved hjelp av verktøyet File Transfer i QIAsymphony Management Console. Resultatfiler, arbeidslistefiler, lasteinformasjonsfiler, cycler-filer og loggfiler kan også håndteres ved bruk av verktøyet Automatic File Transfer (Automatisk filoverføring).

Du finner mer informasjon om begge verktøy i *Brukerhåndbok for QIAsymphony Management Console*. Ved bruk av verktøyet Automatic File Transfer (Automatisk filoverføring) må brukeren med bruker-ID-en «Supervisor» (Arbeidsleder) tilordne brukeren av File Transfer (Filoverføring) et passord. Du finner informasjon om hvordan du gjør dette i *Brukerhåndbok for QIAsymphony Management Console*.

Du finner detaljert informasjon om QIAsymphony SP/AS-filtyper i avsnitt 8.1 i *Brukerhåndbok for QIAsymphony SP/AS – Generell beskrivelse*.

## 6.2 Dataoverføring via USB-enheten

Merk: Hvis du bruker QIAsymphony Management Console (Administrasjonskonsoll) til å synkronisere dataene, konfigureres fil-/mappestrukturen til USB-enheten automatisk. Fil-/mappestrukturen vises i avsnitt 8.3.1 i *Brukerhåndbok for QIAsymphony SP/AS – Generell beskrivelse.*

Merk: QIAGEN USB-enheten skal kun brukes til QIAsymphony SP/AS-dataoverføring. Sørg for at fil-/mappestrukturen til USB-enheten er riktig og at det finnes tilstrekkelig ledig lagringsplass.

Merk: Ikke ta ut USB-enheten i under dataoverføring.

## 6.3 Filoverføring fra QIAsymphony-instrumenter til USB-stasjonen

Hvis du vil lagre data som er generert av QIAsymphony SP/AS-instrumenter, kan du overføre filer til USB-enheten hvis QIAsymphony Management Console ikke er tilgjengelig.

Hvis QIAsymphony SP/AS-instrumenter ikke er koblet til nettverket, kan denne funksjonen også brukes til å forsyne redigeringsverktøyet Process Definition (Prosessdefinisjon) i QIAsymphony Management Console med dataene som kreves for å opprette nye analysekontrollsett og analyseparametersett.

Hvis du bruker QIAsymphony Management Console, finner du mer informasjon i *Brukerhåndbok for QIAsymphony Management Console*.

Overfør filer fra QIAsymphony SP/AS-instrumenter til USB-enheten ved å følge trinnene nedenfor.

- 1. Logg på QIAsymphony SP/AS-instrumentene.
- 2. Sett inn USB-enheten i en av USB-portene foran på QIAsymphony SP.
- 3. Trykk på File Transfer (Filoverføring) i skjermbildet Tools (Verktøy). Fanen In-/Output Files (Inn-/utmatingsfiler) i menyen File Transfer (Filoverføring) åpnes.

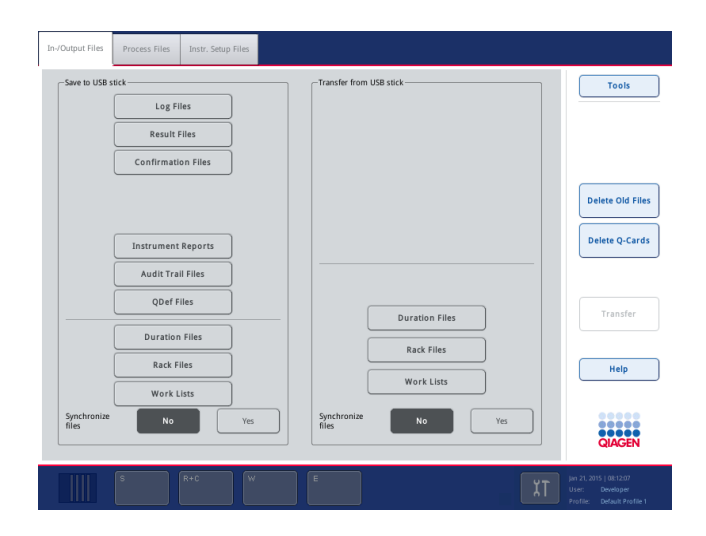

4. Velg én av filoverføringsfanene (In-/Output Files (Inn-/utmatingsfiler) Process Files (Behandle filer), Instr. Setup Files (Instr.oppsettfiler)).

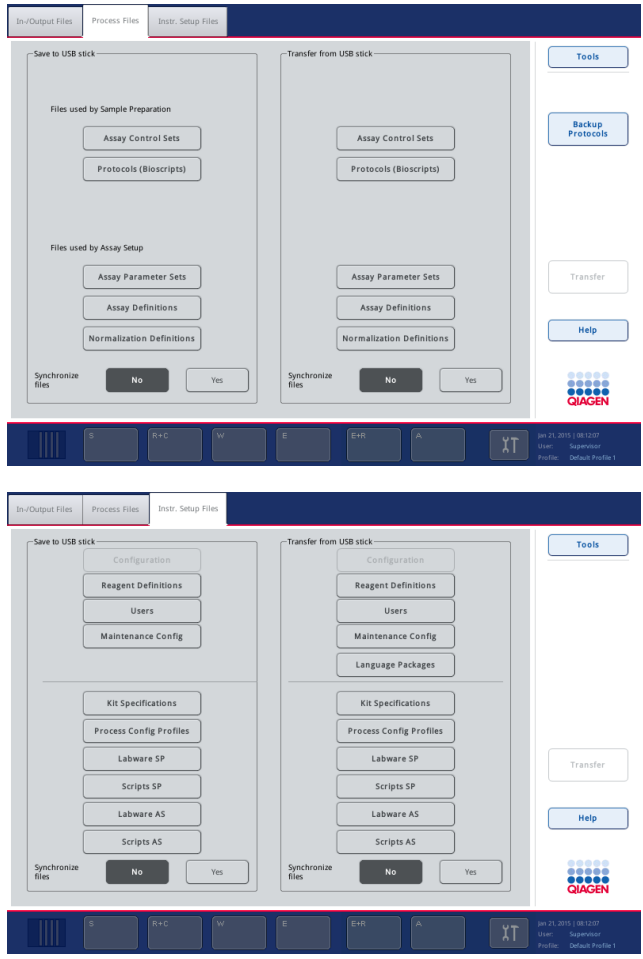

- 5. Velg filtypen(e) som skal lastes ned til USB-enheten ved å trykke på den aktuelle knappen i panelet Save to USB stick (Lagre til USB-enhet).
- 6. Overfør de valgte filene til USB-enheten ved å trykke på knappen Transfer (Overfør) i kommandolinjen i skjermbildet.

En melding vises som informerer deg om at filene vil bli overført fra QIAsymphony SP/ASinstrumentene til USB-enheten.

7. Bekreft av filene skal overføres ved å trykke på Yes (Ja). Under dataoverføring vises en informasjonsmelding.

Etter vellykket dataoverføring vises en melding som bekrefter dataoverføringen.

8. Ta ut USB-enheten.

## 6.4 Overføre filer fra USB-enheten

Merk: Filoverføring av både QIAsymphony SP- og QIAsymphony AS-filer utføres ved hjelp av menyen File Transfer (Filoverføring).

Du kan overføre filer fra QIAsymphony Management Console til QIAsymphony SP/AS-instrumenter. Alternativt kan du, hvis du ikke er koblet til nettverket, overføre filer ved hjelp av USB-enheten.

Overfør filer fra USB-enheten til QIAsymphony SP/AS-instrumenter ved å følge trinnene nedenfor.

- 1. Kopier filene som skal lastes opp til den tilsvarende katalogen på USB-enheten.
- 2. Logg på QIAsymphony SP/AS-instrumentene.
- 3. Sett inn USB-enheten i en av USB-portene foran på QIAsymphony SP.
- 4. Trykk på File Transfer (Filoverføring) i skjermbildet Tools (Verktøy) slik at fanen In-/Output Files (Inn-/utmatingsfiler) åpnes.
- 5. Velg én av filoverføringsfanene (In-/Output Files (Inn-/utmatingsfiler), Process Files (Behandle filer), Instr. Setup Files (Instr. oppsettsfiler)).
- 6. Velg filtypen(e) som skal lastes opp til QIAsymphony SP/AS-instrumentene ved å trykke på de(n) aktuelle knappen(e) i panelet Transfer from USB stick (Overfør fra USB-enhet). Når den første filtypen har blitt valgt, blir knappen Transfer (Overføring) aktiv.
- 7. Overføre alle valgte filtyper fra USB-enheten til QIAsymphony SP/AS-instrumentene ved å trykke på knappen Transfer (Overføring).

En melding vises som informerer deg om at filene vil bli overført fra USB-enheten til QIAsymphony SP/AS-instrumentene.

- 8. Bekreft av filene skal overføres ved å trykke på Yes (Ja). Under dataoverføring vises en informasjonsmelding. Etter vellykket dataoverføring vises en melding som bekrefter dataoverføringen.
- 9. Ta ut USB-enheten.

Merk: Du kan velge mer enn én filtype om gangen.

Merk: Sørg for at Synchronize files (Synkroniser filer) er angitt som No (Nei).

# 6.5 Synkronisere filer

Filer som er lagret på QIAsymphony SP/AS-instrumenter kan synkroniseres med filer på USBenheten.

- Hvis filen allerede finnes på QIAsymphony SP/AS, vil den overskrives.
- Filer som finnes på QIAsymphony SP/AS-instrumenter, men som ikke finnes på USB-enheten, slettes fra QIAsymphony SP/AS-instrumenter.
- Etter synkronisering er innholdet i filene av samme type som er lagret på QIAsymphony SP/AS-instrumenter og USB-enheten identiske.

### 6.5.1 Synkronisere filer på instrumenter med filer på USB-enheten

Synkroniser filer på QIAsymphony SP/AS-instrumenter med filer på USB-enheten ved å følge trinnene nedenfor.

1. Logg på QIAsymphony SP/AS-instrumentene.

Klargjør USB-enheten med filene som skal synkroniseres. Lagre filene du ønsker å laste opp til QIAsymphony SP/AS-instrumentene i de tilsvarende mappene på USB-enheten (f.eks. en nylig definert stativfil i mappen /data/Worklists/).

- 2. Sett inn USB-enheten i en av USB-portene foran på QIAsymphony SP.
- 3. Trykk på File Transfer (Filoverføring) i skjermbildet Tools (Verktøy) slik at menyen In-/Output Files (Inn-/utmatingsfiler) åpnes.
- 4. Velg én av filoverføringsfanene (In-/Output Files (Inn-/utmatingsfiler), Process Files (Behandle filer), Instr. Setup Files (Instr.oppsettfiler)).

Hvis du for eksempel ønsker å synkronisere arbeidslister, velger du fanen In-/Output Files (Inn-/utmatingsfiler).

- 5. Velg filtypen(e) på QIAsymphony SP/AS-instrumentene som skal synkroniseres med filene på USB-enheten, ved å trykke på de(n) aktuelle knappen(e) i panelet Transfer from USB stick (Overfør fra USB-enhet).
- 6. Angi Synchronize files (Synkroniser filer) som Yes (Ja) ved å trykke på knappen Yes (Ja).
- 7. Synkroniser de(n) valgte filtypen(e) ved å trykke på knappen **Transfer** (Overføring) i kommandolinjen i skjermbildet.

En melding vises som informerer deg om at filene vil bli synkronisert. Kontroller at informasjonen er riktig.

8. Fortsett synkroniseringen ved å trykke på Yes (Ja).

Etter vellykket synkronisering vises en melding som bekrefter synkronisering.

9. Fortsett ved å trykke på OK.

10.Ta ut USB-enheten.

#### 6.5.2 Synkronisere filer på USB-enheten med filer på instrumenter

Filer på USB-enheten kan synkroniseres med filer på QIAsymphony SP/AS.

Dette betyr at filer som er lagret på QIAsymphony SP/AS overføres til USB-enheten.

- Hvis filen allerede finnes på USB-enheten, vil den bli overskrevet av filen fra QIAsymphony SP/AS-instrumentene.
- Filer som finnes på USB-enheten, men som ikke finnes på QIAsymphony SP/AS-instrumentene, slettes fra USB-enheten.

Synkroniser filer på en USB-enhet med filer på QIAsymphony SP/AS ved å følge trinnene nedenfor.

- 1. Logg på instrumentet med bruker-ID-en «Supervisor» (Arbeidsleder).
- 2. Klargjør USB-enheten for synkronisering. Sett inn USB-enheten i en av USB-portene foran på QIAsymphony SP.
- 3. Trykk på File Transfer (Filoverføring) i skjermbildet Tools (Verktøy) slik at fanemenyen In- /Output Files (Inn-/utmatingsfiler) åpnes.
- 4. Velg én av filoverføringsfanene (In-/Output Files (Inn-/utmatingsfiler), Process Files (Behandle filer), Instr. Setup Files (Instr.oppsettfiler)).
- 5. Velg filtypen(e) som skal synkroniseres, ved å trykke på de(n) aktuelle knappen(e) i panelet Save to USB stick (Lagre på USB-enhet).
- 6. Angi Synchronize files (Synkroniser filer) som Yes (Ja) ved å trykke på knappen Yes (Ja).
- 7. Synkroniser de valgte filene ved å trykke på knappen Transfer (Overføring) i kommandolinjen i skjermbildet.

En melding vises som informerer deg om at filene vil bli synkronisert. Kontroller at informasjonen er riktig.

8. Fortsett synkroniseringen ved å trykke på Yes (Ja).

Etter vellykket synkronisering vises en melding som bekrefter synkronisering.

9. Ta ut USB-enheten.

## 6.6 Slette filer

Ulike verktøy kan brukes for å slette filer fra QIAsymphony SP/AS-instrumentene. Vi anbefaler å bruke verktøyet File Transfer (Filoverføring) i QIAsymphony Management Console.

Hvis QIAsymphony SP/AS ikke er koblet til nettverket, finnes det én metode for å slette alle innmatings- og utmatingsfiler, unntatt loggfiler, og én metode for å slette alle andre filer.

Du finner detaljert informasjon om sletting av filer i avsnitt 8.5 i *Brukerhåndbok for QIAsymphony SP/AS – Generell beskrivelse*.

# 7 QIAsymphony SP-funksjoner

Avsnittet beskriver hvordan du bruker QIAsymphony SP-instrumentet, inkludert hvordan du laster inn og ut arbeidsbordet.

QIAsymphony SP-utfører helautomatisk rensing av nukleinsyrer ved hjelp av magnetpartikkelteknologi. Prøver kan behandles i batcher på opptil 24 prøver. Instrumentet kontrollerer integrerte komponenter, inkludert en lyseringsstasjon, et 4-kanals pipetteringssystem, en robotgriper og en gruppe med magnetstenger som er beskyttet av stangdeksler. Disse stengene kan plukke opp eller frigjøre magnetpartikler i brønnene til en prøveklargjøringskassett, avhengig av om magnetstengene er satt inn i stangdekslene eller ikke.

QIAsymphony SP er forhåndsinstallert med ulike protokoller og tilsvarende analysekontrollsett for rensing av RNA, genomisk DNA og virus- og bakterienukleinsyrer. Brukeren laster reagenser (i forhåndsfylte, forseglede reagenskassetter) og forbruksvarer inn i den aktuelle skuffen, laster inn prøvene og velger en protokoll ved hjelp av berøringsskjermen. Brukeren starter deretter protokollen, som gir alle nødvendige kommandoer for prøvelysering og -rensing. En helautomatisk beholdningsskanning (enten etter å ha lukket de enkelte skuffene eller før kjøringen starter) bidrar til å sikre at QIAsymphony SP er konfigurert riktig for protokollen.

## 7.1 Arbeidsflytprinsipp

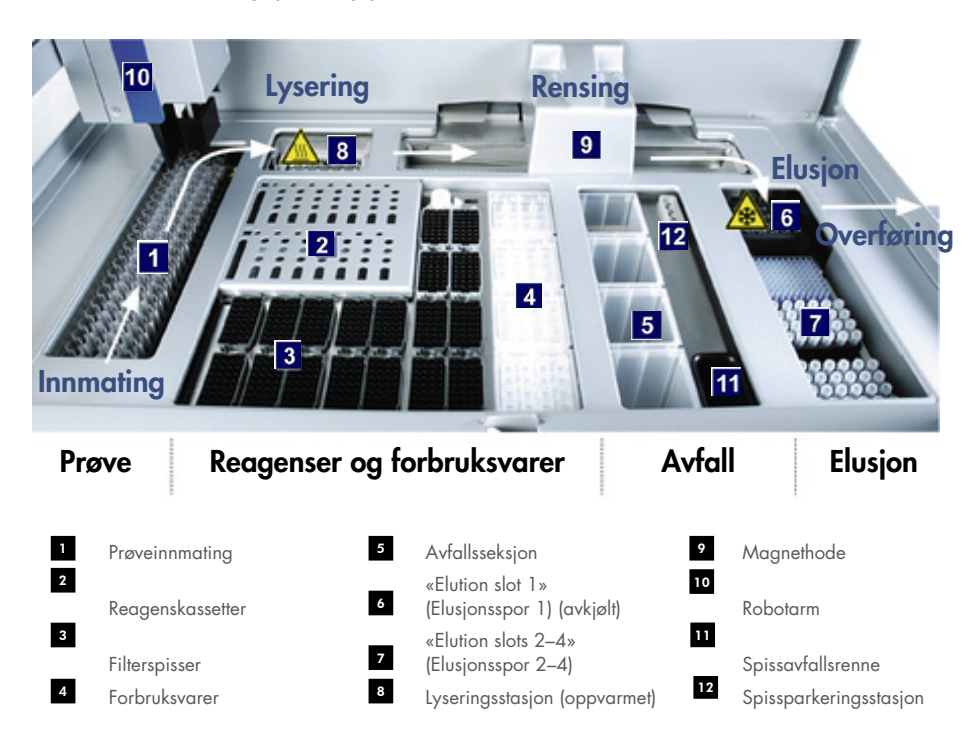

#### 7.1.1 Grunnleggende prinsipp

Prøveklargjøring ved hjelp av QIAsymphony SP består vanligvis av 4 hovedtrinn: lysere, binde, vaske og eluere.

- Prøver lyseres i lyseringsstasjonen, som kan varmes opp hvis dette kreves av protokollen.
- Nukleinsyre bindes til overflaten på magnetpartiklene og vaskes for å fjerne kontaminanter.
- Renset nukleinsyre elueres.

QIAsymphony SP behandler en prøve som inneholder magnetpartikler på følgende måte:

- En magnetstang som er beskyttet av et stangdeksel går inn i en brønn som inneholder prøven og trekker til seg magnetpartiklene.
- Prøveklargjøringskassetter plasseres under magnetstangen med dekselet.
- QIAsymphony SP bruker et magnethode som inneholder en gruppe med 24 magnetstenger, og kan derfor behandle 24 prøver samtidig. Trinn 1 og 2 gjentas flere ganger under prøvebehandlingen.

## 7.2 Instrumentdata

#### 7.2.1 Magnethode

Magnethodet består av en gruppe med 24 magnetstenger for behandling av magnetpartikler, en transportør og magnethodebeskyttere.

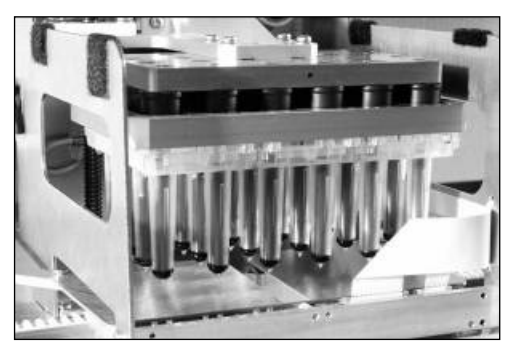

QIAsymphony SPs magnethode.

Magnethodet består av et stangdekseldrev for blanding av prøver og et magnetstangdrev for separering og resuspensjon av magnetpartikler. Transportøren flytter prøveklargjøringskassettene fra startposisjonen til behandlingsposisjonen og til slutt til utmatingsposisjonen. Magnet-hodebeskytterne beveger seg under magnethodet og bidrar til å forhindre kontaminering av arbeidsbordet og prøvene som følge av eventuell væske som kan dryppe fra stangdekslene.

Merk: For få forhindre at væske kommer inn i QIAsymphony SP skal instrumentet kun betjenes med magnethodebeskytteren installert.

#### 7.2.2 Lyseringsstasjon

Lyseringsstasjonen, en oppvarmet orbitalrister, muliggjør automatisk lysering av opptil 24 prøver i 1 batch. Etter prøvelysering beveges lyseringsstasjonen oppover, slik at prøvene kan overføres for ytterligere behandling.

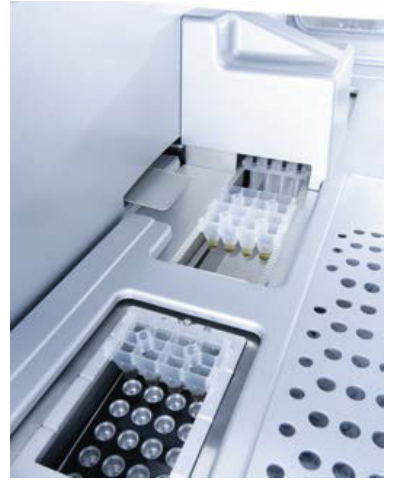

QIAsymphony SP-lyseringsstasjon.

## 7.2.3 Robotarm

Robotarmen gir nøyaktig og presis plassering av robotgriperen og pipetteringshodet. Robotarmen omfatter dessuten en optisk sensor, et 2D-strekkodekamera og en UV-lampe.

#### Robotgriper

Robotgriperen overfører forbruksvarer (8-Rod Covers og prøveklargjøringskassetter) til den påkrevde posisjonen på arbeidsbordet under prøveklargjøring.

#### **Pipetteringshode**

Pipetteringshodet er montert på robotarmen, og beveger seg i X-, Y- og Z-retningene for å kunne nå ulike steder på arbeidsbordet.

Pipetteringshodet består av 4 pipetteringskanaler med presisjonssprøytepumper som er koblet til spissadaptere. Spissadapterne kan festes til engangsfilterspisser. Sprøytepumpene kan betjenes samtidig for å gjøre det mulig med aspirasjon og dispensering av små væskevolumer (20–1500 µl avhengig av applikasjon og væske) via engangsfilterspissene som er festet til dem.

Hver pipetteringskanal kan utføre to typer væskenivåpåvisning: kapasitetsbasert væskenivåpåvisning (cLLD) og trykkbasert væskenivåpåvisning (pLLD). For å påvise væskenivået måles endringer i kapasitans eller trykk mellom engangsfilterspissen og væsken.

#### **Spissbeskyttere**

Hvert pipetteringshode er utstyrt med 4 spissbeskyttere. Under en kjøring er spissbeskytterne plassert under engangsspissene for å samle opp eventuelle væskedråper som kan dryppe ned. Dette bidrar til å minimere faren for krysskontaminering.

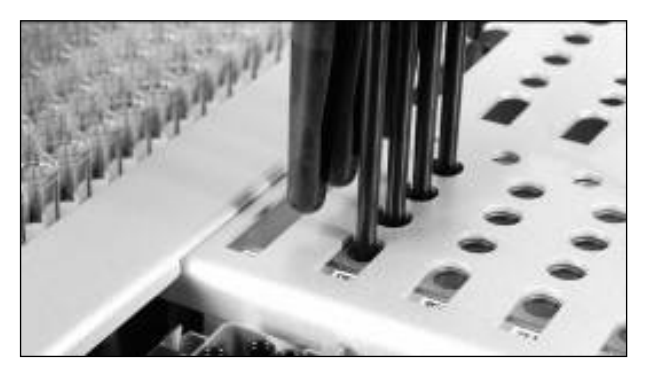

Spissbeskyttere bidrar til å forhindre krysskontaminering.

#### Optisk sensor

Under en beholdningsskanning kontrollerer den optiske sensoren at forbruksvarene er riktig lastet inn i skuffene og at det finnes tilstrekkelig med forbruksvarer lastet for kjøringen.

#### UV-lampe

En UV-lampe er montert på robotarmen og brukes til å dekontaminere arbeidsbordet til det respektive instrumentet. Du finner informasjon om bruk av UV-lampen i avsnitt [13.7.](#page-174-0)

## 7.3 Strekkodeleser

#### 7.3.1 Strekkodeleser for prøveinnmating

QIAsymphony SP har en integrert strekkodeleser som kan lese strekkoder på rørholderne og prøverørene. En standard rørtype må defineres for hver type innsats som brukes. Rørtypen tilordnes automatisk når innsatsstrekkoden leses.

Primærrør kan merkes med strekkoder.

Den integrerte strekkodeleseren i skuffen «Sample» (Prøve) skanner:

- posisjonsstrekkodene til rørholderne
- strekkodeetikettene på prøverørene

Hvert spor i en rørholder har en strekkode på baksiden av sporet. Hvis posisjonen er tom, kan strekkoden på baksiden av sporet leses av strekkodeleseren. Dette gjør det mulig for QIAsymphony SP å påvise hvilke posisjoner i rørholderen som inneholder et rør og hvilke som er tomme.

Hvis du bruker prøverør som ikke er merket med strekkoder, kan det hende at rør som inneholder små væskevolumer eller gjennomsiktige væsker ikke påvises. Da bruker du i så fall en tom strekkodeetikett for å gjøre det mulig å påvise prøverøret. Du finner mer informasjon i *Brukerhåndbok for QIAsymphony SP/AS – Generell beskrivelse*.

De skannede prøve-ID-listene kan korrigeres manuelt og tilordnes batcher basert på eksisterende prøveinformasjon eller etter brukerinnmating. Du finner mer informasjon i *Brukerhåndbok for QIAsymphony SP/AS – Generell beskrivelse*.

Fire rørholdere er tilgjengelig til bruk med prøverørene. I noen protokoller kan prøver også behandles med positive eller negative kontroller. En femte rørholder har plass til rør som inneholder interne kontroller som vil bli tilsatt i prøvene.

#### 7.3.2 2D-strekkodeleser for reagenser og forbruksvarer

Som en del av beholdningsskanningen av skuffen «Reagents and Consumables» (Reagenser og forbruksvarer), identifiserer 2D-strekkodekameraet på QIAsymphony SP de ulike reagensene i reagenskassetten og kontrollerer i tillegg at riktig reagenskassett har blitt lastet inn. 2Dstrekkodeleseren er festet til robotarmen.

#### 7.3.3 Strekkodetyper

Den håndholdte skanneren og strekkodeleseren for **Sample Input** (Prøveinnmating) kan lese følge strekkodetyper:

- Code 39
- Code 128 og undertyper
- **•** Codabar

Merk: Ikke bruk strekkoden Interleaved 2 of 5. Denne strekkodetypen har høy informasjonstetthet og ingen kontrollsum. Den kan derfor generere feil.

Du finner informasjon om hvordan du fester 1D-strekkodeetiketter til rør i vedlegg A i *Brukerhåndbok for QIAsymphony SP/AS – Generell beskrivelse*.

#### 7.3.4 Håndholdt skanner

Den håndholdte skanneren kan kobles til via USB-tilkobling til én av USB-portene på QIAsymphony SP/AS-instrumentene. Ved bruk av QIAsymphony Cabinet SP/AS leveres den håndholdte skanneren med en magnetisk holder. Den magnetiske holderen kan kun festes til metalldelene på kabinettet.

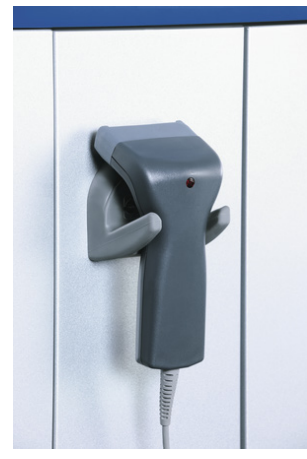

Håndholdt skanner.

Merk: For å gjøre det mulig med enkel bruk av strekkodeskanneren, anbefaler vi å plassere den magnetiske holderen på midten av metallpanelet.

Merk: Sikker bruk oppnås ved å henge den håndholdte skanneren i holderen etter bruk.

# 8 Laste QIAsymphony SP-skuffer

Dette avsnittet beskriver hvordan du laster inn og ut av arbeidsbordet og hvordan du utfører beholdningskanninger for å bruke QIAsymphony SP-instrumentet.

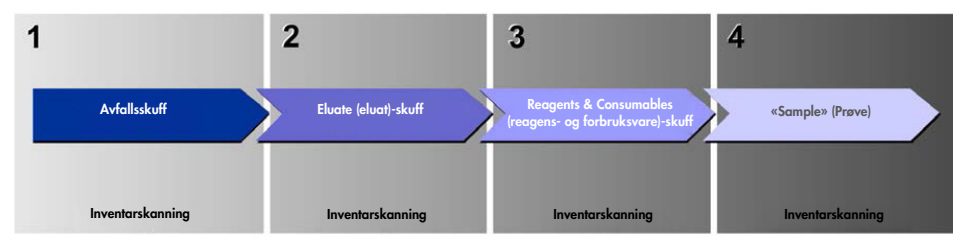

Arbeidsflyt for lasting av QIAsymphony-skuffer.

Vi anbefaler å laste skuffene i følgende rekkefølge:

- 1. Skuffen «Waste» (Avfall)
- 2. Skuffen «Eluate» (Eluat)
- 3. Skuffen «Reagents and Consumables» (Reagenser og forbruksvarer)
- 4. Skuffen «Sample» (Prøve)

## 8.1 Bruke programvareveiviseren

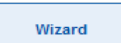

QIAsymphony SPs operativprogramvare tilbyr Wizard (Veiviser) som gir trinnfor-trinn-veiledning for hvordan du oppretter en kjøring.

Wizard (Veiviser) forklarer deg hvordan du gjør følgende:

- Laste skuffen «Waste» (Avfall)
- Laste skuffen «Eluate» (Eluat)
- Laste skuffen «Reagents and Consumables» (Reagenser og forbruksvarer)
- Laste skuffen «Sample» (Prøve)
- Definere en batch/kjøring med eller uten arbeidslister
- Laste interne kontroller

Det er mulig å opprette en kjøring på QIAsymphony SP med eller uten Wizard (Veiviser).

Merk: Wizard (Veiviser) kan kun brukes til å opprette uavhengige prøveklargjøringskjøringer. Den kan ikke brukes til å opprette en integrert kjøring.

Merk: Selv om Wizard (Veiviser) ikke kan brukes med integrerte kjøringer, er trinnene for lastingen av QIAsymphony SP de samme for uavhengige kjøringer (som tillater bruk av Wizard (Veiviser)) og de integrerte kjøringene.

Merk: Hvis du trenger hjelp når du skal bruke QIAsymphony SP, anbefaler vi å bruke Wizard (Veiviser). QIAsymphony SP Wizard (Veiviser) er omfattende og enkel å forstå, og den gir en trinnfor-trinn-veiledning for lasting av QIAsymphony-skuffer.

Bruke programvareveiviseren

## 8.2 Laste skuffen «Waste» (Avfall)

Brukte 8-Rod Covers og prøveklargjøringskassetter kastes av robotgriperen skuffen i «Waste» (Avfall), og samles opp i 4 enhetsbokser i skuffen.

En beholder i skuffen «Waste» (Avfall) samler opp væskeavfall fra prøveklargjøringsprosedyren.

Brukte engangsfilterspisser kastes i en spissavfallspose eller avfallskurv. En spissparkeringsstasjon i avfallsskuffen gjør det mulig å oppbevare brukte spisser på arbeidsbordet for gjenbruk i et senere protokolltrinn.

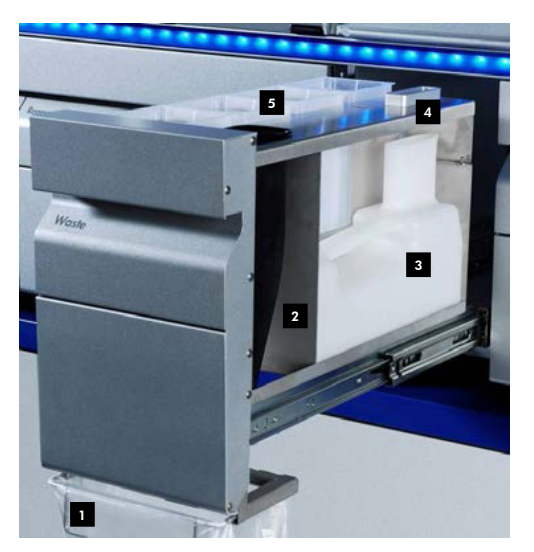

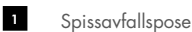

- Spissrenne 2
- Væskeavfallsbeholder 3
- Spissparkeringsstasjon 4
- Tomme enhetsbokser 5

Vi anbefaler å plassere elementer inn i skuffen «Waste» (Avfall) i følgende rekkefølge:

- 1. Sett inn tom væskeavfallsbeholder (husk å fjerne lokket før plassering i skuffen).
- 2. Sett inn spissrennen.
- 3. Sett inn spissparkeringsstasjon.
- 4. Sett inn tomme enhetsbokser (sørg for at det finnes en tom enhetsboks i spor 4).
- 5. Sett inn en tom spissavfallspose.

#### 8.2.1 Spissparkeringsstasjon

Spissparkeringsstasjonen er plassert oppå avfallsvæskebeholderen. Den leder væskeavfall fra filterspissene inn i væskeavfallsbeholderen, og gjør det også mulig å oppbevare filterspisser midlertidig for gjenbruk i et etterfølgende protokolltrinn.

Last spissparkeringsstasjonen inn i skuffen «Waste» (Avfall) ved å følge trinnene nedenfor.

- 1. Åpne skuffen «Waste» (Avfall).
- 2. Kontroller at spissparkeringsstasjonen er satt riktig inn, ellers kan det oppstå en feil under beholdningsskanningen.

Spissparkeringsstasjonen påvises automatisk under beholdningsskanningen.

#### 8.2.2 Væskeavfallsbeholder

Væskeavfallsbeholderen brukes til å samle opp alt væskeavfall som genereres under prøveklargjøring.

Last væskeavfallsbeholderen inn i skuffen «Waste» (Avfall) ved å følge trinnene nedenfor.

- 1. Åpne skuffen.
- 2. Plasser væskeavfallsbeholdere bak til høyre.
- 3. Trykk forsiktig beholderen nedover for å sette den helt på plass.

Merk: Husk å fjerne lokket fra væskeavfallsbeholderen før du laster beholderen inn i skuffen.

Merk: Sørg for å tømme væskeavfallsbeholderen på slutten av hver kjøring.

Merk: Vær forsiktig ved håndtering av væskeavfallsbeholderen. Den kan inneholde smittefarlig materiale.

Merk: Skuffen «Waste» (Avfall) kan kun lukkes når væskeavfallsbeholderen er på plass.

Merk: Ikke autoklaver væskeavfallsbeholderen.

#### 8.2.3 Spissrenne

Spissrennen gjør det mulig å samle opp brukte engangsfilterspisser fra pipetteringssystemet. Brukte spisser samles opp i en spissavfallspose, eller i en avfallskurv når du bruker QIAsymphony Cabinet SP/AS.

Merk: Sørg for at spissrennen plasseres inn i skuffen «Waste» (Avfall). Installer en spissavfallspose eller sett på plass væskeavfallsbeholderen før du kjører en prøvebatch.

Merk: Hvis du bruker QIAsymphony SP-instrumentet med QIAsymphony Cabinet SP, finner du informasjon om oppsett av spissrennene i *Brukerhåndbok for QIAsymphony Cabinet SP/AS*.

Spissrennen påvises under beholdningsskanningen.

#### 8.2.4 Spissavfallsoppsamling

#### **Spissavfallspose**

Ved bruk av QIAsymphony SP-instrumentet uten QIAsymphony Cabinet SP, må spissavfallsposen monteres under skuffen «Waste» (Avfall).

Du finner mer informasjon i avsnitt 9.6 «Montere spissavfallsposen» i *Brukerhåndbok for QIAsymphony SP/AS – Generell beskrivelse*.

Hvis du bruker QIAsymphony SP i kombinasjon med QIAsymphony Cabinet SP, finner du informasjon om avhending av spisser i *Brukerhåndbok for QIAsymphony Cabinet SP/AS*.

Merk: Instrumentet kontrollerer ikke om det er montert en spissavfallspose. Hvis du ikke bruker QIAsymphony Cabinet og det ikke er montert en spissavfallspose, vil spisser ikke bli samlet opp, og de vil falle ned på underlaget under instrumentet.

#### Avfallskurv

Ved bruk av QIAsymphony Cabinet SP kastes spissene direkte inn i avfallskurven som er plassert under avfallsrennens utgang.

#### 8.2.5 Enhetsbokser

Brukte prøveklargjøringskassetter og 8-Rod Covers samles opp i enhetsboksene. Det finnes 4 spor for enhetsbokser i skuffen «Waste» (Avfall), og for å øke brukervennligheten og behandlingssikkerheten, kan enhetsboksene kun lastes inn i riktig retning.

Avhengig av renseprosedyren som kjøres og antall prøver, vil plassen som kreves for brukte forbruksvarer variere i skuffen «Waste» (Avfall).

Last skuffen «Waste» (Avfall) med enhetsbokser ved å følge trinnene nedenfor.

- 1. Ta lokket av enhetsboksen.
- 2. Hvis enhetsboksen inneholder et avstandsstykke, må dette fjernes.
- 3. Plasser enhetsboksen i ett av enhetsbokssporene.

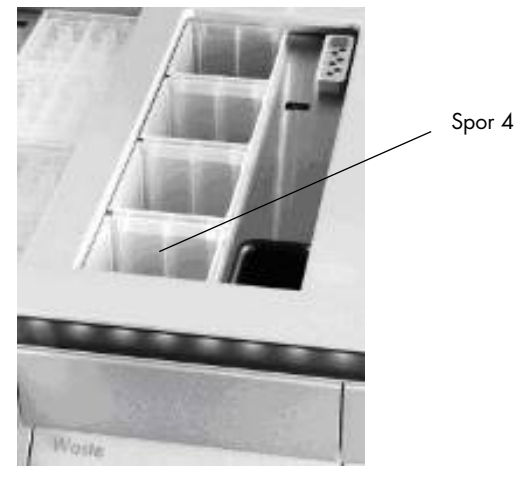

#### Enhetsboksspor (spor 4 er angitt)

Merk: Avstandsstykket på bunnen av en tom 8-stangdekselenhetsboks må fjernes før enhetsboksen plasseres inn i skuffen «Waste» (Avfall), ellers kan det oppstå en feil under beholdningsskanningen.

Merk: Det må plasseres en tom enhetsboks i spor 4. Under initialisering går håndteringsenheten ned i enhetsboksen i posisjon 4. Hvis enhetsboksen ikke er tom, vil håndteringsenheten kollidere.

Merk: Ikke tøm delvis fylte enhetsbokser. Delvis fylte enhetsbokser vil bli påvist under beholdningsskanningen og kan brukes til de er fulle.

Merk: Ikke kast lokkene som tilhører åpne enhetsbokser. De kan brukes til å dekke til enhetsbokser etterpå.

## 8.2.6 Lukke skuffen «Waste» (Avfall)

Etter klargjøringen av skuffen «Waste» (Avfall) må skuffen lukkes for å initiere beholdningsskanningen.

## 8.3 Laste skuffen «Eluate» (Eluat)

## 8.3.1 Funksjoner for skuffen «Eluate» (Eluat)

Rensede nukleinsyrer overføres til skuffen «Eluate» (Eluat). Skuffen «Eluate» (Eluat) inneholder 4 spor som kan brukes til elusjon inn i plater eller rør.

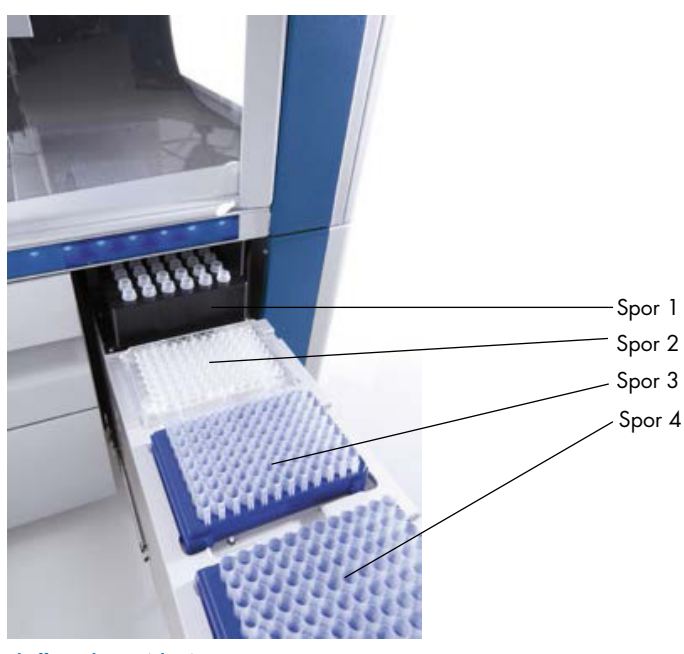

Skuffen «Eluate» (Eluat).

«Elution slots 2–4» (Elusjonsspor 2–4) har plass til plater eller rør i spesialadaptere.

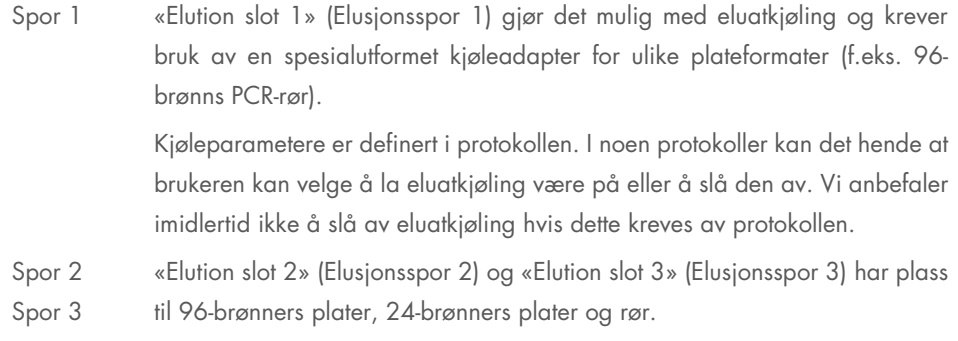

Spor 4 «Elution slot 4» (Elusjonsspor 4) har plass til 24-brønners plater eller rør i spesialadaptere. Av tekniske årsaker kan 96-brønners elusjonsstativer ikke brukes i «Elution slot 4» (Elusjonsspor 4).

#### Adaptere

Adaptere er tilgjengelige for følgende forbruksvaretyper:

- $\bullet$  Mikroplate, rund bunn
- Sarstedt®-skruhetterør (2 ml)
- PCR-plate
- 96-brønners plater
- Mikrorør med snapphette
- **Elution Microtubes CL (kat.nr. 19588)**

Du finner mer informasjon om hvilke typer 96-brønners plater og rør som kan brukes i skuffen «Eluate» (Eluat) ved å gå inn på [www.qiagen.com/goto/QIAsymphony](http://www.qiagen.com/goto/QIAsymphony).

Merk: Kontroller at elusjonsstativer og rør er kompatible med QIAsymphony SP.

Hvis flere prøvebatcher behandles, kan eluerte nukleinsyrer fjernes fra skuffen «Eluate» (Eluat) så snart hver batch er klar. Skuffen «Eluate» (Eluat) låses opp, og knappen «E» blir grønn. Den grønne fargen på knappen «E» informerer brukeren om at eluater kan fjernes.

Merk: Kontroller at platene og rørene i stativene holdes godt på plass i sporet av de hvite pinnene.

Merk: En håndholdt skanner brukes til å identifisere strekkoder på elusjonsstativer og elusjonsspor i skuffen «Eluate» (Eluat).

#### 8.3.2 Lasteprosedyre

Last skuffen «Eluate» (Eluat) ved å følge trinnene nedenfor.

- 1. Klargjør elusjonsstativene.
- 2. Ved behov plasseres elusjonsstativene i den aktuelle adapteren.
- 3. Åpne skuffen «Eluate» (Eluat) slik at skjermbildet Elution Slot/Configure Racks (Elueringsspor/konfigurer stativ) vises.
- 4. Trykk på sporknappen på berøringsskjermen for elusjonssporet der du vil legge til et stativ.

5. Hvis elusjonsstativet er strekkodemerket, skanner du strekkoden ved hjelp av den håndholdte skanneren. Alternativt kan du trykke på Rack ID (Stativ-ID) og legge inn elusjonsstativ-ID-en manuelt ved hjelp av skjermbildet Keyboard (Tastatur) som vises.

Merk: Dette trinnet er valgfritt for noen instrumenter, avhengig av konfigurasjonen. Du finner mer informasjon i *Brukerhåndbok for QIAsymphony SP/AS – Generell beskrivelse*.

Den angitte elusjonsstativ-ID-en vises i skjermbildet. Sporet er farget gult for å indikere at stativtypen må defineres.

Merk: Hvis du bruker et eluatstativ med rør med 2D-strekkode, legges eluatrørets strekkode til ID-en til prøve-ID-en med et mellomrom mellom i resultatfilen. Sørg for at stativ-ID-en er identisk med stativ-ID-en som brukes under manuell skanning av eluatstativet på den eksterne 2Dstrekkodeleseren. Du finner mer informasjon om aktivering av eluatstativer med rør med 2Dstrekkode i avsnitt 6.2.2 i *Brukerhåndbok for QIAsymphony SP/AS – Generell beskrivelse*.

6. Plasser elusjonsstativet med brønn A1 i øvre venstre hjørne i ønsket elusjonsspor. Sørg for at stativet holdes godt på plass av de hvite pinnene.

Hvis protokollen krever eluatkjøling, eller hvis du planlegger å opprette en integrert kjøring, må du bruke spor 1. Plasser elusjonsstativet med i den aktuelle kjøleadapteren.

Merk: Elusjonsstativets kjøling kan slås av ved å trykke på snøfnuggknappen til venstre for «Elution slot 1» (Elusjonsspor 1). Vi anbefaler ikke å slå av elusjonsstativets kjøling hvis dette kreves av protokollen.

7. Det kan være nødvendig med en adapter, avhengig av elusjonsstativet som brukes.

Velg elusjonsstativtypen fra listen. Bla gjennom listen ved å bruke pil opp og ned.

Merk: QIAsymphony SP sørger for automatisk tilordning av elusjonsstativer. Hvis du bruker et Elution Microtube Rack (EMTR), skanner du strekkoden på stativet, så vil elusjonsstativtypen velges automatisk av QIAsymphony SP.

Merk: Ta lokket av eluatlaboratorieutstyret før lasting, hvis dette er aktuelt.

Merk: Hvis du bruker Elution Microtubes CL-stativer, tar du av bunnen ved å dreie forsiktig på stativet til bunnen løsner, før du laster stativet inn i den respektive kjøleadapteren.

Merk: Hvis elusjonsstativet ble brukt i en tidligere kjøring, vil kjølingen slås på automatisk av QIAsymphony SP når neste batch som krever eluatkjøling bestilles.

Merk: Maksimalt antall kolonner som kan reserveres, avhenger av stativstørrelse og på batchene som allerede er satt i kø for dette sporet.

Viktig: Hvis det allerede er eluater i et elusjonsstativ fra en tidligere kjøring, lastet i skuffen «Eluate» (Eluat), må du kontrollere at kjøletemperaturene egner seg for disse eluatene på det samme elusjonsstativet. Ellers kan eluatene bli gitt statusen «invalid» (ugyldig). QIAsymphony SP kan ikke påvise om kjøletemperaturer egner seg for eluater som allerede er lastet fra tidligere kjøringer i skuffen «Eluate» (Eluat).

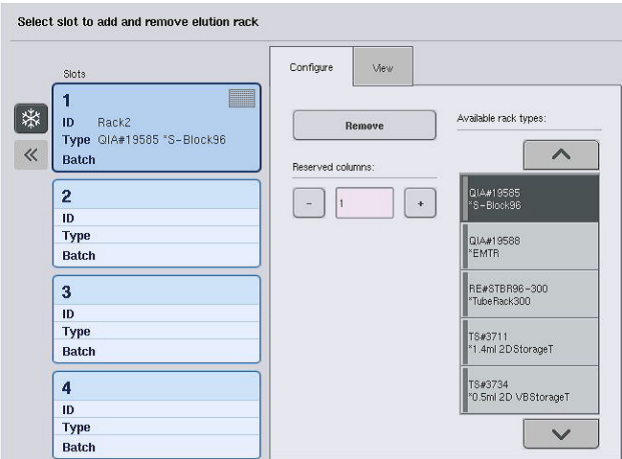

- 8. Hvis du har behov for å laste flere elusjonsstativer i skuffen «Eluate» (Eluat), gjentar du lasteprosedyren slik som tidligere beskrevet i dette avsnittet, før du fortsetter til neste trinn.
- 9. Lukk skuffen «Eluate» (Eluat), og trykk på OK.

QIAsymphony SP utfør en beholdningsskanning av skuffen «Eluate» (Eluat). Prøvebehandlingen settes på pause, og robotarmen beveger seg til skuffen «Eluate» (Eluat) for å kontrollere at valgte elusjonsspor inneholder et elusjonsstativ.

Merk: Det er ikke mulig å fortsette til neste skjermbilde før beholdningsskanningen er fullført.

#### 8.3.3 Overføringsmodul

I den integrerte modusen kan elusjonsstativene overføres automatisk fra QIAsymphony SP via overføringsmodulen til spor 2 i skuffen «Eluate and Reagents» (Eluat og reagenser) i QIAsymphony AS-instrumentet.

Overføringsrammen består av en baseramme og et håndtak. Hvis du har til hensikt å bruke automatisk overføring av et elusjonsstativ til QIAsymphony AS via overføringsmodulen, må du kontrollere at overføringsrammen er installert før du plasserer den relevante adapteren i spor 1 i skuffen «Eluate» (Eluat).

Installer overføringsrammen ved å følge trinnene nedenfor.

1. Plasser overføringsrammen inn i spor 1, slik at de 4 pinnene under baserammen passer i skruehullene i spor 1. Håndtaket skal vende mot bakre venstre hjørne av spor 1.

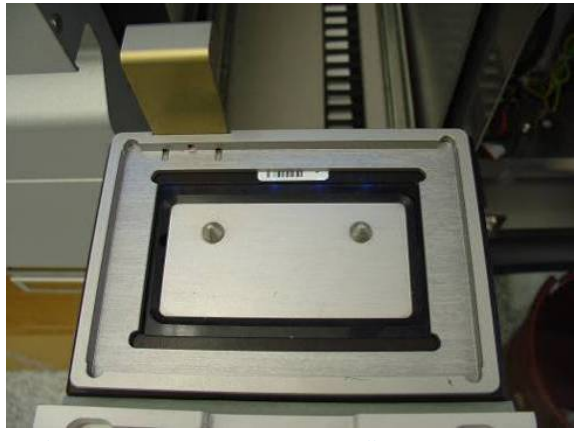

Overføringsramme plassert inn i spor 1 i skuffen «Eluate» (Eluat).

2. Plasser aktuell adapter og elusjonsstativ oppå overføringsrammen.

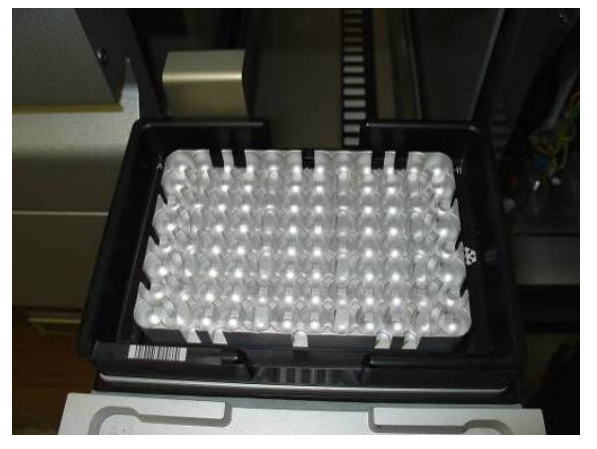

Adapter plassert på overføringsrammen i spor 1 i skuffen «Eluate» (Eluat).

Skuffen «Eluate» (Eluat) er låst under:

- overføring av eluater fra prøveklargjøringskassettene til elusjonsstativet
- beholdningsskanningen av skuffen «Eluate» (Eluat)
- overføring av eluater fra QIAsymphony SP til QIAsymphony AS via overføringsmodulen
- under en integrert kjøring

På alle andre tidspunkter kan skuffen «Eluate» (Eluat) åpnes eller lukkes.

#### 8.3.4 Laste ut skuffen «Eluate» (Eluat)

Elusjonsstativer må lastes ut av skuffen «Eluate» (Eluat) manuelt.

Hvis QIAsymphony SP/AS-instrumenter brukes i integrert kjøringsmodus, vil et elusjonsstativ i «Elution slot 1» (Elusjonsspor 1) automatisk overføres fra QIAsymphony SP til AS-modulen for å starte reaksjonsoppsettet. Etterpå vil elusjonsstativet automatisk overføres tilbake til skuffen «Eluate» (Eluat) i QIAsymphony SP.

Hvis QIAsymphony SP/AS-instrumenter brukes i uavhengig modus, kan elusjonsstativet overføres direkte til skuffen «Eluate and Reagents» (Eluat og reagenser) i QIAsymphony AS ved hjelp av knappen Transfer (Overfør).

Hvis du vil overføre elusjonsstativer fra et hvilket som helst annet elusjonsspor annet enn «Elution slot 1» (Elusjonsspor 1), må du utføre en manuell overføring. For økt fleksibilitet kan elusjonsstativer fjernes fra skuffen «Eluate» (Eluat) før en protokollkjøring i uavhengig modus er fullført. Så snart eluater har blitt overført til et elusjonsstativ, kan elusjonsstativet fjernes fra skuffen.

Merk: Hvis stativet skal brukes til en annen batch, er det ikke mulig å fjerne elusjonsstativet fra skuffen.

Merk: Hvis et elusjonsstativ er klart til å lastes ut, blir «E»-knappen i statuslinjen nederst på berøringsskjermen grønn.

Merk: For prøveklargjøringer uten interne kontroller må du kontrollere om det finnes eluat for hver prøve som skal behandles.

Når et elusjonsstativ fjernes, fullføres stativfilen for elusjonsstativet, og resultatfilen for elusjonsstativet genereres. Stativfilen og resultatfilen kan lastes ned ved hjelp av QIAsymphony Management Console eller via filoverføring fra QIAsymphony SP til USB-enheten.

Du finner en detaljert beskrivelse av hvordan elusjonsstativer fjernes manuelt i de påfølgende avsnittene.

#### Fjerne et elusjonsstativ manuelt

1. Åpne skuffen «Eluate» (Eluat).

Skjermbildet Eluate Drawer/Elution Slot (Eluatskuff/elusjonsspor) vises.

2. Velg elusjonssporet som elusjonsstativet skal fjernes fra.
Skjermbildet Eluate Drawer/Elution Slot/Change Rack X (Eluatskuff/elusjonsspor/bytt stativ X) vises.

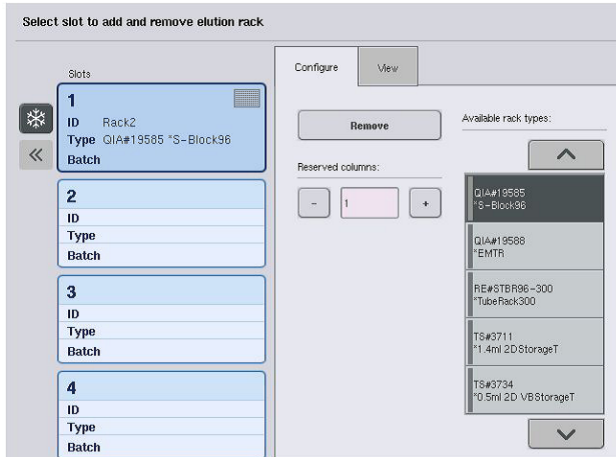

3. Trykk på knappen Remove (Fjern) i fanen Configure (Konfigurer) når du vil fjerne elusjonsstativet fra beholdningen.

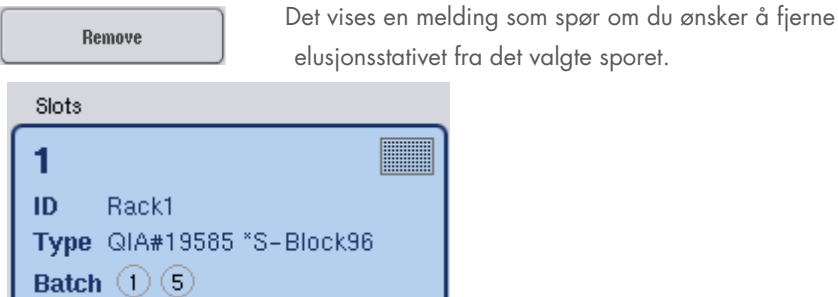

4. Fortsett ved å trykke på Yes (Ja).

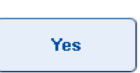

## Skjermbildet Eluate Drawer/Elution Slot/Change Rack X

(Eluatskuff/elusjonsspor/konfigurer stativ X) blir vist. Stativet i det valgte sporet fjernes.

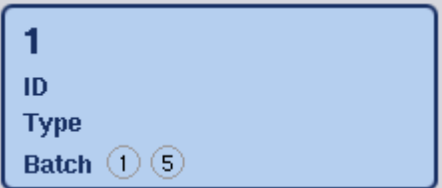

5. Fjern elusjonsstativet fra elusjonssporet.

Hvis elusjonsstativet ble brukt med en elusjonsadapter, fjerner du også adapteren.

- 6. Gjenta prosessen hvis du vil laste ut flere elusjonsstativer.
- 7. Når alle elusjonsstativer har blitt lastet ut, lukker du skuffen «Eluate» (Eluat).

Skjermbildet Eluate Drawer/Elution Slot/Configure Rack X (Eluatskuff/elusjonsspor/konfigurer stativ X) vises.

8. Trykk på OK.

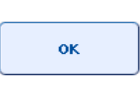

QIAsymphony SP utfør en beholdningsskanning av skuffen «Eluate» (Eluat). Etterpå vises skjermbildet Sample Preparation/Overview (Prøveklargjøring/oversikt).

Merk: Hvis eluatkjøling i «Elution slot 1» (Elusjonsspor 1) var slått på, slås det av så snart du trykker på knappen OK eller knappen Yes (Ja).

## 8.4 Laste skuffen «Reagents and Consumables» (Reagenser og forbruksvarer)

Skuffen «Reagents and Consumables» (Reagenser og forbruksvarer) har plass til alle forbruksvarer og reagenser som kreves for protokollkjøringen.

Før du starter en protokollkjøring må skuffen lastes med de aktuelle reagensene i forhåndsfylte, forseglede reagenskassetter, prøveklargjøringskassetter, 8-Rod Covers og engangsfilterspisser. I noen tilfeller kan det være nødvendig med en Accessory Trough og en bufferflaske.

Avhengig av det settet som brukes, kan det kreves ulike typer eller mengder forbruksvarer. Du finner mer informasjon i håndboken for QIAsymphony-settet du bruker.

## <span id="page-73-0"></span>8.4.1 Laste forbruksvarer

## Enhetsbokser

Forbruksvarer som kreves for prøveklargjøring plasseres på QIAsymphony SP-arbeidsbordet i enhetsbokser. Enhetsbokser er utstyrt med lokk. Det finnes 4 spor for enhetsbokser.

Last enhetsbokser ved å følge trinnene nedenfor.

1. Ta lokket av enhetsboksen, og ta vare på det til senere bruk. Lokkene kan brukes til å dekke delvis brukte enhetsbokser.

2. Plasser enhetsbokser som inneholder enten ubrukte 8-Rod Covers eller prøveklargjøringskassetter inn i skuffen «Reagents and Consumables» (Reagenser og forbruksvarer).

Enhetsbokser er laget slik at de kun passer inn i riktig retning i instrumentskuffen.

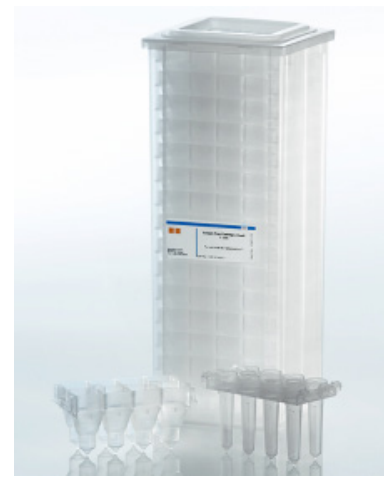

Forbruksvarer som brukes ved prøveklargjøring på QIAsymphony SP.

Hvert enhetsboksspor i skuffen «Reagents and Consumables» (Reagenser og forbruksvarer) kan brukes enten til en enhetsboks som er fylt med prøveklargjøringskassetter eller en enhetsboks som er fylt med 8- Rod Covers. Delvis brukte enhetsbokser kan lastes inn i skuffen, ettersom antallet prøveklargjøringskassetter eller 8-Rod Covers de inneholder vil bli påvist under beholdningsskanningen.

Typisk vil flere prøveklargjøringskassetter enn 8-Rod Covers være nødvendig, og dette må tas med i beregningen ved lasting av enhetsbokser i QIAsymphony SP.

Merk: Sørg for at det finnes minst én tom enhetsboks i spor 4 (sporet nærmest deg).

Merk: Ikke etterfyll delvis brukte enhetsbokser. Antall prøveklargjøringskassetter eller 8-Rod Covers påvises under beholdningsskanningen.

Merk: Ikke kast tomme enhetsbokser. Tomme enhetsbokser kan brukes i skuffen «Waste» (Avfall) til oppsamling av brukte prøveklargjøringskassetter og 8-Rod Covers under renseprosedyren.

## 8-Rod Covers

Et 8-Rod Cover er en gruppe med 8 stangdeksler som dekker magnethodets magnetstenger.

Hver enhetsboks kan inneholde maksimalt tolv 8-Rod Covers.

- Det er et avstandsstykke mellom bunnen av enhetsboksen og det siste 8-stangdekselet.
- Et spesifikt mønster på øvre og nedre kant av et 8-Rod Cover muliggjør automatisk påvisning av QIAsymphony SP under beholdningsskanningen.
- Antall 8-Rod Covers i en enhetsboks påvises også under beholdningsskanningen.

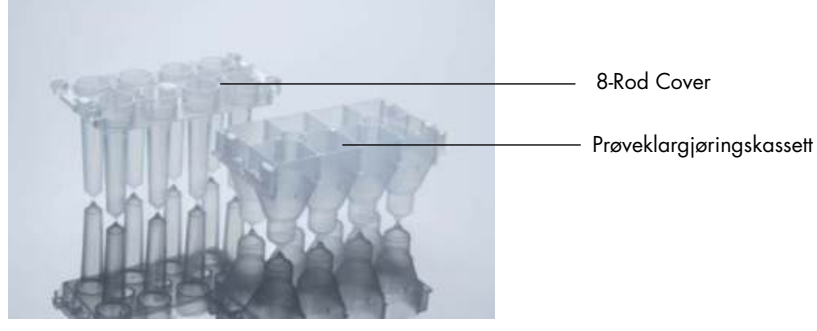

8-Rod Covers og prøveklargjøringskassett.

#### Prøveklargjøringskassetter

Prøveklargjøringskassetter er beholderne som brukes av QIAsymphony SP under rensingen av nukleinsyrer. Hver brønn i en prøveklargjøringskassett kan inneholde opptil 3 ml væske.

Prøveklargjøringskassetter leveres i forseglede enhetsbokser. Hver enhetsboks kan inneholde maksimalt 28 kassetter. Et spesifikt mønster på øvre og nedre kant av en prøveklargjøringskassett muliggjør automatisk påvisning av QIAsymphony SP under beholdningsskanningen. Antall prøveklargjøringskassetter i en enhetsboks påvises også under beholdningsskanningen. Robothåndteringssystemet kan plukke opp maksimalt 3 prøveklargjøringskassetter samtidig.

#### **Spisstativer**

- QIAsymphony SP bruker 1500 µl filterspisser og 200 µl filterspisser.
- Filterspissene leveres i forseglede blisterpakninger med 32 filterspisser i ett spisstativ.
- For bedre brukervennlighet er stativer som inneholder 1500 µl filterspisser svarte, og stativer som inneholder 200 µl filterspisser er blå.
- Hver spisstativtype har forskjellig mønster på øvre og nedre side. Dette gjør det mulig å påvise filterspisstypen under beholdningsskanningen.
- Det finnes 18 spisstativspor.
- Spisstativ kan plasseres i hvilket som helst av sporene, ettersom stativposisjon, spisstype og antall spisser påvises under beholdningsskanningen.
- Antallet spisser som kreves per prøve varierer avhengig av protokollen som kjøres.

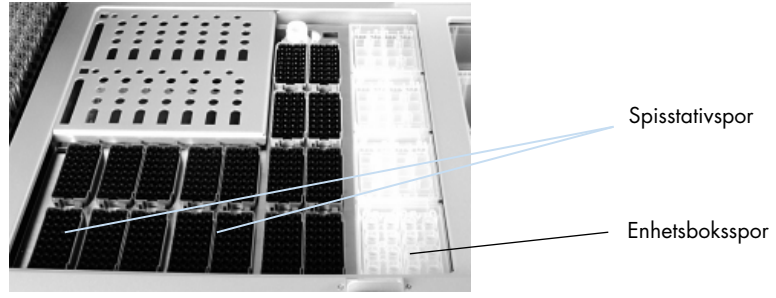

#### Spisstativer.

Last QIAsymphony SP med spisstativer ved å følge trinnene nedenfor.

- 1. Hold spisstativet mellom 2 fingre på de innsunkne gripestedene.
- 2. Klem spisstativet forsiktig sammen, og plasser det i et spisstativspor.

Merk: Hvis du vil sikre påvisning av spisstativene under beholdningsskanningen, må du sørge for at spisstativene sitter riktig i spisstativsporet og at ingen av fremspringene på spisstativene er ødelagte.

Merk: Hver spisstype inneholder et filter for å bidra til å forhindre krysskontaminering.

Anbefaling: Last mer enn det påkrevde antallet filterspisser for hver størrelse slik at et tilstrekkelig antall filterspisser er tilgjengelige for automatisert feilhåndtering.

I tillegg anbefaler vi å laste spisser i de bakre spisstativsporene.

Hvis du ønsker mer informasjon om spisslasting, trykker du på knappen «R+C» slik at skjermbildet Consumables/Cartridges/Filter-Tips (Forbruksvarer/Kassetter/Filter-Tips) åpnes, eller du kan trykke på knappen Tip Information (Spissinformasjon) i QIAsymphony AS' skjermbilde Loading Information (Lasteinformasjon). (Se [«Laste engangsfilterspisser»](#page-128-0) på side [129\)](#page-128-0).

Merk: Ikke etterfyll delvis brukte spisstativer. En blanding av ulike spisstørrelser i ett stativ vil føre til en feil under kjøringen. Antall filterspisser påvises under beholdningsskanningen.

## 8.4.2 Reagenskassetter

Hvilke reagenskassetter som kreves, bestemmes av QIAsymphony SP på bakgrunn av protokollene som ble valgt av brukeren.

Reagenskassettene kan enten være fra samme sett eller fra ulike sett.

 Reagenser som kreves til rensingsprosedyren leveres i forhåndsfylte, forseglede reagenskassetter.

- Opptil 2 reagenskassetter kan lastes inn i skuffen «Reagents and Consumables» (Reagenser og forbruksvarer).
- For bedre brukervennlighet passer reagenskassetter kun i riktig retning.
	- 1. Brukeren roterer først magnetpartikkelkaret og fjerner deretter forseglingen fra magnetpartikkelkaret. (Du finner detaljert informasjon i den relevante setthåndboken.)
	- 2. Ta lokkene av rørene, og plasser rørene i riktig spor for å forhindre forveksling.

Når stikklokket har blitt riktig installert før lasting, åpnes reagenskassetten deretter automatisk av QIAsymphony SP, som eliminerer manuell håndtering og tømming av reagenser.

Merk: Stikklokket har skarpe kanter og kan ødelegge hanskene dine.

- Hvert enkelt reagens i reagenskassetten er merket med en 2D-strekkode, noe som gjør det mulig å spore reagenser gjennom hele renseprosedyren.
- Før kjøringen starter, kontrollerer systemet om reagensvolumene er tilstrekkelige for den valgte protokollen.

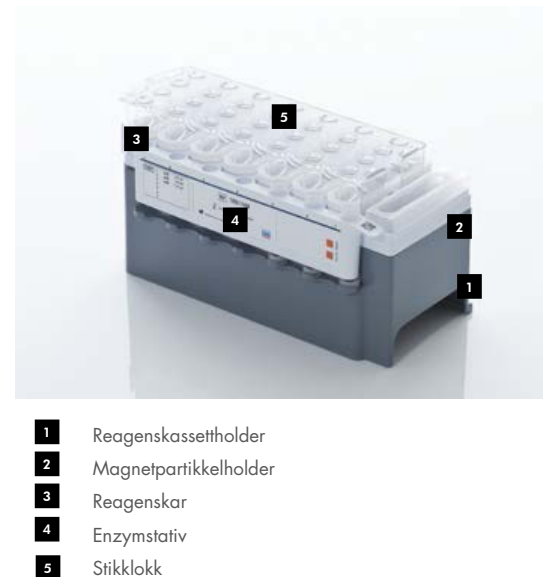

Reagenskassetten inneholder tilstrekkelig reagenser til opptil 192 prøver, avhengig av settet som brukes. Kar med delvis brukte reagenskassetter skal forsegles umiddelbart etter bruk med forseglingsstrimler til gjenbruk (følger med QIAsymphony-settet).

Merk: Ikke etterfyll delvis brukte reagenskassetter eller bytt ut reagenskassetten til en batch som kjøres, da dette kan føre til ytelses- og pipetteringsfeil.

Merk: Reagenskassetten må ikke være åpen lenger enn høyst nødvendig.

Alle reagenskar og enzymstativer er merket på siden med navnet på bufferen som finnes i karet. En unik 2D-strekkode øverst på hvert kar gjør det mulig for QIAsymphony SP å påvise reagenskassetten og innholdet i hvert kar.

Reagenskassettens sammensetning er spesifikk for hvert sett. Ikke bland kar fra ulike sett eller sett med ulike lotnumre.

Kontroller alle reagenskar visuelt med tanke på presipitater. Du finner mer informasjon i håndboken for QIAsymphony-settet du bruker, hvis du oppdager presipitat.

Merk: Sørg for at reagenser og enzymer holder romtemperatur (15–25 °C) før de plasseres i skuffen «Reagents and Consumables» (Reagenser og forbruksvarer).

Merk: En forhåndsfylt reagenskassett skal ikke autoklaveres. Ikke endre rekkefølgen på karene i reagenskassetten.

Merk: Unngå å riste reagenskassetten, ettersom dette kan føre til at bufferen skummer, noe som fører til væskenivåpåvisningsfeil.

## 8.4.3 Bufferflaske

Avhengig av settet som brukes, kan en ekstra bufferflaske følge med. Flasken er forhåndsfylt med inntil 60 ml reagens.

Last QIAsymphony SP med bufferflasken ved å følge trinnene nedenfor.

- 1. Ta skruhetten av bufferflasken.
- 2. Trykk på Bottle ID (Flaske-ID) i skjermbildet Load Reagents (Last reagenser).
- 3. Skann bufferkoden ved hjelp av den håndholdte strekkodeskanneren. Alternativt skriver du inn strekkoden ved hjelp av skjermbildet Keyboard (Tastatur).
- 4. Plasser flasken inn i sporet bak bakre ende av spisstativspor 1 og 2.

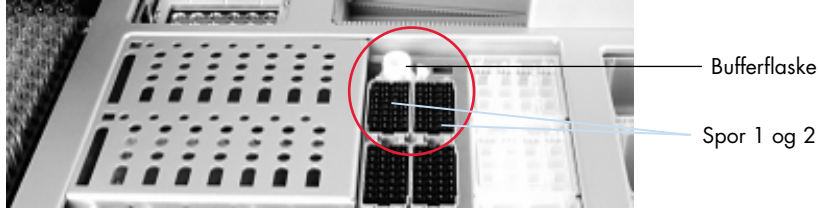

```
Bufferflaskespor.
```
Bufferflasken og buffervolumet påvises automatisk under beholdningsskanningen.

## 8.4.4 Bufferflaske

Hvis renseprosedyren krever ekstra etanol, må dette tømmes av brukeren inn i en Accessory Trough, som deretter plasseres enten inn i spisstativspor 5 eller 12. Disse sporene kan brukes til enten spisstativer eller Accessory Trough.

Hvis det kreves ekstra etanol, finner du volumet som skal brukes i den relevante setthåndboken.

Last QIAsymphony SP med en Accessory Trough ved å følge trinnene nedenfor.

- 1. Fyll Accessory Trough-enheten(e) med etanolvolumet som er oppgitt i håndboken for QIAsymphony-settet du bruker.
- 2. Plasser Accessory Trough-enheten(e) i spisstativspor 5 og/eller 12.

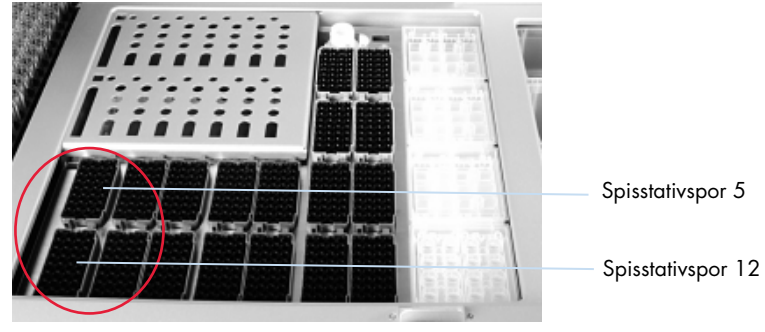

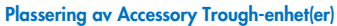

Merk: Sørg for at Accessory Trough er riktig festet i spisstativsporet, ellers kan det oppstå en feil under beholdningsskanningen.

## <span id="page-79-0"></span>8.4.5 Laste ut reagenser og forbruksvarer

#### **Reagenskassetter**

Fjern en reagenskassett fra skuffen «Reagents and Consumables» (Reagenser og forbruksvarer) ved å følge trinnene nedenfor.

- 1. Åpne skuffen.
- 2. Dra reagenskassetten mot venstre, og skyv den ut av sporet.

For å unngå fordamping av reagenser, anbefaler vi på det sterkeste å forsegle reagenskassettens kar på nytt umiddelbart etter bruk. Forsegle karene på nytt ved hjelp av forseglingsstrimler til gjenbruk som følger med QIAsymphony-settene. Sett skruhettene tilbake på rørene i enzymstativet.

Ved oppbevaring fjerner du reagenskassetten fra reagenskassettholderen og oppbevarer den i henhold til instruksjonene i setthåndboken. Reagenskassettholderen kan deretter brukes i kombinasjon med andre sett. Oppbevar enzymstativet i henhold til instruksjonene i setthåndboken.

Hvis reagenskassetten er tom, fjerner du den fra reagenskassettholderen og kaster den i henhold til de lokale sikkerhetsforskriftene.

#### **Spisstativer**

Spisstativer kan etterlates i skuffen «Reagents and Consumables» (Reagenser og forbruksvarer). Spisstativer må kun fjernes i følgende situasjoner:

- **Spisstativene er tomme.**
- Vedlikehold skal utføres (f.eks. dekontaminering ved hjelp av UV-lampe).
- Instrumentet skal ikke brukes over lengre tid.

Fjern et spisstativ fra QIAsymphony SP ved å følge trinnene nedenfor.

- 1. Hold spisstativet mellom to fingre på de innsunkne gripestedene.
- 2. Klem spisstativet forsiktig sammen.
- 3. Fjern spisstativet.
- 4. Hvis du har behov for å fjerne spisstativene før du utfører vedlikeholdsprosedyrer, kan spisstativene settes tilbake på plass etter at vedlikeholdet er utført.

## Enhetsbokser (8-Rod Covers og prøveklargjøringskassetter)

Enhetsbokser kan etterlates i skuffen «Reagents and Consumables» (Reagenser og forbruksvarer). Enhetsbokser må kun fjernes i følgende situasjoner:

- **•** Enhetsboksen er tom.
- Vedlikehold skal utføres (f.eks. dekontaminering ved hjelp av UV-lampe).

Fjern en enhetsboks fra skuffen «Reagents and Consumables» (Reagenser og forbruksvarer) ved å følge trinnene nedenfor.

- 1. Åpne skuffen «Reagents and Consumables» (Reagenser og forbruksvarer).
- 2. Grip enhetsboksen i den øvre kanten.
- 3. Dra den ut av skuffen.
- 4. Sett tilbake lokkene på delvis brukte eller ubrukte enhetsbokser.
- 5. Tomme enhetsbokser må tas vare på til oppsamling av brukte prøveklargjøringskassetter og 8-Rod Covers i skuffen «Waste» (Avfall).

# 8.5 Laste skuffen «Sample» (Prøve)

Prøver kan lastes inn i skuffen «Sample» (Prøve) enten i primær- eller sekundærrør. Du finner mer informasjon om kompatible rør ved å gå inn på [www.qiagen.com/goto/QIAsymphony](http://www.qiagen.com/goto/QIAsymphony).

Bruk av rørholdere gjør det mulig å laste inn prøver i en rekke formater. En rørholder for opptil 24 primærrør, eller rør som inneholder interne kontroller med en diameter på 8–16 mm, kan brukes sammen med QIAsymphony SP.

## 8.5.1 Laste rørholdere

## Laste prøver ved hjelp av en rørholder

QIAsymphony SP-rørholderen kan ha plass til opptil 24 prøverør med følgende utvendige diameter:

- 14–16 mm (innsats er ikke nødvendig)
- 13 mm (rørinnsats 1a; kat.nr. 9242058)
- 11 mm (rørinnsats 2a; kat.nr. 9242057)
- **•** Insert Sarstedt tube 2 ml (innsats 3b; kat.nr. 9242083)
- Insert snap cap tube (innsats 5a; kat.nr. 9244701)

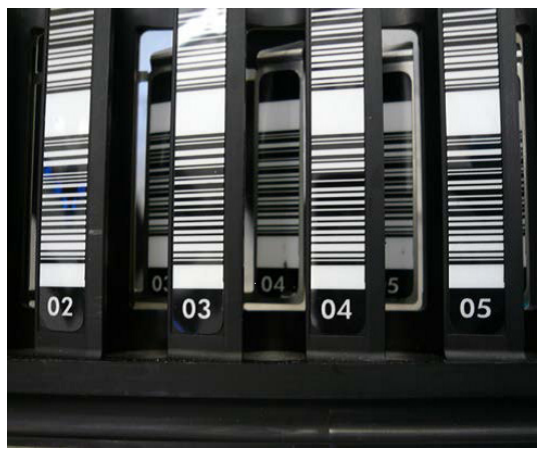

Eksempel på innsats for rørholder.

Merk: Plasser rørene inn i rørholderen på en slik måte at alle strekkoder er rettet mot venstre, slik at de kan leses av strekkodeleseren.

Merk: Avhengig av Configuration Profile (Konfigurasjonsprofil) kan det kun brukes strekkodemerkede prøverør. Hvis det brukes andre rør, kan det ikke defineres en batch eller en kjøring.

Instrumentet påviser rørstørrelse ved å lese strekkoden på innsatsen eller på rørholderen. Hvis det brukes et rør som ikke er av standard rørtype for en bestemt innsats, må brukeren spesifisere rørtypen ved definering av prøvebatchen. Standardrør kan også konfigureres.

#### Sett inn prøver ved hjelp av en rørholder

1. Åpne skuffen «Sample» (Prøve) ved å dra døren mot deg.

Fem spor er tilgjengelige: De første 4 sporene har plass til rørholdere som inneholder prøverør, mens det femte sporet «A» har plass til en rørholder som inneholder intern kontroll. Statusen til hvert spor vises av LED-er som er plassert bak stopplinjen. LED-ene kan lyse grønt, oransje eller rødt.

Grønt – sporet er ledig og klart til lasting Oransje – rørholderen er lastet Rødt – sporet er låst for øyeblikket

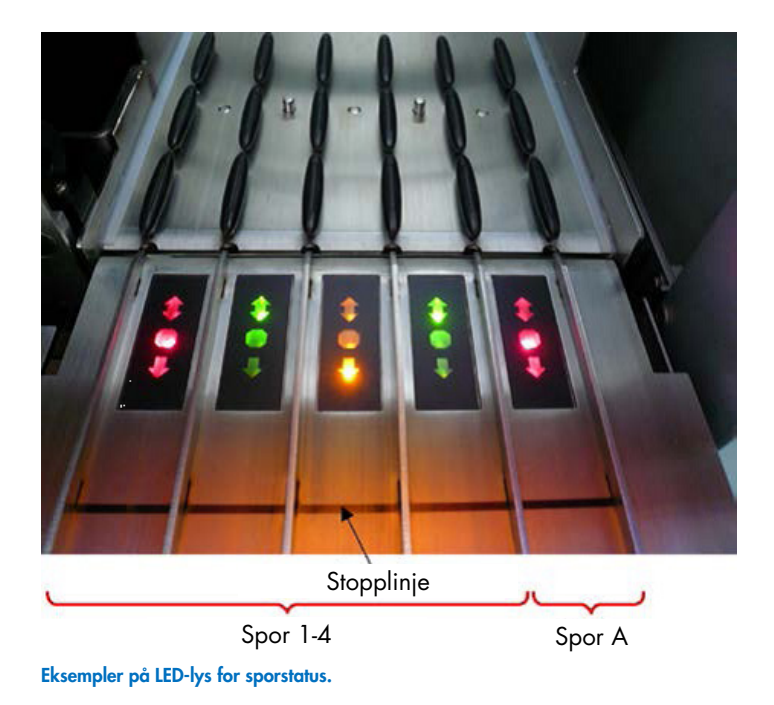

2. Skyv rørholderen forsiktig inn i det aktuelle sporet. Sett inn frem til stopplinjen, og vent til strekkodeleseren har beveget seg fremover.

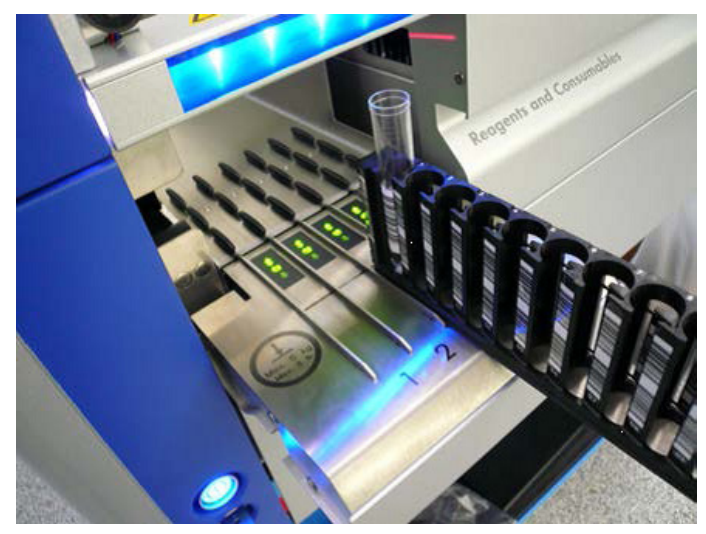

Skyv en rørholder inn i det aktuelle sporet.

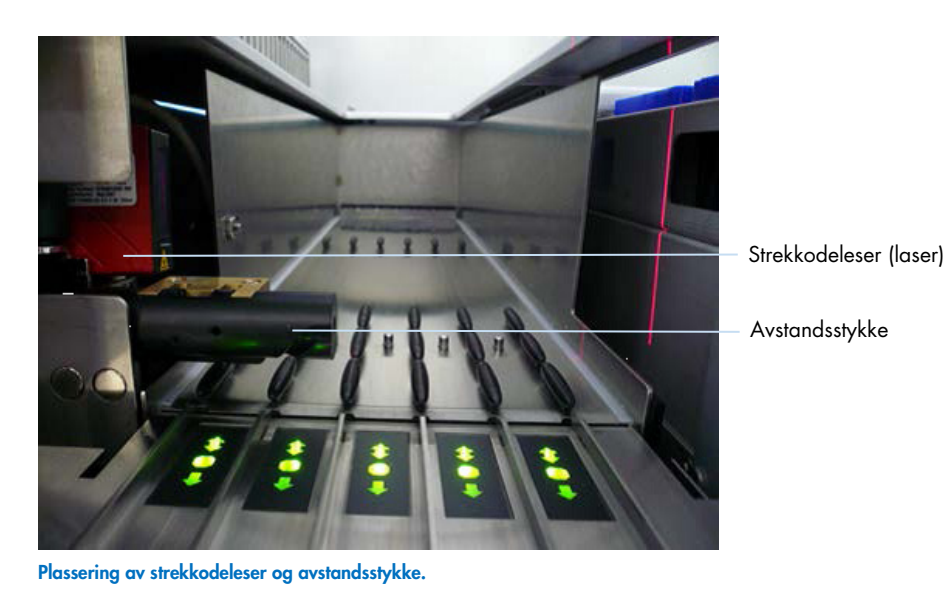

3. Så snart strekkodeleseren er i posisjon, låses sporet opp, og den grønne LED-en begynner å

- 4. Strekkodeleseren leser strekkoder på holderen, innsatser og tilsvarende prøverør (hvis de er utstyrt med strekkode). Ved vellykket lasting endres LED-en fra grønt til oransje.
- 5. Strekkodeleseren går tilbake til utgangsposisjonen.

blinke. Skyv holderen inn i sporet til den låses.

6. Hvis du vil sette inn flere prøverør i forskjellige spor, følger du prosedyren som beskrives i dette avsnittet. Ellers lukker du skuffen «Sample» (Prøve).

Merk: Sørg for å støtte rørholderen med den andre hånden under lasteprosessen. Ellers er det fare for at håndtaket blir ødelagt.

Merk: Sørg for å skyve holderen jevnt inn i sporet, ellers kan det oppstå en feil.

Merk: Kun en rørholder som inneholder en intern kontroll kan lastes inn «Slot A» (Spor A). Rørholdere som inneholder prøver må lastes inn i «Slot 1» (Spor 1), «Slot 2» (Spor 2), «Slot 3» (Spor 3) eller «Slot 4» (Spor 4) .

Merk: Hvis du trenger å laste to prøverør med samme strekkode/ID i samme rørholder, må du ikke plassere dem side ved side. Det vil føre til at det oppstår en feil.

Merk: Hvis du bruker prøverør som ikke er merket med strekkoder og som er i forskjellige innsatser, bruker du enten én innsatstype per rørholder eller lar det være minst én tom posisjon mellom forskjellige innsatstyper.

Merk: Hvis du bruker prøverør som ikke er merket med strekkoder, og QIAsymphony SP har en annen konfigurasjon enn konfigurasjon 3, kan det hende at rør som inneholder mindre væskevolumer eller gjennomsiktige væsker ikke påvises. Da bruker du i så fall en tom strekkodeetikett for å gjøre det mulig å påvise prøverøret.

Merk: Hvis du vil sikre riktig væskenivåpåvisning, skyver du rørene ned til bunnen av rørholderen eller innsatsen, hvis du bruker innsatser.

## Kontinuerlig lasting

Det er også mulig å laste og sette flere prøver i kø når en kjøring allerede pågår. I denne modusen kan du kun tilordne analysekontrollsett som er kompatible med reagenskassetten som er lastet.

Kontinuerlig lasting på QIAsymphony SP er mulig for opptil 96 prøver i hvilket som helst antall batcher, så sant forbruksvareskuffen er fullastet før du påbegynner den første batchen.

Etter lasting av prøvene gjør systemet det mulig for brukeren å korrigere strekkodelesefeil, bytte laboratorieutstyr, tilordne analysekontrollsett og definere elusjonsspor og volum.

Før du starter en kjøring med kontinuerlig lasting må du sørge for at:

- Tilstrekkelig antall spisser, reagenser, avfallsplass og forbruksvarer er lastet for alle kjøringer, inkludert etterfølgende kjøringer som lastes via kontinuerlig lasting.
- Elusjonsstativet er riktig plassert i skuffen «Eluate» (Eluat)-skuffen før du konfigurerer en batch. Hvis du har behov for å tilordne et elusjonsspor under batchoppsett (mens en kjøring er aktiv), kan du kun bruke sporene som allerede inneholder stativer.
- Elusjonsstativer konfigureres før en kjøring startes. Dette sikrer at det ikke utføres flere skanninger av skuffen «Eluate» (Eluat). Hver gang en skanning utføres, settes den aktuelle kjøringen på pause.

#### Laste ut en rørholder

Hvis prøveholdersporet ikke er låst (LED lyser ikke rødt), kan rørholderen ganske enkelt fjernes fra sporet. Rørholderen kan fjernes så snart prøvene har blitt overført.

Avhengig av batchstatusen kan forskjellige handlinger utføres etter fjerning av rørholderen.

#### Fjerne en batch som er lastet i rørholderen

Hvis prøver er lastet i en rørholder, kan batchen fjernes.

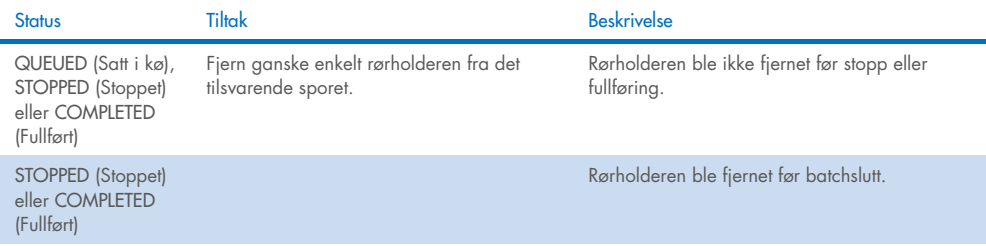

Fjern en batch som er lastet i rørholderen ved å følge trinnene nedenfor.

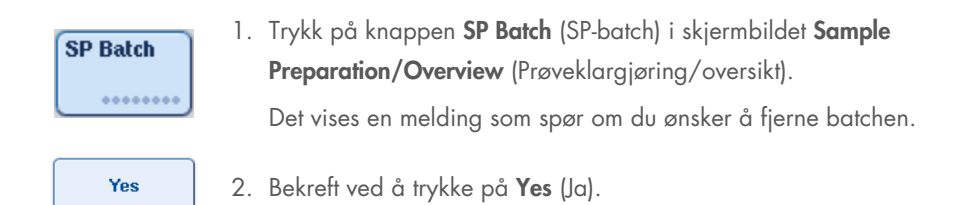

#### <span id="page-85-0"></span>Laste interne kontroller

Hvis en protokoll krever bruk av en intern kontroll, defineres den interne kontrollen som skal brukes i det tilsvarende analysekontrollsettet. Tilordning av et analysekontrollsett til en prøve spesifiserer ikke bare hvilken protokoll som skal brukes, men også hvilken intern kontroll som skal legges til prøven.

QIAsymphony SP støtter bruk av de interne kontrollene kun i kombinasjon med prøver som er lastet i en rørholder.

Merk: Interne kontroller må lastes via en rørholder i prøven «Slot A» (Spor A).

Merk: Ikke last de interne kontrollene inn i «Slots 1–4» (Spor 1–4).

Åtte ulike interne kontroller kan brukes per batch på 24 prøver, og opptil 24 ulike interne kontroller kan brukes til én kjøring. Rør som inneholder en intern kontroll må plasseres i den aktuelle innsatsen for rørtypen før lasting inn i rørholderen.

Lasting av de nødvendige interne kontrollene for bestilte batcher valideres før kjøringen starter.

Hvis rørene som inneholder intern kontroll er strekkodemerket og identifisering av rørene defineres i et analysekontrollsett, påviser QIAsymphony SP automatisk hvilken intern kontroll som er plassert i hver posisjon.

Hvis rørene ikke er strekkodemerket, må informasjon om den interne kontrollen legges inn manuelt.

Etter innsetting av rørholderen i «Slot A» (Spor A) legger du inn informasjon om den interne kontrollen ved å følge trinnene nedenfor.

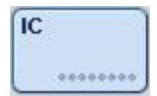

1. Kontroller eller endre de interne kontrollen ved å trykke på knappen IC.

Skjermbildet Internal Controls (Interne kontroller) vises.

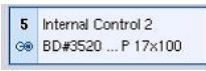

2. Velg posisjonen som krever at en intern kontroll tilordnes manuelt ved å trykke på knappen.

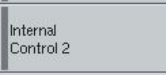

 $\alpha$ 

- 3. Velg den interne kontrollen i listen Internal controls: (Interne kontroller:).
- 4. Tilordne interne kontroller til de valgte posisjonene ved å trykke på OK.

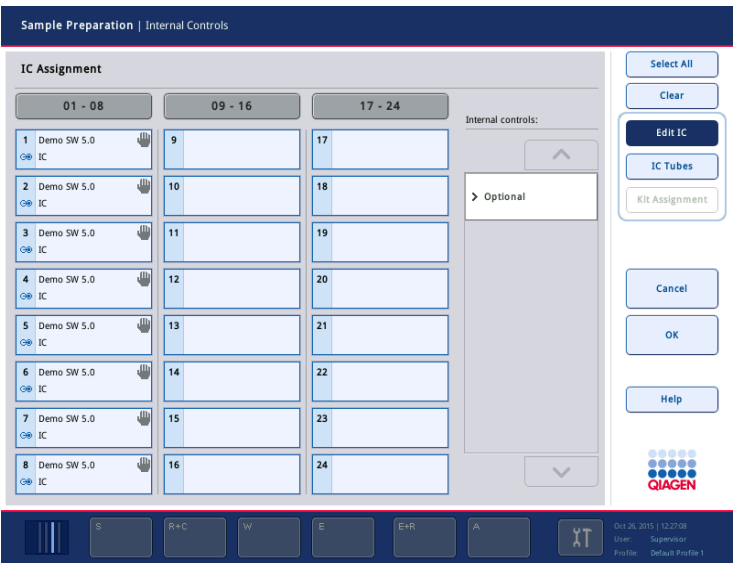

 $\alpha$ 

5. Bekreft de samlede tilordningene av interne kontroller ved å trykke på OK.

Interne kontroller inndeles i 3 grupper:

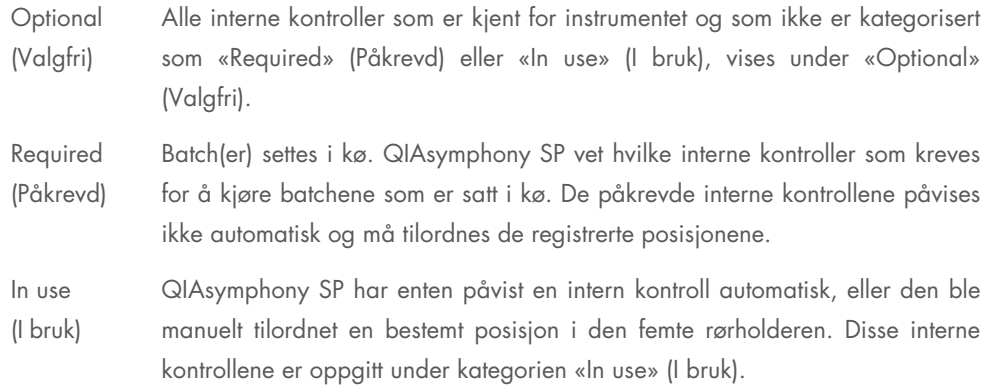

Merk: Hvis den interne kontrollen var merket med en strekkode, men strekkoden ikke ble lest riktig, blir den tilhørende posisjonsknappen gul. Hvis du vil fortsette, må den interne kontrollen tilordnes manuelt ved hjelp av de interne kontrollene som vises i listen Internal controls: (Interne kontroller). Hvis den interne kontrollen ikke var merket med en strekkode, men QIAsymphony SP påviste at et rør var til stede, vises Unknown IC (Ukjent IC) i tilsvarende posisjon. Den interne kontrollen må tilordnes manuelt ved hjelp av de interne kontrollene som vises i listen Internal controls (Interne kontroller).

Merk: Selv om du kan forlate dette skjermbildet uten å tilordne posisjonene som er merket med Unknown IC (Ukjent IC) manuelt, må du sørge for at du tilordner alle nødvendige interne kontroller før du starter en kjøring, ellers kan ikke kjøringen startes.

#### Laste ut interne kontroller

Interne kontroller i en rørholder kan fjernes fra QIAsymphony SP når holdersporet ikke er låst.

- Hvis batcher kjører og du har behov for å laste flere interne kontroller, trykker du på knappen IC for å låse opp holderen i «Slot A» (Spor A).
- Hvis QIAsymphony SP ikke har behov for å få tilgang til rørholderen i «Slot A» (Spor A), kan de interne kontrollene lastes ut.
- Fjern holderen med de interne kontrollene fra «Slot A» (Spor A) ved forsiktig å skyve den ut av skuffen «Sample» (Prøve).

Statusen til de interne kontrollene endres fra LOADED (Lastet) til ON HOLD (På vent). QIAsymphony SP vil beholde informasjonen om de interne kontrollene som er gitt tidligere.

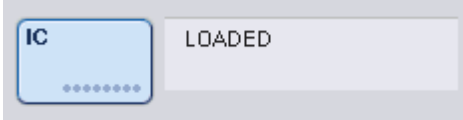

Under de beskrevne forholdene vil ON HOLD (På vent) være synlig der LOADED (Lastet) vises i bildet over.

## Laste interne kontroller under en kjøring

Etter utlastingen av rørholderen som inneholder den interne kontrollen, må rørholderen som inneholder en ny intern kontroll settes inn på nytt. Definer interne kontroller som beskrevet i [«Laste](#page-85-0)  [interne kontroller»](#page-85-0), side [74.](#page-73-0)

Du finner mer informasjon i avsnitt 2.20.4 «Laste interne kontroller under en kjøring» i *Brukerhåndbok for QIAsymphony SP/AS – Bruke QIAsymphony SP*.

#### 8.5.2 Laste plateholderen

Plateholderen kan også brukes til prøveinnmating. Du finner mer informasjon i *Brukerhåndbok for QIAsymphony SP/AS – Generell beskrivelse*. Hvis du har til hensikt å bruke plateholderen, tar du kontakt med QIAGENs tekniske serviceavdeling.

## 8.6 Utføre beholdningsskanninger (SP)

En beholdningsskanning av hver skuff i QIAsymphony SP må utføres før en prøveklargjøringsprotokoll kan kjøres. QIAsymphony SP bruker en laser til å kontrollere type og antall forbruksvarer, samt type og plassering av adaptere som er lastet i hver skuff. Et strekkodepåvisningssystem gjenkjenner og skanner 1D- eller 2D-strekkoder (f.eks. på reagenskassetten). Laseren og strekkodekameraet er integrerte i robotarmen. Dette sikrer at posisjoner over hele arbeidsbordet kan skannes. Beholdningsskanningen er spesifikk for hver skuff. Dette betyr at kun skuffen som har blitt åpnet vil skannes for endringer.

## 8.6.1 Beholdningsskanning av skuffen «Reagents and Consumables» (Reagenser og forbruksvarer)

Beholdningsskanningen av skuffen «Reagents and Consumables» (Reagenser og forbruksvarer) er delt inn i 2 hoveddeler, hver med flere underdeler.

#### Laserskanning – reagenskassett

Reagenskassettspor skannes. Instrumentet kontrollerer først med tanke på forseglede kar i den respektive reagenskassetten.

Merk: Hvis du glemmer å plassere lokket på reagenskassetten, kan prøvene i batchen gå tapt. Hvis stikklokket er på plass, vil imidlertid dette bli påvist under beholdningsskanningen, noe som innebærer at feilen vil bli påvist før kjøringen har startet.

Merk: Sørg for at alle 2D-strekkoder er tilgjengelige for sensoren.

2D-strekkoder på reagenskar, magnetpartikkelkaret og enzymstativet kontrolleres. I tillegg kontrolleres stikkstatusen til reagenskassetten.

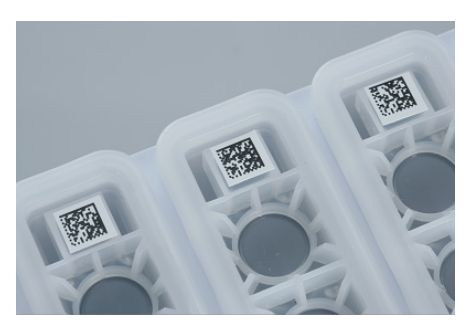

2D-strekkoder.

- Hvis reagenskassetten er forseglet og ikke gjennomhullet, angis væskenivået for alle reagenser i reagenskassetten til den opprinnelige verdien. Det vil ikke bli utført en ekstra væskenivåkontroll.
- **Begge reagenskassettspor skannes.**

Merk: Kontroller at bufferkarene passer riktig inn i reagenskassetten, ellers kan det oppstå væskenivåpåvisningsfeil.

Merk: Unngå å riste reagenskassetten, ettersom dette kan føre til at bufferen skummer, noe som fører til væskenivåpåvisningsfeil.

Merk: Ikke etterfyll delvis brukte reagenskassetter eller bytt ut reagenskassetten til en batch som kjøres, da dette kan føre til ytelses- eller pipetteringsfeil.

Merk: Ikke bland enzymstativer, buffer- eller magnetpartikkelkar fra ulike reagenskassetter og/eller ulike lotnumre.

## Laserskanning – spisstativspor

- Alle de 18 spisstativsporene skannes for å bestemme hvilken spisstativtype som er lastet.
- Alle spisstativspor der et spisstativ ble påvist, skannes for å bestemme antall spisser. Hvis det påvises en spiss i første og siste posisjon på spisstativet, vil spisstativet kategoriseres som fullt. Hvis første eller siste spiss mangler, vil en full skanning utføres for å bestemme antall spisser i spisstativet.

#### Laserskanning – enhetsbokser

- Enhetsbokssporene skannes for å påvise om det finnes enhetsbokser i de 4 sporene.
- Etterpå bestemmes type (8-stangdeksel eller prøveklargjøringskassett) og antall forbruksvarer.

#### Væskenivåskanning av påviste reagenser

Denne skanningen utføres kun hvis væskenivået ikke er kjent (f.eks. for en delvis brukt reagenskassett).

- Væskenivåskanning av påviste reagenser.
- Væskenivåkontroll av bufferflasken (hvis den påvises).
- Væskenivåkontroll av Accessory Trough (hvis det påvises).

Merk: Beholdningsskanningen vil kun gjøre det mulig å påvise væskenivået til åpne og gjenkjente kar.

Merk: Disse kontrollene bruker 1500 µl og 200 µl filterspisser. Hvis det er utilstrekkelig med spisser tilgjengelig, eller hvis én av spisstypene mangler, vil beholdningsskanningen avbrytes, og prøvebatchene som er satt i kø, kan ikke startes.

#### Delvis beholdningsskanning

Hvis du har behov for å gjenta en beholdningsskanning for skuffen «Reagents and Consumables» (Reagenser og forbruksvarer) (f.eks. hvis en endring er gjort på arbeidsbordet), kan du utføre en delvis beholdningsskanning.

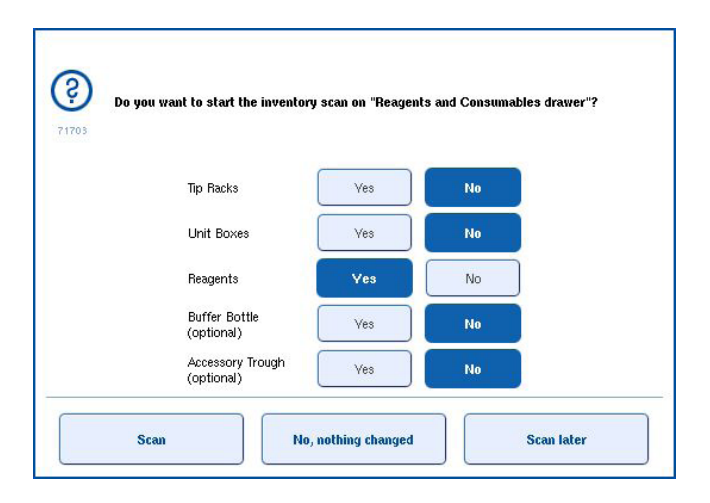

#### 8.6.2 Beholdningsskanning av skuffen «Waste» (Avfall)

Beholdningsskanningen av skuffen «Waste» (Avfall) består av en laserskanning. Den utfører ingen 2D-strekkodeskanninger, væskenivåpåvisning eller kontroller av væskeavfallsbeholderen. Det er derfor viktig at brukeren kontrollerer væskeavfallsbeholderen og tømmer den før en batch startes.

#### Laserskanning

- Spissparkeringsstasjonsporet skannes. Dette kontrollerer at spissparkeringsstasjonen er montert.
- Spissrennesporet skannes. Dette kontrollerer at spissrennen er montert.
- Enhetsbokssporene skannes. Først skannes hvert av de 4 enhetsbokssporene for å påvise om det finnes en enhetsboks i sporet. Etterpå bestemmes innholdet i hver boks (f.eks. mengde og type forbruksvarer i hver boks).

#### 8.6.3 Beholdningsskanning av skuffen «Eluate» (Eluat)

QIAsymphony SP kontrollerer elusjonssporene for å sørge for at de valgte elusjonssporene inneholder et elusjonsstativ. Det er mulig å velge elusjonssporene der strekkodene til adapterne vil skannes, i fanen Process SP 1 (Behandle SP 1) i menyen Configuration (Konfigurasjon) (dvs. ingen eller 1–4).

Hvis QIAsymphony SP påviser en uoverensstemmelse mellom de forventede og faktiske elusjonsstativ(ene) som er lastet i skuffen «Eluate» (Eluat), vises en melding på berøringsskjermen som ber brukeren om å korrigere problemet. Åpne skuffen «Eluate» (Eluat), og plasser elusjonsstativene i de riktige posisjonene, eller rediger spor-/stativtilordning på berøringsskjermen.

En melding vises i følgende situasjoner:

- Den påviste strekkoden og adapterstrekkoden som er spesifisert i laboratorieutstyrsfilen, er forskjellige.
- En strekkode er påvist, men valgt laboratorieutstyrsfil spesifiserer ikke en adapterstrekkode.
- Ingen strekkode er påvist, men valgt laboratorieutstyrsfil spesifiserer en adapterstrekkode som er påkrevd.

Merk: QIAsymphony SP påviser kun om det finnes et elusjonsstativ eller en adapter i et elusjonsspor, og er ikke i stand til å identifisere elusjonsstativtypen i det respektive elusjonssporet.

## 8.7 Starte, sette på pause, gjenoppta og stoppe en kjøring

## 8.7.1 Starte en kjøring

Så snart en batch er satt i kø, vises knappen Run (Kjør).

Når du er ferdig med å definere prøvene du ønsker å behandle, trykker du på Run (Kjør). Programvaren vil deretter validere batchene.

## 8.7.2 Sette en kjøring på pause

En kjøring kan settes på pause ved å trykke på knappen Pause SP (Sett SP på pause) i fanen Sample Preparation (Prøveklargjøring). Hvis en kjøring settes på pause, fullføres kommandoen som behandles før kjøringen settes på pause. Alle kjørende batcher vil bli satt på pause.

Hvis kjøringen er satt på pause, er to alternativer tilgjengelige: Kjøringen kan gjenopptas eller stoppes.

Merk: Hvis du setter en kjøring på pause, avbrytes prøveklargjøringsprosedyren. En kjøring skal kun settes på pause i en nødssituasjon.

Merk: Hvis kjøringen settes på pause, fører det til at de behandlede prøvene flagges som «unclear» (uklar).

## 8.7.3 Gjenoppta en kjøring

Hvis du vil gjenoppta en kjøring, trykker du på knappen Continue SP (Fortsett SP). Hvis kjøringen var satt på pause, vil prøvene bli flagget som «unclear» (uklar).

## 8.7.4 Stoppe en kjøring

Stopp kjøringen ved å trykke på knappen Stop SP (Stopp SP). Alle batcher som er under behandling, stoppes. Andre batcher med statusen QUEUED (Satt i kø) kan behandles i en annen kjøring etter at oppryddingsprosedyren er fulgt.

Hvis kjøringen stoppes, vil alle behandlede prøver flagges som «invalid» (ugyldig). Det er ikke mulig å behandle disse prøvene ytterligere eller å gjenoppta kjøringen.

#### Avbrutt kjøring

Etter å ha stoppet en kjøring eller hvis kjøringen stopper på grunn av en feil, blinker knappen «S» (se [«Skuffknapper»](#page-45-0) på side [46\).](#page-45-0) Vis advarselen eller feilmeldingen ved å trykke på knappen «S». Denne meldingen gir et hint om å utføre oppryddingsprosedyren i skjermbildet Maintenance SP (Vedlikehold SP).

Merk: Etter en vellykket opprydding må alle sporposisjoner i skuffene «Sample» (Prøve) og «Eluate» (Eluat) tømmes. Nye kjøringer kan deretter defineres og startes.

## 8.8 Slutt på batchbehandling eller kjøring

Merk: Hvis eluater i en fullført batch eller stoppet kjøring har blitt overført til et elusjonsstativ som kun er for eluater fra denne batchen, kan elusjonsstativet fjernes når batchbehandling er fullført.

- 1. Last ut elusjonsstativ(er).
- 2. Last ut rørholderne som inneholder behandlede prøver.
- 3. Valgfritt: Last ut interne kontroller (hvis de ikke er påkrevd for neste prøvebatch).
- 4. Fjern reagenskassetten (hvis den ikke er påkrevd for neste prøvebatch). Forsegl karene med forseglingsstrimler til gjenbruk, og oppbevar dem i henhold til instruksjonene i setthåndboken.

## 8.9 Arbeidsdagens slutt

- 1. Tøm væskeavfallsbeholderen.
- 2. Last ut enhetsboksene fra avfallsskuffen.
- 3. Last ut alle elusjonsstativer.
- 4. Fjern forbruksvarer, reagenskassetter, bufferflasken og Accessory Trough-enheter.
- 5. Utfør vedlikeholdsprosedyrene som beskrives i avsnitt 9 i *Brukerhåndbok for QIAsymphony SP/AS – Generell beskrivelse*.

Du finner mer informasjon om å laste ut reagensene og forbruksvarene i avsnitt [8.4.5.](#page-79-0)

Merk: Sørg for å forsegle delvis brukte reagenskassetter med forseglingsstrimler til gjenbruk. Oppbevar delvis brukte reagenskassetter i henhold til instruksjonene i setthåndboken.

Merk: Prøveklargjøringskassetter i enhetsboksene kan inneholde restvæske fra ekstraksjonskjøringen. Sørg for å forsegle enhetsbokser med lokk før avhending slik at du unngår å søle restvæske.

# 9 QIAsymphony SP-kjøringsdefinisjoner

Dette avsnittet beskriver hvordan du oppretter og konfigurerer en prøveklargjøringskjøring.

# 9.1 Konfigurere en prøvetype

Merk: Prøvetypen er «Sample» (Prøve) som standard. Hvis QIAsymphony SP ikke er koblet til en QIAsymphony AS, hopper du over dette avsnittet.

Hvis du vil endre en prøve til en positiv ekstraksjonskontroll (EC+) eller negativ ekstraksjonskontroll (EC–), følger du trinnene nedenfor for å sikre riktig behandling på QIAsymphony AS.

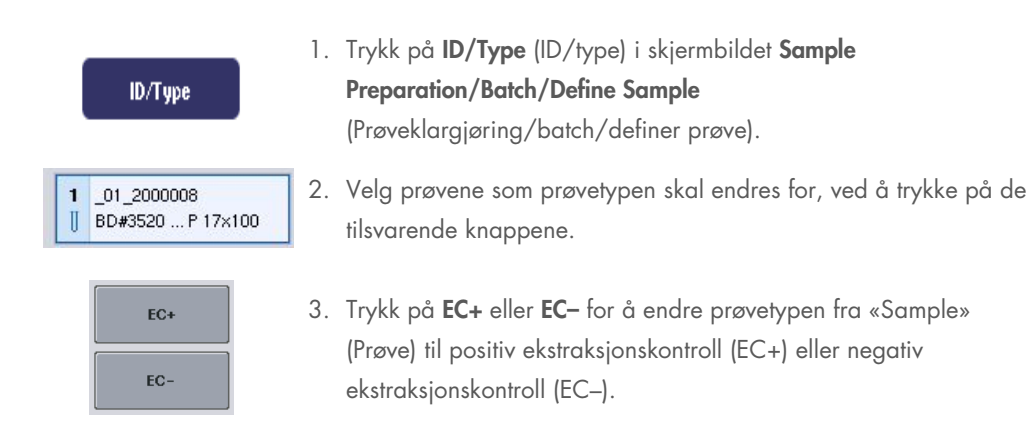

Merk: Prøvetypene lagres i stativfilen for det tilsvarende elusjonsstativet. Det er ikke mulig å endre prøvetypene på et senere tidspunkt.

## 9.2 Bruke virtuelle strekkoder

Avhengig av instrumentkonfigurasjonen kan QIAsymphony SP generere unike, virtuelle strekkoder for rør som ikke er merket med fysiske strekkoder. Strekkodens nomenklatur er: «\_Position number\_Unique batch ID» (\_Posisjonsnummer\_unik batch-ID) (f.eks. \_01\_1000031). Posisjoner som ikke er inkludert i kjøringen, kan slettes ved hjelp av knappen Clear (Fjern).

Hvis programvaren er konfigurert på en slik måte at virtuelle strekkoder genereres og tilordnes prøverør som ikke er strekkodemerket, trenger du ikke å foreta deg noe mer.

| $01 - 08$                                         | $09 - 16$                                           | $17 - 24$                       | Inserts/Sample tubes;                         |             |
|---------------------------------------------------|-----------------------------------------------------|---------------------------------|-----------------------------------------------|-------------|
| 01 2000008<br>BD#3520  P 17x100<br>Ш              | $09_2000008$<br>$\overline{9}$<br>BD#3520  P 17x100 | $17^{9}$<br>BD#3520  P 17x100   | ハ                                             |             |
| 02 2000008<br>$\overline{2}$<br>BD#3520  P 17x100 | 10 10 2000008<br>  BD#3520  P 17x100                | 18 10<br>BD#3520  P 17x100      | $\sum$ Tube<br>Insert 00                      | Prøverør ut |
| 03 2000008<br>$\mathbf{3}$<br>BD#3520  P 17x100   | 11 11 2000008<br><b>II BD#3520  P 17x100</b>        | 19 11<br>BD#3520 P17×100        | $\sqrt{I}$ ube<br>Insert 01                   | strekkodeet |
| 04 2000008<br>BD#3520  P 17x100                   | 12 12 2000008<br>BD#3520  P 17x100<br>Ш             | $20$ 12<br>BD#3520  P 17x100    | $\sum$ Tube<br>Insert 02                      | posisjon 1- |
| 05 2000008<br>5<br>Ш<br>BD#3520  P 17x100         | 13 13 2000008<br>BD#3520  P 17x100<br>Ш             | 21 13<br>BD#3520 P 17x100       | $\rightarrow$ Tube<br>Insert 03               |             |
| 06 2000008<br>6<br>BD#3520  P 17x100              | 14 14 2000008<br>II BD#3520  P 17x100               | 22 14<br>Ш<br>BD#3520  P 17x100 | Tube<br>Insert 1A                             |             |
| 07 2000008<br>BD#3520  P 17x100<br>Ш              | 15 15 2000008<br><b>II BD#3520  P 17x100</b>        | 23 15<br>BD#3520  P 17x100      | Tube<br>$\overline{\phantom{1}}$<br>Insert 2A |             |
| 08 2000008<br>BD#3520  P 17x100<br>Ш              | 16 16 2000008<br>BD#3520  P 17x100                  | 24 16<br>BD#3520  P 17x100      | $\checkmark$                                  |             |

ten tiketter i  $-16$ 

# 9.3 Definere en batch/kjøring (sette i kø)

## 9.3.1 Prøver lastet i rørholderen

## Tilordne ulike analysekontrollsett til en prøvebatch

Tilordne prøver til en batch ved å følge trinnene i avsnittene «Uten arbeidsliste» eller «Med arbeidsliste», [nedenfor.](#page-98-0)

## *Uten arbeidsliste*

1. Når du har lastet en rørholder, trykker du på knappen SP Batch (SP-parti)

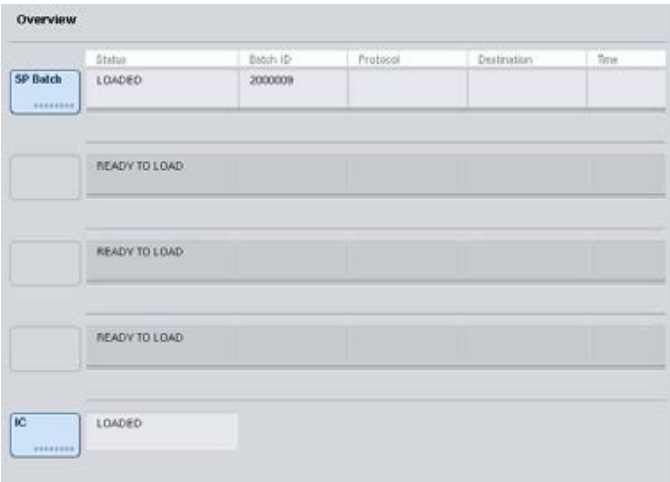

- 2. Legg inn eller endre prøve-ID-er eller laboratorieutstyr ved behov. Trykk på Next (Neste) når du er ferdig.
- 3. Velg prøvene som skal behandles med et bestemt analysekontrollsett ved å trykke på posisjonsknappene.
- 4. Velg applikasjonen i listen Application/ACS (Applikasjon/ACS) som analysekontrollsettet vises i. Listen viser alle tilgjengelige analysekontrollsett for den valgte applikasjonen.
- 5. Velg analysekontrollsettet som skal brukes med de valgte prøvene.
- 6. Så snart det første analysekontrollsettet har blitt valgt, er det kun analysekontrollsettene som kan kjøres med denne protokollen som vises.

| $01 - 08$ | $09 - 16$ | $17 - 24$ | Applications/ACS:       |
|-----------|-----------|-----------|-------------------------|
| 1.3001    | 9.3009    | 17, 3017. | $\wedge$                |
| 2 3002    | 10 3010   | 18 3010   | ₩ Vinca                 |
| 3 3003    | 11 3011   | 19 3019   | <b>Mo</b><br>1000       |
| 4 3004    | 12, 3012  | 20 3020   | <b>Mrun</b><br>1000 IC2 |
| \$ 3005   | 13 3013   | 21 3021   |                         |
| 6 3006    | 14:0014   | 22 3022   |                         |
| 7 3007    | 15 3015   | 23 3023   |                         |
| 0.3000    | 16 3016   | 24 3024   | $\sim$                  |

Assign assay control sets to samples and/or check automatic work list assignments

7. Tilordne de andre prøvene analysekontrollsett ved å gjenta trinn 2–5.Merk: Kun én protokoll kan kjøres i en batch på 24 prøver.

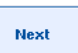

8. Fortsett med arbeidsflyten for batchdefinisjon ved å trykke på Next (Neste).

9. Velg elusjonssporet for batchen som skal defineres, ved å trykke på den tilsvarende sporknappen.

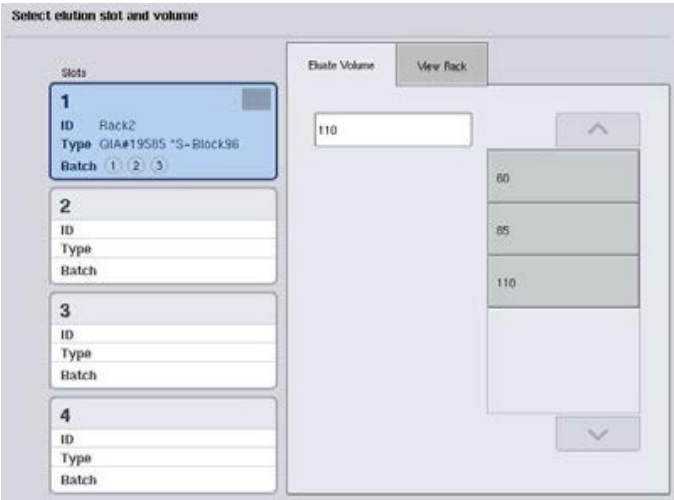

- 10. Hvis du vil overskrive standard elusjonsvolum, velger du påkrevd elusjonsvolum i listen ved å trykke på den aktuelle knappen.
- 11. Avslutt arbeidsflyten for batchdefinisjon ved å trykke på Queue (Sett i kø) eller Finish (Avslutt).

## <span id="page-98-0"></span>*Med arbeidsliste*

1. Hvis alle prøverør har blitt riktig identifisert, og hvis det ikke er noen uidentifiserte prøver eller duplikatoppføringer (avhenger av programvarekonfigurasjonen til QIAsymphony SP), trykker du på knappen Next (Neste) for å fortsette prosessen med batchdefinisjon.

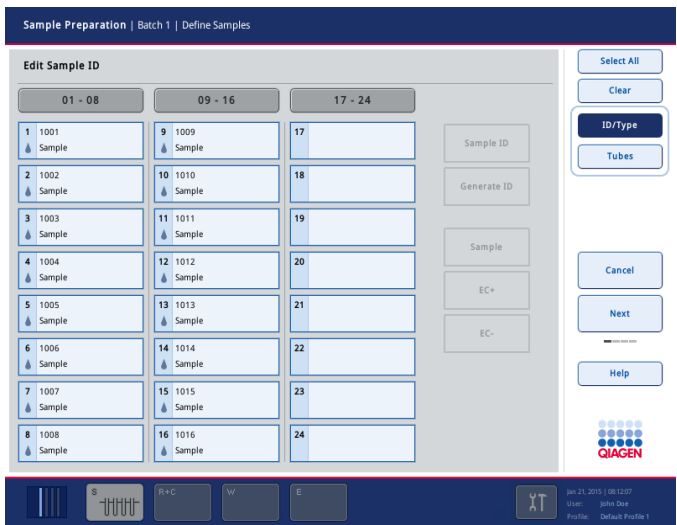

2. QIAsymphony SP kontrollerer om det finnes noen arbeidslistetilordninger for de lastede prøvene i batchen som defineres.

3. Velg arbeidslistene som du ønsker å bruke til å definere batchen. Hvis du vil velge en arbeidsliste, trykker du på arbeidslistens knapp i listen Available Work Lists (Tilgjengelige arbeidslister), og deretter trykker du på pilknappen i høyre retning. Arbeidslisten vil da gå til panelet Selected Work Lists (Valgte arbeidslister).Merk: Når en arbeidsliste har blitt valgt, er det kun arbeidslister som er kompatible med de valgte arbeidslistene, som vises i listen over tilgjengelige arbeidslister.Merk: Hvis du vil velge bort en arbeidsliste, velger du den i feltet Selected Work Lists (Valgte arbeidslister), og deretter trykker du på pilknappen i venstre retning. Arbeidslisten vil da gå til panelet Available Work Lists (Tilgjengelige arbeidslister).

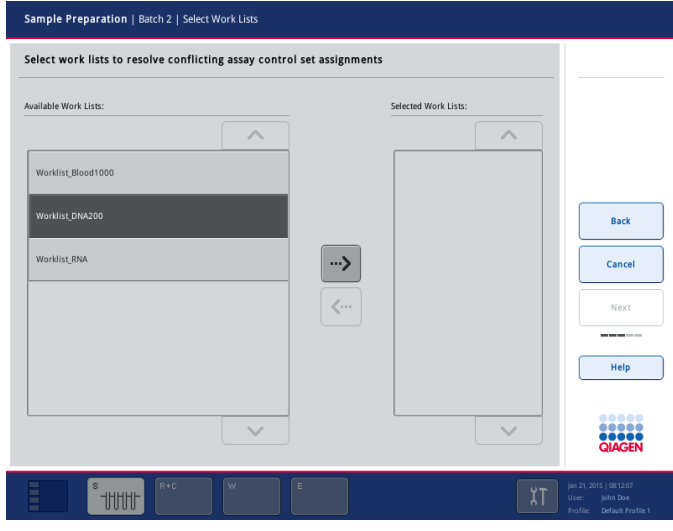

Next

4. Fortsett ved å trykke på Next (Neste).

5. Hvis prøver er tilknyttet en arbeidsliste, tilordnes automatisk analysekontrollsettene som er definert i arbeidslisten. Disse prøvene viser indikatoren i i nedre høyre hjørne. Hvis du vil behandle prøver som ikke er tilknyttet en arbeidsliste, må det tilordnes analysekontrollsett.

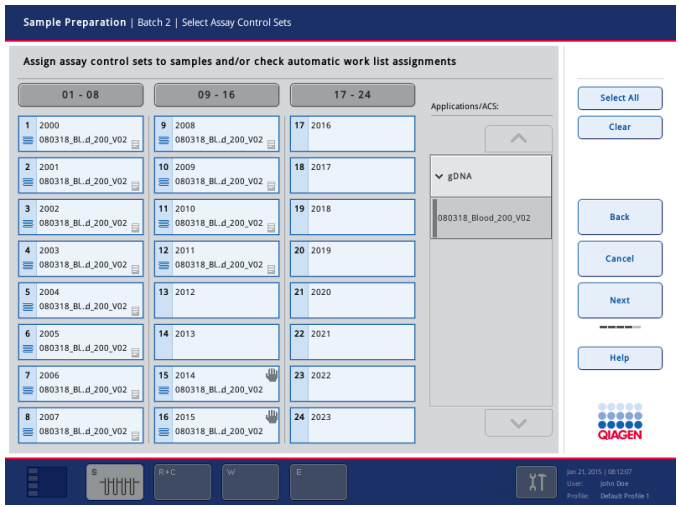

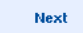

6. Fortsett med arbeidsflyten for batchdefinisjon ved å trykke på Next (Neste).

7. Velg elusjonssporet for batchen som skal defineres, ved å trykke på den tilsvarende sporknappen.

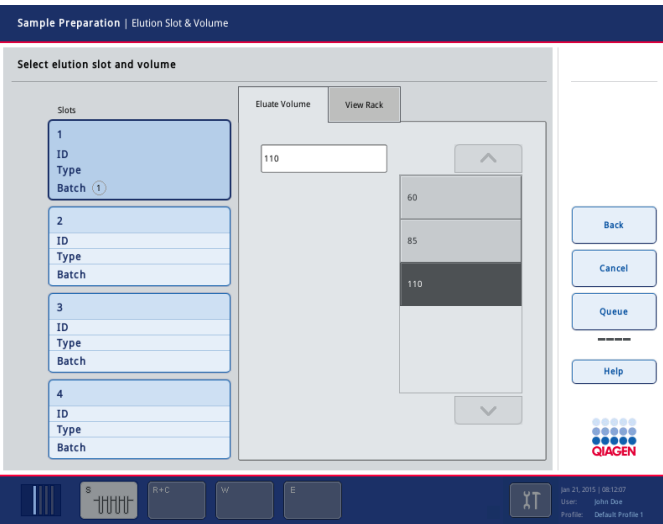

8. Hvis du vil overskrive standard elusjonsvolum, velger du påkrevd elusjonsvolum i listen ved å trykke på den aktuelle knappen. Bla gjennom listen over tilgjengelige elusjonsvolumer ved å bruke pil opp og ned.

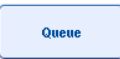

9. Avslutt arbeidsflyten for batchdefinisjon ved å trykke på knappen Queue (Sett i kø).

# 10 QIAsymphony AS-funksjoner

QIAsymphony AS utfører helautomatisk analyseoppsett ved hjelp av et 4-kanals pipetteringssystem, og samvirker direkte med QIAsymphony SP slik at det er mulig å automatisere hele arbeidsflyter. Under analyseoppsett viser berøringsskjermen analyseoppsettets brukergrensesnitt, som gir informasjon om analysekjøringer, inkludert fremdriften deres.

Enkle eller flere analyser kan opprettes i en enkel analysekjøring, og hovedblandingen kan forhåndsblandes eller klargjøres av instrumentet. QIAsymphony AS leveres med forhåndsdefinerte protokoller som er laget spesielt til bruk med QIAGEN sanntids- og sluttpunkts-PCR-sett. Disse protokollene kalles analysedefinisjoner. Analyseparametersett definerer parameterne for en protokoll. Disse filene, inkludert andre QIAsymphony AS-filer (f.eks. cyklerfiler, resultatfiler), kan overføres til/fra QIAsymphony SP/AS-instrumenter via USB-portene på QIAsymphony SP.

Når en analysekjøring har blitt definert, beregner programvaren automatisk arbeidsbordkravene for en definert kjøring (f.eks. antall og type filterspisser, reagensvolum). En automatisk beholdningsskanning (utføres når skuffene er lukket eller før en analysekjøring starter) sikrer at hver skuff er riktig konfigurert for den definerte analysekjøringen. Det er mulig å laste filterspisser på nytt under en kjøring.

Det finnes 2 moduser for systembruk som kan passe til dine arbeidsflytkrav – uavhengig og integrert. Du finner detaljert informasjon i avsnitt [12.1.1](#page-106-0) og [12.1.2.](#page-107-0)

Du finner instruksjoner tilknyttet overføringsmodulen i avsnitt [8.3.3.](#page-69-0)

# 10.1 QIAsymphony AS-prinsipp

En analyseoppsettkjøring ved hjelp av QIAsymphony AS består vanligvis av 3 hovedtrinn – masterblandingsklargjøring, masterblandingsdistribusjon og overføring av maler (dvs. prøver, analysekontroller og analysestandarder).

1. Masterblanding klargjøres med de påkrevde reagensene. Volumet av hver masterblandingskomponent avhenger av antall reaksjoner som skal opprettes. Etter klargjøring utføres et blandetrinn for å sikre at masterblandingen er homogen.

Merk: Hvis du bruker bruksklar masterblanding, vil ikke blandetrinnet bli utført. Hvis de ekstraherte prøvene allerede inneholder intern kontroll, må en masterblanding skaffes til veie for analysekontroller og analysestandarder som inneholder intern kontroll samt for prøver uten intern kontroll.

2. Masterblanding fordeles til de aktuelle plate-/rørposisjonene i skuffen «Assays» (Analyser).

3. Analysekontroller, analysestandarder og prøver overføres til de aktuelle plate-/rørposisjonene i skuffen «Assays» (Analyser).

# 10.2 Instrumentdata

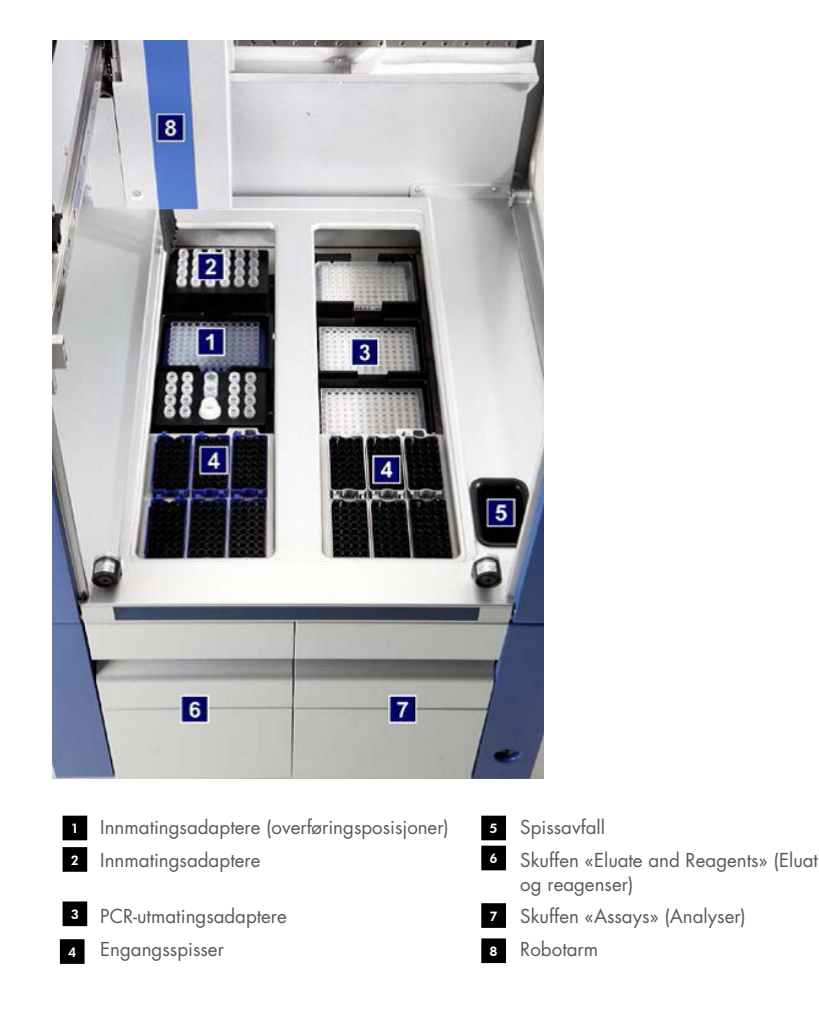

## 10.2.1 QIAsymphony AS-deksel

Under en analysekjøring er QIAsymphony AS-dekselet låst. Hvis det brukes makt til å åpne dekselet under en analysekjøring, vil kjøringen bli satt på pause.

Merk: Hvis QIAsymphony AS-dekselet åpnes, vil instrumentet ikke stoppe umiddelbart. Instrumentet vil stoppe når behandlingen av det aktuelle protokolltrinnet er fullført. I noen tilfeller kan dette ta litt tid.

## 10.2.2 QIAsymphonys status-LED-er

LED-ene foran på QIAsymphony AS lyser når en analysekjøring pågår. Status-LED-ene blinker når en analysekjøring er fullført eller hvis det oppstår en feil. Blinkingen slås av ved å trykke på skjermen.

## 10.2.3 Robotarm

Denne funksjonen er den samme som for QIAsymphony SP, bortsett fra at den ikke støtter en robotgriper. QIAsymphony AS-pipetteringshodet kan dispensere 2–1500 µl (avhengig av applikasjon og væske). Som en del av beholdningsskanningen på skuffene «Eluate and Reagents» (Eluat og reagenser) og «Assays» (Analyser) identifiserer 2D-strekkodekameraet på robotarmen opptatte/tomme spor og de tilsvarende adaptertypene.

# 11 QIAsymphony AS-skuffer

## 11.1 Skuffen «Eluate and Reagents» (Eluat og reagenser)

Rensede nukleinsyrer kan overføres til skuffen «Eluate and Reagents» (Eluat og reagenser) fra skuffen «Eluate» (Eluat) på QIAsymphony SP ved automatisk overføring (via overføringsmodulen) eller ved manuell overføring. Skuffen «Eluate and Reagents» (Eluat og reagenser) har 3 posisjoner – spor 1, 2 og 3 – som har alternativer for kjøling og kan gi plass til plater og rør i spesialadaptere. Spor 1 og 2 kan brukes til å gi plass til prøvestativer, og spor 1 og 3 kan brukes til å gi plass til reagensstativer. Spor 1 kan defineres som et prøve- eller reagensspor etter behov. I tillegg finnes det 6 posisjoner som kan brukes til å gi plass til engangsfilterspisser i spisstativer.

Adaptere er tilgjengelige for følgende forbruksvaretyper:

- 96-brønners plater
- **•** Mikroplater
- **Sarstedt-skruhetterør**
- PCR-plater
- **•** Mikrorør med snapphette
- **Elution Microtubes CL (kat.nr. 19588)**

Du finner mer informasjon om hvilke typer 96-brønners plater og rør som kan brukes i skuffen «Eluate and Reagents» (Eluat og reagenser), og de tilsvarende navnene som brukes i programvaren, ved å gå inn på [www.qiagen.com/goto/QIAsymphony](http://www.qiagen.com/goto/QIAsymphony).

Reagensholdere er tilgjengelige for å holde reagenser i 2 ml rør, 5 ml rør og 30 ml flasker:

- Reagensholder 1 (18 x 2 ml rør, 6 x 5 ml rør)
- Reagensholder 2 (18 x 2 ml rør, 2 x 5 ml rør, 2 x 30 ml flasker)
- Micro Tube Screw Cap QS (mikrorør med skruhette QS) (24 x 2 ml rør)

## <span id="page-104-0"></span>11.1.1 Filterspisser

QIAsymphony AS bruker de samme engangsfilterspissene som QIAsymphony SP. I tillegg til 200 µl og 1500 µl filterspisser bruker QIAsymphony AS også 50 µl filterspisser. Spisstativer som inneholder 50 µl filterspisser er grå.

Merk: Bruk kun filterspisser som er laget for bruk med QIAsymphony SP/AS-instrumenter.

## 11.2 Skuffen «Assays» (Analyser)

Analyser opprettes i plater eller rør i skuffen «Assays» (Analyser). Skuffen «Assays» (Analyser) har 3 posisjoner – spor 4, 5 og 6 – som kan kjøles og brukes til å gi plass til analysestativer i spesialadaptere. Den har også 6 posisjoner som kan brukes til å gi plass til engangsfilterspisser i spisstativer (du finner mer informasjon om engangsfilterspisser i avsnitt [11.1.1\)](#page-104-0).

Merk: Ved etterfølgende analyse på Rotor-Gene® Q kan analyser også opprettes i Rotor-Disc-er. I dette tilfellet må spor 4–6 dekkes til med Rotor-Disc® Adapter Base Unit QS (adapterbaseenhet QS) og opptil 2 Rotor-Disc 72 Loading Blocks (lasteblokker). En Rotor-Disc 72 kan deretter plasseres på hver Rotor-Disc 72 Loading Block.

Merk: Analyser som omfatter et normaliseringstrinn kan bruke spor 6 til plassering av et normaliseringsstativ (og ved behov kan spor 4 legges til for en to-trinnsfortynning). I tilfeller der det er behov for et normaliseringsstativ, kan spor 6 (og muligens spor 4) ikke brukes til et analysestativ.

Merk: Ikke bland reagenser fra forskjellige loter, ettersom slik blanding ikke kan spores av QIAsymphony SP/AS.

Adaptere er tilgjengelige for følgende forbruksvaretyper:

- 96-brønners PCR-plater
- Rotor-Gene-remserør
- Rotor-Disc 72
- Glasskapillærer (20 µl) (til bruk med LightCycler®)

Du finner mer informasjon om hvilke typer plater og rør som kan brukes i skuffen «Assays» (Analyser), og de tilsvarende navnene som brukes i programvaren, ved å gå inn på [www.qiagen.com/goto/QIAsymphony](http://www.qiagen.com/goto/QIAsymphony).

# 12 Grunnleggende funksjoner i QIAsymphony AS.

# 12.1 Definisjoner

## <span id="page-106-0"></span>12.1.1 Uavhengig bruk

QIAsymphony SP og QIAsymphony AS kan brukes uavhengig av hverandre. Det er mulig å utføre 2 uavhengige kjøringer (én på QIAsymphony SP og én på QIAsymphony AS) samtidig, der ingen av kjøringene påvirker den andre.

Det er også mulig å utføre en uavhengig kjøring på QIAsymphony SP og deretter overføre eluater via overføringsmodulen til QIAsymphony AS. Her kan prøver behandles ved hjelp av en uavhengig analyseoppsettkjøring. I dette tilfellet må kjøringsdefinisjon for prøveklargjøring utføres først, og når eluatstativet overføres til QIAsymphony AS, utføres definering av analyseoppsettkjøring.

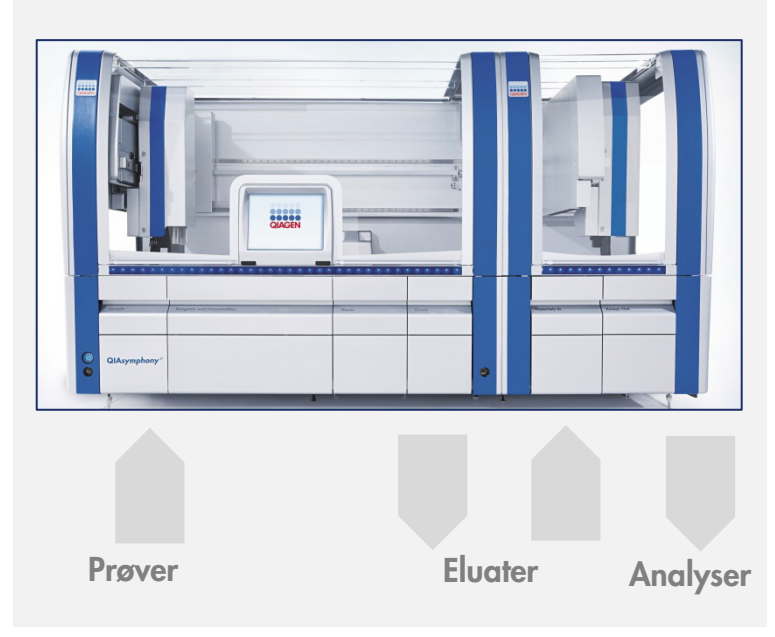

Uavhengig bruk.

## <span id="page-107-0"></span>12.1.2 Integrert bruk

En integrert kjøring består av en prøveklargjøringskjøring på QIAsymphony SP og deretter en analyseoppsettkjøring på QIAsymphony AS. Eluater overføres automatisk fra QIAsymphony SP til QIAsymphony AS via overføringsmodulen uten brukerinteraksjon. En integrert kjøring defineres i programvaren for den fullstendige arbeidsflyten før start av kjøringen.

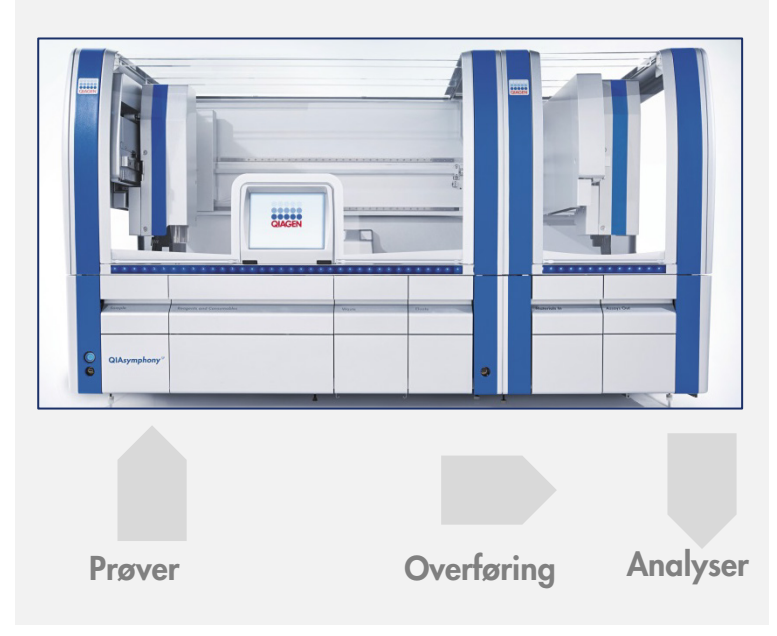

Integrert bruk.

## 12.1.3 Kjøring med normalisering

QIAsymphony AS kan utføre en ett-trinns- og en to-trinnsnormalisering (dvs. at eluater av kjente konsentrasjoner fortynnes til målkonsentrasjoner) før analyseoppsett. Konsentrasjonsdatafilen kan genereres med Concentration Data Editor i QIAsymphony Management Console (QMC) for normaliseringen. Du finner nærmere detaljer i avsnitt 7 i *Brukerhåndbok for QIAsymphony Management Console*.

Hvis en totrinnsnormalisering er påkrevd, utføres et ytterligere, tidligere forhåndsfortynningstrinn. Dette alternativet er tilgjengelig for de fleste analysedefinisjoner i kombinasjon med en normaliseringsdefinisjonsfil, som er tilgjengelig på forespørsel fra QIAGENs applikasjonslaboratorium. Du får mer informasjon ved å kontakte QIAGENs tekniske serviceavdeling.
Merk: Under normaliseringsprosessen opprettes fortynningen på ett eller to normaliseringsstativ(er). Ettersom QIAsymphony også oppretter stativfiler for normaliseringsstativer, kan brukeren benytte normaliseringsstativet som et vanlig eluatstativ og bruke det på nytt til å definere en etterfølgende kjøring.

# 12.1.4 Standardkurve

QIAsymphony AS kan utføre seriefortynninger av standarder ved hjelp av konsentrert standardløsning og fortynningsbuffer – begge anskaffet av brukeren. Denne funksjonen er kun tilgjengelig hvis den er definert av en analyse. Dette alternativet kan aktiveres av QIAGENs applikasjonslaboratorium på forespørsel. Du får mer informasjon ved å kontakte QIAGENs tekniske serviceavdeling.

# 12.2 Klargjøre en kjøring

Før definering av en kjøring må tilgjengelige adaptere og holdere være konfigurert i programvaren. Hvis arbeidsliste(r) og stativfile(r) skal brukes i kjøringen, må disse filene overføres til QIAsymphony SP/AS-instrumenter.

Du finner detaljert informasjon om overføring av behandlingsfiler, arbeidslister, stativfiler og konsentrasjonsdatafiler i avsnitt [6.](#page-48-0)

# <span id="page-108-0"></span>12.2.1 Analysefavoritter

I integrert modus kan det defineres personlig tilpassede analysefavoritter for hurtigere tilordning i oppsettskjermbildet for Integrated Operation (Integrert bruk).

**Assay Favorites** 

1. Trykk på fanen Tools (Verktøy), og velg Assay Favorites (Analysefavoritter).

Skjermbildet Define Assay Favorites (Definer analysefavoritter) vises som nedenfor.

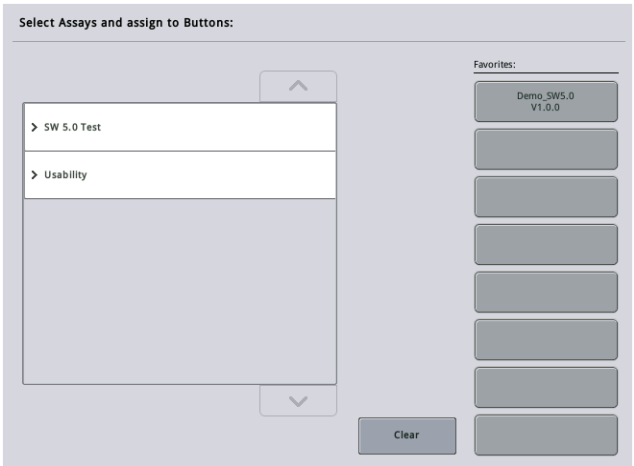

Dialogboksen inneholder en liste som viser de tilgjengelige analysene for Integrated Setup (Integrert oppsett) og settet med favorittknapper som er identiske med de i skjermbildet Integrated Setup (Integrert oppsett).

2. Velg analysen som skal tilordnes som favoritt.

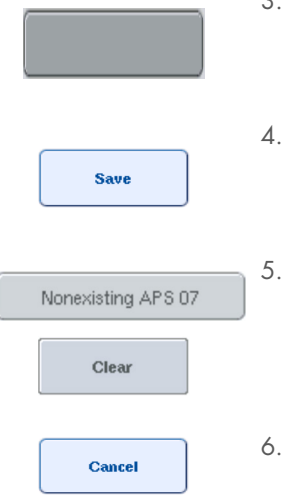

3. Tilordne den valgte analysen en valgt, tom knapp av typen Favorites (Favoritter).

Analysen vises på den tilordnede favorittknappen.

Trykk på Save (Lagre)

Endringer lagres i brukerdata, slik at det er mulig med brukerspesifikk konfigurasjon av knappene Favorites (Favoritter).

Hvis du vil fjerne analyser som favoritter, velger du knappen og trykker på **Clear** (Fjern).

Den valgte analysen blir fjernet fra Assay Favorites (Analysefavoritter).

Hvis du trykker på Cancel (Avbryt), vises en melding som advarer om at alle endringer vil gå tapt.

# 12.3 Integrert kjøring

Følg trinnene nedenfor etter å ha slått på instrumentet og logget på som bruker.

- 1. Last alle elementer for QIAsymphony SP/AS som tidligere ble fjernet under vedlikehold, hvis dette ikke allerede er gjort (f.eks. spissrenner, dråpefanger, magnethodebeskyttere, spissavfallsposer, tom avfallsflaske og spissparkeringsstasjon). Lukk QIAsymphony SP/ASdekslene.
- 2. Bytt til brukergrensesnittet Integrated Run (Integrert kjøring).
- 3. Last QIAsymphony SP-skuffen «Waste» (Avfall).
- 4. Last skuffen «Eluate» (Eluat) med riktig stativ inne i tilsvarende kjøleadapter, sammen med overføringsrammen på «Elution slot 1» (Elusjonsspor 1). Tilordne eluatstativet «Elution slot 1» (Elusjonsspor 1) på berøringsskjermen, og start skanningen.
- 5. Last skuffen «Reagent and Consumables» (Reagens og forbruksvarer) for prøveklargjøring i henhold til håndboken for settet som brukes.
- 6. Definer en integrert kjøring på QIAsymphony SP/AS ved å trykke på Define Run (Definer kjøring).
- 7. Last skuffen «Sample» (Prøve) med prøver og eventuelt med interne kontroller.
- 8. Trykk på Edit Samples (Rediger prøver) hvis du vil kontrollere eller endre prøverørtyper og innsatser. Standardrørene er forhåndsdefinert for innsatsene i konfigurasjonen og kan endres.
- 9. Trykk på Define Assays (Definer analyser) hvis du vil tilordne analyser prøveposisjoner, eller bruk de tidligere definerte knappene Assay Favorites (Analysefavoritter) hvis du vil tilordne analyser prøveposisjonene.
- 10. Opprett AS-batch(er) ved hjelp av definert(e) SP-batch(er)
- 11. Sett den integrerte kjøringen i kø ved å trykke på OK.
- 12. Valgfritt: Definer intern(e) kontroll(er).
- 13. Start den integrerte kjøringen ved å trykke på Run (Kjør).
- 14. Mens den integrerte kjøringen behandles på QIAsymphony SP, laster du QIAsymphony AS. Åpne skuffene «Eluate and Reagents» (Eluat og reagenser) og «Assays» (Analyser).
- 15. Last analysestativer inn i aktuelle forhåndskjølte adaptere, og plasser dem i sporene «Assay» (Analyse).
- 16. Trykk på den oransje knappen Assay Rack (Analysestativ), og trykk på Load (Last) i neste skjermbilde hvis du vil laste analysestativene virtuelt.
- 17. Fyll hvert reagensrør med det påkrevde volumet av aktuelt reagens, og plasser reagensrør, uten lokk, inn i de aktuelle posisjonene på forhåndskjølte adaptere for reagenser.
- 18. Trykk på den oransje knappen Reagent Rack (Reagensstativ), og trykk på Load (Last) i neste skjermbilde hvis du vil laste reagensstativene virtuelt.
- 19. Plasser de(n) klargjorte analyseadapteren(e) inn i de(t) aktuelle(e) sporet/sporene.Merk: Kontroller at reagenser er fullstendig tint. Legg inn en strekkode for hvert QIAGEN-analysesett som brukes.
- 20. Last engangsfilterspisser inn i skuffene «Eluate and Reagents» (Eluat og reagenser) og «Assays» (Analyser). Last minste påkrevde antall av hver spisstype.
- 21. Lukk skuffene «Eluate and Reagents» (Eluat og reagenser) og «Assays» (Analyser), og start beholdningsskanningen.
- 22. Analyseoppsett starter automatisk etter at beholdningsskanningen ble utført, og prøveklargjøringen for den integrerte batchen ble fullført.
- 23. Ved kjøring av mer enn én integrert batch, fjerner du den tidligere fullførte integrerte batchen i oversikten Integrated Setup (Integrert oppsett). Last QIAsymphony AS-skuffene «Eluate and Reagents» (Eluat og reagenser) og «Assays» (Analyser) på nytt for å fortsette med neste ASbatch.

# 12.3.1 Definere en integrert kjøring

Ved definering av en integrert kjøring vises skjermbilder som leder deg gjennom trinnene, på berøringsskjermen.

Det er kun mulig å definere en integrert kjøring hvis et eluatstativ og en overføringsramme har blitt lastet i «Eluate slot 1» (Eluatspor 1) på QIAsymphony SP. For å spare tid kontrollerer systemet med tanke på overføringsrammen under beholdningsskanningen av stativholderen.

Velg fanen Integrated Run (Integrert kjøring) i oversiktsskjermbildet, og trykk deretter på Define Run (Definer kjøring).

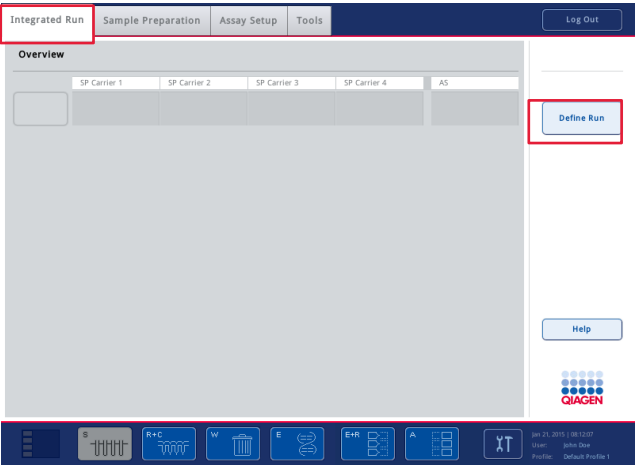

Skjermbildet Integrated Setup (Integrert oppsett) vises.

Hvis det vises en feilmelding, finner du informasjon om hvordan du løser problemet i avsnitt [14.](#page-177-0)

Skjermbildet Integrated Setup (Integrert oppsett) gir en oversikt over de definerte batchene og/eller gjør det mulig å definere batcher.

Definer en batch ved å følge trinnene nedenfor.

1. Velg batchknappen. Rediger prøver (dette inkluderer å fjerne feil i prøve-ID-ene til prøverørene).

- 2. Tilordne en analyse til alle prøvene i en batch.
- 3. Definer analyser for en batch.
- 4. Opprett eller fjern AS-batcher fra deres tilknyttede SP-batch.

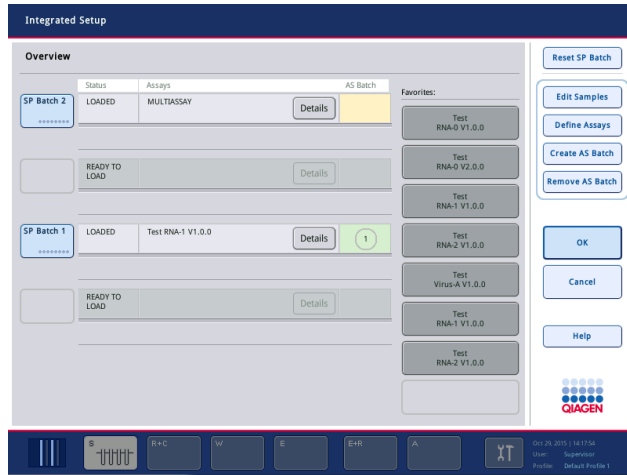

En integrert kjøring består av én eller flere integrerte batcher. En integrert batch er en kombinasjon av én eller flere SP-batcher og én AS-batch. Derfor kan eluatene for flere SP-batcher behandles i én AS-batch.

### Tilordne analyser til prøveposisjoner

Analyser kan tilordnes prøver ved hjelp av:

- **Analyser av typen Favorite (Favoritt)**
- Skjermbildet Assay Assignment (Analysetilordning) (manuell tilordning)
- **•** Arbeidslister

#### **Favorittanalyser**

Først må du opprette en liste over analyser av typen Favorite (Favoritt) (se avsnitt [12.2.1\)](#page-108-0), og deretter følger du trinnene nedenfor.

- 1. Velg de(n) ønskede SP-batchen(e).
- 2. Velg ønsket analyse av typen Favorite (Favoritt).

### Tilordne analyser ved hjelp av skjermbildet Assay Assignment (Analysetilordning)

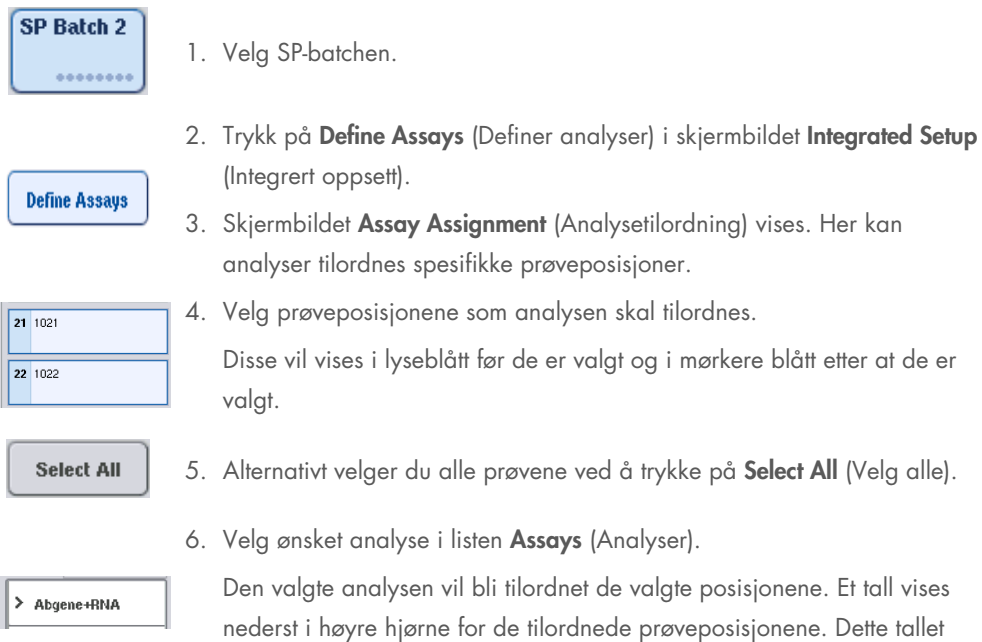

7. Hvis det finnes mer enn én analyse som skal tilordnes, gjentar du trinn 4 og 5 for alle analyser.

Det finnes en egen fane for hver tilordnet analyse. Når en analysefane er valgt, vil alle prøvene med denne tilordnede analysen farges grønne og gis samme analysespesifikke tall nederst i venstre hjørne av prøveposisjonen.

indikerer antall analyser som har blitt tilordnet en bestemt prøve.

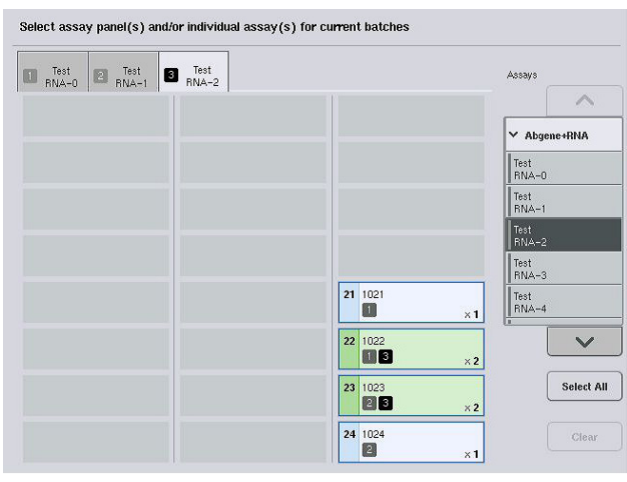

 $\mathbf{ok}$ 

8. Trykk på OK. Knappen OK blir inaktiv når det finnes minst én konflikt.

## *Endre analysespesifikasjoner*

Avhengig av analysedefinisjonen er det mulig å endre visse analysespesifikasjoner for kjøringen som defineres.

Merk: For analyseparametersett som er «Read only» (Skrivebeskyttet) er det sikret at ved definering av en kjøring, er det kun antall replikater som kan endres ved hjelp av berøringsskjermen.

Merk: Det er ikke mulig å endre analyser i arbeidslistemodus.

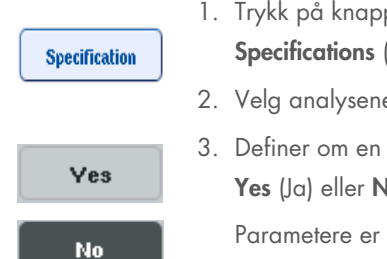

- 1. Trykk på knappen Specification (Spesifikasjon). Skjermbildet Assay Specifications (Analysespesifikasjoner) vises.
- 2. Velg analysene som parameterne vil bli endret for, i fanene.
- 3. Definer om en bruksklar masterblanding skal brukes, ved å trykke på Yes (Ja) eller No (Nei).

Parametere er oppgitt under overskriftene Sample, Assay controls (Analysekontroller) og Assay standards (Analysestandarder).

4. Vis en liste over parametere ved å trykke på én av disse overskriftene. Bla gjennom listen ved å bruke pil opp og ned.

Avhengig av analysen er noen overskrifter ikke synlige.

5. Endre ønsket/ønskede parameter(e).

Når du har endret en parameter, vises håndsymbolet i den aktive analysefanen. Når du har endret analyseparametere, vises et håndsymbol.

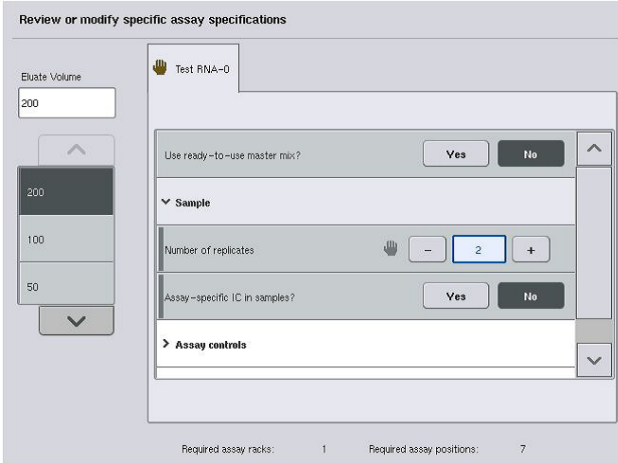

6. Hvis parameterne for mer enn én analyse må endres, gjentar du trinn 2–5 for de(n) andre analysen(e).

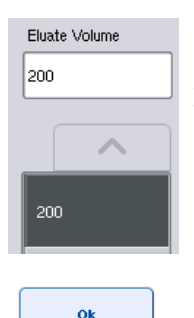

- 7. Hvis du vil overskrive standard elusjonsvolum, velger du påkrevd elusjonsvolum i listen Eluate Volume (Eluatvolum) til venstre i skjermbildet ved å trykke på den aktuelle knappen.
- 8. Trykk på OK hvis du vil lagre endringene og gå tilbake til skjermbildet Assay Assignment (Analysetilordning).

Merk: Hvis parameterne endres, vil ikke endringene blir lagret i analysene. De vil kun bli brukt til den aktuelle kjøringen. Hvis du vil endre parametere i en analyse for fremtidige kjøringer, bruker du redigeringsverktøyet Process Definition (Prosessdefinisjon) i QIAsymphony Management Console.

# Tilordne analyser ved hjelp av arbeidslister

Hvis en arbeidsliste brukes, tilordnes analyser automatisk til prøver via de(n) skrevne strekkoden(e), slik som definert i arbeidslisten(e). Disse batchene som har analyser tilordnet seg gjennom arbeidslister, er merket med et arbeidslistesymbol i kolonnen Analyser (innsirklet i bildet nedenfor). Avhengig av konfigurasjonen kan tilordningene redigeres i skjermbildet Assay Assignment (Analysetilordning)ved å trykke på knappen Define Assays (Definer analyser).

Merk: Hvis sekvensen som gjenkjennes i prøveholderen ikke er den samme som prøvesekvensen i arbeidslisten, kan det hende at det vises en melding. (Du finner mer informasjon i parameteren «Warn, if sample sequence differs from work list entry sequence?» (Varsle hvis prøvesekvens avviker fra sekvens oppført i arbeidsliste?) i avsnitt 6.2.2 i *Brukerhåndbok for QIAsymphony SP/AS – Generell beskrivelse*).

Merk: Hvis arbeidslisten har blitt tilordnet, tilordnes analysekontrollsettet automatisk prøver der prøve-ID-en samsvarer med den definerte prøve-ID-en i arbeidslisten. Avhengig av konfigurasjonsinnstillingen kan det hende at det ikke er mulig å endre denne automatiske tilordningen.

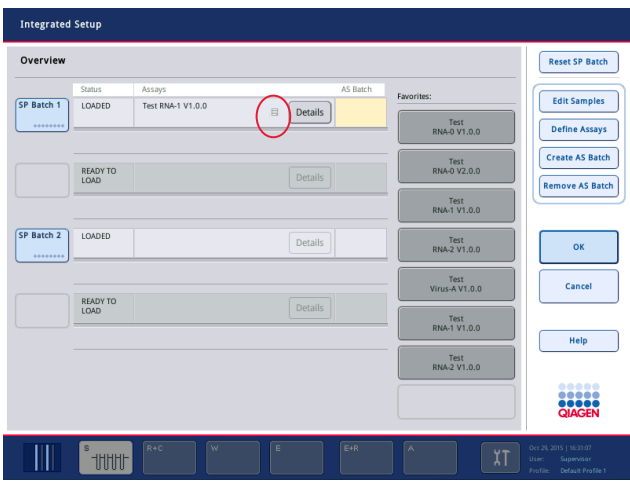

# Opprette AS-batcher

En AS-batch kan opprettes enten fra en enkel SP-batch eller fra mer enn én SP-batch.

Opprett en AS-batch ved å følge trinnene nedenfor.

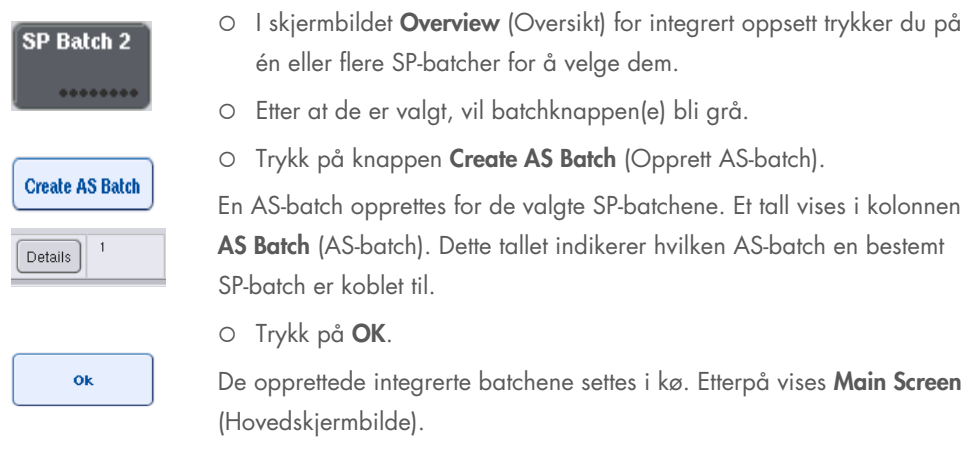

Merk: Hvis du vil koble en AS-batch fra en SP-batch, trykker du på SP-batchen(e) for å velge dem, og deretter trykker du på Remove AS Batch (Fjern AS-batch).

# Definere interne kontroller

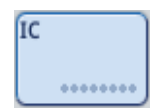

- 1. Last først de interne kontrollene inn i «Slot A» (Spor A) i skuffen «Sample» (Prøve).
- 2. Trykk på knappen IC i fanen Integrated Run (Integrert kjøring). Skjermbildet Sample Preparation/Internal Controls (Prøveklargjøring/interne kontroller) vises.

1 50-002 IC A e BD#3520 ... P 17x100

3. Velg de(n) lastede interne kontrollen(e) ved å trykke på dem.

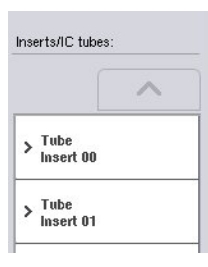

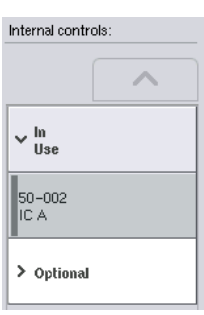

- 4. Hvis rørtypen avviker fra standarden, trykker du på knappen IC Tubes (IC-rør) og velger en rørtype.
- 5. Velg en intern kontroll i listen Internal controls (interne kontroller). Den valgte interne kontrollen tilordnes de(n) valgte, lastede interne kontrollen(e).
- 6. Trykk på OK.

De valgte interne kontrollene tilordnes de valgte, lastede interne kontrollrørene. Skjermbildet Integrated Run Overview (Oversikt over integrert kjøring) vises på nytt.

# Starte en integrert kjøring

ok

- 1. Last QIAsymphony SP-arbeidsbordet.
- 2. Start den integrerte kjøringen ved å trykke på Run (Kjør).
- 3. Mens den integrerte kjøringen behandles, laster du QIAsymphony AS-arbeidsbordet.

### Endre en integrert kjøring

Hvis en integrert kjøring allerede er definert, viser skjermbildet Integrated Run (Integrert kjøring) statusen til alle definerte integrerte batcher og forholdet mellom SP- og AS-batcher.

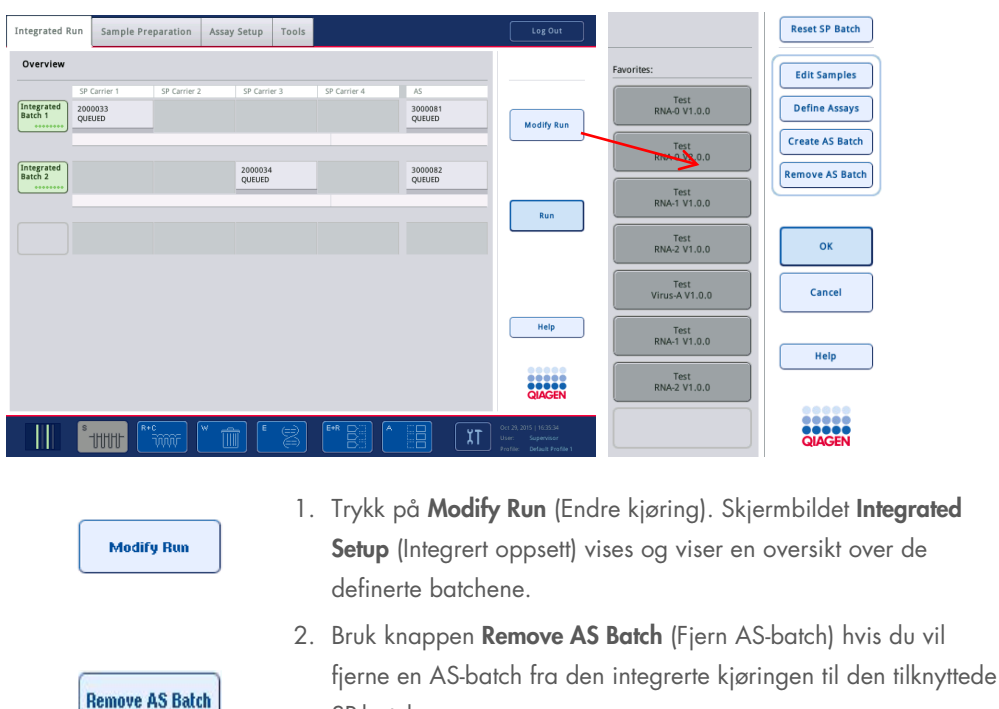

SP-batchen.

Denne knappen er utilgjengelig hvis AS-batchen har blitt startet.

- 3. Knappen Edit Samples (Rediger prøver) gjør det mulig å fjerne strekkodelesefeil for prøverør. I tillegg kan prøve-ID-er, prøvetyper og prøvelaboratorieutstyr endres.
- Favorites: Test<br>RNA-0 V1.0.0 **Define Assays Create AS Batch**

**Edit Samples** 

- 4. Tilordne analysen alle prøver i en batch via favorittknappene.
- 5. Definer analyser for en batch.
- 6. Bruk knappen Create AS Batch (Opprett AS-batch) hvis du vil tilordne en AS-batch til én eller flere SP-batcher.

Merk: Det er mulig å endre rekkefølgen som batcher i en integrert kjøring behandles i, ved manuelt å laste ut, laste inn på nytt og definere en integrert batch på nytt.

Merk: Vær oppmerksom på at hvis du bruker funksjonene Modify Run (Endre kjøring) og Create AS Batch (Opprett AS-batch) etter at en integrert kjøring har blitt satt i kø, kan rekkefølgen som SP- og AS-batcher behandles i av systemet, være forskjellig fra rekkefølgen som batchene ville blitt behandlet i hvis AS-batchene ble opprettet før den integrerte kjøringen ble satt i kø.

Du finner mer detaljert informasjon i vedlegg A i *Brukerhåndbok for QIAsymphony SP/AS – Bruke QIAsymphony AS*.

Merk: Minst én analyse må tilordnes prøver i QIAsymphony SP-batchen.

Merk: Denne handlingen kan også utføres for fullførte QIAsymphony SP-batcher, slik at det er mulig med automatisk analyseoppsett av prøver som rensingen allerede er fullført for.

# 12.3.2 Laste en integrert kjøring

Først laster du QIAsymphony SP. Deretter laster du QIAsymphony AS.

Valgfritt: Last QIAsymphony AS mens QIAsymphony SP kjører.

Dette avsnittet beskriver hvordan du laster prøver, reagenser og forbruksvarer på QIAsymphony AS.

I tillegg gir skjermbildet Loading Information (Lasteinformasjon) en oversikt over hvilket laboratorieutstyr, hvilke forbruksvarer og adaptere som kreves for en kjøring. Antall og type filterspisser som kreves, vises. Du får mer detaljert informasjon ved å trykke på et bestemt spor.

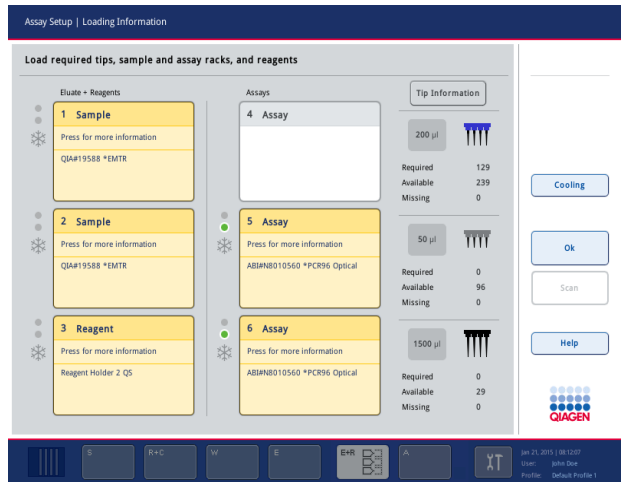

### Laste prøvestativer

## *Prøvespor*

Du får detaljert lasteinformasjon ved å trykke på et prøvespor. Et skjemadiagram vises for prøvestativet.

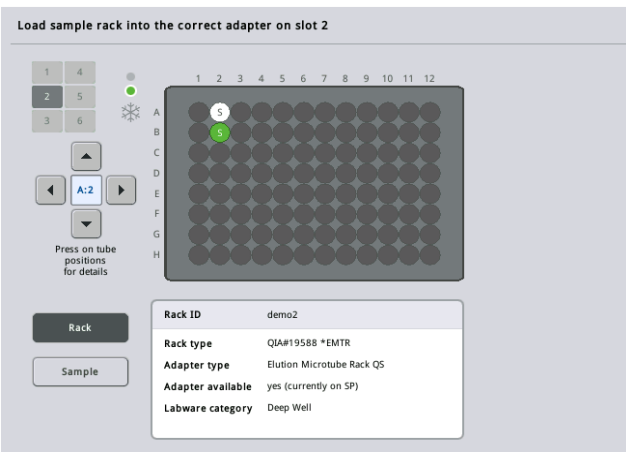

Vis informasjon om en bestemt prøve ved å trykke på en enkel posisjon. Du kan også velge en posisjon ved hjelp av pilene. Når du trykker på Sample (Prøve), vises prøve-ID, prøvetype, status og prøvevolum, samt analysen som denne prøven er tilordnet.

Hvis du vil vise informasjon om alle prøvene i prøvestativet i tabellformat, trykker du på List View (Listevisning).

Merk: Prøvestativet overføres fra QIAsymphony SP til QIAsymphony AS. Derfor trenger ikke prøvestativet å lastes på QIAsymphony AS for en integrert kjøring.

#### Laste analysestativ(er)

#### *Spor av typen «Assay» (Analyse)*

Du får detaljert lasteinformasjon ved å trykke på et analysespor. Et skjemadiagram vises for analysestativet.

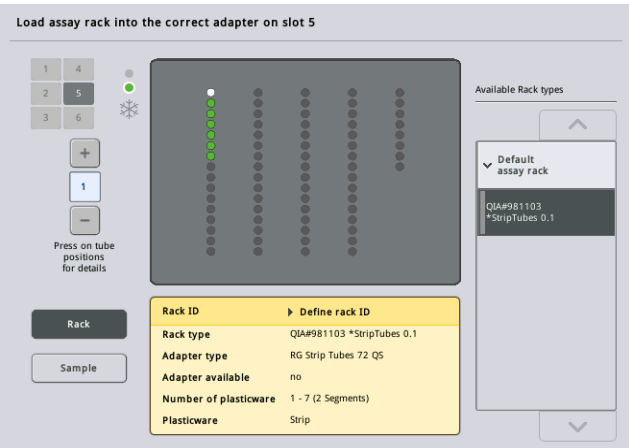

Vis informasjon om prøven i en enkel posisjon ved å trykke på denne posisjonen. Du kan også velge en posisjon ved hjelp av pilene. Når du trykker på Sample (Prøve), vises prøve-ID, prøvetype, status og volum, samt analysen som denne prøven er tilordnet.

Hvis du vil vise informasjon om alle posisjonene i analysestativet i tabellformat, trykker du på List View (Listevisning).

# *Analysestativer*

Påkrevd antall analysestativ(er) beregnes av programvaren. Maksimalt antall analysestativer er 3. Hvis en analysekjøring omfatter et normaliseringstrinn, kan det brukes opptil 2 analysestativer. Hvis det brukes en totrinnsfortynning, kan det være nødvendig med 2 normaliseringsposisjoner (spor 4 og spor 6) avhengig av antall prøver. Hvis en Rotor-Disc brukes som analysestativ, dekkes spor 4–6 av Rotor-Disc Adapter Base Unit QS. Du kan bruke maksimalt 2 Rotor-Disc-er.

| Eluate + Reagents      |                                                                                                    | Assays                      |                | <b>Tip Information</b> |                         |
|------------------------|----------------------------------------------------------------------------------------------------|-----------------------------|----------------|------------------------|-------------------------|
|                        |                                                                                                    | 4 Assay                     |                |                        |                         |
|                        |                                                                                                    |                             | $200$ µ        | iii                    |                         |
| <b>QIA#19588 *EMTR</b> |                                                                                                    |                             | Required       | 129                    |                         |
|                        |                                                                                                    |                             | Available      | 239                    | Cooling                 |
|                        |                                                                                                    |                             | <b>Missing</b> | $\Omega$               |                         |
|                        | ۰                                                                                                    | 5 Assay                     |                |                        |                         |
|                        | *                                                                                                    | Press for more information  | $50$ µl        |                        |                         |
| <b>QIA#19588 *EMTR</b> |                                                                                                    | ABI#N8010560 *PCR96 Optical | Required       | $\mathbf{0}$           |                         |
|                        |                                                                                                    |                             | Available      | 96                     | Scan                    |
|                        |                                                                                                    |                             | Missing        | $\mathbf{0}$           |                         |
|                        | $\circ$<br>٠                                                                                                    | 6 Assay                     |                |                        |                         |
|                        | *                                                                                                    | Press for more information  |                |                        | Help                    |
|                        |                                                                                                    | ABI#N8010560 *PCR96 Optical | Required       | $\mathbf{0}$           |                         |
|                        |                                                                                                    |                             | Available      | 29                     |                         |
|                        | Sample<br>Press for more information<br>2 Sample<br>Press for more information<br>Reagent<br>Press for more information<br>Reagent Holder 2 QS | $\circ$                     |                | 1500 µl                | $\overline{\text{III}}$ |

Skjermbildet Loading information (Lasteinformasjon) med analysestativer tilordnet spor 5 og 6.

Spor av typen «Assay» (Analyse) tilordnes automatisk av programvaren, og tilordningen kan ikke endres av brukeren. Tilordningene avhenger av behandlingsarbeidsflyten. Spor 5 behandles først, deretter spor 6 og til slutt spor 4.

# *Tilordne analysestativer*

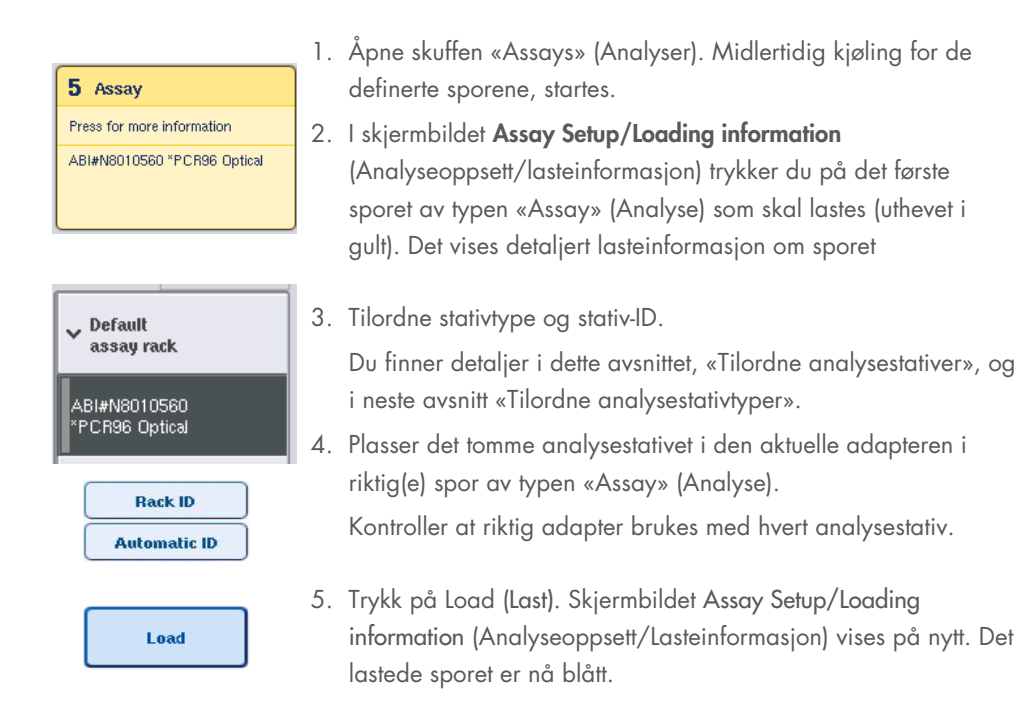

- 6. Hvis flere analysestativer må lastes, gjentar du trinnene 2–5 for det andre analysesporet.
- 7. La skuffen «Assays» (Analyser) være åpen slik at du kan laste normaliseringsstativ (valgfritt) og engangsfilterspisser.

Merk: Ved bruk av segmentert laboratorieutstyr vil nødvendig plastutstyr og tilsvarende posisjoner vises. Kontroller at du bruker de riktige posisjonene. Posisjonene vil ikke bli kontrollert under beholdningsskanningen.

### <span id="page-123-0"></span>Tilordne analysestativtyper

En standard analysestativtype defineres i hvert analyseparametersett. Denne standard analysestativtypen vises automatisk i sporene av typen «Assay» (Analyse) i skjermbildet Assay Rack(s) (Analysestativ(er)). For noen analysestativtyper kan analysestativet kun endres til et analysestativ som bruker den samme adaptertypen. Hvis analyseparametersett har blitt tilordnet med ulike standard stativtyper, vil ikke noen stativtype bli spesifisert i det tilsvarende analysesporet. Alle stativtyper som spesifiseres i én eller flere av analysene er oppgitt under Default (Standard), og alle andre analysestativer som kan brukes er oppgitt under Other (Annet).

Endre analysestativtypen eller tilordne en analysestativtype ved å følge trinnene nedenfor.

1. Velg en stativtype blant de som er oppgitt til høyre. Bla gjennom listen ved å bruke opp- og ned-knappene.

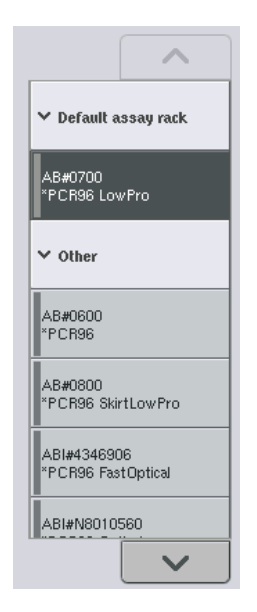

2. Den tilordnede stativtypen vises deretter i det valgte sporet av typen «Assay» (analyse).

Merk: Listen viser kun stativtyper som har samme analysestativformat.

### Tilordne analysestativ-ID(-er)

Den tilordnede analysestativ-ID-en vil bli brukt til å opprette en stativfil. Navnet på filen er RackFile\_rack ID (Stativfil\_stativ-ID).

Merk: Vær oppmerksom på at noen symboler ikke brukes i stativfilnavnet og at noen symboler vil bli konvertert.

Merk: Hvis analysestativtypen endres etter at en stativ-ID har blitt lagt inn, vil stativ-ID-en forbli den samme.

Tilordne analysestativ-ID-er ved å følge trinnene nedenfor.

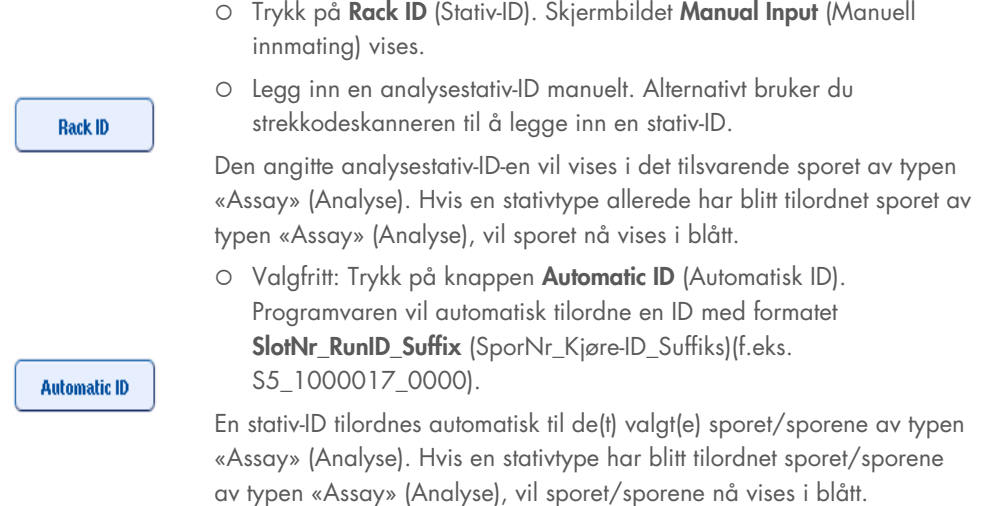

Merk: Ved bruk av en Rotor-Disc plasserer du Rotor Disc på Rotor Disc-adapteren, adapteren på Rotor Disc Adapter Base Unit QS og baseenheten i sporposisjoner 4, 5 og 6.

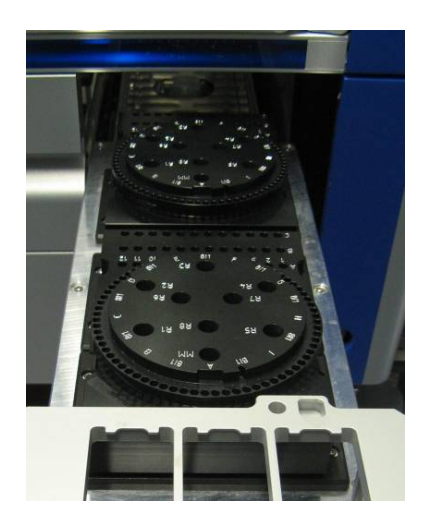

#### Laste reagensspor

Merk: Kontroller at du bruker riktig laboratorieutstyr. Bruk av laboratorieutstyr som avviker fra det som defineres i skjermbildet Loading Information (Lasteinformasjon) kan føre til en feil under klargjøringen eller overføringen av masterblandingen. Dette kan føre til skade på QIAsymphony AS.

Last en reagensadapter med reagenser ved å følge trinnene nedenfor.

- 1. Åpne skuffen «Eluate and Reagents» (Eluat og reagenser).
- 2. I skjermbildet Assay Setup/Loading information (Analyseoppsett/lasteinformasjon) trykker du på det første sporet av typen «Reagents» (Reagenser) (vises i gult). Det vises detaljert lasteinformasjon om sporet.

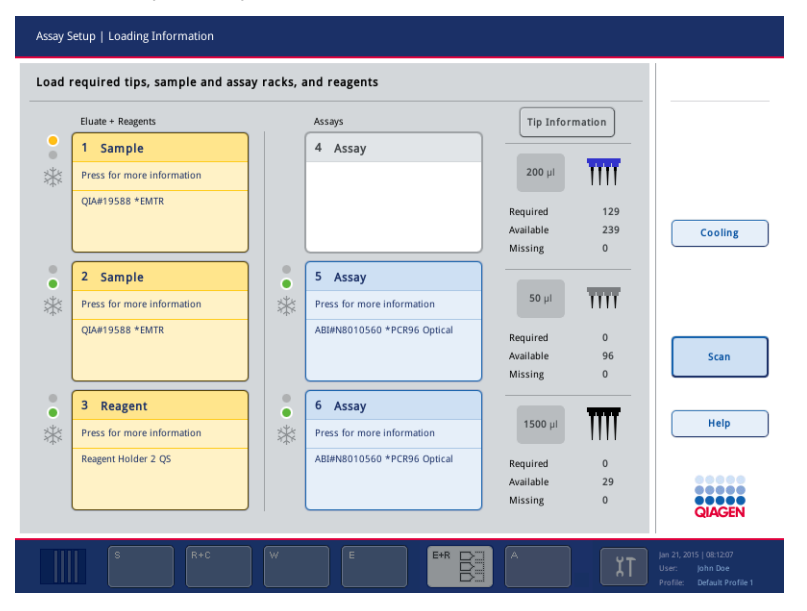

- 3. Plasser den aktuelle forhåndskjølte reagensadapteren i det definerte sporet av typen «Reagent» (Reagens).
- 4. Vis detaljert informasjon om de påkrevde reagensene, rørene og tilsvarende volumene ved å trykke på sporet/sporene av typen «Reagent» (Reagens). Skjermbildet Loading Reagents (Laste reagenser) vises.

En skjematisk fremstilling av reagensadapteren som skal brukes, vises i skjermbildet.

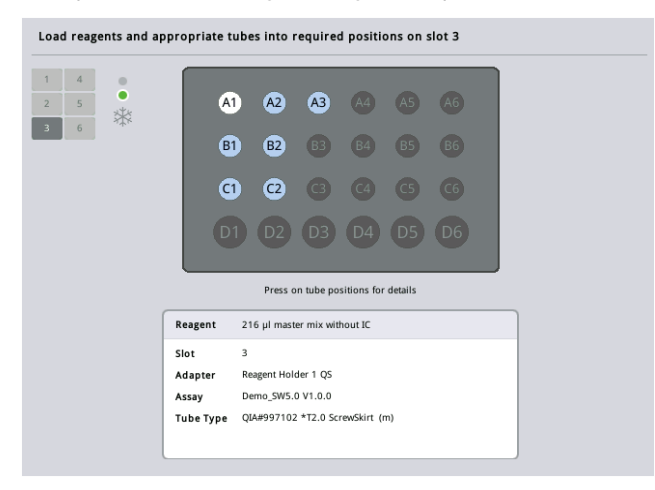

5. Vis lasteinformasjon om en enkel posisjon ved å trykke på denne posisjonen.

Posisjonen endres fra blå til hvit, og detaljert informasjon om reagenset, rørtypen og volumet for denne posisjonen på adapteren vises i tabellen.

**List View** 

6. Vis lasteinformasjon om alle reagenser for en bestemt analyse ved å trykke på List View (Lastevisning).

7. Vis reagensinformasjon om de ulike analysene ved å velge forskjellige analysetabeller. Vis reagenser for alle analyser som er definert for kjøringen ved å velge All Reagents (Alle reagenser).

Hvis du valgte bruksklar masterblanding for et analyseparametersett, inneholder listen informasjon om masterblandingens sammensetning, slik som vist i skjermdumpen nedenfor.

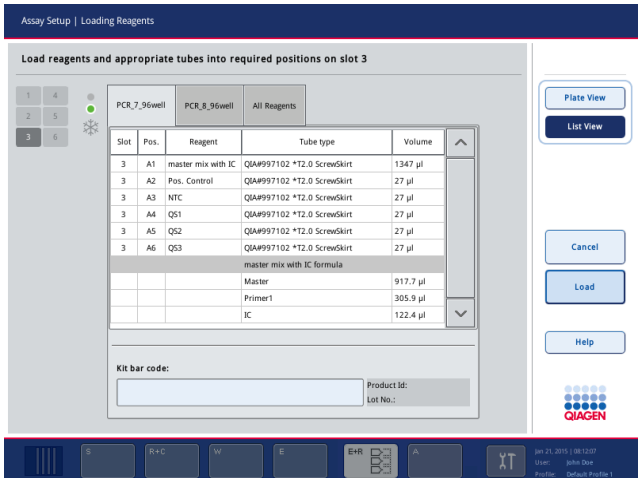

8. Last de påkrevde reagensene, og tøm rør i de definerte posisjonene.

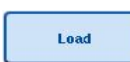

9. Trykk på Load (Last). Skjermbildet Assay Setup/Loading information

(Analyseoppsett/Lasteinformasjon) vises på nytt. Det lastede sporet vises nå i blått.

Se prosedyrene [«Legge inn reagenssettstrekkoder»](#page-127-0) og [«Definere egendefinerte settstrekkoder»](#page-128-0) [nedenfor.](#page-128-0)

#### <span id="page-127-0"></span>*Legge inn reagenssettstrekkoder*

Legg inn en reagenssettstrekkode for hver analyse ved å følge trinnene nedenfor.

1. Bytt til List View (Listevisning), eller trykk på knappen Scan Kit Bar Code (Skann settstrekkode).

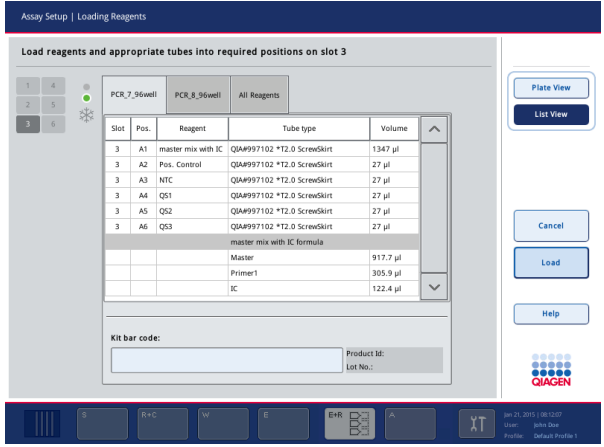

- 2. Velg en analyse ved å trykke på den aktuelle fanen.
- 3. Trykk på feltet Kit bar code (Settstrekkode).
- 4. Legg inn strekkoden manuelt, eller legg inn en strekkode ved hjelp av strekkodeskanneren.
- 5. Trykk på OK slik at du går tilbake til skjermbildet Loading Reagents (Laste reagenser). Hvis du brukte strekkodeskanneren, vises skjermbildet Loading Reagents (Laste reagenser) automatisk på nytt.
- 6. Programvaren validerer settstrekkoden i kjent format og kontrollerer lotnummeret og utløpsdatoen.

Merk: Flere settstrekkoder for én analyse må skilles med et semikolon. I dette tilfellet vil validering av lotnummer og utløpsdato ikke bli utført.

Merk: For QIAGEN-analyser må du ikke blande forskjellige lotnumre i én kjøring.

Merk: Settstrekkoder som er lagt inn, inkludert tilleggsinformasjon (dvs. utløpsdato, produktnummer og lotnummer) spores i resultatfilen.

Merk: Hvis settstrekkoden som er lagt inn ikke følger et gjenkjent format, vises en melding som spør om du godtar strekkoden. Fortsett ved å trykke på OK.

#### <span id="page-128-0"></span>*Definere egendefinerte settstrekkoder*

Det er mulig å bruke egendefinerte settstrekkoder. Valideringen av lotnummeret og utløpsdatoen utføres av QIAsymphony SP/AS-instrumenter og spores i resultatfilen. Strekkoden må ha følgende format (f.eks. \*123456;20151231).

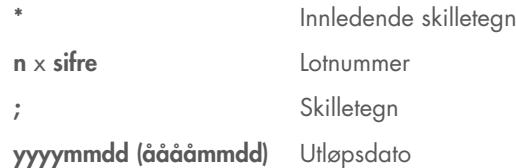

Det er mulig å bruke andre settstrekkoder. Når du har lagt inn strekkoden, utføres ikke validering av lotnummeret og utløpsdatoen. Strekkoden spores i resultatfilen.

### Laste engangsfilterspisser

Opptil 6 spisstativer kan plasseres i skuffen «Eluate and Reagents» (Eluat og reagenser) og skuffen «Assays» (Analyser) (dvs. totalt 12 spisstativer). Spisstativposisjon, spisstype og antall spisser påvises under beholdningsskanningen. Antall spisser som kreves varierer avhengig av analysen(e) som kjøres.

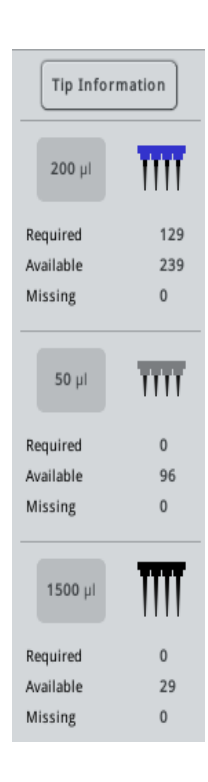

Tre forskjellige typer engangsfilterspisser kan brukes på QIAsymphony AS – 50 µl, 200 µl og 1500 µl. Spissinformasjon vises på høyre side i skjermbildet Loading Information (Lasteinformasjon) For hver spisstype er antall påkrevde, tilgjengelige og manglende spisser oppgitt.

Vi anbefaler at du laster flere spisser enn det faktiske antallet påkrevde spisser som er beregnet av programvaren. Dette er fordi filterspissforbruket kan påvirkes av enkelte prosesser på QIAsymphony AS (f.eks. væskenivåpåvisning). I tillegg anbefaler vi å laste spisser i de bakre spisstativsporene. Du finner mer informasjon om spisslasting ved å trykke på knappen Tip Information (Spissinformasjon).

Merk: Antall enkeltspisser vises – ikke antall spisstativer.

Merk: Antall tilgjengelige spisser beregnes av programvaren basert på tidligere kjøring og beholdningsskanning. Hvis antall tilgjengelige spisser ikke tilsvarer antall påkrevde spisser, vises en melding under beholdningsskanningen.

Last et engangsfilterspisstativ ved å følge trinnene nedenfor.

- 1. Hvis de ikke allerede er åpen, åpner du skuffen «Eluate and Reagents» (Eluat og reagenser) og/eller «Assays» (Analyser).
- 2. Hold spisstativet med 2 fingre ved hjelp av gripestedene.
- 3. Klem spisstativet forsiktig, og plasser det i et spisstativspor.

Merk: Kontroller at spisstativene sitter riktig i spisstativsporet, slik at spisstativene identifiseres under beholdningsskanningen.

# 12.3.3 Kontrollere kjøletemperaturer (valgfritt)

Kjøletemperaturer vises i et oversiktsskjermbilde.

Trykk på knappen Cooling (Kjøling) i skjermbildet Loading information (Lasteinformasjon). Skjermbildet Temperature Status (Temperaturstatus) vises.

QIAsymphony AS starter automatisk kjøling etter at adapterne har blitt lastet virtuelt på berøringsskjermen. Den aktuelle temperaturen til kjøleposisjonene oppdateres i sanntid. Hvis den aktuelle temperaturen er utenfor måltemperaturen, vises sporet i gult. Hvis den aktuelle temperaturen er innenfor måltemperaturen, vises sporet i grønt.

Måltemperaturen defineres i analysedefinisjonen, og kan ikke endres ved hjelp av berøringsskjermen.

Kjøleinnstillingene for sporene «Sample» (Prøve), «Reagents» (Reagenser) og «Assay» (Analyse) kan slås på hvis stativet ikke er lastet enda (forhåndskjøling).

Merk: Temperaturen til kjøleposisjonene gjennom en analysekjøring dokumenteres i resultatfilen.

Slå kjøling på ved å følge trinnene nedenfor.

1. Trykk på snøfnuggknappen til venstre for kjøleposisjonen for å slå den på.

Kjøling for denne posisjonen slås på, og sporet vises i svart.

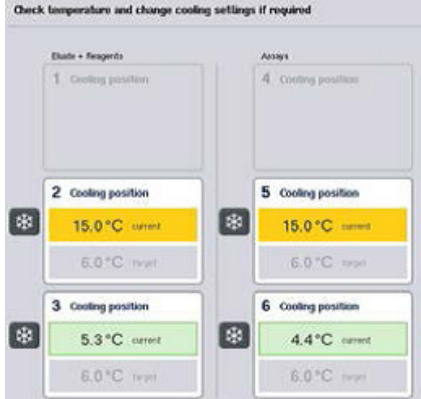

2. Hvis du vil slå av kjølingen igjen, trykker du på snøfnuggknappen til venstre for kjøleposisjonen for å slå den av.

Snøfnuggknappen vises i grått.

Merk: Når en Rotor-Disc er tilordnet som analysestativ, dekkes spor 4–6 av Rotor-Disc Adapter Base Unit QS. Derfor er kun én snøfnuggknapp nødvendig og synlig for spor 4–6.

Merk: Hvis et stativ er lastet, kan ikke kjøling slås av.

# 12.3.4 Starte en integrert kjøring

1. Trykk på Run (Kjør) i skjermbildet Integrated Run (Integrert kjøring).

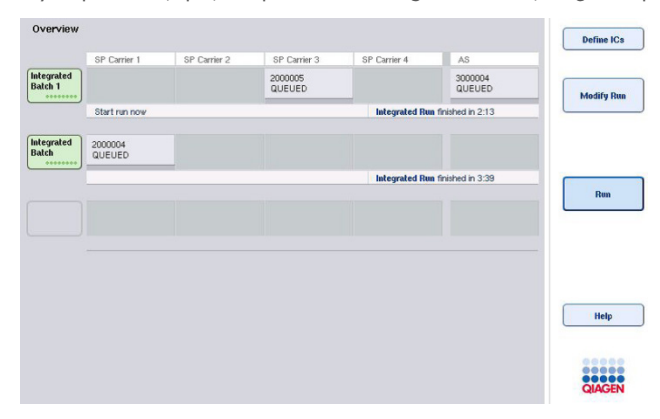

2. Statusen til en integrert kjøring kan vises i skjermbildet Integrated Run View (Visning av integrert kjøring).

# 12.3.5 Fjerne analyser etter en AS-kjøring

Når en analysekjøring er fullført eller avbrutt, må analysene fjernes fra skuffen «Assays» (Analyser). Analysene blir ikke fjernet fra QIAsymphony AS automatisk.

Hvis statusen til en kjøring vises som QUEUED (Satt i kø), STOPPED (Stoppet) eller COMPLETED (Fullført), kan analysestativ(er) og adapter(e) fjernes.

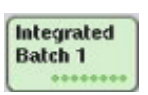

1. Trykk på batchknappen til en fullført integrert batch i skjermbildet Integrated Run Overview (Oversikt over integrert kjøring). Følgende melding vises:

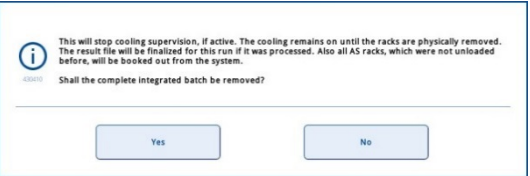

Fjern batchen ved å trykke på Yes.

Merk: Stativene skal nå fjernes, ettersom kjøletilsyn er slått av for alle spor. Kjølingen vil i realiteten fortsatt være aktiv inntil stativene fysisk lastes ut, men temperaturfeil kan ikke gjenkjennes.

- 2. Åpne skuffen «Assays» (Analyser) og skuffen «Eluate and Reagents» (Eluat og reagenser). Skjermbildet Assay Setup/Loading Information (Analyseoppsett/Lasteinformasjon) vises.
- 3. Fjern alle stativene fysisk, inkludert analysestativ(er).

Yes

Cancel

- 4. Lukk skuffene «Assays» (Analyser) og «Eluate and Reagents» (Eluat og reagenser).
	- 5. I skjermbildet Assay Setup/Loading Information (Analyseoppsett/Lasteinformasjon) trykker du på Cancel. Skjermbildet Overview (Oversikt) åpnes.

Hvis flere QIAsymphony AS-kjøringer skal utføres, fortsetter du med å laste neste QIAsymphony AS-kjøring.

Merk: Lasteinstruksjonene for neste QIAsymphony AS-kjøring vises allerede. Det er mulig, men ikke nødvendig å fortsette med lasting av neste batch nå.

Merk: I integrert modus kan prøvestativet som er inne i QIAsymphony SP ikke fjernes i dette trinnet.

# 12.3.6 Prosedyre etter kjøringsfullføring

Når beholdningsskanningen er utført og skjermbildet Assay Setup/Loading Information (Analyseoppsett/Lasteinformasjon) vises på nytt, følger du trinnene nedenfor.

- 1. Fjern eluatstativene, inkludert adaptere, fra skuffen «Eluate» (Eluat) på QIAsymphony SP.
- 2. Fjern reagensrørene og flaskene, inkludert adapterne.
- 3. Bytt ut spissavfallsposen etter hver kjøring.

# 12.3.7 Sette på pause, gjenoppta og stoppe en integrert kjøring

# Sette en QIAsymphony SP- eller en QIAsymphony AS-kjøring på pause

En kjøring på QIAsymphony SP eller QIAsymphony AS kan settes på pause ved å trykke på knappen Pause SP (Sett SP på pause) eller Pause AS (Sett AS på pause) i skjermbildet Integrated Run (Integrert kjøring). Hvis en QIAsymphony SP- eller en QIAsymphony AS-kjøring settes på pause, fullføres pipetteringstrinnet før kjøringen settes på pause.

Skjermbildet nedenfor vises når du trykker på knappen Pause SP (Sett SP på pause) eller Pause AS (Sett AS på pause).

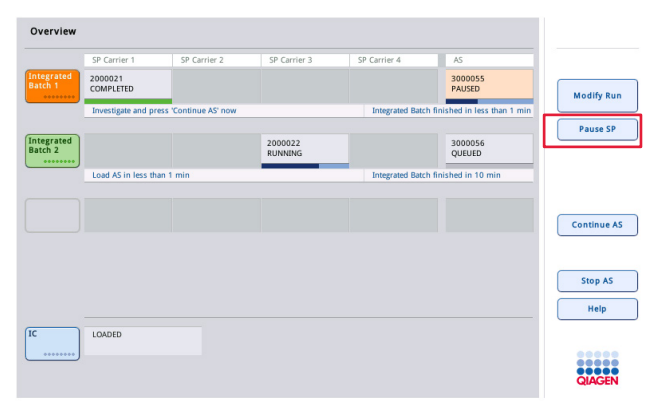

Hvis kjøringen er satt på pause, er to alternativer tilgjengelige: Kjøringen kan gjenopptas eller stoppes.

Merk: Det å sette en kjøring på pause avbryter prøveklargjøringen eller analyseoppsettprosedyren, og kan påvirke ytelsen.

Merk: En kjøring skal kun settes på pause i en nødssituasjon.

Merk: Behandlede prøver vil flagges som «unclear» (uklar) så snart QIAsymphony SP eller QIAsymphony AS settes på pause og kjøringen gjenopptas.

#### Gjenoppta en kjøring

Hvis du vil gjenoppta en kjøring, trykker du på knappen Continue SP (Fortsett SP) eller Continue AS (Fortsett AS). Behandlede prøver vil flagges som «unclear» (uklar) så snart QIAsymphony SP/AS settes på pause og fortsettes.

# Stoppe en kjøring

Hvis en QIAsymphony SP- eller en QIAsymphony AS-kjøring settes på pause, stopper du den integrerte kjøringen ved å trykke på knappen Stop SP (Stopp SP) eller Stop AS (Stopp AS). Når du trykker på Stop SP (Stopp SP) , vil alle batcher som er under behandling stoppes, men AS-batcher som tidligere er startet, vil fullføres. Når du trykker på Stop AS (Stopp AS) , vil alle SP-batcher som er under behandling, fullføres

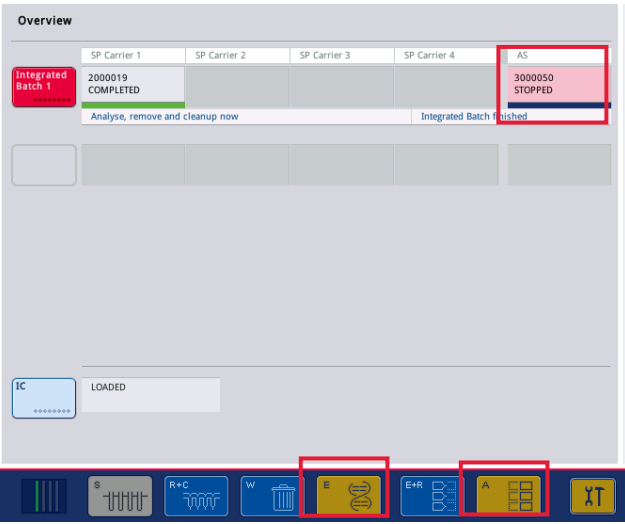

Hvis kjøringen stoppes, vil alle behandlede prøver flagges som «invalid» (ugyldig). Det er ikke mulig å behandle disse prøvene ytterligere.

Når du har stoppet en QIAsymphony SP- eller en QIAsymphony AS-kjøring, eller hvis kjøringen stopper på grunn av en feil, blinker knappene på de berørte skuffene. Vis advarselen eller feilmeldingene ved å trykke på de(n) blinkende knappen(e).

# 12.4 Uavhengig kjøring

# 12.4.1 Definere en uavhengig analysekjøring

Når du vil starte analysedefinisjonsprosessen, trykker på den lyseblå knappen New (Ny) i analyseoppsettskjermbildet Overview (Oversikt).

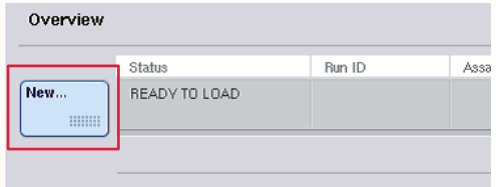

## Definere spor av typen «Sample» (Prøve) og tilordne prøvestativer

Som standard er spor 2 definert som et spor av typen «Sample» (Prøve). Dette kan ikke endres. Spor 2 er forhåndsvalgt automatisk i skjermbildet Sample Rack(s) (Prøvestativ(er)) og er uthevet i mørkegult.

Spor 1 er som standard definert som et spor av typen «Reagents» (Reagenser). Spor 1 kan redefineres ved behov for å opprette et ekstra spor av typen «Sample» (Prøve).

Hvert spor av typen «Sample» (Prøve) må tilordnes en stativtype og en stativ-ID. Hvis en stativfil er tilgjengelig, vil en stativtype og en stativ-ID automatisk tilordnes når stativfilen er tilordnet sporet av typen «Assay» (Analyse). Hvis ingen stativfil er tilgjengelig, må stativtypen og stativ-ID-en tilordnes manuelt.

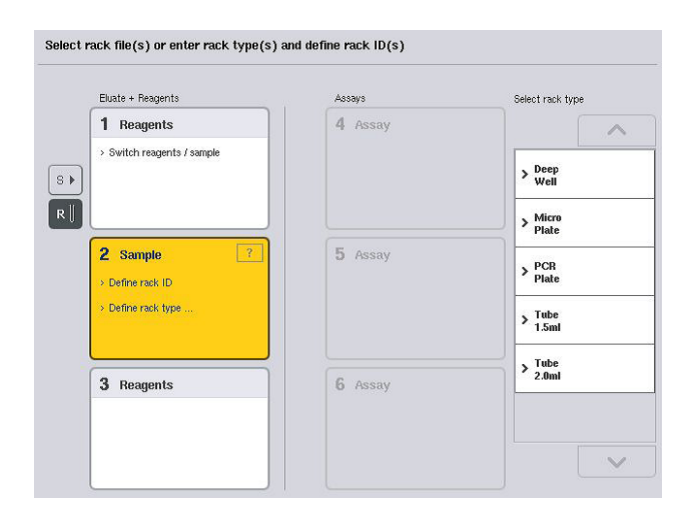

#### Definere et ekstra spor av typen «Sample» (Prøve)

1. Trykk på knappen S til venstre for spor 1 i skjermbildet Sample Rack(s) (Prøvestativ(er)).

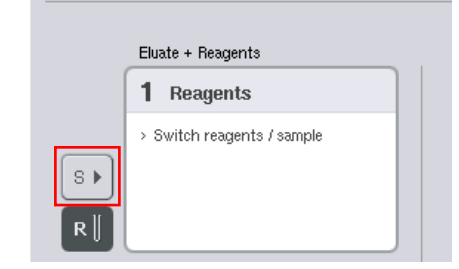

Sporet «Reagents» (Reagenser) vil da bytte til et spor av typen «Sample» (Prøve). Dette sporet vil velges automatisk og utheves i mørkegult.

2. Hvis du vil bytte spor 1 fra et spor av typen «Sample» (Prøve) tilbake til et spor av typen «Reagents» (Reagenser), trykker du på knappen R.

### Tilordne en stativtype

Hvis du ikke skal bruke en stativfil, må hvert definerte spor av typen «Sample» (Prøve) tilordnes en stativtype. Tilordne en stativtype ved å følge trinnene nedenfor.

- 1. Velg på et spor av typen «Sample» (Prøve) ved å trykke på det. Et valgt spor av typen «Sample» (Prøve) utheves i mørkegult.
- 2. Velg en stativtype i listen Select rack type (Velg stativtype).

Den valgte stativtypen tilordnes de(t) valgte sporet/sporene av typen «Sample» (Prøve).

# Tilordne prøvestativ-ID(-er)

Hvis du ikke skal bruke en stativfil, må hvert definerte spor av typen «Sample» (Prøve) tilordnes en stativ-ID.

En stativ-ID kan tilordnes manuelt eller automatisk. Den tilordnede stativ-ID-en vil bli brukt til å opprette en stativfil. Navnet på filen har formatet RackFile\_rack ID (Stativfil\_stativ-ID).

Merk: Vær oppmerksom på at noen symboler ikke brukes i stativfilnavnet og at noen symboler vil bli konvertert.

Merk: Hvis stativtypen endres etter at en stativ-ID har blitt lagt inn, vil stativ-ID-en forbli den samme.

Merk: I tilfeller der du bruker et eluatstativ med rør med 2D-strekkode, legges eluatrørets strekkode til ID-en til prøve-ID-en med et mellomrom mellom i resultatfilen. Du finner mer informasjon om aktivering av eluatstativer med rør med 2D-strekkode i avsnitt 6.2.2 i *Brukerhåndbok for QIAsymphony SP/AS – Generell beskrivelse*.

### *Tilordne en prøvestativ-ID manuelt*

1. Velg et spor av typen «Sample» (Prøve).

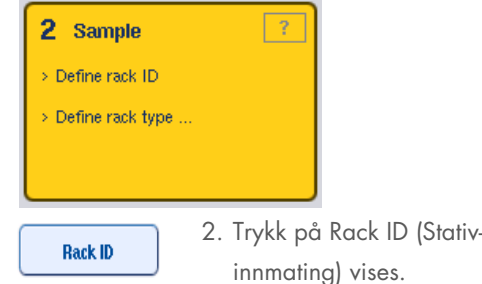

2. Trykk på Rack ID (Stativ-ID). Skjermbildet Manual Input (Manuell

- 3. Legg inn en stativ-ID ved å bruke Keyboard (tastaturet) Alternativt bruker du strekkodeskanneren til å legge inn en stativ-ID.
- 4. Trykk på OK slik at du går tilbake til skjermbildet Sample Rack(s) (Prøvestativ(er)).

Stativ-ID-en du har lagt inn, vises. Hvis en stativtype allerede har blitt tilordnet sporet av typen «Sample» (Prøve), vil sporet nå vises i blått.

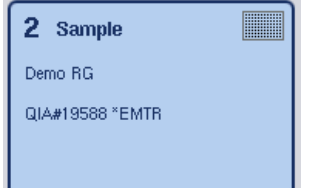

#### *Tilordne en prøvestativ-ID automatisk*

1. Velg et spor av typen «Sample» (Prøve).

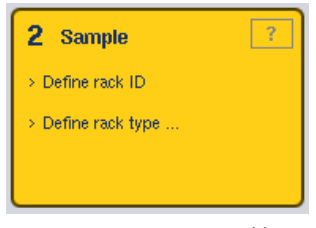

**Automatic ID** 

2. Trykk på Automatic ID.

Programvaren tilordner automatisk en ID i formatet SlotNo.\_RunID\_Suffix (Spornr.\_kjørings-ID\_suffiks) (f.eks. S2\_1000002\_000).

3. En stativ-ID tilordnes automatisk til de(t) valgt(e) sporet/sporene av typen «Sample» (Prøve). Hvis en stativtype allerede har blitt tilordnet sporet/sporene av typen «Sample» (Prøve), vil sporet/sporene nå vises i blått.

# Tilordne en stativfil

1. Velg på et spor av typen «Sample» (Prøve) ved å trykke på det. Kontroller at kun ett spor av typen «Sample» (Prøve) er valgt. Et valgt spor av typen «Sample» (Prøve) utheves i mørkegult.

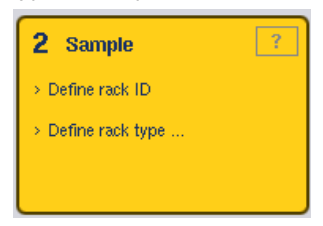

2. Velg bort et spor av typen «Sample» (Prøve) ved å trykke på det. Den vil nå vises i lysegult.

3. Trykk på Rack Files (Stativfiler).

Listen Select rack file (Velg stativfil) vises.

4. Velg en stativfil i listen ved å trykke på den.

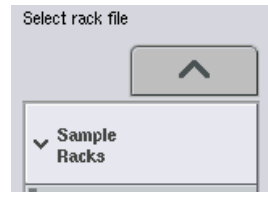

**Rack Files** 

Det finnes 3 stativfiltyper – Sample Racks, Normalization Racks (Prøvestativer,

Normaliseringsstativer) og Assay Racks (Analysestativer). Sample Racks (Prøvestativer) er standard prøvestativfiler for å definere en analysekjøring. I noen tilfeller kan analysestativet brukes som et prøvestativ (f.eks. til å opprette totrinns RT-PCR-analyser). I dette tilfellet kan du velge et Assay Rack (Analysestativ).

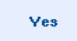

5. Når analysestativfilen er valgt, vises en informasjonsmelding. Fortsett ved å trykke på Yes.

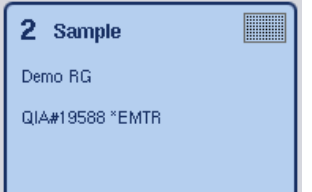

Den valgte stativfilen vil tilordnes det valgte sporet av typen «Sample» (Prøve). Stativtypen og stativ-ID-en som er definert i den valgte sporfilen, vil tilordnes det valgte sporet av typen

«Sample» (Prøve). Sporet av typen «Sample» (Prøve) vises nå i blått, og knappen Next (Neste) blir aktiv.

Merk: I tilfeller der du bruker et eluatstativ med rør med 2D-strekkode, legges eluatrørets strekkode til ID-en til prøve-ID-en med et mellomrom mellom i resultatfilen. Du finner mer informasjon om aktivering av eluatstativer med rør med 2D-strekkode i avsnitt 6.2.2 i *Brukerhåndbok for QIAsymphony SP/AS – Generell beskrivelse*.

# 12.4.2 Definere/kontrollere prøvestativ(er)

Når stativfilen(e) og stativtypen(e) har blitt tilordnet spor av typen «Sample» (Prøve), må du definere posisjonene til prøvene og kontrollene samt de tilknyttede volumene.

- 1. Trykk på Next (Neste) i skjermbildet Sample Rack(s) (Prøvestativ(er).
- 2. Skjermbildet Sample Rack Layout (Prøvestativoppsett) vises.

Dette skjermbildet viser en skjematisk fremstilling av prøvestativet i det valgte sporet av typen «Sample» (Prøve). Hvis to spor av typen «Sample» (Prøve) ble definert, kan knappene Slot 1 (Spor 1) og Slot 2 (Spor 2) brukes til å veksle mellom visninger av de to sporene av typen «Sample» (Prøve).

Hvis stativfiler ble tilordnet, er prøveposisjoner, ekstraksjonskontroller og volumer allerede definert og vises i prøvestativoppsettet. Det er kun mulig å endre prøvevolumene. Dette kan være nødvendig hvis litt eluat ble fjernet fra stativet manuelt før det ble plassert på QIAsymphony AS. Det er ikke mulig å definere ekstra prøveposisjoner.

Hvis stativfiler ikke ble tilordnet, må prøveposisjoner, kontrollposisjoner og volumer defineres manuelt. Når en stativfil ikke har blitt tilordnet, er det også mulig å redigere prøve-ID-ene.

Merk: Prøver og/eller ekstraksjonskontroller som har blitt behandlet på QIAsymphony SP og merket som «invalid» (ugyldig), er merket i rødt. Disse «invalid» (ugyldige) prøve- og ekstraksjonskontrollene kan ikke behandles av QIAsymphony AS og kan ikke velges av brukeren i skjermbildet Assay Assignment (Analysetilordning). I skjermbildet Assay Assignment (Analysetilordning) vises eventuelle «invalid» prøver som en tom brønn.

Merk: Hvis en analysestativfil brukes som en prøvestativfil, vises ikke forkortelsene som brukes for analysestandarder (Std), ingen malkontroller (NTC, NTC+IC, NTC–IC, der IC står for intern kontroll) og analysekontroller (AC) – kun volumet er synlig. Velg posisjonen (lysegul) ved å trykke på den, og velg deretter Sample (Prøve), EC+ eller EC– for å definere prøvetypen (der EC er ekstraksjonskontroll).

Knappen Next (Neste) blir aktiv etter at prøveposisjonene og volumene har blitt tilordnet prøvestativet.

3. Vis navnet på prøve-ID-er ved å trykke på Zoom in (Zoom inn).

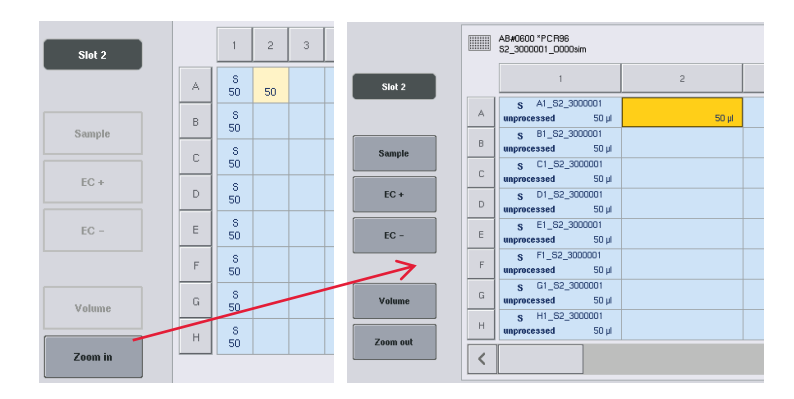

Merk: Små svingninger i det forventede eluatvolumet er avhengig av QIAsymphony SP-protokollen. Dette betyr at maksimalt antall reaksjoner som kan opprettes per prøve, ikke lenger samsvarer med det tilgjengelige eluatvolumet.

# Velge posisjoner i prøvestativet

Før prøver, kontroller og volumer kan defineres, må posisjoner i prøvestativet velges.

- Hvis du vil velge enkle posisjoner, trykker du på enkle posisjoner i stativet.
- Hvis du vil velge en hel kolonne eller rad, trykker du på tallet eller bokstaven som er tilknyttet denne bestemte kolonnen eller raden.
- Hvis du vil velge alle posisjoner, trykker du på Select All (Velg alle).
- Hvis du vil velge en blokk med posisjoner, trykker du på en posisjon og drar fingeren for å velge andre tilgrensende posisjoner.

Merk: Valgte posisjoner vises i mørkeblått.

### Definere prøveposisjoner og ekstraksjonskontroller

Hvis en stativfil ikke har blitt tilordnet, må prøveposisjoner defineres. Definer prøveposisjoner ved å følge trinnene nedenfor.

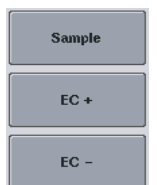

- 1. Velg posisjoner som inneholder prøver.
- 2. Tilordne prøver eller ekstraksjonskontroller til de valgte posisjonene ved å trykke på Sample (Prøve), EC+ eller EC–.

En S, EC+ eller EC– vises i hver valgte posisjon. Disse posisjonene vises i gult og velges bort automatisk.

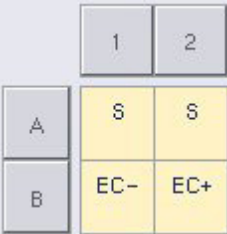

Clear

3. Hvis du vil slette posisjoner som har blitt tilordnet, velger du posisjonene og trykker på Clear (Fjern).

### Endre/definere prøvevolumer

Volumet i hver posisjon for et prøvestativ kontrolleres ikke under beholdningsskanningen, og derfor er det viktig at manuelt definerte volumer er nøyaktige.

4. Velg posisjonen(e) som skal defineres eller endres i prøvestativet som vises.

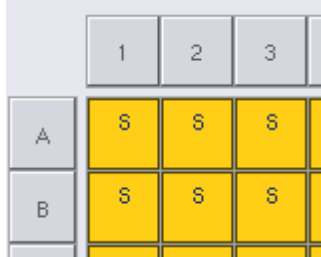

Volume

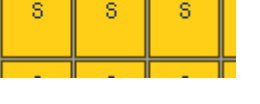

5. Trykk på Volume (Volum).

Skjermbildet Manual Input (Manuell innmating) vises.

6. Legg inn et volum ved hjelp av skjermbildet Keyboard (Tastatur).

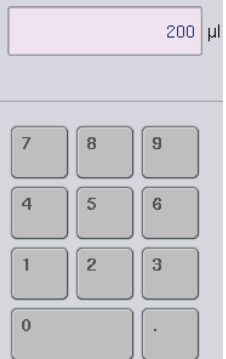

Merk: 0 µl er ikke et gyldig volum. Hvis en prøveposisjon ikke inneholder noe prøvevolum, fjerner du prøvetilordningen fra denne posisjonen (se nedenfor).

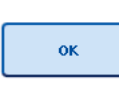

7. Trykk på OK.

Skjermbildet Sample Rack Layout (Prøvestativoppsett) vises, og det oppdaterte volumet vises.

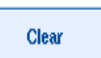

8. Hvis du vil slette oppføringer for bestemte prøveposisjoner, velger du prøveposisjonen(e) og trykker på Clear.

Merk: Hvis en prøveposisjon ikke inneholder noe prøvevolum, fjerner du prøvetilordningen fra denne posisjonen. Dette gjør du ved å velge prøveposisjonen i skjermbildet Sample Rack Layout (Prøvestativoppsett) og trykke på Clear (Fjern). Når du bruker en stativfil, er det ikke mulig å fjerne en prøvetilordning.

# Vise og redigere prøve-ID-er

Prøver tilordnes automatisk standard-ID-er basert på posisjonen, spornummeret og kjørings-ID-en (f.eks. B1\_S2\_100000061). Ekstraksjonskontrollene merkes også som EC+ eller EC–. Hvis du vil vise prøve-ID-ene, trykker du på Zoom In (Zoom inn). Bla gjennom prøvestativet ved hjelp av pilknappene.

De automatisk tilordnede prøve-ID-ene kan om ønskelig redigeres.

Merk: Hvis du brukte en stativfil, kan ikke prøve-ID-en endres.

#### Endre en prøve-ID

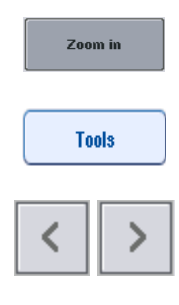

1. Trykk på Zoom in (Zoom in). En forstørret visning av prøveposisjonene vises.

- 2. Trykk på fanen Tools (Verktøy). Menyen Tools (Verktøy) vises.
- 3. Bla gjennom prøveposisjonene ved hjelp av pilene.

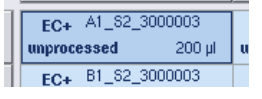

- 4. Velg en prøveposisjon ved å trykke på den. Den valgte posisjonen vises i mørkeblått.
- Sample ID
- 5. Trykk på Sample ID (Prøve-ID). Skjermbildet Manual Input (Manuell innmating) vises.
- 6. Legg inn en prøve-ID ved hjelp av tastaturet, eller legg inn en prøve-ID ved hjelp av strekkodeskanneren.

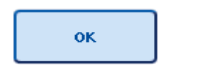

- 7. Trykk på OK.
- 8. Gjenta trinn 1–6 for alle prøve-ID-er som må endres.

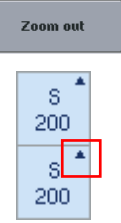

9. Gå tilbake til den opprinnelige visningen ved å trykke på Zoom Out (Zoom ut).

Prøveposisjoner med endrede prøve-ID-er merkes med en liten trekant øverst i høyre hjørne.

# 12.4.3 Definere analyser som skal behandles i kjøringen

Hvis du vil definere analyser som skal behandles i kjøringen, trykker du på Next (Neste) i skjermbildet Sample Rack Layout (Prøvestativlayout).

Skjermbildet Assay Selection (Analysevalg) vises.

Assay panels (Analysepaneler) og analyseparametersett kan opprettes ved hjelp av dette skjermbildet.

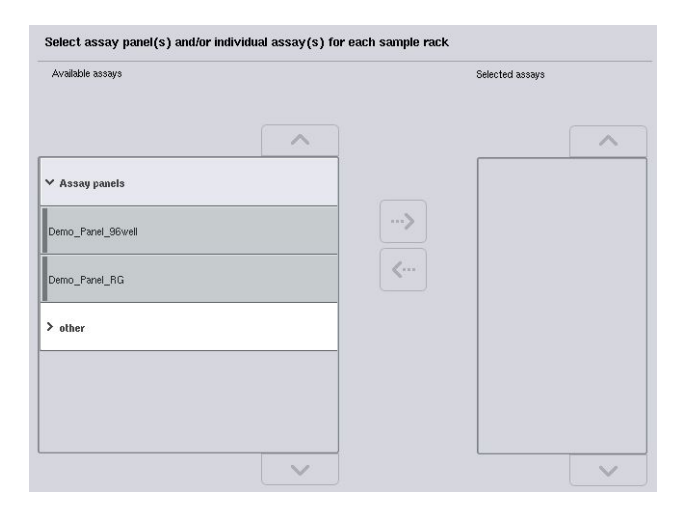

Et analyseparametersett inneholder all informasjon tilknyttet en analyse (f.eks. antall replikater, analysekontroller og analysestandarder). Hvert analyseparametersett henviser til en analysedefinisjonsfil. Analysedefinisjonen definerer analysearbeidsflyten, reagensene og pipetteringsspesifikasjonene. I tillegg kan et analyseparametersett henvise til en normaliseringsdefinisjonsfil hvis prøven bruker normalisering. Normaliseringsdefinisjonen definerer reagensene og pipetteringsspesifikasjonene for normaliseringstrinnet.

Det er mulig å utføre flere ulike analyser i samme kjøring, men kun hvis analyseparametersettene bruker samme utmatingsformat. Antall replikater i et prøveparametersett, inkludert antall analysestandarder og kontroller for spesifikke analyser, kan defineres/endres ved hjelp av berøringsskjermen. Parameterne kan også endres ved hjelp av redigeringsverktøyet Process Definition (Prosessdefinisjon) i QIAsymphony Management Console.

Du finner mer informasjon i avsnitt 14.7 i *Brukerhåndbok for QIAsymphony Management Console*.

Analyseparametersett kan grupperes i analysepaneler. Et enkelt analyseparametersett kan være medlem av mer enn ett analysepanel. Når et analysepanel velges, vil alle tilknyttede analyseparametersett bli valgt og vist i listen Selected assays (Valgte analyser). Hvis én av de tilknyttede analysene ikke skal behandles, må den velges bort manuelt.

I tillegg kan analyseparametersettene sorteres i forskjellige kategorier. Alle tilgjengelige panel(er) og kategorier er oppgitt i listen Available assays (Tilgjengelige analyser). Alle analyseparametersett som ikke er en del av en kategori er oppgitt i Other (Annet).
#### Velge analyseparametersett

Analyseparametersett kan tilordnes manuelt eller ved hjelp av arbeidsliste(r).

En arbeidsliste definerer hvilke prøver som skal behandles av hvilke analyseparametersett. Hvis minst én arbeidsliste er tilgjengelig for de definerte prøve-ID-ene, brukes modusen Work List (Arbeidsliste) som standard.

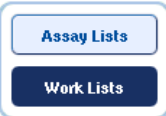

Knappen Work Lists (Arbeidslister) er da aktiv og vises i mørkeblått.

Det er kun analyseparametersett som er definert av arbeidslisten som vises i listen Available assays (Tilgjengelige analyser).

Hvis en arbeidsliste ikke er tilgjengelig, eller hvis analyser som ikke er spesifisert i en arbeidsliste skal behandles, kan analysepaneler og enkelte analyser velges manuelt.

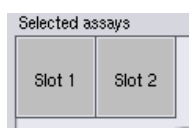

- 1. Hvis mer enn ett spor av typen «Sample» (Prøve) er definert, velger du sporet som du ønsker at analysene skal tilordnes, ved hjelp av fanene øverst i listen Selected assays (Valgte analyser). Hvis du ønsker at analysene skal tilordnes begge spor, trykker du på fanen Slots 1/2 (Spor 1/2).
- 2. Velg analysepaneler eller enkle analyser i kategorien Available assays (Tilgjengelige analyser) (ved å trykke på dem.

Analyser kan deles inn i avsnitt (f.eks. Assay panels (Analysepaneler) og Other (Annet)), men disse kan endres ved hjelp av redigeringsverktøyet Process Definition (Prosessdefinisjon) i QIAsymphony Management Console.

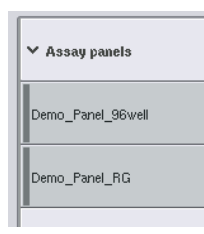

3. Trykk på det ønskede analysepanelet.

Alle tilknyttede analyseparametersett vises.

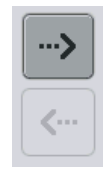

4. Flytt det valgte analysepanelet ved å trykke på pilen som peker til høyre i midten av skjermbildet.

Alle analyseparametersett som er tilknyttet det valgte analysepanelet, vises automatisk i listen Selected assays (Valgte analyser).

Merk: Hvis du ikke ønsker å behandle noen av disse oppgitte analysene, trykker du på analysen for å velge den, og deretter trykker du på pilen som peker til venstre. Analysen vil bli valgt bort, og den vil bli fjernet fra listen Selected assays (Valgte analyser).

# 12.4.4 Tilordne valgte analyser til prøveposisjoner

Hvis mer enn ett analyseparametersett er valgt i skjermbildet Assay Selection (Analysevalg), vises alternativet Assign each assay individually? (Tilordne hver analyse individuelt?).

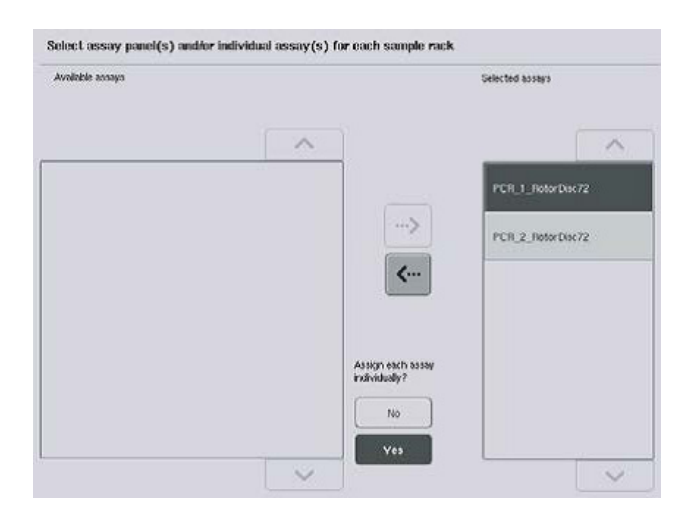

Yes (Ja) er valgt som standard.

Dette betyr at de valgte analyseparametersettene må tilordnes individuelt til prøveposisjoner i et prøvestativ (dvs. at hvert analyseparametersett ikke må tilordnes hver prøve).

Hvis prøver skal behandles av alle valgte analyseparametersett, velger du No (Nei).

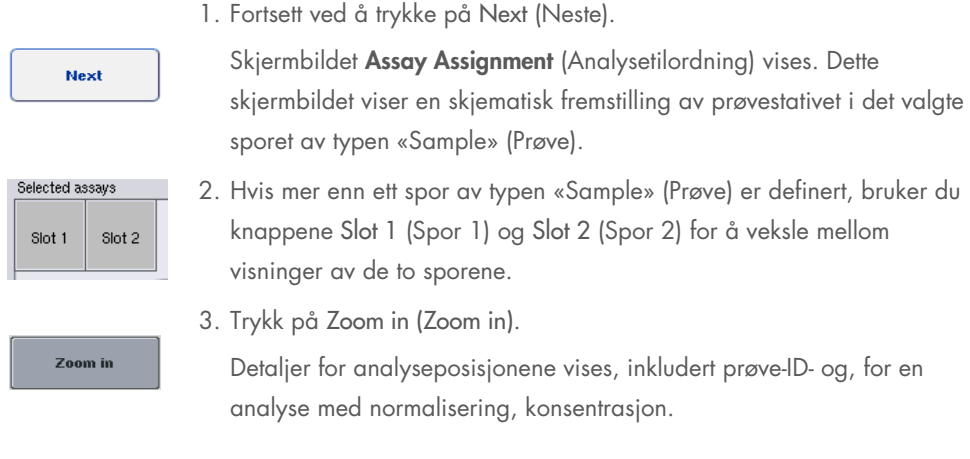

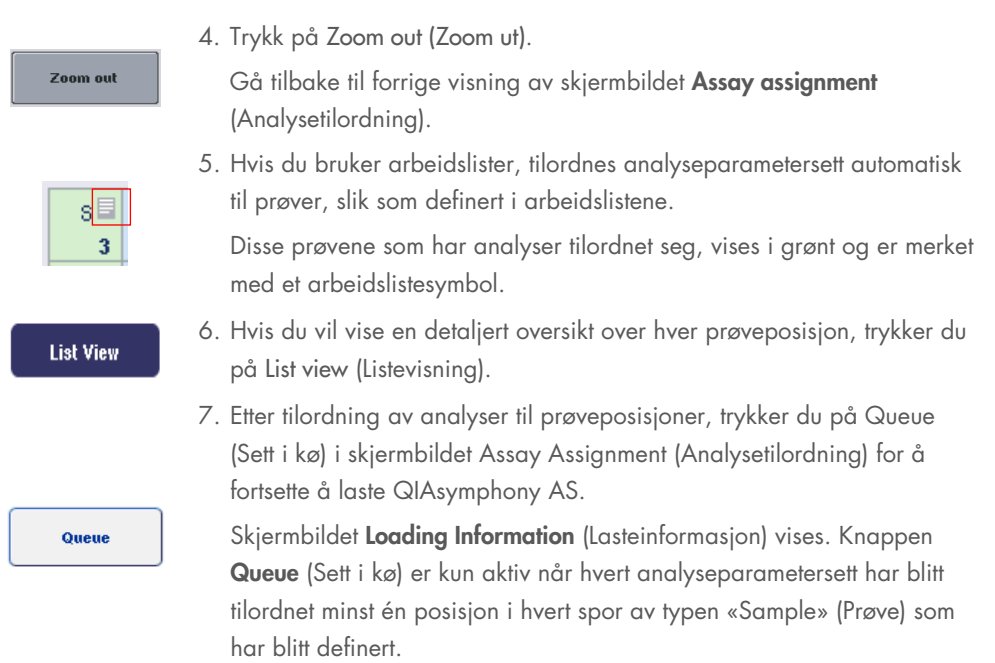

Hvis en arbeidsliste ikke er tilgjengelig, må analyseparametersettene tilordnes prøvene manuelt.

Kun prøver som har analyser tilordnet til seg vil bli behandlet i analyseoppsettkjøringen.

Merk: Når du har trykket på Queue (Sett i kø), lagres tilordningen og endringen av analyseparametersett og kan ikke endres, og det er ikke mulig å gå tilbake til skjermbildet Assay Assignment (Analysetilordning). Hvis du trykker på Cancel (Avbryt), vil alle definerte innstillinger blir slettet. Bekreft ved å trykke på Yes (Ja).

#### *Tilordne analyseparametersett manuelt*

1. Velg et analyseparametersett som skal tilordnes i fanene.

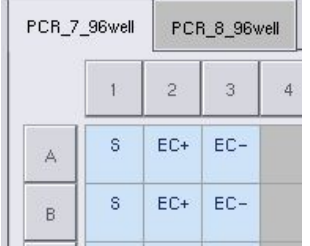

Hvis No (Nei) ble valgt for Assign each assay individually? (Tilordne hver analyse individuelt?) i skjermbildet Assay Selection (Analysevalg), er det ikke mulig å velge enkle analyser. En enkel fane, All Assays (Alle analyser), velges automatisk

**Assign** 

2. Velg prøveposisjonene som skal tilordnes analyseparametersett, og trykk på Assign (Tilordne).

De valgte analyseparametersettene vil bli tilordnet de valgte posisjonene. Et tall vises nederst i høyre hjørne for de tilordnede prøveposisjonene. Dette tallet indikerer antall analyseparametersett som har blitt tilordnet en bestemt prøve.

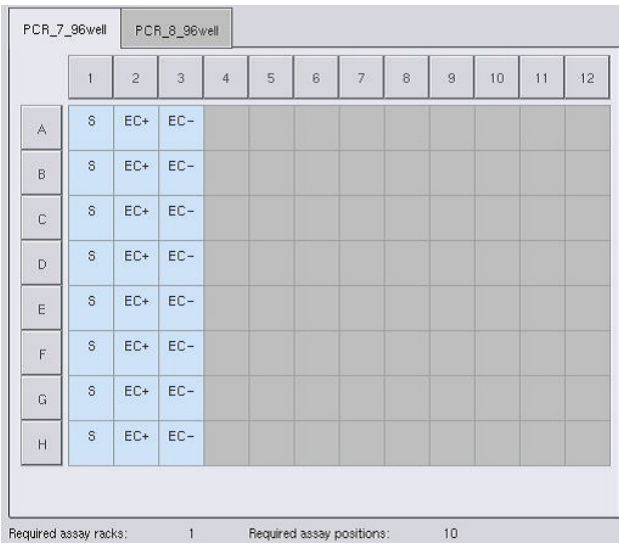

Merk: Knappen Queue (Sett i kø) blir aktiv når minst én prøve er tilordnet hver analyse og når minst én prøve er tilordnet hvert spor.

#### 12.4.5 Endre analyseparametere

Det tilordnede analyseparametersettet definerer standardparameterne for en kjøring. Endre analyseparameterne på følgende måte:

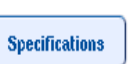

1. Trykk på Specifications (Spesifikasjoner).

Skjermbildet Assay Specifications (Analysespesifikasjoner) vises.

2. Velg fanen for analyseparametersettet. Listen Assay Parameter Set (Analyseparametersett) vises.

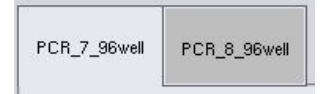

3. Velg analyseparametersettet som parameterne vil bli endret for, i fanelisten.

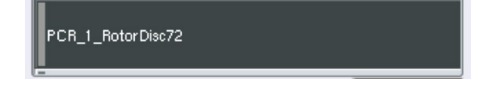

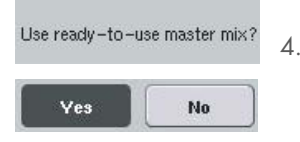

4. Definer om en bruksklar masterblanding skal brukes, ved å trykke på Yes (Ja) eller No (Nei).

- $\sum$  Sample
- > Assay controls
- 5. Vis en liste over parametere ved å velge én av de tre overskriftene.

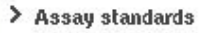

6. Endre de ønskede parameterne.

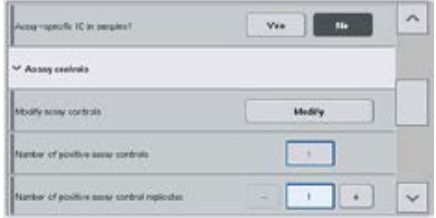

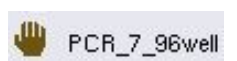

OK

Når en parameter er endret, vises den tilknyttede verdien i grønt. Et håndsymbol vises i den aktive analysefanen og ved siden av den endrede parameteren.

7. Trykk på OK.

Alle endringer vil lagres, og systemet vil gå tilbake til skjermbildet Assay Assignment (Analysetilordning).

Merk: Kun antall replikater kan endres for «Read only» (Skrivebeskyttet) analyseparametersett.

Merk: Antall replikater for analysekontroller og analysestandarder kan ikke endres for brukerdefinerte utmatingsmønstre.

Merk: Tomme posisjoner som er definert med det brukerdefinerte utmatingsmønsteret kan ikke analyseres med Rotor-Gene AssayManager.

Merk: Det er ikke mulig å endre analyseparametere i arbeidslistemodus.

Merk: Hvis parameterne endres, vil ikke endringene blir lagret i analyseparametersettet. De vil kun bli brukt til den aktuelle kjøringen. Hvis du vil endre parametere i et analyseparametersett for

fremtidige kjøringer, bruker du redigeringsverktøyet Process Definition (Prosessdefinisjon) i QIAsymphony Management Console. Du finner ytterligere informasjon i *Brukerhåndbok for QIAsymphony Management Console*.

# 12.4.6 Sette en uavhengig analysekjøring i kø

Når analysedefinisjonen er fullført, kan analysekjøringen settes i kø. Gå frem på følgende måte:

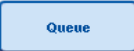

1. Trykk på Queue (Sett i kø) i skjermbildet Assay Assignment (Analysetilordning).

QIAsymphony SP/AS-instrumentene validerer nå analysekjøringen og oppretter en lasteinformasjonsfil.

Når en analysekjøring er satt i kø, er det ikke mulig å gå tilbake til analysedefinisjonsprosessen

2. Skjermbildet Loading Information (Lasteinformasjon) vises.

Du kan nå laste instrumentets arbeidsbord. Du finner mer informasjon i avsnitt [12.4.1](#page-134-0)

# <span id="page-149-0"></span>12.4.7 Validere analysekjøringen

QIAsymphony SP/AS-instrumenter validerer alle definerte verdier for analysekjøringen og bestemmer om analysekjøringen kan lastes. Valideringsprosessen omfatter følgende kontroller:

- Kontrollerer at antall analyseposisjoner som kreves, ikke overskrider antall tilgjengelige posisjoner på analysestativene i henhold til de definerte analyseparametersettene (intern programvarekontroll)
- Kontrollerer at totalvolumet av masterblanding som kreves, ikke overskrider tilgjengelig volum i den største masterblandingsflasken (intern programvarekontroll)
- Kontrollerer at fortynningsparameterne er i det spesifiserte området for prøveposisjoner som har behov for normalisering

Hvis noe er feil, vil det vises en feilmelding som informerer brukeren om akkurat hva som er feil. Kjøringen kan ikke lastes før meldingen er bekreftet og problemet er korrigert.

#### Opprette lasteinformasjonsfilen

Når du trykker på Queue (Sett i kø) mens Auto Transfer (Automatisk overføring) er aktiv, vil lasteinformasjonfilen opprettes og skrives ut. Lasteinformasjonsfilen inneholder all informasjon som brukeren trenger for å laste reagenser, prøvestativ(er), analysestativ(er) og engangsfilterspisser inn i QIAsymphony AS-skuffene.

Du finner detaljert informasjon om verktøyet Auto Transfer (Automatisk overføring) i avsnitt 8 i *Brukerhåndbok for QIAsymphony Management Console*.

# <span id="page-150-0"></span>12.4.8 Laste en uavhengig kjøring

Du finner detaljer om hvordan du laster QIAsymphony AS i avsnitt [12.4.8.](#page-150-0)

Hvis den uavhengige kjøringen omfatter et normaliseringstrinn, finner du informasjon i de påfølgende avsnittene.

#### Vise lasteinformasjon (kun for analysekjøring med normalisering)

Trykk på sporet Normalization (Normalisering) i skjermbildet Loading information (Lasteinformasjon) hvis du vil vise detaljert informasjon om det påkrevde normaliseringsstativet.

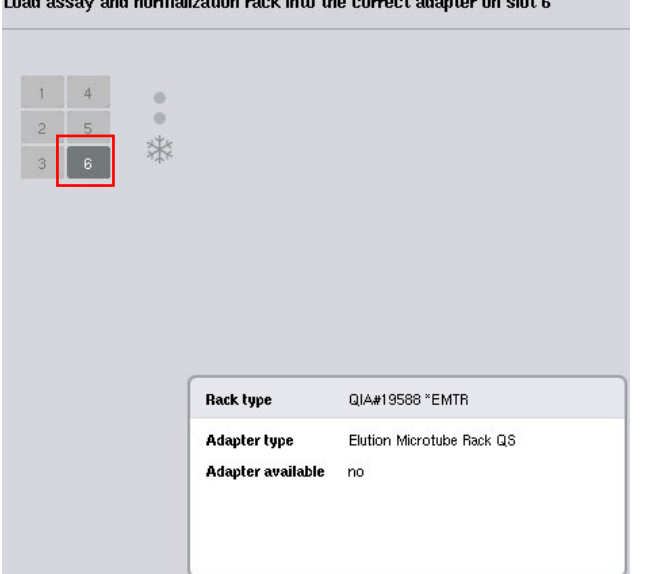

Skjermbildet Assay Setup/Loading Information (Analyseoppsett/Lasteinformasjon).

#### Laste et normaliseringsstativ (kun for analysekjøring med normalisering)

Last et normaliseringsstativ på følgende måte:

- 1. Hvis den ikke er åpen allerede, åpner du skuffen «Assays» (Analyser). Midlertidig kjøling for definerte spor, startes.
- 2. I skjermbildet Assay Setup/Loading information (Analyseoppsett/Lasteinformasjon) trykker du på sporet Normalization (Normalisering) (uthevet i gult).

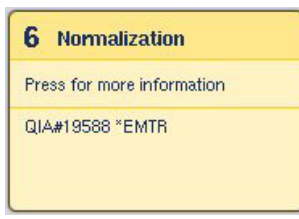

Det vises detaljert lasteinformasjon om sporet.

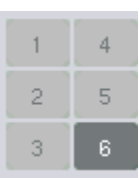

3. Plasser det tomme normaliseringsstativet i den aktuelle adapteren i spor 6, eller hvis du blir bedt om det av programvaren, i spor 4 for en totrinnsnormalisering, eller når reaksjonsposisjoner for ett normaliseringsstativ overskrides.

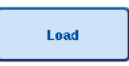

4. Trykk på Load (Last). Skjermbildet Assay Setup/Loading information (Analyseoppsett/Lasteinformasjon) vises på nytt.

Det lastede sporet er nå uthevet i blått.

5. La skuffen «Assays» (Analyser) stå åpen slik at du kan laste engangsfilterspisser (se [«Laste engangsfilterspisser»](#page-128-0) på side [129\)](#page-128-0).

Merk: Kontroller at riktig adapter brukes med normaliseringsstativet.

Merk: Ikke last delvis fylte normaliseringsstativer.

# 12.4.9 Kontrollere kjøletemperaturer

Du finner instruksjoner om hvordan du kontrollerer kjøletemperaturer i avsnitt [12.3.3.](#page-129-0)

#### 12.4.10 Starte en uavhengig kjøring

Vent inntil kjøleposisjonene har nådd måltemperaturene (dvs. når de vises i grønt i analyseoppsettskjermbildet Overview (Oversikt)).

Trykk på Run (Kjør) i analyseoppsettskjermbildet Overview (Oversikt).

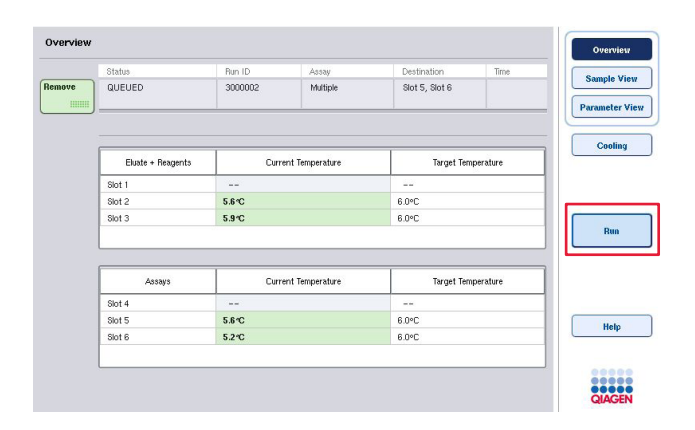

Hvis en beholdningsskanning ble utført etter at du har trykket på knappen Queue (Sett i kø) – og så sant valideringen ikke viste noen feil og ingenting ble endret etter dette tidspunktet – hoppes beholdningsskanningen over, og analysekjøringen starter umiddelbart.

Hvis en beholdningsskanning ikke ble utført etter at du har trykket på knappen Queue (Sett i kø), vises en melding som spør om en beholdningsskanning skal utføres for hver skuff.

Du finner detaljert informasjon om validering av analysekjøringen i avsnitt [12.4.7.](#page-149-0)

# 12.4.11 Fjerne analyser etter en uavhengig kjøring

Når en analysekjøring er fullført eller avbrutt, må analysene fjernes fra skuffen «Assays» (Analyser). Analysene blir ikke fjernet fra QIAsymphony AS automatisk.

Hvis statusen til en kjøring vises som QUEUED (Satt i kø), STOPPED (Stoppet) eller COMPLETED (Fullført), kan analysestativ(er) og adapter(e) fjernes.

Det er mulig å fjerne analyser etter en uavhengig kjøring på samme måte som de fjernes etter en AS-kjøring – se avsnitt [12.3.5.](#page-130-0) Alternativt følger du trinnene nedenfor.

1. Åpne skuffen «Assays» (Analyser).

Skjermbildet Assay Setup/Loading Information (Analyseoppsett/Lasteinformasjon) vises.

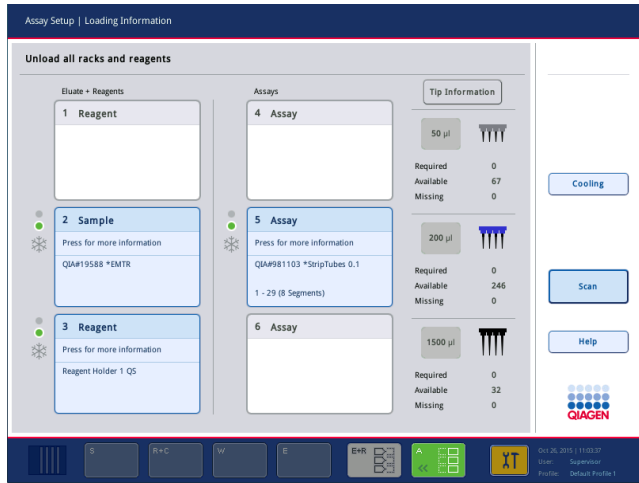

2. Trykk på det første analysestativet som skal fjernes.

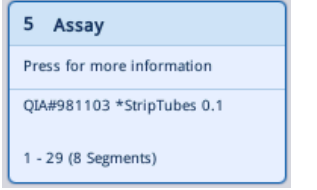

Sporets detaljerte skjermbilde vises.

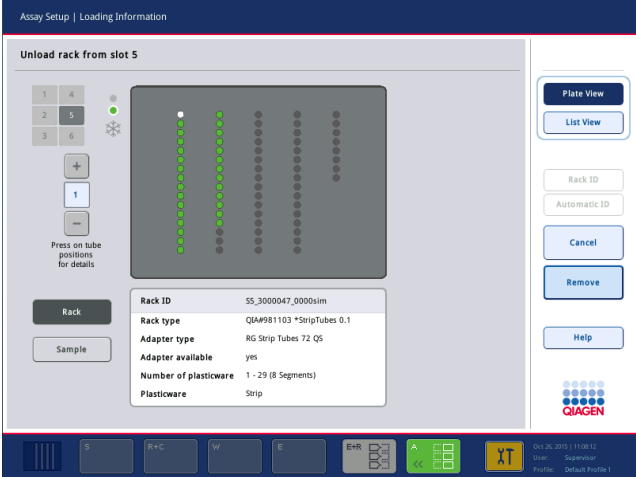

3. Trykk på Remove, og last ut stativet.

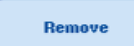

Skjermbildet Assay Setup/Loading Information

(Analyseoppsett/Lasteinformasjon) vises på nytt. Sporet av typen «Assay» (Analyse) vises nå i hvitt, og sporkjøling slås av.

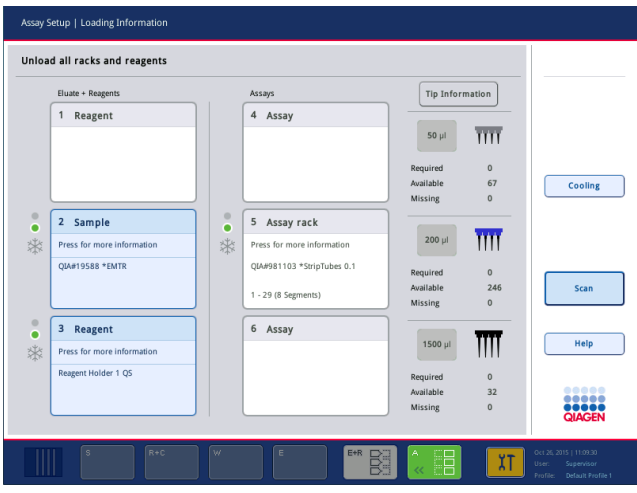

4. Lukk skuffen «Assays» (Analyser).

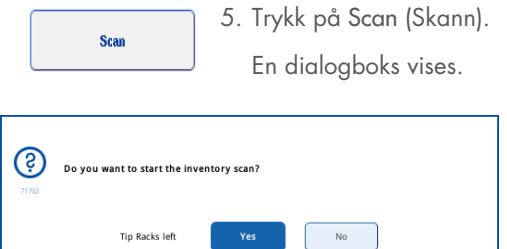

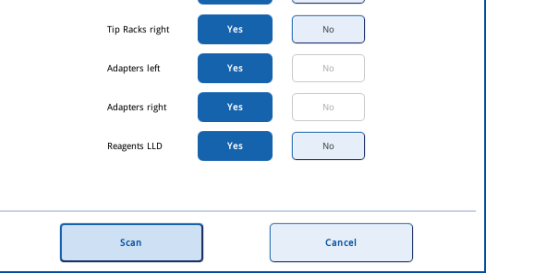

6. Velg Yes (Ja) kun for Adapters right (Adaptere, høyre). Trykk på Scan (Skann).

## Laste ut av arbeidsbordet

Når beholdningsskanningen er utført, vises skjermbildet Assay Setup/Loading Information (Analyseoppsett/Lasteinformasjon) på nytt. Gå frem på følgende måte:

1. Åpne skuffene «Eluate and Reagents» (Eluat og reagenser) og «Assays» (Analyser). Skjermbildet Loading Information (Lasteinformasjon) vises.

2. Trykk et analysestativ som skal fjernes.

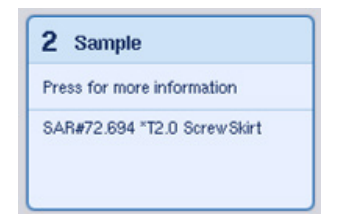

Sporets detaljerte skjermbilde vises.

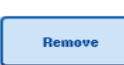

3. Last det valgte prøvestativet ut av skuffen, og trykk deretter på Remove (Fjern) på berøringsskjermen. Hvis det finnes et prøvestativ til, gjenta denne prosessen for det andre stativet.

4. Trykk et reagensstativ som skal fjernes.

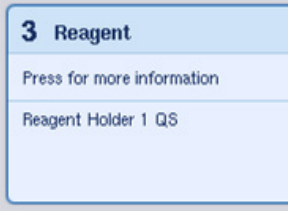

Sporets detaljerte skjermbilde vises.

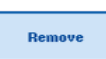

5. Last reagensstativet ut av skuffen, og trykk deretter på Remove (Fjern) på berøringsskjermen. Hvis det finnes et reagensstativ til, gjenta denne prosessen for det andre stativet.

6. Hvis det finnes et normaliseringsstativ, trykker du på dette sporet.

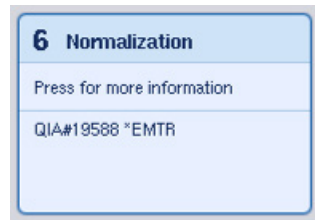

Sporets detaljerte skjermbilde vises.

7. Last normaliseringsstativet ut av skuffen.

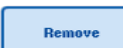

- 8. Trykk på Remove (Fjern) på berøringsskjermen.
- 9. Fjern tomme spisstativer.
- 10. Tøm spissavfallsposen.

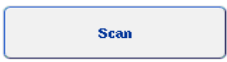

11. Lukk skuffene, og utfør en beholdningsskanning ved å trykke på Scan (Skann).

Når beholdningsskanningen er fullført, vises skjermbildet Assay Setup Overview (Oversikt over analyseoppsett).

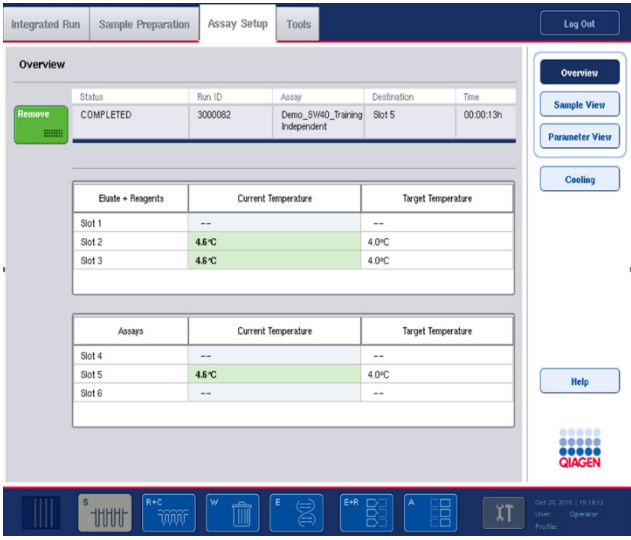

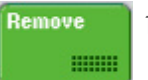

12. Trykk på Remove (Fjern) i analyseoppsettskjermbildet Overview (Oversikt).

Merk: Et normaliseringsstativ som inneholder ubrukte posisjoner, kan ikke brukes til etterfølgende kjøringer som normaliseringsstativ, men det kan lastes som eluatstativ.

# 12.4.12 Sette på pause, gjenoppta og stoppe en uavhengig kjøring

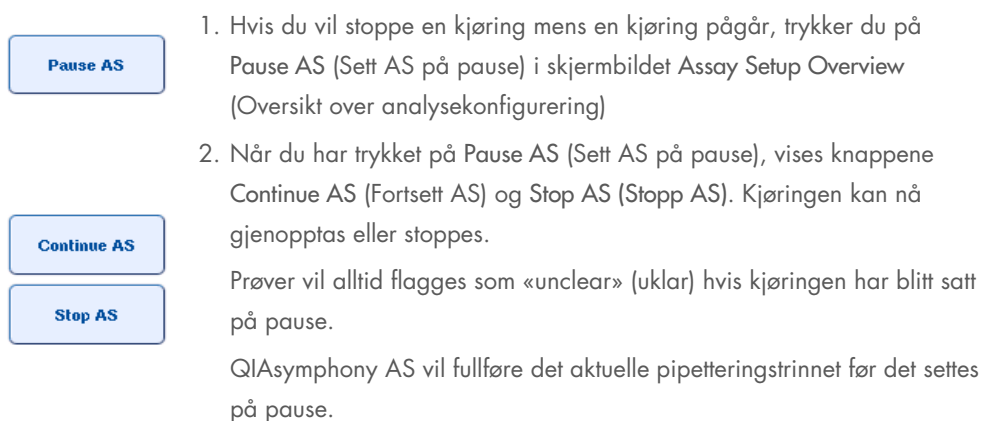

**Continue AS Stop AS** 

3. Hvis du vil gjenoppta en kjøring, trykker du på Continue AS (Fortsett AS). Hvis du vil stoppe en kjøring, trykker du på Stop AS (Stopp AS).

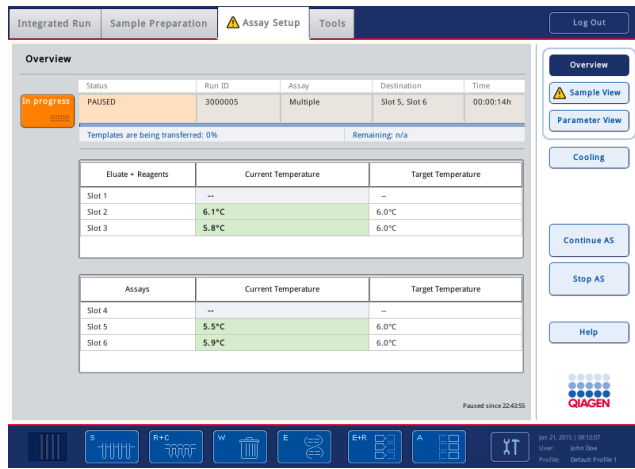

Merk: Det å sette en kjøring på pause avbryter analyseoppsettprosedyren, og kan påvirke analyseytelsen. En kjøring skal kun settes på pause i en nødssituasjon.

Hvis kjøringen avbrytes, vil alle prøver flagges som «invalid» (ugyldig) i resultatfilen. Det er ikke mulig å behandle disse prøvene ytterligere på QIAsymphony AS.

Hvis en kjøring avbrytes, fjerner du analyser ved å følge prosedyren som er beskrevet i avsnitt [12.3.5.](#page-130-0) Det kan være mulig å fortsette å behandle prøvene manuelt. Du finner detaljer i avsnitt 2.19, «Protokollgjenoppretting», i *Brukerhåndbok for QIAsymphony SP/AS – Bruke QIAsymphony AS*.

# 12.5 Utføre beholdningsskanninger (AS)

En beholdningsskanning av hver skuff i QIAsymphony AS må utføres før en analysekjøring kan startes. Dette gjøres på samme måte som for QIAsymphony SP-skuffene.

# 12.5.1 Beholdningsskanning av skuffen «Eluate and Reagents» (Eluat og reagenser)

Beholdningsskanningen av skuffen «Eluate and Reagents» (Eluat og reagenser) består av følgende trinn i følgende rekkefølge:

- 1. Strekkoder for spor 1–3 eller strekkoder for adaptere i spor 1–3, skannes.Merk: For et bestemt spor skannes enten strekkoden til sporet, eller hvis det finnes en adapter på sporet, skannes strekkoden til adapteren.
	- Strekkoder for spor 1–3 skannes for å bestemme om sporene er tomme eller opptatte.
	- Strekkoder for adaptere på spor 1–3 skannes for å bestemme om en bestemt adaptertype finnes på et bestemt spor.

Hvis de forventede og aktuelle statusene til sporene/adapterne ikke samsvarer, vil en melding vises for å be brukeren om å korrigere problemet.

Merk: QIAsymphony AS er ikke i stand til å identifisere forbruksvaretypen på adapteren. Det er derfor viktig at de riktige platene/rørene lastes på adapterne, slik som definert i programvaren.

- 2. Spisstativspor skannes.
	- Engangsfilterspissene skannes for å sikre at riktig spisstype har blitt lastet og at det finnes tilstrekkelig med filterspisser tilgjengelig for den definerte analysekjøringen.
	- Hvis det påvises en spiss i første og siste posisjon på spisstativet, vil spisstativet kategoriseres som fullt. Hvis første eller siste spiss mangler, vil en full skanning utføres for å bestemme antall spisser i spisstativet.
	- Hvis det ikke finnes nok filterspisser av riktig type tilgjengelig, vises en melding på berøringsskjermen som ber brukeren om å laste flere spisser.

Merk: Hvis det er utilstrekkelig med spisser tilgjengelig for den definerte analysekjøringen og det ikke er mulig å laste flere spisser før kjøringen startes, kan spissene lastes under analysekjøringen. Dette vil dokumenteres i lasteinformasjonsfilen og i resultatfilen hvis brukerinteraksjon var nødvendig. Det å sette kjøringen på pause for å laste spisser på nytt, vil føre til at prøvene flagges som «unclear» (uklar).

#### Delvis beholdningsskanning

Hvis du har behov for å gjenta en beholdningsskanning for skuffen «Eluate and Reagents» (Eluat og reagenser) (f.eks. hvis en endring er gjort på arbeidsbordet), kan du utføre en delvis beholdningsskanning. Du kan velge å skanne følgende arbeidsbordselementer hver for seg:

- Tip Racks left (Spisstativer, venstre)
- Tip Racks right (Spisstativer, høyre)
- Adapters left (Adaptere, venstre)
- Adapters right (Adaptere, høyre)
- Reagents LLD (Reagenser LLD)

## 12.5.2 Beholdningsskanning av skuffen «Assays» (Analyser)

Beholdningsskanningen av skuffen «Assays» (Analyser) utføres på spor 4–6 på samme måte som for spor 1–3 i skuffen «Eluate and Reagents» (Eluat og reagenser).

Hvis en beholdningsskanning av skuffen «Assays» (Analyser) må gjentas, er det også mulig å utføre en delvis beholdningsskanning der spisstativene og adapterne kan skannes hver for seg.

Etter at beholdningsskanningen er utført, oppdateres beholdningen til QIAsymphony SP/ASinstrumentene. Systemet slår av midlertidig kjøling for sporene og slår på kjøling for lastede spor.

Merk: Beholdningsskanningen må utføres før en kjøring kan startes.

# 12.5.3 Beholdningsskanning av skuffen «Assays» (Analyser)

Etter analyseoppsett fjernes analysene fra QIAsymphony AS, og de kan overføres manuelt til en PCR-cykler for påvisning. Et utvalgt av utmatingsformater gjør det mulig å bruke forskjellige PCRcyklere (f.eks. Rotor-Gene Q, 96-brønners cyklere, 32-kapillærcyklere) til påvisning. Cyklerfiler kan eksporteres fra QIAsymphony SP/AS-instrumenter til utvalgte PCR-cyklere.

# 13 Vedlikehold

Tabellen nedenfor beskriver personalet som kreves for å utføre vedlikehold og sikre optimal ytelse for QIAsymphony SP/AS-instrumentene.

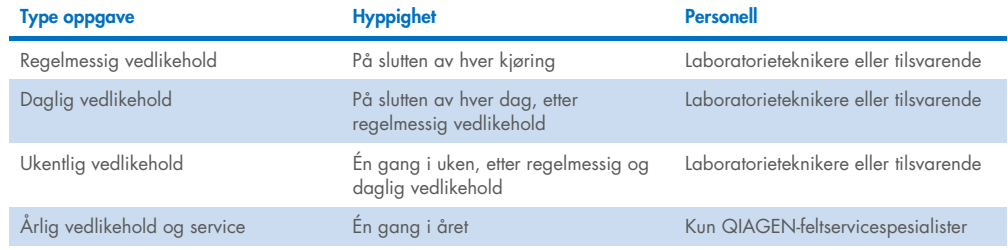

# 13.1 Vedlikeholdsplanlegger

Vedlikeholdsplanleggeren hjelper brukeren med å administrere alle vedlikeholdsoppgaver. Den minner brukeren på oppgaver som forfaller, gir en oversikt over vedlikeholdsplanen og registrerer vedlikeholdsdataene.

Vedlikeholdsoppgaver kan deles inn i to kategorier:

- Regelmessig vedlikehold
- **•** Tidsbasert vedlikehold

Regelmessige vedlikeholdsprosedyrer er hendelsesstyrte oppgaver som må utføres etter at den respektive hendelsen er fullført. (f.eks. regelmessig vedlikehold for SP og/eller AS, regelmessig vedlikehold for integrert kjøring).

Tidsbaserte vedlikeholdsprosedyrer er tidsavhengige oppgaver som har en fast tidsplan (f.eks. daglige, ukentlige og månedlige QIAsymphony SP/AS-oppgaver samt årlig vedlikehold). Årlig vedlikehold kan kun bekreftes av QIAGENs tekniske serviceavdeling. Alle vedlikeholdsoppgaver fra QIAGEN er klassifisert som obligatoriske.

Merk: Det er ikke mulig å utsette eller endre en obligatorisk vedlikeholdsoppgave. Når en obligatorisk oppgave forfaller, må oppgaven utføres. Avhengig av applikasjonsprosessfilene er det enten mulig å bruke QIAsymphony uten flagging, med flagging, eller QIAsymphony avslår å starte en kjøring.

Du oppnår tilgang til vedlikeholdsplanleggeren ved hjelp av ikonet Tools (Verktøy) i statuslinjen (se bildet nedenfor). Fargen på ikonet Tools (Verktøy) indikerer statusen:

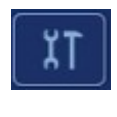

Blå: Ingen forestående vedlikeholdsoppgaver forfaller.

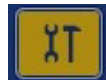

Gul: Én eller flere vedlikeholdsoppgaver forfaller.

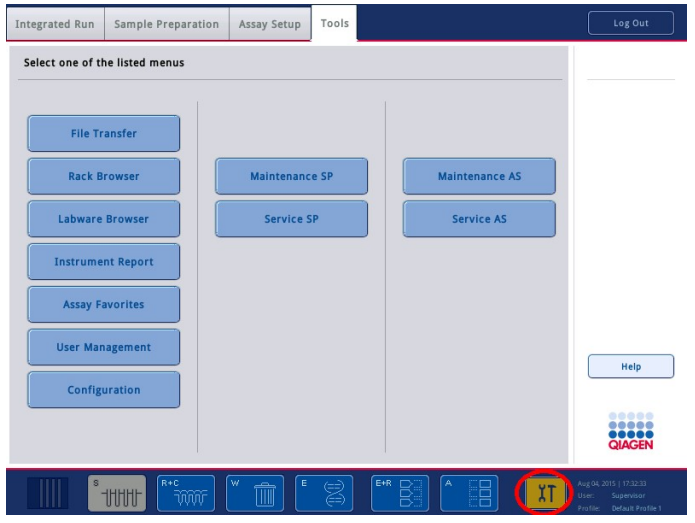

Alle vedlikeholdsoppgaver er oppgitt i skjermbildet Confirm Maintenance Task (Bekreft vedlikeholdsoppgave) med tittel, klassifisering, dato/klokkeslett for forfall og gjentakelsesmønster. Planlagt vedlikehold må bekreftes når oppgaven er fullført, ved å trykke på knappen Done (Fullført).

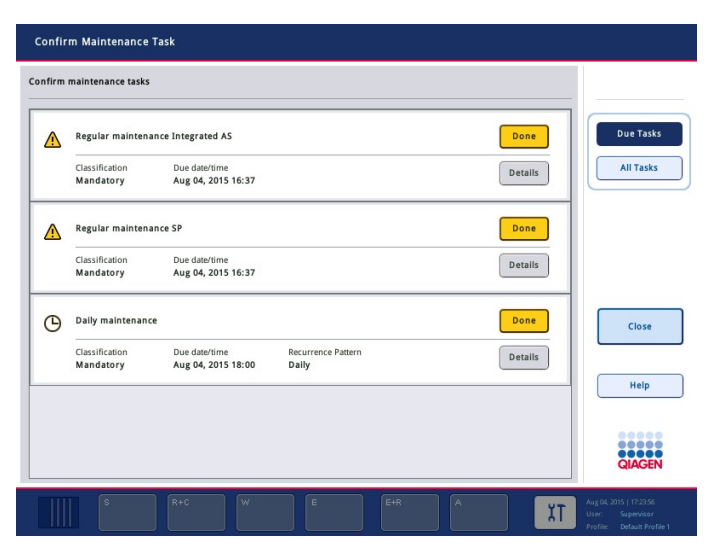

En bekreftelse kan avbrytes ved å trykke på knappen Undo (Angre). Knappen Details (Detaljer) åpner en meldingsboks som oppgir alle vedlikeholdstrinn som tilhører en vedlikeholdsoppgave. Vedlikeholdsoppgavene er ordnet med hendelsesstyrte oppgaver oppgitt først helt øverst, etterfulgt av datostyrte oppgaver som er sortert i henhold til forfallsdatoen.

# 13.1.1 Bekrefte en vedlikeholdsoppgave

Slik bekrefter du en vedlikeholdsoppgave:

- 1. Trykk på det gule, blinkende ikonet Tools (Verktøy) i statuslinjen.
- 2. Etter at du har utført det respektive vedlikeholdet, trykker du på Done. Den valgte oppgaven bekreftes, bakgrunnsfargen endres til grå, ikonet endres til et symbol av typen OK, og bekreftelsesdatoen vises.

Hvis oppgaven er tidsbasert, planlegges den neste forfallsdatoen.

Merk: Hvis du bekrefter en vedlikeholdsoppgave utilsiktet, endrer du oppgavestatusen tilbake til ubekreftet ved å trykke på Undo (Angre).

#### <span id="page-162-0"></span>Vise detaljerte trinn for en vedlikeholdsoppgave

Hvis du vil vise alle de påkrevde trinnene for en spesifikk vedlikeholdsoppgave, trykker du på ikonet Tools (Verktøy), og deretter trykker du på Details (Detaljer) for en spesifikk oppgave. En meldingsboks vises med en beskrivelse av alle påkrevde vedlikeholdstrinn.

#### 13.1.2 Utsette en vedlikeholdsoppgave

Tidsbaserte vedlikeholdsoppgaver kan utsettes én gang hvis (for eksempel) du jobber med en tidskrevende batch og ikke kan starte vedlikeholdet umiddelbart. Klokkeslettet for forfall angis som 23.59 den aktuelle dagen for en utsatt oppgave. Brukeren må bekrefte oppgaven neste dag, men kan ikke utsette oppgaven en gang til. Hvis du vil utsette en oppgave, trykker du på Postpone (Utsett).

#### 13.1.3 Konfigurere vedlikeholdsinnstillingene

«Supervisor» (Arbeidsleder) kan konfigurere vedlikeholdsinnstillingene i menyen Tools/Configuration (Verktøy/konfigurasjon). Kun tidspunkt for forfall og tidspunkt for advarsel kan endres.

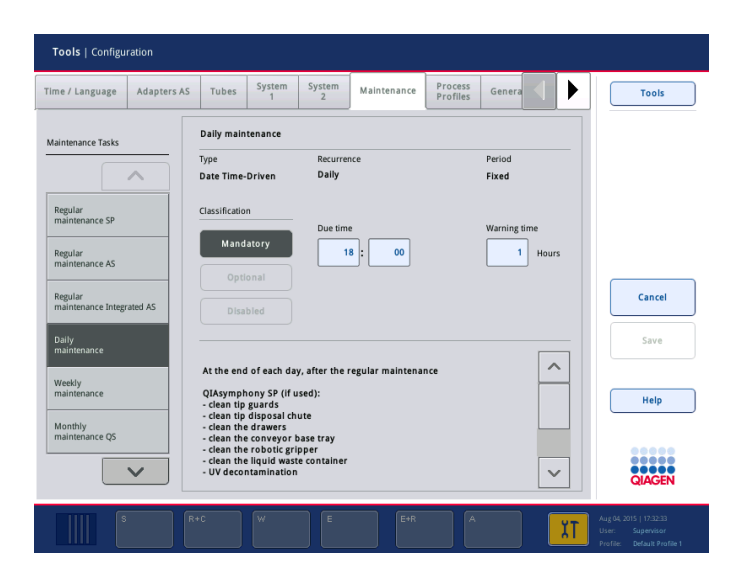

Forskjellige vedlikeholdsoppgaver kan velges i listen Maintenance Tasks (Vedlikeholdsoppgaver):

- For Daily maintenance (Daglig vedlikehold) er det mulig å velge Due time (Tidspunkt for forfall) og Warning time (Tidspunkt for advarsel).
- For Weekly maintenance (Ukentlig vedlikehold) kan ukedagen når vedlikeholdet skal forekomme, velges i tillegg til Due time (Tidspunkt for forfall) og Warning time (Tidspunkt for advarsel).
- For Monthly maintenance QS (Månedlig vedlikehold QS) kan Due time (Tidspunkt for forfall), Warning time (Tidspunkt for advarsel) og Day of month (Dag i måneden) velges.
- Annual maintenance and servicing (Årlig vedlikehold og service) kan kun angis etter programvareoppdateringen utført av «Supervisor» (Arbeidsleder). Due time (Tidspunkt for forfall), Warning time (Tidspunkt for advarsel) og Day (Dag), Month (Måned) og Year (År) for siste Annual service visit (Årlig servicebesøk), må angis. Alle følgende oppgaver av typen Annual maintenance and servicing (Årlig vedlikehold og service) kan kun bekreftes av QIAGENs tekniske serviceavdeling.

Merk: Kun QIAGENs feltserviceavdeling kan bekrefte oppgaven Annual service visit (Årlig servicebesøk).

Merk: Du må lese grundig gjennom og forstå sikkerhetsinformasjonen før du starter vedlikeholdsog servicearbeid. Vær spesielt oppmerksom på avsnitt [2.9.](#page-24-0)

# 13.2 Rengjøring

Merk: Hvis væske søles på QIAsymphony SP/AS-arbeidsbordene, tørker du den bort i henhold til de påkrevde sikkerhetsforskriftene så snart kjøringen er ferdig. Ikke la væsken tørke.

#### Rengjøringsmidler

#### *Desinfeksjonsmidler og vaskemidler*

- Mikrozid® Liquid (Schülke & Mayr GmbH; [www.schuelke-mayr.com](http://www.schuelke-mayr.com/)) etanolbasert desinfeksjonsmiddel som sprayes på elementer som har blitt fjernet fra QIAsymphony SP/ASarbeidsbordene
- Mikrozid Wipes (Schülke & Mayr GmbH; [www.schuelke-mayr.com](http://www.schuelke-mayr.com/)) fuktet med etanolbasert desinfeksjonsmiddel for å tørke av overflater på QIAsymphony SP/AS
- Mikrozid Sensitive Liquid (Schülke & Mayr GmbH; [www.schuelke-mayr.com](http://www.schuelke-mayr.com/)) kvaternært ammoniumsaltbasert desinfeksjonsmiddel. Består av 0,26 g kvaternære ammoniumsammensetninger, benzyl-C12-C16-alkyldimetyl, klorider; 0,26 g didecyldimetylammoniumklorid og 0,26 g kvaternære ammoniumsammensetninger, benzyl-C12-C14-alkyl[(etylfenyl)metyl]dimetyl, klorider per 100 g Mikrozid Sensitive Liquid. For alkoholfølsomme overflater.

#### *Fjerne RNase-kontaminering*

- 5 PRIME RNaseKiller (5 PRIME, kat.nr. 2500080) for rengjøring av overflater og bløtlegging av arbeidsbordelementer
- 0,1 M NaOH som et alternativ til 5 PRIME RNaseKiller for rengjøring av overflater og bløtlegging av arbeidsbordelementer.

#### *Fjerne nukleinsyrekontaminasjon (DNA og RNA)*

DNA-ExitusPlus™ IF (AppliChem, kat.nr. A7409,0100; indikatorfri variant av DNA-ExitusPlus) – for rengjøring av overflater og bløtlegging av arbeidsbordelementer.

Merk: Ikke bruk alkohol eller alkoholbaserte desinfeksjonsmidler til å rengjøre QIAsymphony SP/ASdekslene eller -sidepanelene. Eksponering av QIAsymphony SP/AS-deksler eller -sidepaneler for alkohol eller alkoholbaserte desinfeksjonsmidler vil forårsake overflatesprekkdannelse. Rengjør QIAsymphony SP/AS-deksler eller -sidepaneler kun med destillert vann eller Mikrozid Sensitive Liquid.

#### *Europa*

Gigasept® Instru AF (Schülke & Mayr GmbH; [www.schuelke-mayr.com](http://www.schuelke-mayr.com/)) – Består av 14 g kokospropylen-diamin-guanidindiacetat, 35 g fenoksypropanoler og 2,5 g benzalkoniumklorid per 100 g Gigasept Instru AF, med antikorrosjonskomponenter, lukt og 15–30 % ikke-ioniske overflatemidler. Desinfeksjonsmiddel for bløtlegging av arbeidsbordelementer.

#### *USA*

DECON-QUAT® 100 (Veltek Associates, Inc.; [www.sterile.com](http://www.sterile.com/)) – kvaternært ammoniumsaltbasert desinfeksjonsmiddelkonsentrat. Inneholder 5 % alkyldimetylbenzylammoniumklorid og 5 % alkyldimetyletylbenzylammoniumklorid. For bløtlegging av arbeidsbordelementer.

Merk: Hvis du ønsker å bruke andre desinfeksjonsmidler enn de som anbefales, må du kontrollere at sammensetningene er tilsvarende de som beskrives ovenfor. Et egnet alternativ til Mikrozid Liquid er Incidin® Liquid (Ecolab; [www.ecolab.com](http://www.ecolab.com/)).

Merk: Hvis løsemidler eller saltvannsløsning, sure eller alkaliske løsninger søles på QIAsymphony SP/AS-instrumentene, må du tørke dem bort umiddelbart.

Merk: Ikke bruk alkohol eller alkoholbaserte reagenser til å rengjøre QIAsymphony SP/ASdekselet/dekslene eller -sidepanelene.

Viktig: Kontakt instrumentleverandøren hvis det er spørsmål om bruk av rengjøringsmidler.

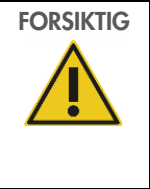

# FORSIKTIG Skade på instrument(er)

Når du har tørket av skuffene, den perforerte metallplaten og lyseringsstasjonen med papirhåndklær, må du kontrollere at ingen papirhåndklerester ligger igjen. Papirrester som blir liggende igjen på arbeidsbordet, kan føre til en arbeidsbordkollisjon.

# 13.3 Service

Du får mer informasjon om fleksible servicestøtteavtaler fra QIAGEN ved å kontakte QIAGENfeltservicerepresentanten eller din lokale distributør.

Merk: Løsne strømledningen fra strømuttaket før det utføres service.

# 13.4 Regelmessig vedlikehold

Regelmessig vedlikehold kreves etter hver kjøring på QIAsymphony SP/AS. En egen vedlikeholdsrutine skal utføres for QIAsymphony SP og QIAsymphony AS.

Merk: Før kjøring av en serviceprotokoll fra menyen Maintenance SP (Vedlikehold SP) eller Maintenance AS (Vedlikehold AS), må du kontrollere at QIAsymphony SP/AS-dekslene er lukket.

## 13.4.1 Regelmessig avhending av spisser

Merk: For å unngå kontaminasjon må spissavfallsposen tømmes før neste kjøring startes.

Merk: Restvæske fra spissavfallsrennen kan dryppe.

Merk: Vær oppmerksom på sikkerhetsinformasjonen.

Merk: Ved bruk av QIAsymphony Cabinet SP/AS skal avfallskurven tømmes for å unngå kontaminasjon inne i kabinettet.

Merk: Kontroller avfallskurven regelmessig.

Merk: Restvæske fra spissavfallsrennen kan dryppe inne i kabinettet.

Du finner detaljert informasjon i *Brukerhåndbok for QIAsymphony Cabinet SP/AS*.

## 13.4.2 Regelmessig vedlikeholdsprosedyre for QIAsymphony SP

De understrekede ordene er nøkkelord som brukeren ser på berøringsskjermen i vedlikeholdsplanleggeren (se [«Vise detaljerte trinn for en vedlikeholdsoppgave»](#page-162-0) på side [163\)](#page-162-0).

- 1. *Remove eluates* (Fjerne eluater): Fjern eluater fra skuffen «Eluate» (Eluat).
- 2. *Download the result file(s)(optional)* (Last ned resultatfilen(e) (valgfritt)): Som et valgfritt trinn kan du laste ned resultatfilen(e) og kontrollere at filene har blitt sikkerhetskopiert.
- 3. *Remove used sample tubes/plates* (Fjern brukte prøverør/plater): Fjern brukte prøverør/plater fra skuffen «Sample» (Prøve), og kast dem i henhold til de lokale sikkerhetsforskriftene.
- 4. *Remove reagent cartridges* (Fjerne reagenskassetter): Fjern reagenskassetter fra skuffen «Reagents and Consumables» (Reagenser og forbruksvarer).

Forsegl delvis brukte reagenskassetter, og oppbevar dem i henhold til instruksjonene i håndboken for QIAsymphony-settet som du bruker. Kast brukte reagenskassetter i henhold til de lokale sikkerhets- og miljøforskriftene.

- 5. *Replace the tip disposal bag* (Bytt ut spissavfallsposen): Bytt ut spissavfallsposen før neste kjøring startes.
- 6. *Discard unit boxes* (Kasser enhetsbokser): Lukk enhetsboksene som er fylt med plastutstyrsavfall, og kast dem i henhold til de lokale sikkerhetsforskriftene.
- 7. *Check the magnetic-head guards* (Kontroller magnethodebeskytterne): Kontroller magnethodebeskytterne, og rengjør dem ved behov.
- 8. *UV decontamination* (UV-dekontaminering) (valgfritt): Utfør UV-dekontaminering av arbeidsbordet (valgfritt).

Merk: Ved bruk av QIAsymphony Cabinet SP/AS skal avfallskurven tømmes for å unngå kontaminasjon inne i kabinettet.

Du finner detaljert informasjon i *Brukerhåndbok for QIAsymphony Cabinet SP/AS*.

Ved behov rengjør du magnethodebeskytterne før den neste protokollkjøringen startes. Gå frem på følgende måte:

- 9. Åpne menyen Maintenance SP (Vedlikehold SP), og kjør serviceprotokollen Magnetic head guards (Magnethodebeskyttere). Løft forsiktig låsene slik at magnethodebeskytterne frigjøres.
- 10.Tørk av magnethodebeskytterne med etanolbasert desinfeksjonsmiddel (f.eks. Mikrozid), og inkuber etter behov.
- 11.Tørk med en lofri klut fuktet med vann, og tørk tørt med papirhåndklær. Sett magnethodebeskytterne tilbake på plass.
- 12.Åpne menyen Maintenance SP (Vedlikehold SP), og kjør serviceprotokollen Open magnetic head guards (Åpne magnethodebeskyttere).

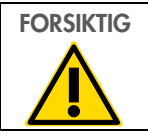

# FORSIKTIG | Skade på instrument(er)

Sørg for å installere magnethodebeskytterne før du bruker QIAsymphony SP.

# 13.4.3 Regelmessig vedlikeholdsprosedyre for QIAsymphony AS (integrert og uavhengig)

De understrekede ordene er nøkkelord som brukeren ser på berøringsskjermen i vedlikeholdsplanleggeren (se [«Vise detaljerte trinn for en vedlikeholdsoppgave»](#page-162-0) på side [163\)](#page-162-0).

- 1. *Fjerne analysekjøring*: Fjern analysekjøringen ved å trykke på knappen Remove (Fjern).
- 2. *Fjerne analyser*: Fjern analyser fra skuffen «Assays» (Analyser).

Du kan om ønskelig overføre analyser direkte til PCR-cykleren.

- 3. *Download the result file(s)* (optional) (Last ned resultatfilen(e) (valgfritt)): Last ned resultatfilen samt cyklerfilen hvis den er tilgjengelig. Kontroller at disse filene har blitt sikkerhetskopiert.
- 4. *Remove used sample tubes/plates* (Fjern brukte prøverør/plater): Fjern brukte rør/plater fra skuffen «Eluate and Reagents» (Eluat og reagenser). De skal enten oppbevares eller kastes i henhold til de lokale sikkerhetsforskriftene.
- 5. *Fjerne reagensrør og flasker*: Fjern reagensrørene og flaskene fra skuffen «Eluate and Reagents» (Eluat og reagenser). Kast dem i henhold til de lokale sikkerhetsforskriftene.
- 6. *Kaste tomme spisstativer*.
- 7. *Replace the tip disposal bag* (Bytt ut spissavfallsposen): Bytt ut spissavfallsposen før neste analysekjøring startes.
- 8. *UV decontamination* (UV-dekontaminering) (valgfritt): Utfør UV-dekontaminering av arbeidsbordet.

Merk: Ikke etterfyll brukte spisstativer.

Merk: Ved bruk av QIAsymphony Cabinet AS må du kontrollere om spissavfallsposen er full. Avfallskurven tømmes for å unngå kontaminasjon inne i kabinettet.

Du finner detaljert informasjon i *Brukerhåndbok for QIAsymphony Cabinet SP/AS*.

# 13.5 Daglig vedlikehold (SP/AS)

Etter at siste kjøring for dagen er utført, må du utføre den regelmessige vedlikeholdsprosedyren, og dessuten den daglige vedlikeholdsprosedyren.

Merk: Før kjøring av en serviceprotokoll fra menyen Maintenance (Vedlikehold), må du kontrollere at QIAsymphony SP/AS-dekslene er lukket.

Merk: Vær oppmerksom på sikkerhetsinformasjonen.

De understrekede ordene er nøkkelord som brukeren ser på berøringsskjermen i vedlikeholdsplanleggeren (se [«Vise detaljerte trinn for en vedlikeholdsoppgave»](#page-162-0) på side [163\)](#page-162-0).

# 13.5.1 Pipetteringssystemets spissbeskyttere (SP/AS)

*Clean pipetting system tip guards (Rengjøre pipetteringssystemets spissbeskyttere)*

- 1. Åpne skjermbildet Tools (Verktøy), og trykk på Maintenance SP (Vedlikehold SP) eller Maintenance AS (Vedlikehold AS).
- 2. Flytt robotarmen til rengjøringsposisjonen ved å trykke Tip guards (Spissbeskyttere).
- 3. Fjern alle de 4 spissbeskytterne ved å skyve hver spissbeskytter oppover til den klikker løs og kan fjernes.
- 4. Bløtlegg i et glyoksalt og kvaternært ammoniumsaltbasert desinfeksjonsmiddel (f.eks. Gigasept Instru AF) i minst 15 min.
- 5. Skyll med vann, og tørk tørt med papirhåndklær.

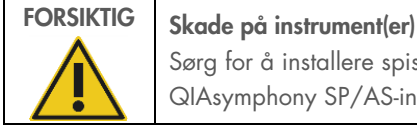

Sørg for å installere spissbeskytterne på riktig måte før du bruker QIAsymphony SP/AS-instrumentene.

# 13.5.2 Spissavfallsrenne

Merk: Ved bruk av QIAsymphony Cabinet SP/AS finner du instruksjoner i avsnittet «Vedlikehold» i *Brukerhåndbok for QIAsymphony Cabinet SP/AS*.

# *QIAsymphony SP*

### *Clean tip disposal chute (Rengjøre spissavfallsrenne)*

- 1. Fjern spissavfallsrennen fra skuffen «Waste» (Avfall).
- 2. Bløtlegg i et glyoksalt og kvaternært ammoniumsaltbasert desinfeksjonsmiddel (f.eks. Gigasept Instru AF) i minst 15 minutter.
- 3. Skyll med vann, og tørk tørt med papirhåndklær.

# *QIAsymphony AS*

## *Clean tip disposal chute (Rengjøre spissavfallsrenne)*

- 1. Åpne skjermbildet Tools (Verktøy), og trykk på Maintenance AS.
- 2. Flytt robotarmen mot venstre ved å trykke på Robotic arm left (Robotarm venstre).
- 3. Åpne QIAsymphony SP/AS-dekselet.
- 4. Fjern spissavfallsrennen fra arbeidsbordet.
- 5. Bløtlegg i et glyoksalt og kvaternært ammoniumsaltbasert desinfeksjonsmiddel (f.eks. Gigasept Instru AF) i minst 15 minutter.
- 6. Skyll med vann, og tørk tørt med papirhåndklær.

Merk: Restvæske fra spissavfallsrennen kan dryppe.

# 13.5.3 Skuffer og lyseringsstasjon (SP)

#### *Clean drawer and lysis station (Rengjøre skuff og lyseringsstasjon)*

- 1. Fjern alle fjernbare gjenstander (rørholdere, adaptere, innsatser, væskeavfallsstasjon/spissparkeringsstasjon, spissavfallssrenne, væskeavfallsflaske, avfallsposeholder, reagensboksholder) fra skuffene.
- 2. Tørk av skuffene, de fjernede gjenstandene og lyseringsstasjonen med etanolbasert desinfeksjonsmiddel (f.eks. Mikrozid), og inkuber etter behov. Tørk deretter med en klut fuktet med vann, og tørk tørt med papirhåndklær. Sett gjenstandene tilbake i skuffene.
- 3. Rengjør topplaten på stikkenheten.
- 4. Valgfritt: Rengjør de fjernede gjenstandene ved å bløtlegge dem i et glyoksalt og kvaternært ammoniumsaltbasert desinfeksjonsmiddel (f.eks. Gigasept Instru AF) i henhold til produsentens instruksjoner. Etter inkubering i henhold til produsentens anvisninger skyller du de fjernede gjenstandene grundig med vann.

Merk: Det finnes topper under stikkenheten i skuffen «Reagents and Consumables» (Reagenser og forbruksvarer) som sørger for at reagenskassetten plasseres riktig. Vær forsiktig når du rengjør skuffen «Reagents and Consumables» (Reagenser og forbruksvarer).

# 13.5.4 Skuffer (AS)

#### *Clean the drawers (Rengjøre skuffene)*

- 1. Fjern alle fjernbare gjenstander (rør/plater, adaptere) fra skuffene.
- 2. Tørk av skuffene og de fjernede adapterne med kvaternært ammoniumsaltbasert desinfeksjonsmiddel (f.eks. Gigasept Instru AF), og inkuber etter behov. Tørk deretter med en klut fuktet med vann, og tørk tørt med papirhåndklær. Sett gjenstandene tilbake i skuffene.

*Clean adapters (Rengjøre adaptere)* (valgfritt)

- 3. Rengjør de fjernede adapterne ved å bløtlegge dem i et glyoksalt og kvaternært ammoniumsaltbasert desinfeksjonsmiddel (f.eks. Gigasept Instru AF) i henhold til produsentens instruksjoner. Etter inkubering i henhold til produsentens anvisninger skyller du de fjernede gjenstandene grundig med vann.
- 4. Vi anbefaler å oppbevare adapterne ved 4 °C, slik at de forhåndskjøles og er klare til bruk i neste analysekjøring.

# 13.5.5 Transportørbasebrett (SP) – valgfritt

#### *Clean the conveyor base tray (Rengjøre transportørbasebrettet)* (valgfritt)

- 1. Ta transportørbasebrettet forsiktig ut fra under magnethodet.
- 2. Bløtlegg i et glyoksalt og kvaternært ammoniumsaltbasert desinfeksjonsmiddel (f.eks. Gigasept Instru AF) i minst 15 minutter.
- 3. Skyll med vann, og tørk tørt med papirhåndklær.

Merk: Brettet kan også autoklaveres ved 121 °C i 20 minutter.

#### 13.5.6 Robotgriper (SP)

#### *Clean the robotic gripper (Rengjøre robotgriperen)*

- 1. Tørk av robotgriperen med en lofri klut fuktet med etanolbasert desinfeksjonsmiddel (f.eks. Mikrozid). Inkuber etter behov.
- 2. Tørk av med en lofri klut fuktet med vann, og tørk med papirhåndklær.

Merk: Tørk kun av vekten. Ikke tørk av stengene, ettersom kulemekanismen kan havne i klem.

#### 13.5.7 Væskeavfallsbeholder (SP)

#### *Clean the liquid waste container (Rengjøre væskeavfallsbeholderen)*

- 1. Fjern væskeavfallsbeholderen fra skuffen «Waste» (Avfall).
- 2. Tøm væskeavfallsbeholderen. Kast væskeavfallet i henhold de lokale sikkerhetsforskriftene.
- 3. Rengjør væskeavfallsbeholderen med et glyoksalt og kvaternært ammoniumsaltbasert desinfeksjonsmiddel (f.eks. Gigasept Instru AF) i henhold til produsentens instruksjoner.
- 4. Skyll væskeavfallsbeholderne med avionisert vann.
- 5. Sett væskeavfallsbeholderen tilbake i skuffen «Waste» (Avfall).

# 13.6 Ukentlig vedlikehold (SP/AS)

De understrekede ordene er nøkkelord som brukeren ser på berøringsskjermen i vedlikeholdsplanleggeren (se [«Vise detaljerte trinn for en vedlikeholdsoppgave»](#page-162-0) på side [163\)](#page-162-0).

## 13.6.1 Filbehandling

#### *Download files (SP/AS) (Laste ned filer (SP/AS))*

- 1. Last ned resultatfilen(e) (for QIAsymphony SP og QIAsymphony AS) og lasteinformasjonsfilene (kun QIAsymphony AS) som beskrevet i avsnitt [6.3,](#page-49-0) og kontroller at filene er sikkerhetskopiert.
- 2. Slett resultatfiler som er eldre enn 10 dager (standardinnstilling), som beskrevet i avsnitt [6.6.](#page-54-0)

#### 13.6.2 Berøringsskjerm

#### *Clean the touchscreen (Rengjøre berøringsskjermen)*

Tørk av berøringsskjermen med desinfeksjonsmiddel (f.eks. Mikrozid). Tørk deretter med en klut fuktet med vann, og tørk tørt med papirhåndklær.

# 13.6.3 QIAsymphony SP/AS-deksler

#### *Clean the hoods (Rengjøre dekslene)*

Når du skal rengjøre dekslene på QIAsymphony SP/AS-instrumenter, tørker du av overflaten med en myk, lofri klut fuktet med avionisert vann, eller bruk våtservietter fuktet med Mikrozid Sensitive Liquid. Tørk deretter tørt med en tørr, lofri klut eller papirhåndkle.

Merk: Ikke bruk etanolbasert desinfeksjonsmiddel – bruk destillert vann eller kun Mikrozid Sensitive Liquid.

# 13.6.4 Rørholdere (SP)

#### *Clean the tube carrier and inserts (Rengjøre rørholderen og innsatser)*

- 1. Fjern rørholdere, adaptere og innsatser, og bløtlegg dem i desinfeksjonsmiddel (f.eks. Gigasept Instru AF). Inkuber i minst 15 min, og skyll deretter med vann og tørk med papirhåndklær.
- 2. Kontroller tilstanden til strekkodeetikettene, og sikre at de ikke er oppskrapt.

# 13.6.5 Optisk sensor (SP)

#### *Clean the optical sensor (Rengjøre den optiske sensoren)*

Tørk av vinduet på den optiske sensoren med en lofri klut. Fukt kluten med 70 % etanol ved behov.

# 13.6.6 Magnethode (SP)

#### *Clean the magnetic head (Rengjøre magnethodet)*

- 1. Ta av dekslet på magnethodet.
- 2. Beveg magnethodet opp, og skyv stangdekselholderen forsiktig ned.

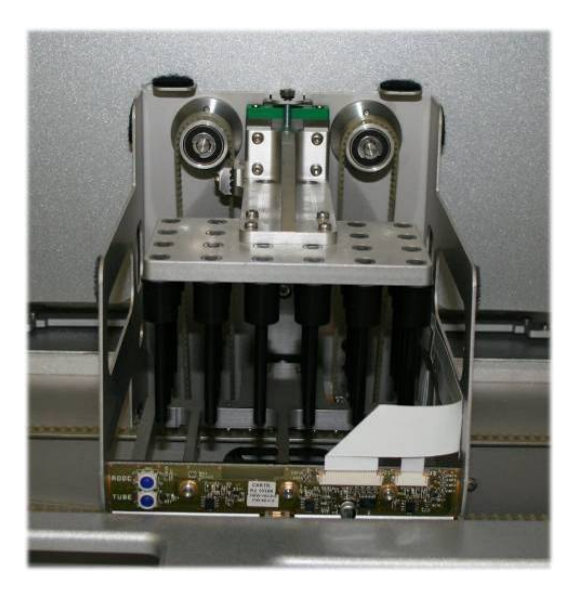

- 3. Tørk av utsiden av magnethodet med en lofri klut fuktet med etanolbasert desinfeksjonsmiddel (f.eks. Mikrozid), og inkuber etter behov.
- 4. Tørk av med en lofri klut fuktet med vann, og tørk med papirhåndklær.

Merk: Før inn kluten fra sidene av magnethodet slik at du ikke skader kabelen og kretskortet foran.

# 13.6.7 Væskeavfallsbeholder (SP)

#### *Clean the liquid waste container (Rengjøre væskeavfallsbeholderen)*

- 1. Fjern væskeavfallsbeholderen fra skuffen «Waste» (Avfall).
- 2. Tøm væskeavfallsbeholderen. Kast væskeavfallet i henhold de lokale sikkerhetsforskriftene.
- 3. Desinfiser væskeavfallsbeholderen med etanolbasert desinfeksjonsmiddel (f.eks. Mikrozid).
- 4. Sett væskeavfallsbeholderen tilbake i skuffen «Waste» (Avfall).

# 13.6.8 Adaptere (AS)

#### *Clean adapters (Rengjøre adaptere)*

- 1. Fjern adapterne fra skuffene «Eluate and Reagents» (Eluat og reagenser) og «Assays» (Analyser), og bløtlegg dem i desinfeksjonsmiddel (f.eks. Gigasept Instru AF). Inkuber i minst 15 minutter.
- 2. Skyll med vann, og tørk med papirhåndklær.
- 3. Kontroller tilstanden til strekkodeetikettene, og sikre at de ikke er oppskrapt.

# 13.7 UV-dekontaminering av arbeidsbordet

De understrekede ordene er nøkkelord som brukeren ser på berøringsskjermen i vedlikeholdsplanleggeren (se [«Vise detaljerte trinn for en vedlikeholdsoppgave»](#page-162-0) på side [163\)](#page-162-0).

#### *UV decontamination (UV-dekontaminering)*

UV-dekontaminering skal utføres daglig. Det bidrar til å redusere mulig patogenkontaminasjon av QIAsymphony SP/AS-arbeidsbordet. Effektiviteten av deaktiveringen må bestemmes for hver spesifikke organisme, og avhenger for eksempel av lagtykkelse og prøvetype. QIAGEN kan ikke garantere fullstendig utryddelse av spesifikke patogener. UV-dekontaminering av QIAsymphony SP og AS kan startes enten sekvensielt eller parallelt.

Merk: Før du starter UV-strålingsprosedyren må du kontrollere at alle prøver, eluater, reagenser, forbruksvarer og analyser har blitt fjernet fra arbeidsbordet. Lukke alle skuffer og dekslene. Når UV-strålingsprosedyren har blitt startet, vil den fortsette i den definerte tidsperioden, eller inntil den avbrytes av brukeren.

Vi anbefaler å bruke følgende formel til å beregne varigheten av dekontamineringen i minutter:

Dose  $\text{Im}W \times \text{s/cm}^2 \times 10,44 = \text{varight}$  (sekunder)

1. Fjern alle fjernbare gjenstander (rør/plater, adaptere, forbruksvarer, spissavfallsrenne) unntatt væskeavfallsflasken fra skuffene.

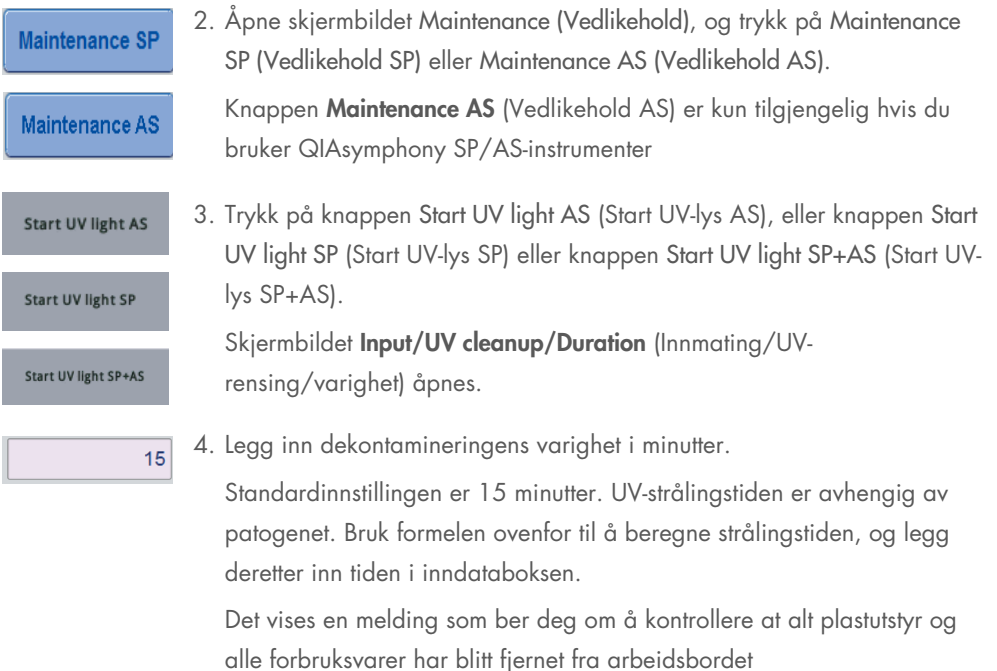

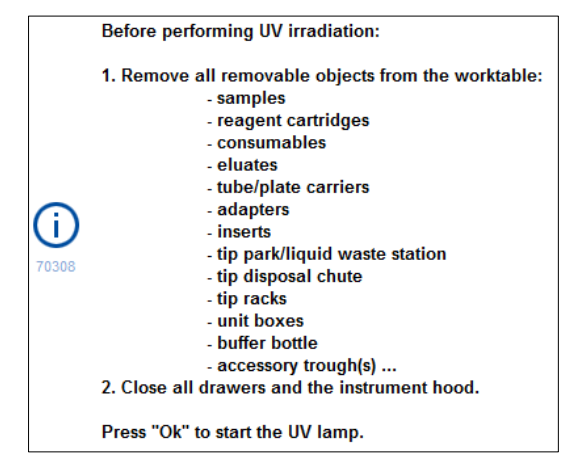

5. Bekreft at alle fjernbare gjenstander har blitt fjernet fra arbeidsbordet, ved å trykke på OK. UV-strålingsprosedyren starter, og robotarmen beveger seg over

arbeidsbordets overflate så lenge settstrålingen varer.

Merk: Hvis du vil stoppe UV-strålingsprosedyren før den definerte tidsperioden har utløpt, trykker du på Cancel (Avbryt). Prosedyren stopper så snart robotarmen fullfører den aktuelle bevegelsen.

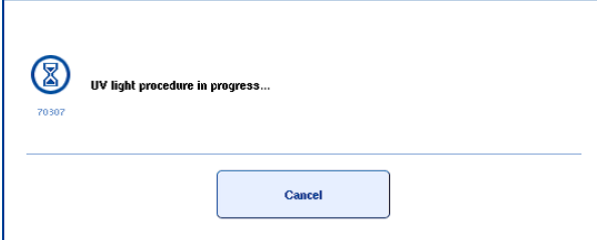

Ok

# 13.8 Månedlig vedlikehold (SP/AS)

De understrekede ordene er nøkkelord som brukeren ser på berøringsskjermen i vedlikeholdsplanleggeren (se [«Vise detaljerte trinn for en vedlikeholdsoppgave»](#page-162-0) på side [163\)](#page-162-0).

#### *Change tip adapter O-ring (Bytte spissadapterens O-ring)*

Dette avsnittet beskriver hvordan du bytter ut spissadapterens o-ring ved hjelp av O-Ring Change Tool Set (utskiftingsverktøysett for O-ring) (kat.nr. 9019164), slik at O-ringen kan byttes ut. Oringene må byttes ut hver måned ved hjelp av O-Ring Change Tool Set.

Før du fjerner den gamle O-ringen, må du klargjøre den nye O-ringen. Disse trinnene skal utføres for både QIAsymphony SP- og QIAsymphony AS-instrumentene.

Du finner instruksjoner i hurtigveiledningen som følger med O-Ring Change Tool Set. Hvis du ikke har et O-Ring Change Tool Set tilgjengelig, kan du kontakte QIAGENs tekniske serviceavdeling.

# 14 Feilsøking

Denne delen inneholder informasjon om hva du skal gjøre hvis det oppstår en feil mens du bruker QIAsymphony SP/AS-instrumentene.

Ved behov for ytterligere bistand kontakter du QIAGENs tekniske serviceavdeling ved bruk av kontaktinformasjonen nedenfor:

#### Nettsted: [support.qiagen.com](http://support.qiagen.com/)

Når du kontakter QIAGENs tekniske serviceavdeling om en feil på [Product Name] (produktnavn), må du notere trinnene som førte til feilen, og eventuell informasjon som vises i dialogbokser. Denne informasjonen vil hjelpe QIAGENs tekniske serviceavdeling med å løse problemet.

Ha følgende informasjon klar når du ringer til QIAGENs tekniske serviceavdeling om feil:

- QIAsymphony SP/AS-instrumentets serienummer
- Programvareversjon
- Tidspunkt da feilen oppsto første gang
- Hvor ofte feilen oppstår (dvs. gjentakende eller vedvarende feil)
- Detaljert beskrivelse av feilsituasjonen
- **Bilde av feilen, hvis mulig**
- Kopi av instrumentrapportfil

Denne informasjonen vil hjelpe deg og QIAGENs tekniske servicespesialist å løse problemet mest mulig effektivt.

Merk: Du finner informasjon om nyeste programvare og protokollversjoner på [www.qiagen.com](http://www.qiagen.com/). I noen tilfeller kan oppdateringer være tilgjengelige for å ta tak i spesifikke problemer.

# 14.1 Feil- og advarselsmeldinger

Hvis det oppstår et problem under bruk av QIAsymphony SP og/eller AS, vises det en feilmelding eller advarsel på berøringsskjermen.

Du finner mer informasjon om forskjellige symboler som kan forekomme i feilmeldinger i avsnitt 3.2.3 i *Brukerhåndbok for QIAsymphony SP/AS – Bruke QIAsymphony SP*.

Hvis feilen har en feilkode, vises denne på venstre side av meldingen, under feilsymbolet (se nedenfor). Feilmeldingen vises i midten av dialogboksen.

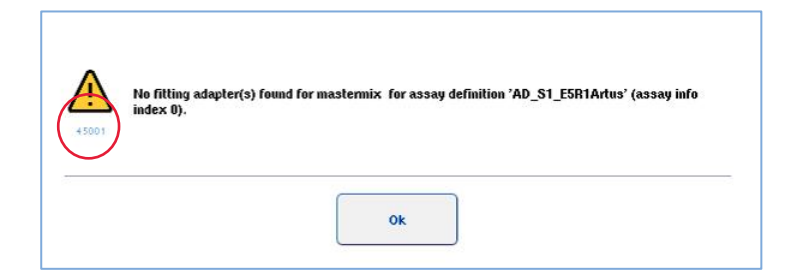

# 14.1.1 Feil som angis i statuslinjen

I noen tilfeller angis feil av skuffeknappene som blinker i gult på statuslinjen. Vis feilmeldingen ved å trykke på den blinkende knappen, og følg instruksjonene.

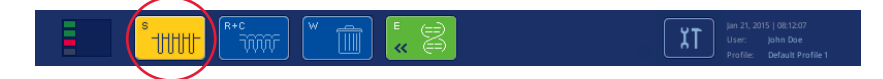

# 14.1.2 Feil som angis i faneoverskriftene

De forskjellige faneoverskriftene støtter en feilindikator i fanen. I noen tilfeller angis derfor feil av et advarselstegnikon ved siden av faneoverskriftens navn.

# 14.1.3 Feil som angis i kommandolinjen

Hvis det oppstår en feil, vil et advarselstegnikon vises i menyknappen som er berørt, ved siden av navnet.

Bytt til den berørte fanen, eller trykk på den aktuelle kommandolinjeknappen for å få en oversikt over feilsituasjonen i dialogboksen.

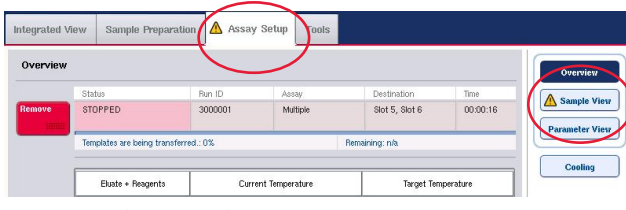

Feilangivelse i faneoverskrifter og kommandolinjeknapper.

# 14.1.4 Meldinger med en knapp av typen Help (Hjelp)

Hvis en melding er utstyrt med en knapp av typen Help (Hjelp), har brukeren tilgang til instruksjoner om hvordan problemet kan løses.

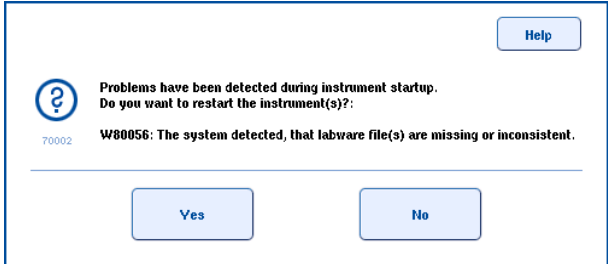

Gå frem på følgende måte:

6. Trykk på knappen Help (Hjelp). En ny melding vises.

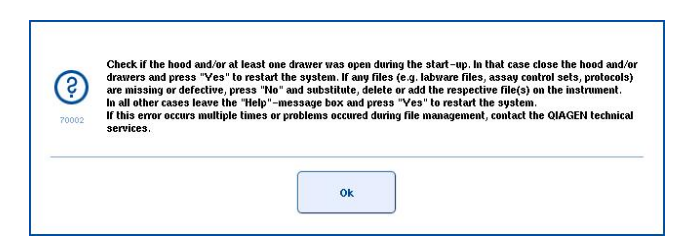

- 7. Les instruksjonene nøye, og trykk deretter på OK.
- 8. Lukk meldingen, og følg instruksjonene.
Merk: Hvis du vil lese meldingen på nytt, velger du Instrument Report (Instrumentrapport) i skjermbildet Tools (Verktøy). Deretter velger du fanen Errors (Feil). Nylige feilmeldinger vil være oppgitt der.

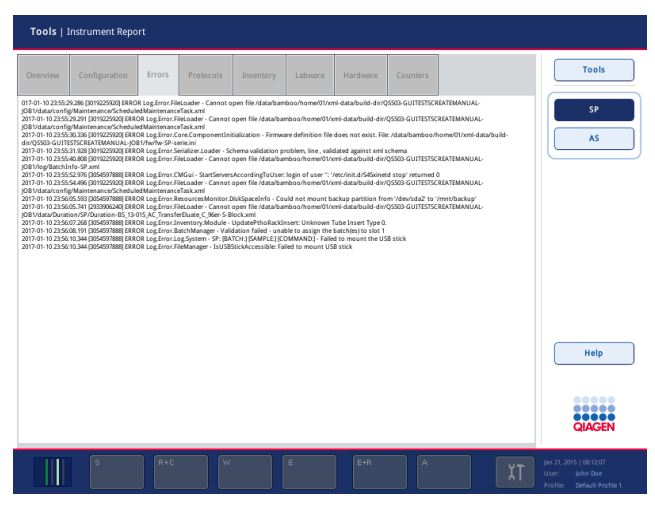

#### 14.1.5 Meldinger uten en knapp av typen Help (Hjelp)

Hvis det vises en melding som ikke har en knapp av typen Help (Hjelp), gjør du ett av følgende:

- Bekreft meldingen, deretter følger du instruksjonene som ble beskrevet i meldingen.
- Hvis meldingen ikke har en feilkode, finner du sammenhengsspesifikke feil og tilknyttede instruksjoner i avsnitt [14.4,](#page-184-0) avsnitt [14.5,](#page-189-0) avsnitt [14.6](#page-193-0) og avsnitt [14.7.](#page-195-0)
- Ring QIAGENs tekniske serviceavdeling hvis det anbefales eller er nødvendig.

# 14.2 Programvarehjelpebokser

QIAsymphony SP/AS tilbyr programvarehjelp for alle skjermbilder, som vil hjelpe og veilede brukeren.

Hvis du vil ha tilgang til programvarehjelpeteksten, trykker du på knappen Help (Hjelp) i kommandolinjen, som vises i alle skjermbilder.

Hvis du trykker på knappen Help (Hjelp), åpnes en dialogboks foran det faktiske skjermbildet. Teksten som vises i hjelpemeldingen gir råd om hvordan du skal håndtere det aktuelle skjermbildet.

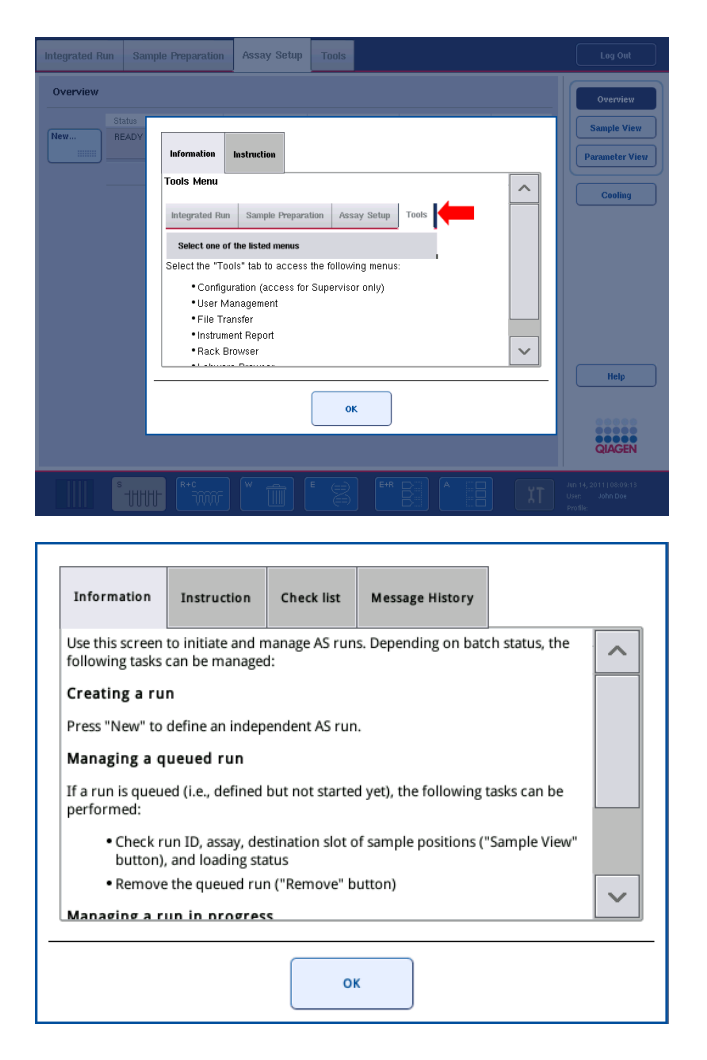

Hvis du vil gå tilbake til det opprinnelige skjermbildet, trykker du på OK i hjelpedialogboksen.

### 14.2.1 Programvarehjelpeboksers oppbygging

En hjelpeboks består av maksimalt 5 forskjellige faner (i følgende rekkefølge): Errors (Feil), Information (Informasjon), Instruction (Instruksjon), Check list (Kontrolliste) og Message History (Meldingslogg)**.**

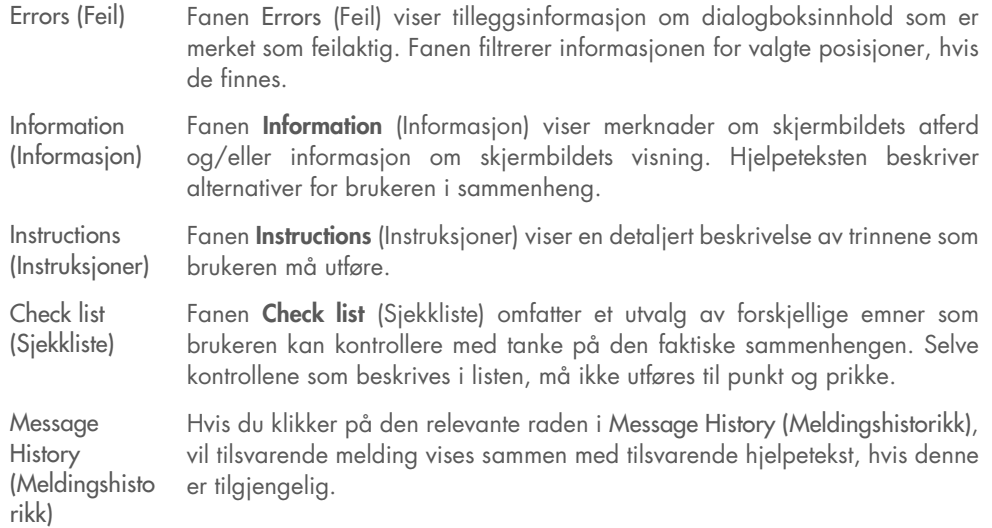

Merk**:** En programvaredialogboks av typen Help (Hjelp) kan bestå av færre enn disse teksttypene.

# 14.3 Kontakte QIAGENs tekniske serviceavdeling

Hvis en feil vedvarer og du har behov for å kontakte QIAGENs tekniske serviceavdeling, lager du en registrering av hendelsen og oppretter en instrumentrapportfil.

### 14.3.1 Registrere hendelsen

- 1. Skriv ned alle trinn som ble utført før og etter at feilen oppsto.
- 2. Dokumenter eventuelle meldinger som ble vist på berøringsskjermen.

Merk: Det er viktig at du kan fortelle oss feilkoden og den tilknyttede teksten. Denne informasjonen vil hjelpe QIAGEN-feltservicespesialisten og den tekniske serviceavdelingen med å fjerne feilen.

Merk**:** I noen tilfeller oppgir ikke programvaren feilmeldingen på berøringsskjermen. Feilen dokumenteres i systemets loggfil, enten for QIAsymphony AS eller for QIAsymphony SP.

- 3. Noter dato og klokkeslett for feilen.
- 4. Gi en utførlig beskrivelse av hendelsen. Ta for eksempel et bilde av arbeidsbordet og registrer følgende informasjon:
	- Hvor på QIAsymphony SP/AS-instrumentene oppsto feilen?
	- I hvilket trinn av protokollen oppsto feilen?
	- Hva observerte du (f.eks. gikk noe i stykker, finnes det spisser eller prøveklargjøringskassetter på uvanlige steder på arbeidsbordet?), og hva forventet du?
	- Hørte du noen uventede lyder?

I tillegg oppgir du følgende informasjon hvis det er relevant.

- Hvis spisser gikk tapt under pipetteringen, oppgir du lotnummer og spisstype.
- Ble spisstativer etterfylt manuelt?
- Hvilken reagensadapter, inkludert produsent og bestillingsnummer, ble brukt?
- Hvilke prøve- og eluatstativer, inkludert produsent og bestillingsnummer, ble brukt?
- Hvilket analysestativ, inkludert produsent og bestillingsnummer, ble brukt?

#### 14.3.2 Opprette en instrumentrapportfil

Hvis QIAGENs tekniske serviceavdeling ber deg om å opprette en instrumentrapportfil, går du frem på følgende måte:

- 1. Logg på instrument(ene).
- 2. Velg Instrument Report (Instrumentrapport) i menyen Tools (Verktøy). Fanen Overview (Oversikt i menyen Instrument Report (Instrumentrapport) vises, og instrumentdata vil bli hentet inn.

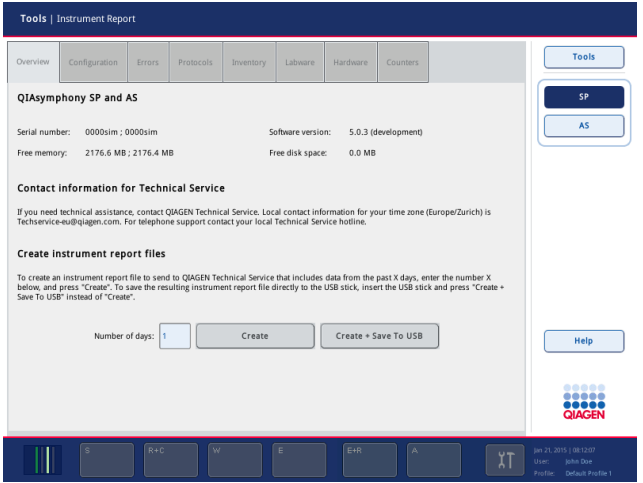

- 3. Hvis du vil opprette en instrumentrapport for QIAsymphony SP, velger du SP. Hvis du vil opprette en instrumentrapport for QIAsymphony AS, velger du AS.
- 4. Legg inn antall dager du ønsker at instrumentrapportfilen skal dekke.
- 5. Trykk på Create (Opprett), eller, hvis du vil lagre filen direkte til USB-enheten, setter du i USBenheten og trykker på Create + Save to USB (Opprett + lagre til USB).

Du finner informasjon om hvordan du laster ned alle instrumentrapportfiler til USB-enheten i avsnitt 8.3.2 i *Brukerhåndbok for QIAsymphony SP/AS – Generell beskrivelse*. Instrumentrapportfiler kan også lastes ned ved hjelp av QIAsymphony Management Console. Du finner mer informasjon i avsnitt 4 i *Brukerhåndbok for QIAsymphony Management Console*.

Merk: Hvis det oppstår en instrumenthendelse (dvs. problem, krasj, osv.), genererer du en instrumentrapportfil og sørger for at alle filer og all informasjon er tilgjengelig for QIAGENs tekniske serviceavdeling.

# <span id="page-184-0"></span>14.4 Generelle feil som ikke har feilkoder

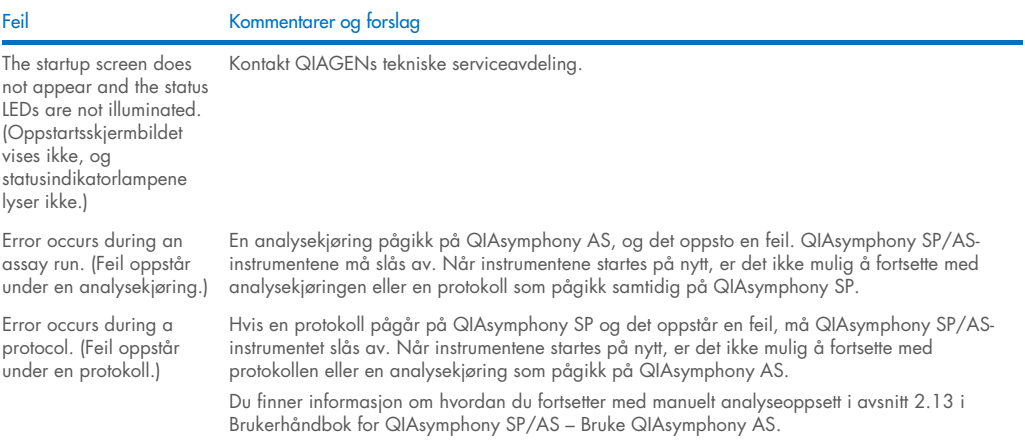

### 14.4.1 Filhåndteringsfeil

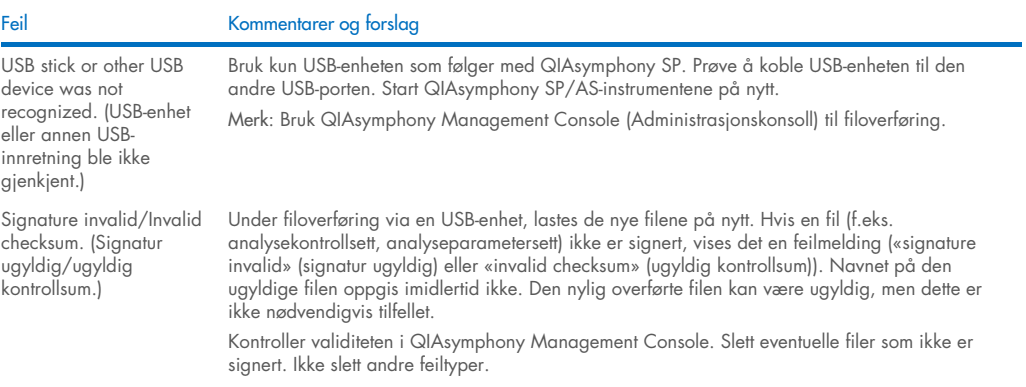

#### 14.4.2 Filfeil

#### *Generelle filfeil*

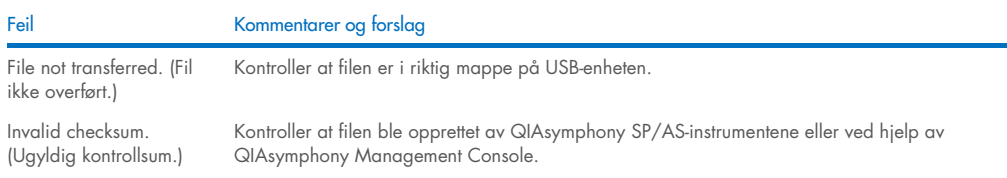

### *Stativfilfeil*

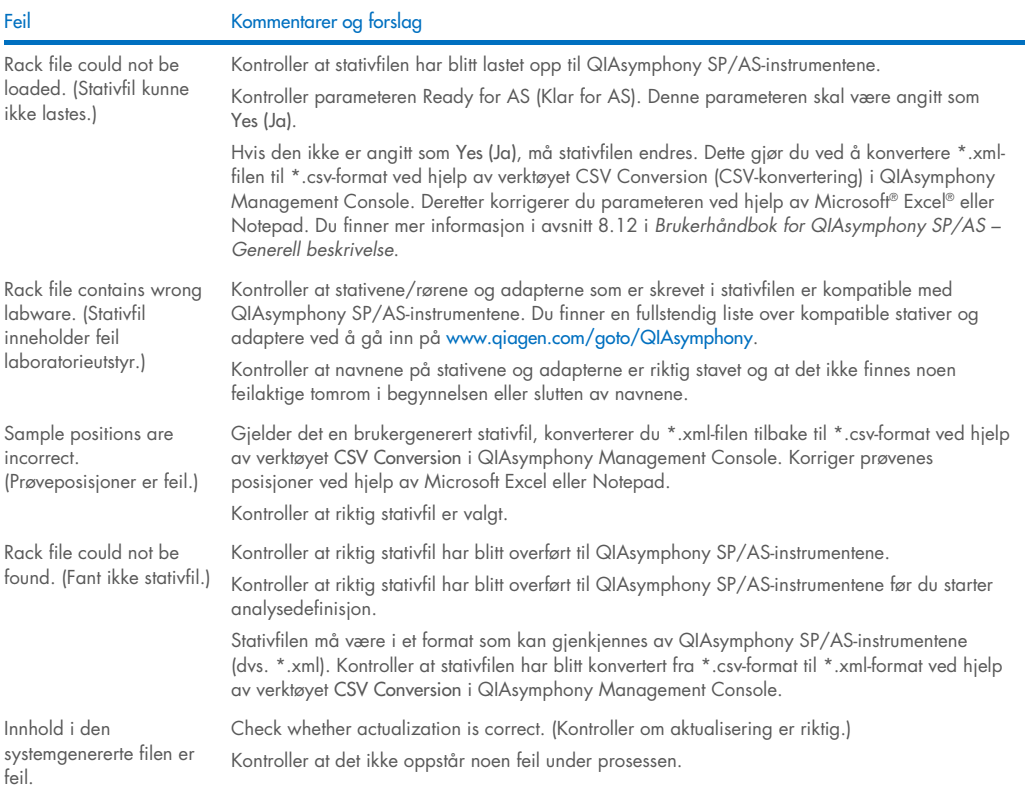

#### *Arbeidslistefeil*

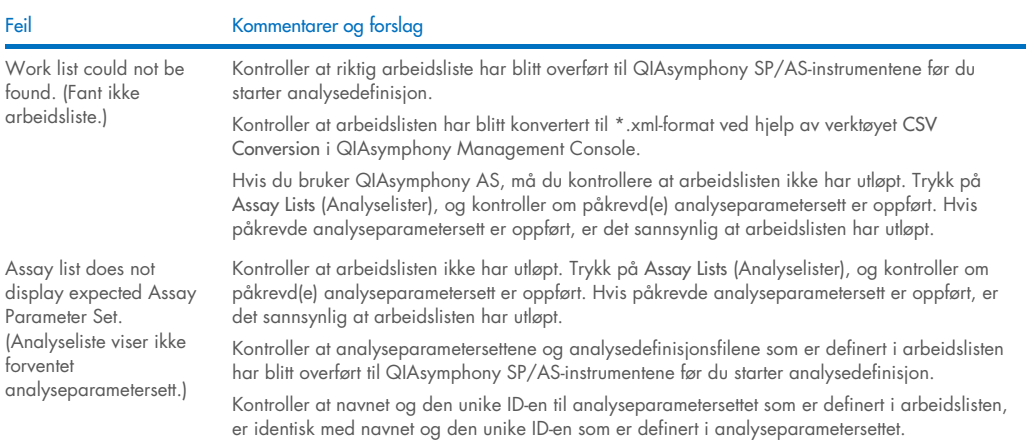

#### *Laboratorieutstyrsfeil*

in the Assay Setup |

Setup | Assay Rack(s)

(Laboratorieutstyret er

Assay Setup | Sample

Setup | Assay Rack(s) (Analyseoppsett | Analysestativ(er)).)

screen.

#### Feil Kommentarer og forslag

The labware is not visible Sample Rack(s) and Assay ikke synlig i skjermbildet Rack(s) (Analyseoppsett | Prøvestativ(er)) og Assay Kontroller menyen Labware Browser (Laboratorieutstyrsleser) (se avsnitt 3.16 i *Brukerhåndbok for QIAsymphony SP/AS – Bruke QIAsymphony SP* og avsnitt 3.8 i *Brukerhåndbok for QIAsymphony SP/AS – Bruke QIAsymphony AS*). Kontroller at laboratorieutstyrsfilen har blitt overført til mappen Labware AS (Laboratorieutstyr AS). Kontroller at laboratorieutstyrsfilen ble lagret i riktig mappe på USB-enheten (data/Labware/AS/). Kontroller at laboratorieutstyrsfilen har blitt overført til QIAsymphony SP/AS-instrumentene før du starter analysedefinisjon.

Kontroller alle kategorier av oppgitt laboratorieutstyr.

#### *Cyklerfilfeil*

Cycler file is not created or is not correct for the cycler. (Cyklerfil er ikke opprettet eller er ikke riktig for cykleren.)

Feil Kommentarer og forslag

#### QIAsymphony SP/AS-instrumentene oppretter automatisk en cyklerfil når en analysekjøring er fullført. Cyklerfilens format avhenger av analysestativtypen. Kontroller at riktig cyklerfilformat for analysestativene er definert i analyseparametersettet. Ved behov endrer du cyklerfilformatet i analyseparametersettet ved hjelp av redigeringsverktøyet Process Definition (Prosessdefinisjon) i QIAsymphony Management Console.

Hvis det påkrevde analysestativformatet for et bestemt cyklerfilformat ikke er tilgjengelig for valg i QIAsymphony Management Console, må du sørge for at de tilgjengelige analysestativene oppdateres i QIAsymphony Management Console. Du finner flere detaljer om hvordan dette gjøres i *Brukerhåndbok for QIAsymphony Management Console*.

#### *Resultatfil AS-feil*

Feil Kommentarer og forslag The final result file is not created./Only a preliminary result file is visible. (Den endelige resultatfilen opprettes ikke./Kun en foreløpig resultatfil er synlig.) QIAsymphony SP/AS-instrumentene oppretter en foreløpig resultatfil når en analysekjøring startes. Den endelige resultatfilen opprettes når du trykker på Remove (Fjern) på slutten av en analysekjøring. Hvis du bruker automatisk overføring, må du kontrollere i den tilknyttede mappen for å se om riktig skriver er oppgitt. Kontroller at du ser i riktig mappe for QIAsymphony SP-resultatfiler eller QIAsymphony ASresultatfiler. Riktig mappe er log/Results/SP eller log/Results/AS. Result file AS is not accessible because QIAsymphony is started up without AS (Oppnår ikke tilgang til resultatfil AS fordi QIAsymphony er startet opp uten AS.) En AS-kjøring stopper på grunn av teknisk feil, og systemet oppretter en AS-resultatfil. Hvis QIAsymphony deretter startes opp uten at AS-modulen er koblet til, er det ikke mulig å oppnå tilgang til AS-resultatfilen ved hjelp av QMC eller USB-enhet. Last ned AS-filene ved å starte systemet på nytt med AS-modulen koblet til. Hvis dette ikke er mulig, må du kontakte QIAGENs tekniske serviceavdeling. Sample status. (Prøvestatus.) Hvis det oppstår feil/problemer under en analysekjøring, kan prøvestatusen påvirkes. Hvis behandlingen av prøvene var vellykket, er prøvestatusen «valid» (gyldig). Hvis batchen ble satt på pause, vil prøvene være «unclear» (uklar), og hvis det for eksempel oppsto kjøleproblemer under en kjøring, kan prøvestatusen være «unclear» (uklar). Hvis det oppstår problemer under masterblanding eller prøveoverføring, er prøvestatusen «invalid» (ugyldig). Hvis en QIAsymphony SP-stativfil brukes på QIAsymphony AS, vil prøvestatusen kun endres hvis det oppstår feil/problemer under analysekjøringen. Hvis prøvestatusen endres, vil årsaken til denne endringen registreres i QIAsymphony AS-resultatfilen. Meldingen, meldings-ID-en og prøvestatusen er oppgitt i avsnittet Detailed Run Information (Detaljert kjøringsinformasjon) i

#### *Lasteinformasjonsfilfeil*

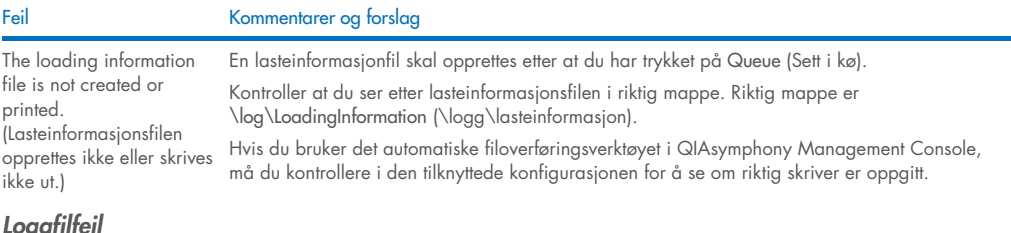

#### *Loggfilfeil*

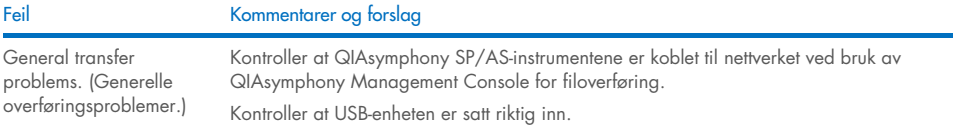

# 14.4.3 Spissavfallsfeil

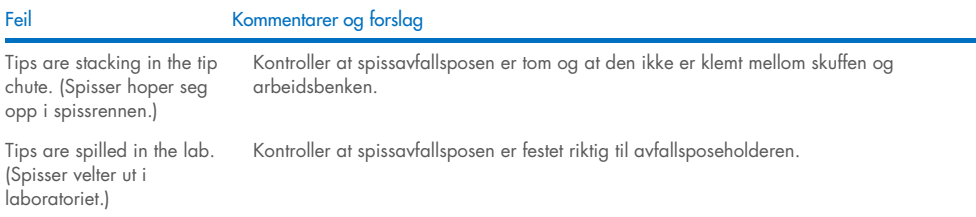

### 14.4.4 Feil i menyen Configuration (Konfigurasjon)

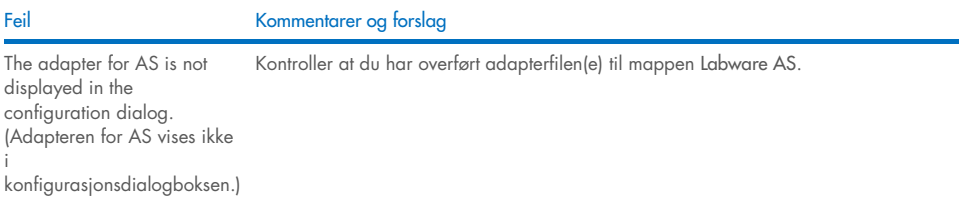

# 14.4.5 Beholdningsskanningsfeil

#### Feil Kommentarer og forslag

Run cannot be started because an inventory scan has to be performed. (Kjøringen kan ikke startes fordi en beholdningsskanning må utføres.)

Før brukeren kan starte en kjøring, må det utføres en beholdningsskanning av hver skuff, unntatt skuffen «Sample» (Prøve). Åpne og lukk skuffene for å starte beholdningsskanningen. Hvis en beholdningsskanning allerede har blitt utført, må du ikke åpne dekselet før du starter kjøringen. Hvis dekselet ble åpnet etter at en beholdningsskanning ble utført, må skanningen utføres på nytt.

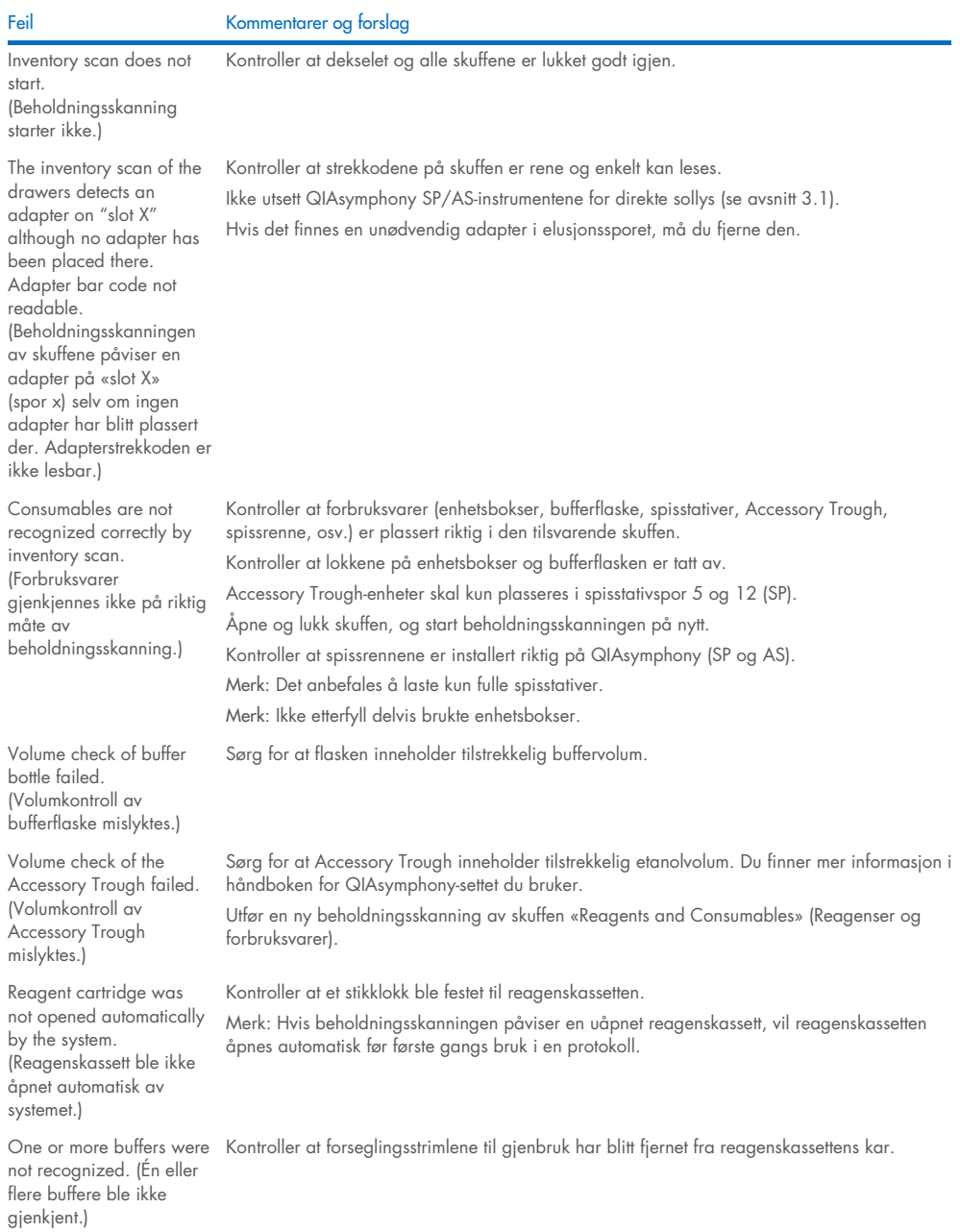

#### Kommentarer og forslag

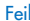

The elution drawer was opened while an inventory scan was running and the "Elution Rack" screen cannot be exited. (Elusjonsskuffen ble åpnet mens en beholdningsskanning kjørte, og det går ikke an å lukke skjermbildet «Elution Rack» (Elusjonsstativ).) Skanningen av skuffen «Elution» (Elusjon) settes i kø og vil bli utført så snart den aktuelle beholdningsskanningen er fullført. After starting and closing the "Eluate Drawer" dialog without changes, the inventory scan of the "Eluate" drawer starts, (Etter at du har startet og lukket dialogboksen «Eluate Drawer» (Eluatskuff) uten endringer, startes beholdningsskanningen av skuffen «Eluate» (Eluat).) Dette er riktig atferd hvis du åpner og lukket dekselet, og trykker på No, nothing changed (Nei, endret ingenting) i meldingsboksen som vises. Deretter utføres en full skanning når du forlater dialogboksen «Eluate Drawer» (Eluatskuff) uten endringer. The bar code of an elution or assay rack cannot be read using the handheld bar code scanner. (Strekkoden til et elusjons- eller analysestativ kan ikke leses ved hjelp av den håndholdte strekkodeskanneren.) Kontroller at den håndholdte strekkodeskanneren er riktig koblet til QIAsymphony SP/ASinstrumentene. Prøv å lese av andre strekkoder med skanneren. Sørg for at alle strekkoder enkelt kan leses. Kontroller at strekkodeformatet kan leses av den håndholdte strekkodeskanneren. Du finner en liste over kompatible strekkodetyper i vedlegg A i *Brukerhåndbok for QIAsymphony SP/AS – Generell beskrivelse*. Definer elusjonssporet/elusjonsstativet ved hjelp av berøringsskjermen. Sample bar codes are not read properly/not detected. (Prøvestrekkodene leses ikke riktig/påvises ikke.) Tube/plate carrier was not recognized during loading. (Rør-/plateholder ble ikke gjenkjent under Bruk kun kompatible strekkoder. Du finner detaljert informasjon om kompatible strekkoder i vedlegg A i *Brukerhåndbok for QIAsymphony SP/AS – Generell beskrivelse*. Kontroller at strekkodene er enkle å lese og er rettet mot venstre. Sørg for å plassere strekkoden i riktig høyde i stativet. Kontroller at strekkoden passer inn i utsparingen på rørholderen, og plasser strekkoden på høyde med plateholdernes strekkoder. Hvis du bruker duplikatprøvestrekkoder, må du ikke plassere dem ved siden av hverandre i prøveholderen. I dette tilfellet plasserer du forskjellige prøvestrekkoder mellom de identiske. Fjern holderen og sett den inn på nytt, men saktere denne gangen. Husk å stanse opp ved

### <span id="page-189-0"></span>14.5 QIAsymphony SP-feil som ikke har feilkoder

#### 14.5.1 Skuffen «Eluate» (Eluat)

lasting.)

Feil Kommentarer og forslag

stopplinjen.

Filter-tips are bent or deformed after eluate transfer. (Filterspisser er bøyde eller deformerte etter eluatoverføring.)

Sørg for å definere riktig eluatstativtype i det tilsvarende elusjonssporet. Kontroller at elusjonsstativet er riktig plassert i elusjonssporet. Bruk kun elusjonsstativer som er kompatible med den spesifiserte adapteren.

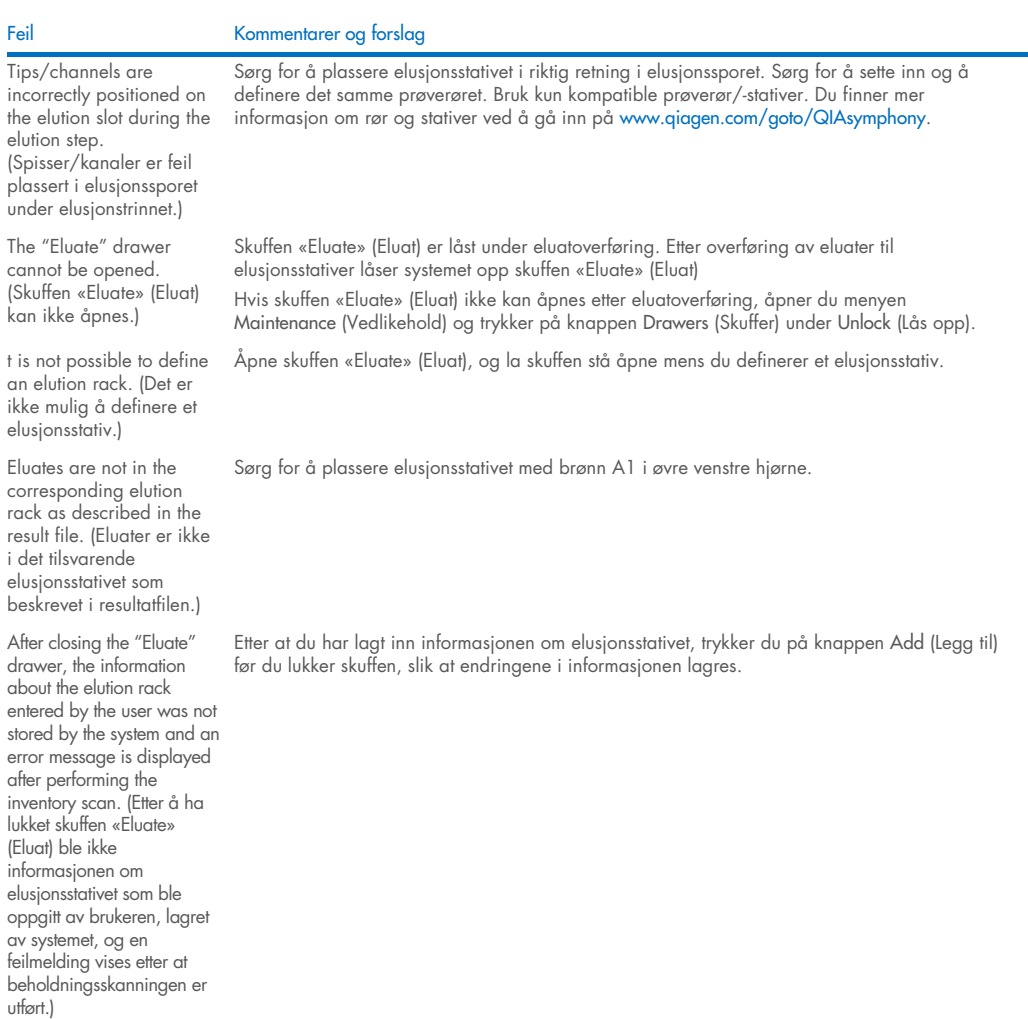

# 14.5.2 Skuffen «Sample» (Prøve)

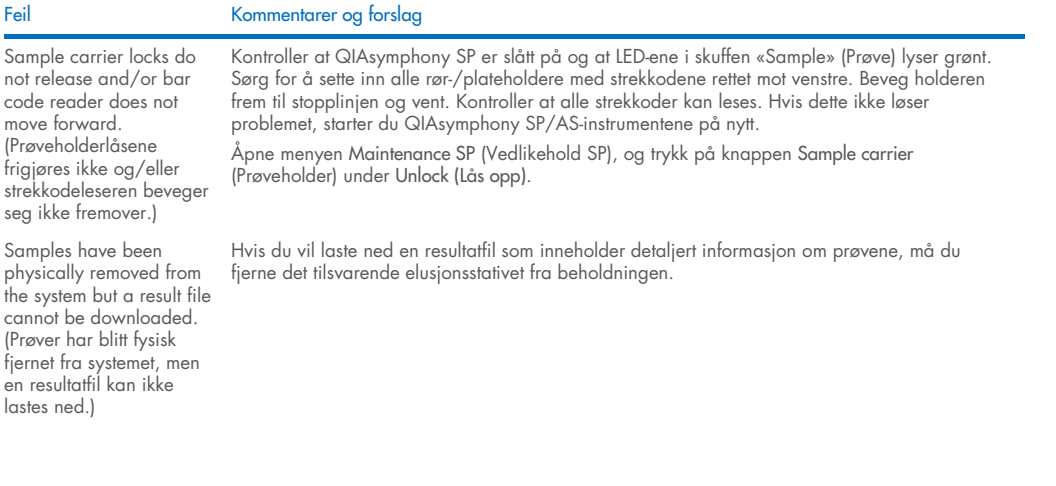

# 14.5.3 Skuffen «Waste» (Avfall)

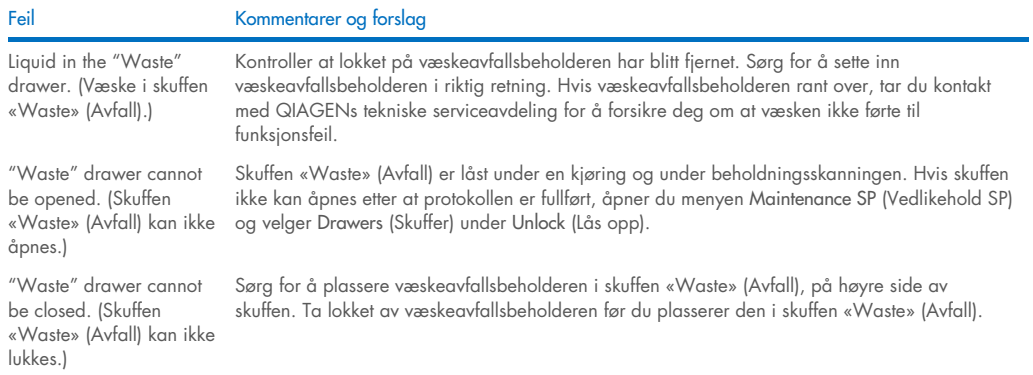

# 14.5.4 Skuffen «Reagents and Consumables» (Reagenser og forbruksvarer)

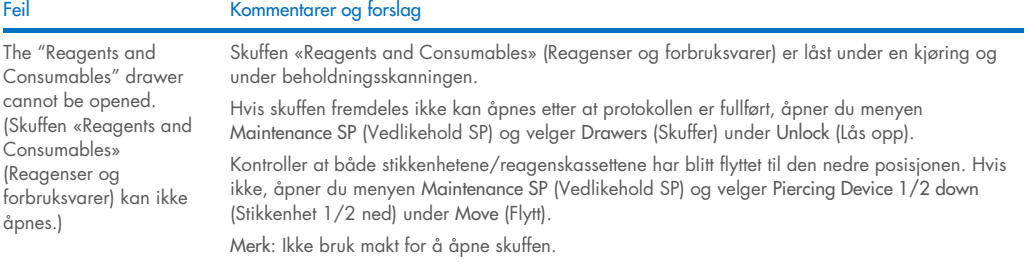

# 14.5.5 Feil som kan oppstå ved start av en batch/kjøring

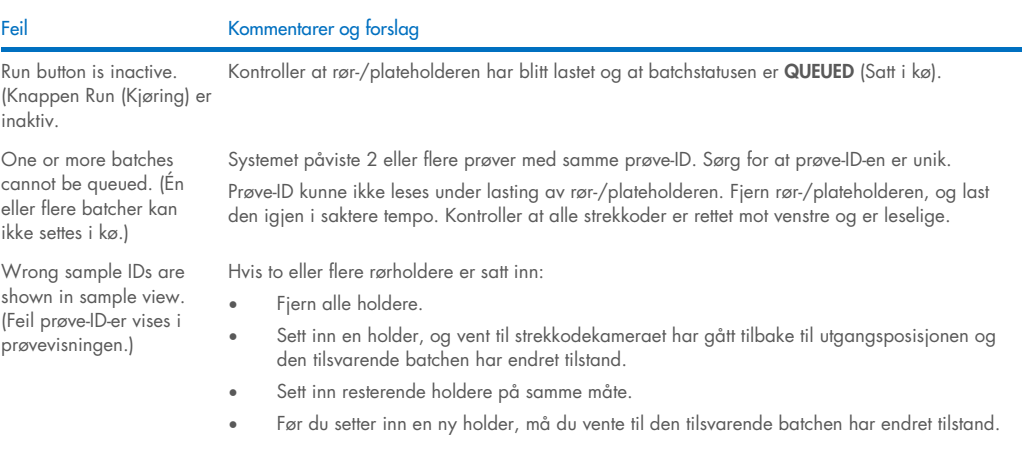

#### 14.5.6 Protokollfeil

vises ikke.)

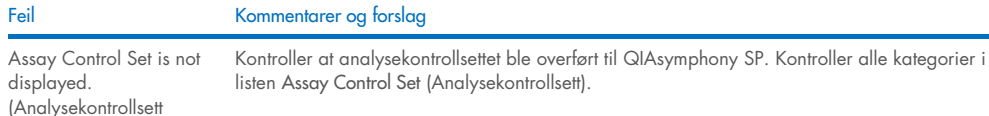

#### 14.5.7 Feil som kan oppstå når du bruker QIAsymphony SP

#### Feil Kommentarer og forslag One or more channels had a Z-drive movement error. (En eller flere kanaler hadde en Z-drevbevegelsesfeil.) Sørg for å sette inn og å definere samme rør/plate. Bruk kun kompatible rør/stativer. Du finner mer informasjon på [www.qiagen.com/goto/QIAsymphony](http://www.qiagen.com/goto/QIAsymphony). Kontroller at rørene/platene er satt riktig inn i rørholderen/adapteren. Bruk riktig størrelse rør eller stativ i forhold til volumet. Hvis filterspisser fortsatt er festet til spissadapterne, åpner du menyen Maintenance SP og velger Cleanup (Opprydding) under Cleanup (Opprydding). Velg grenen Crash occurred (Det skjedde et crash) i oppryddingsprosedyren. Viktig: Etter en vellykket opprydding må alle sporposisjoner i skuffene «Sample» (Prøve) og «Eluate» (Eluat) tømmes, og maskinen må startes på nytt. Nye kjøringer kan deretter startes. Sample is not detected by the system and is flagged as "invalid". (Prøve er ikke påvist av systemet og er flagget som «invalid» (ugyldig).) Kontroller at prøven ikke inneholder skum. Sørg for at du bruker minst minimumsprøvevolumet som kreves for protokollen. Du finner mer informasjon i håndboken for QIAsymphony-settet du bruker. Nothing happens when the Cleanup button in the Maintenance SP menu is pressed. (Ingenting skjer når du trykker på knappen Cleanup (Opprydding) i menyen Maintenance SP (Vedlikehold SP).) Kontroller at dekselet og alle skuffene er lukket. Lyseringstidsmåleren overskred tidsgrensen. Lysis timer exceeded the time limit. (Prøvebatchens lyseringstid ble overskredet.) Ikke sett kjøringen på pause under lyseringstrinnet. Merk: Hvis en annen beholdningsskanning av skuffen «Eluate» (Eluat) utføres etter at kjøringen har startet, kan dette føre til at prøvene flagges som «unclear» (uklar).

# 14.5.8 Protokollkjøringsavbrudd

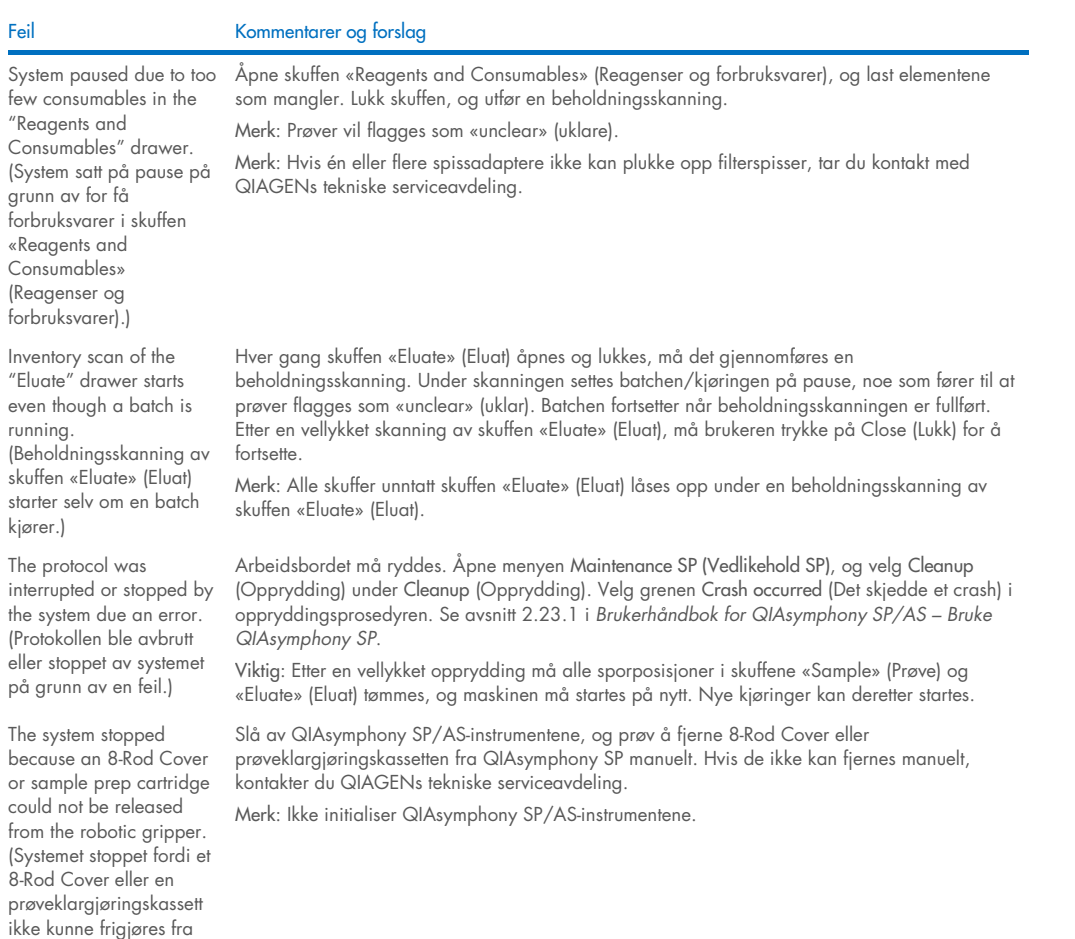

# <span id="page-193-0"></span>14.6 QIAsymphony AS-feil som ikke har feilkoder

# 14.6.1 Analysedefinisjonsfeil

robotgriperen.)

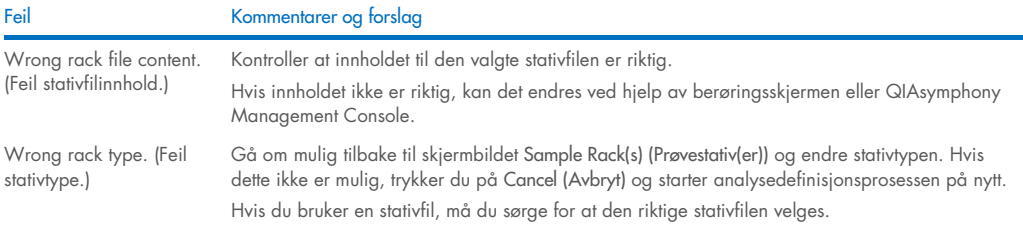

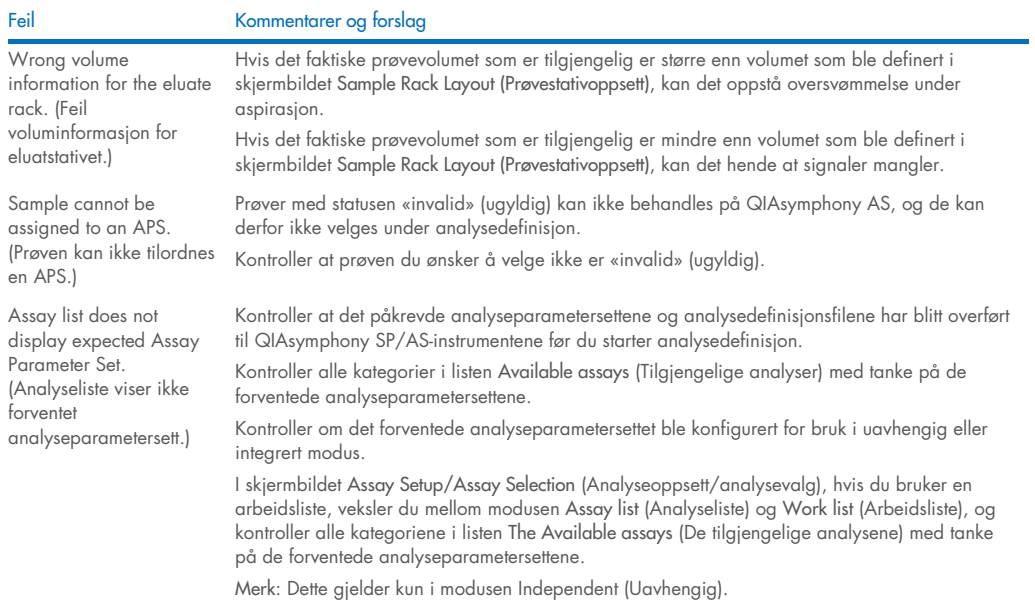

# 14.6.2 Feil som oppstår under en analysekjøring

# *Problemer med laboratorieutstyr eller med væskesøl*

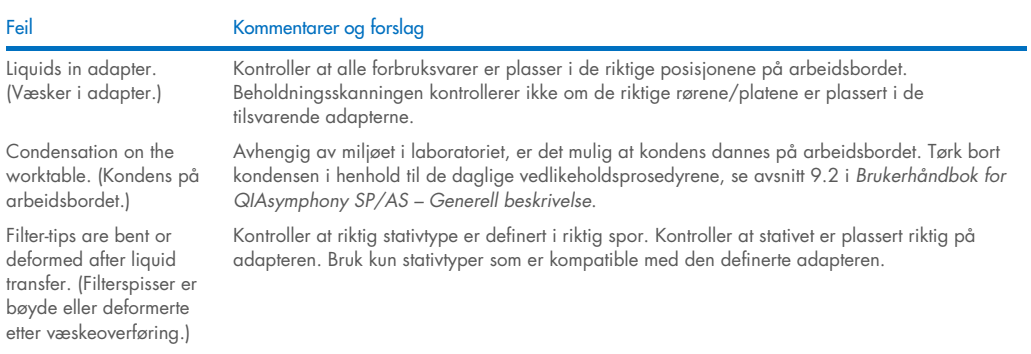

### *Analysekjøringsavbrudd*

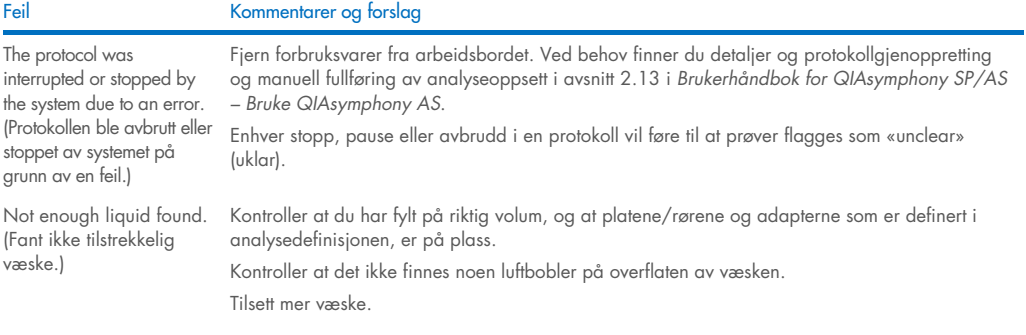

# 14.6.3 Dataanalysefeil

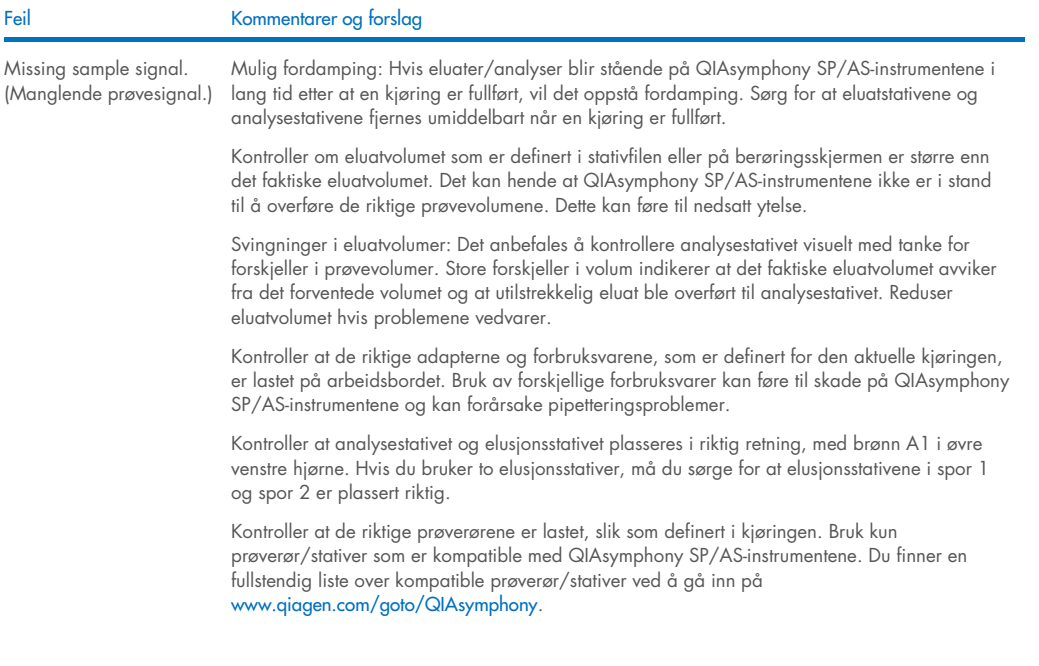

# <span id="page-195-0"></span>14.7 Feil knyttet til integrert kjøring

# 14.7.1 Skuffen «Eluate» (Eluat)

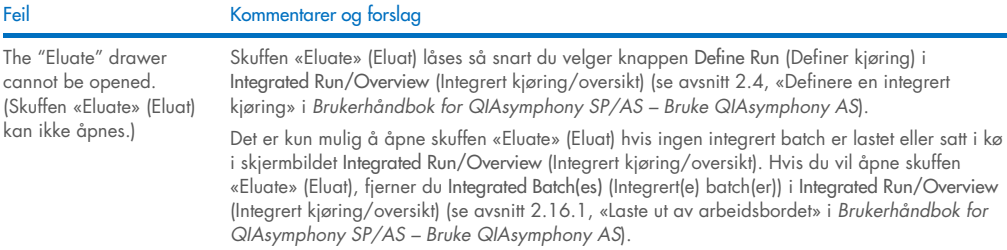

# 14.7.2 Fjerne en integrert kjøring

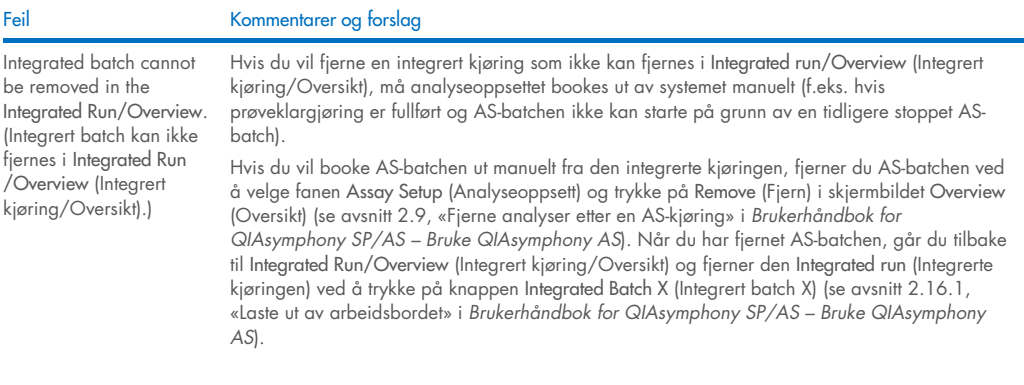

# 14.7.3 Vedlikehold, service og konfigurasjon

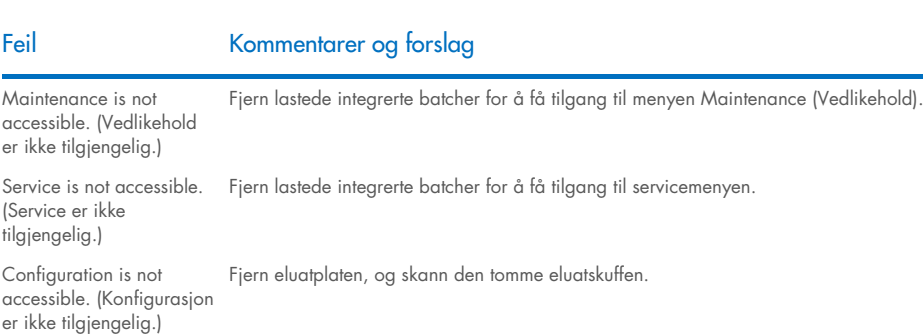

# 15 Tekniske spesifikasjoner

QIAGEN forbeholder seg retten til å endre spesifikasjoner når som helst.

# 15.1 Miljøforhold – driftsforhold

#### Driftsforhold

Strømforbruk for QIAsymphony SP 100–240 VAC, 50/60 Hz, 800 VA Strømforbruk for QIAsymphony AS 100–240 VAC, 50/60 Hz, 600 VA Nettspenningsvariasjoner må ikke overskride 10 % av merkespenningen. Inngangen er på QIAsymphony SP. I kombinert drift er maksimalt strømforbruk 1400 VA. Overspenningskategori II Lufttemperatur 15-32 °C Relativ luftfuktighet 15-75% (ikke-kondenserende) Maksimalt 75 % relativ luftfuktighet for temperaturer opptil 31 °C, avtakende lineært til 50 % luftfuktighet ved 32 °C Høyde over havet Opptil 2000 m Brukssted Kun til innendørs bruk Forurensningsgrad 2 Miljøklasse 3K2 (IEC 60721-3-3) 3M2 (IEC 60721-3-3) **Transportforhold** Lufttemperatur –25 °C til 70 °C i produsentens emballasje Relativ luftfuktighet Maksimalt 75 % (ikke-kondenserende) Miljøklasse 2K2 (IEC 60721-3-2) 2M2 (IEC 60721-3-2) **Oppbevaringsforhold** Lufttemperatur 5 °C til 40 °C i produsentens emballasje Relativ luftfuktighet Maksimalt 85% (ikke-kondenserende) Miljøklasse 1K2 (IEC 60721-3-1) 1M2 (IEC 60721-3-1)

# 15.2 Mekaniske data og maskinvarefunksjoner

#### QIAsymphony SP

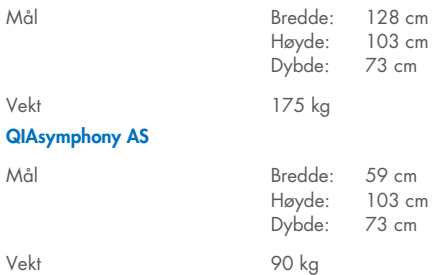

#### QIAsymphony SP og AS (integrert bruk)

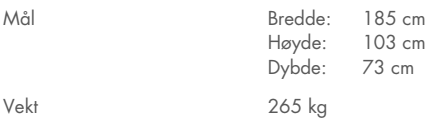

# 16 Tillegg til brukergrensesnitt

Dette avsnittet gir en oversikt over brukergrensesnittet til QIAsymphony SP/AS. Navnene på faner, verktøy og knapper vises i alfabetisk rekkefølge. Tilgjengeligheten av programvarealternativene betegnes ved hjelp av følgende forkortelser:

- AS = QIAsymphony AS-applikasjonen
- $\bullet$  SP = QIAsymphony SP-applikasjonen
- IR = Applikasjon for integrert kjøring (QIAsymphony SP/AS)
- Tls = Verktøyalternativer for QIAsymphony SP/AS

I tillegg gis navnet på hvert menyalternativ sammen med en beskrivelse av alternativet. Flere arbeidsflyter kan bruke alternativet, og arbeidsflytspesifikke beskrivelser er inkludert.

Du finner detaljert informasjon om brukergrensesnittet i:

- Avsnitt 3 i *Brukerhåndbok for QIAsymphony SP/AS – Bruke QIAsymphony SP*
- Avsnitt 3 i *Brukerhåndbok for QIAsymphony SP/AS – Bruke QIAsymphony AS*

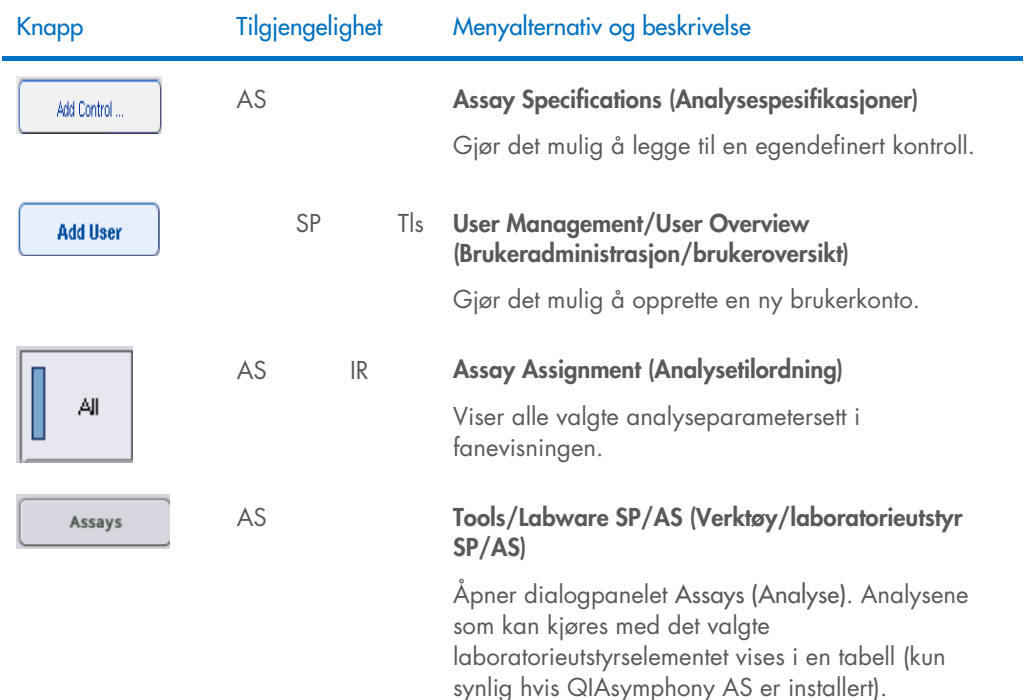

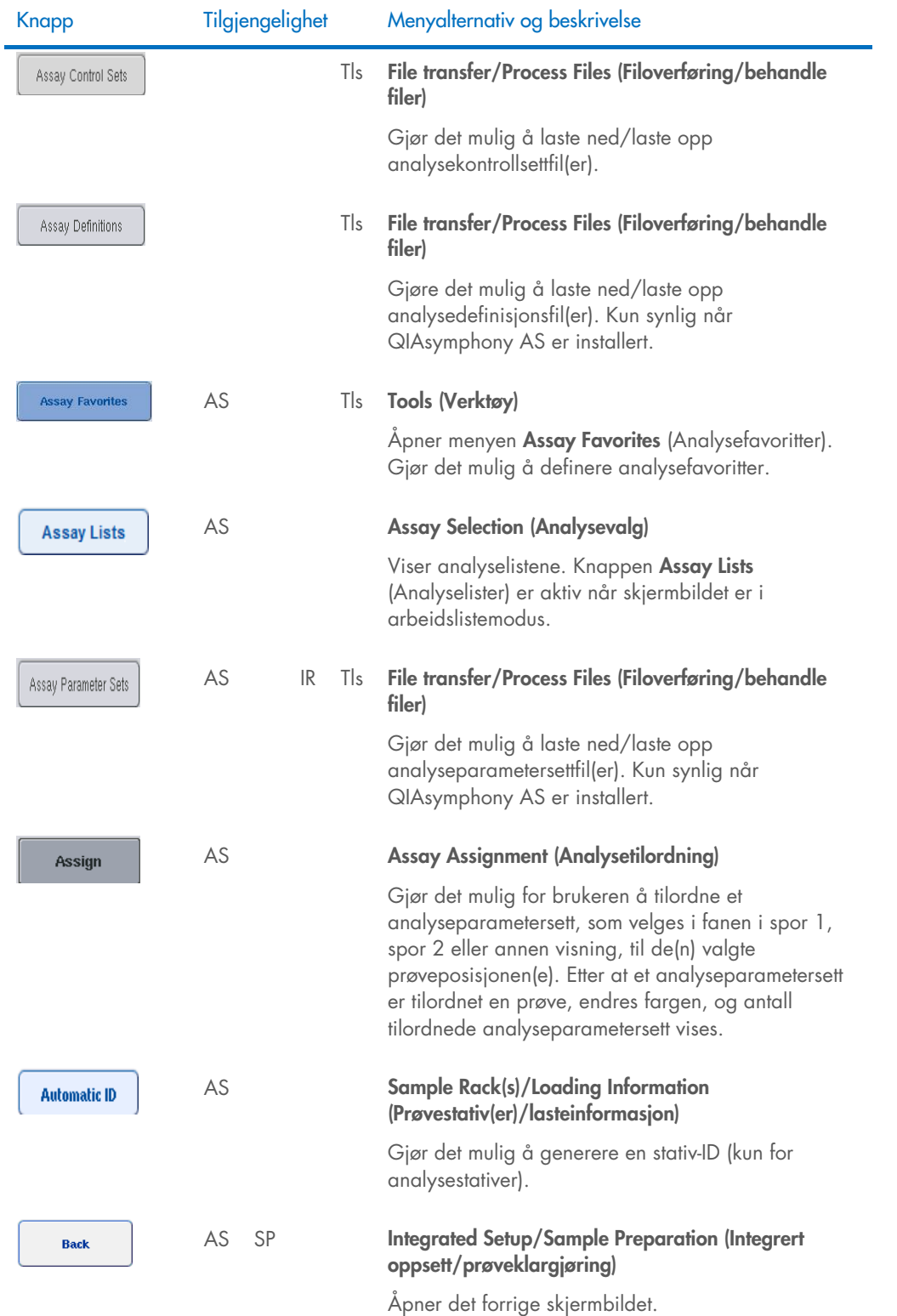

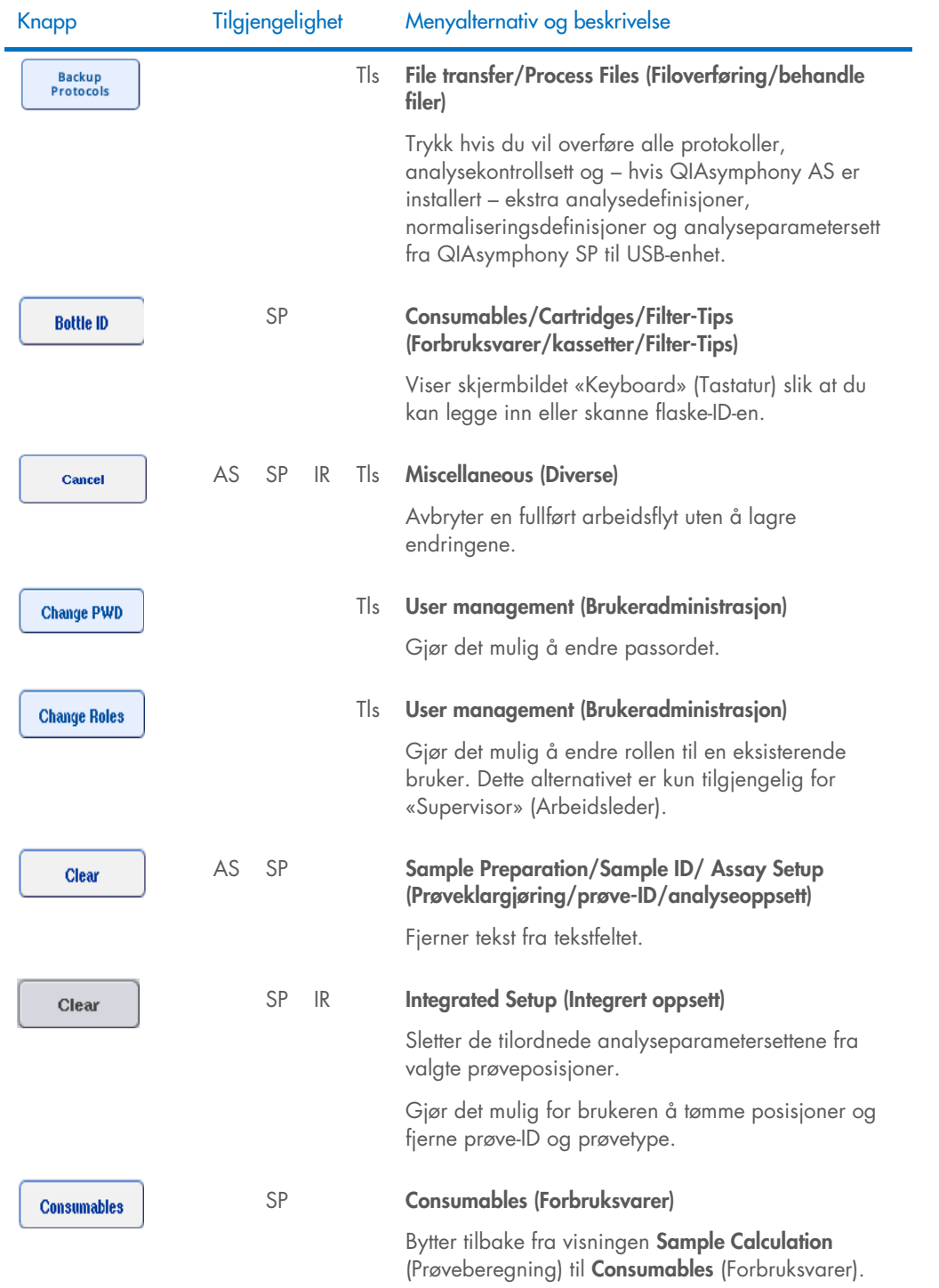

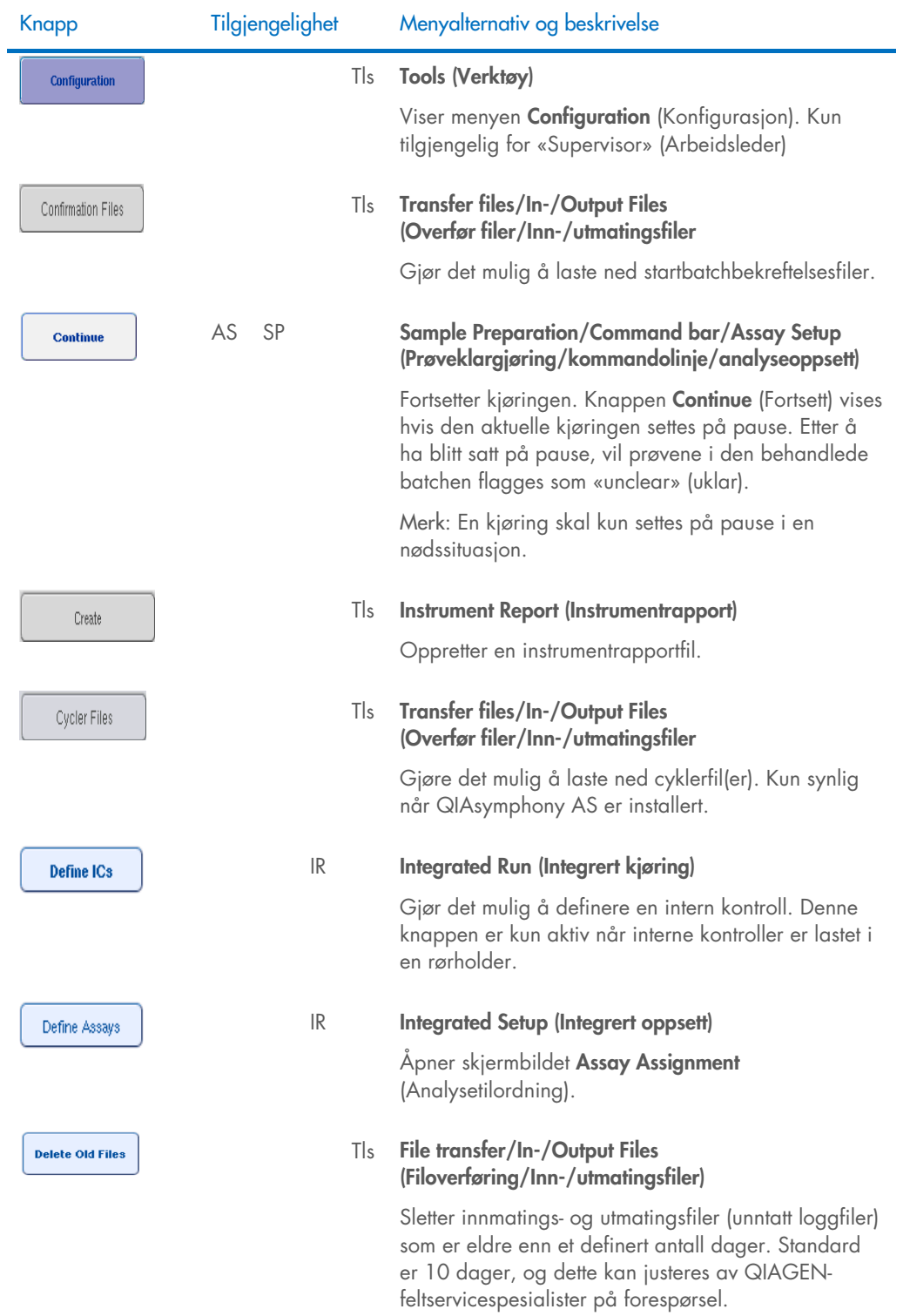

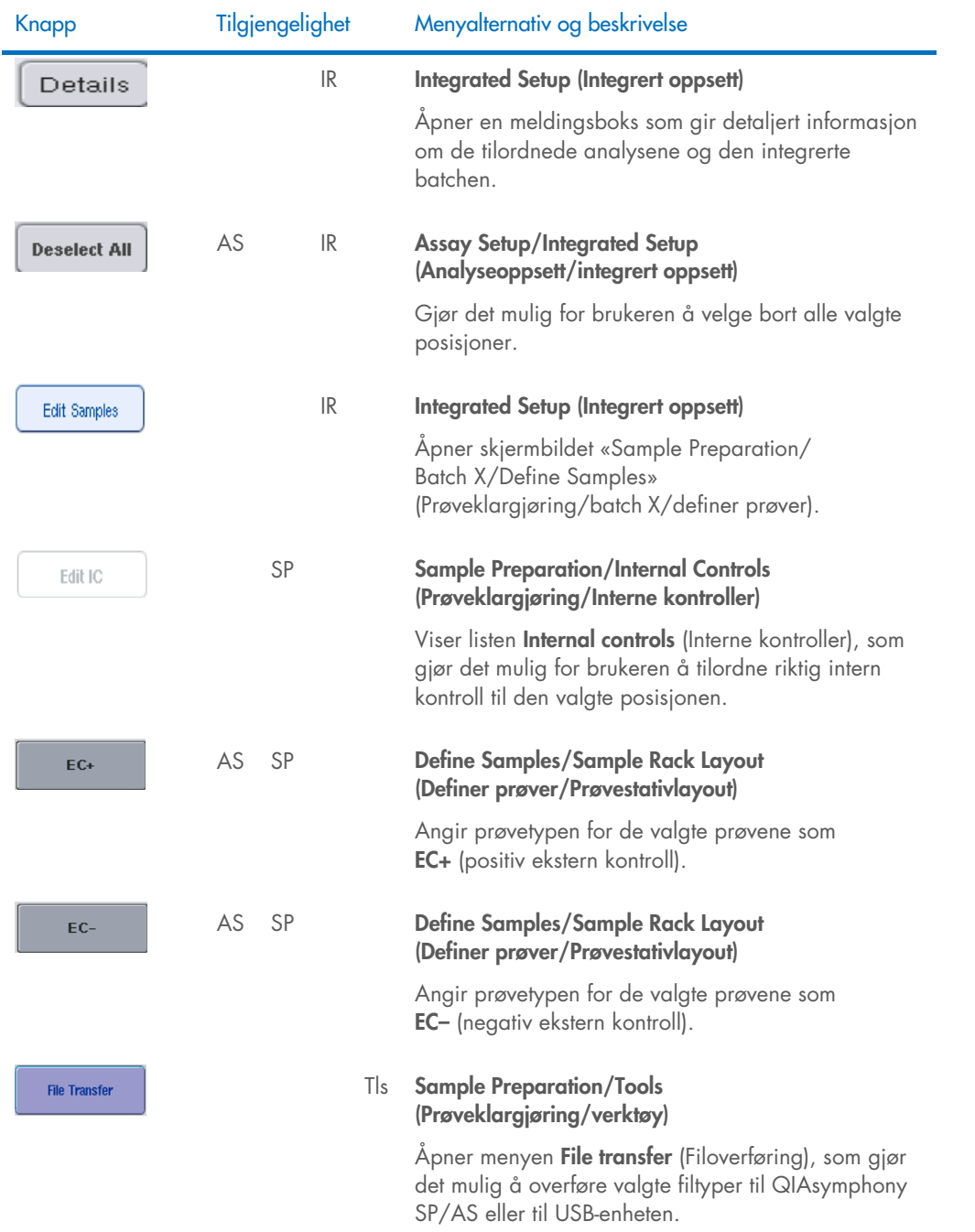

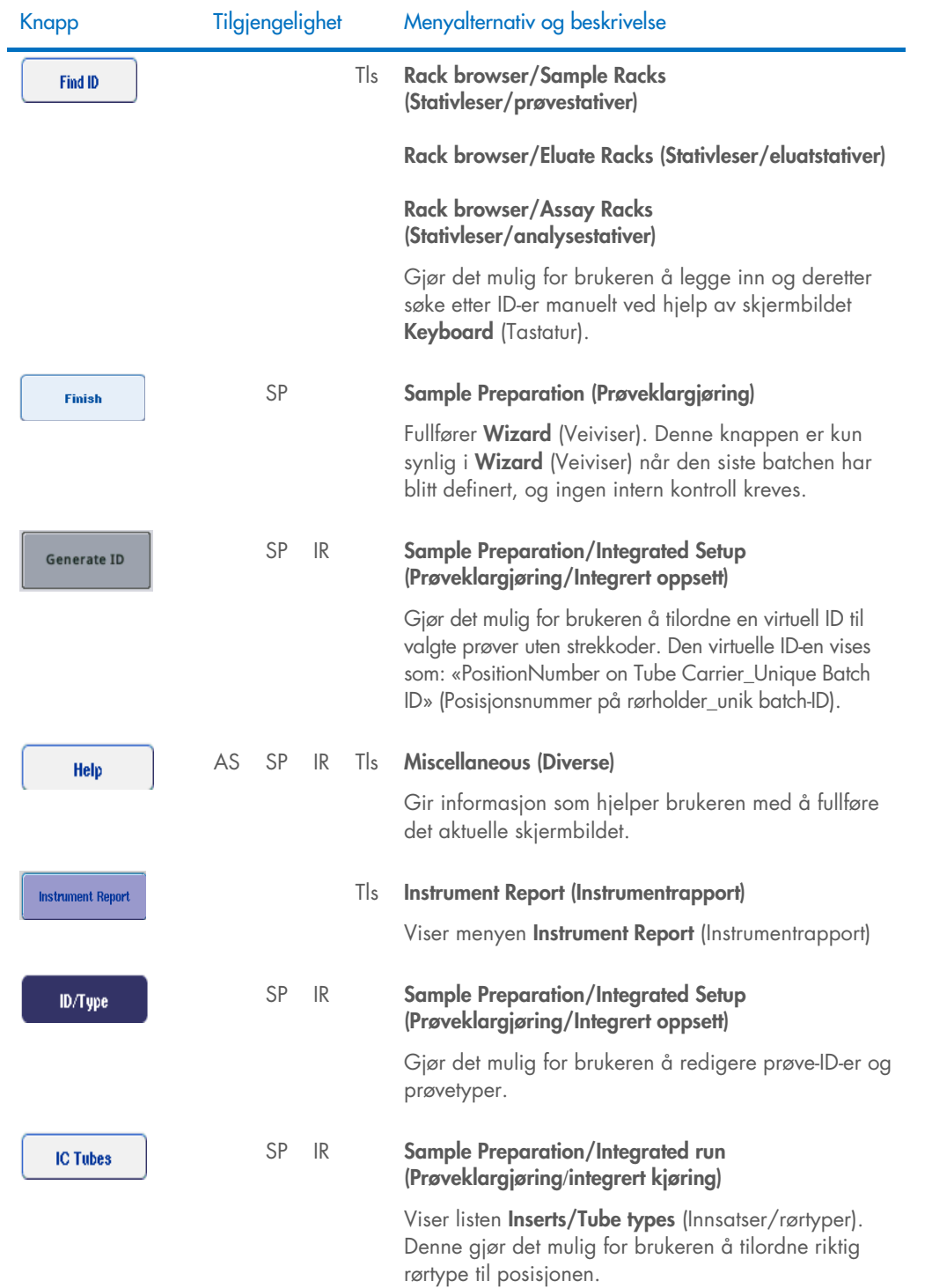

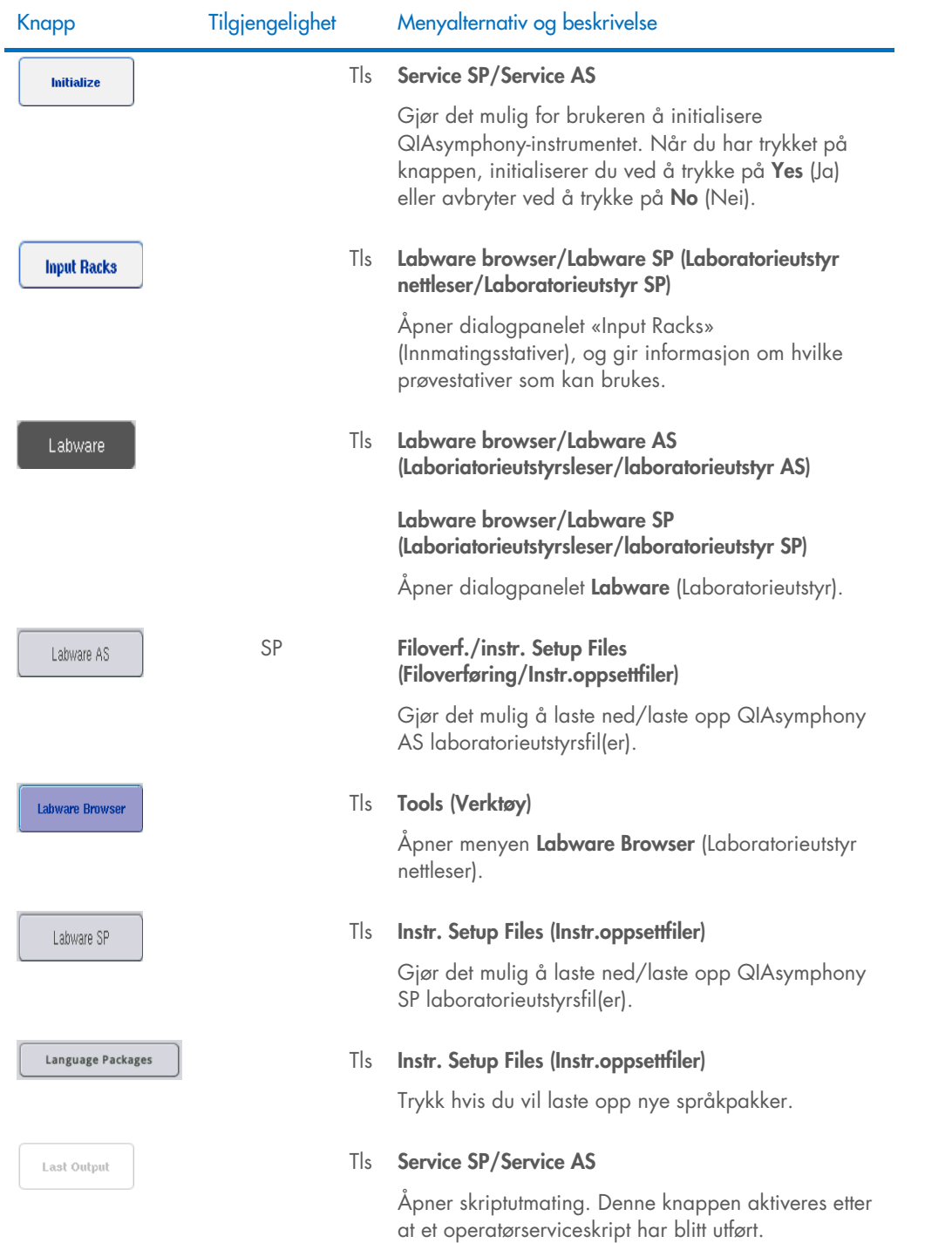

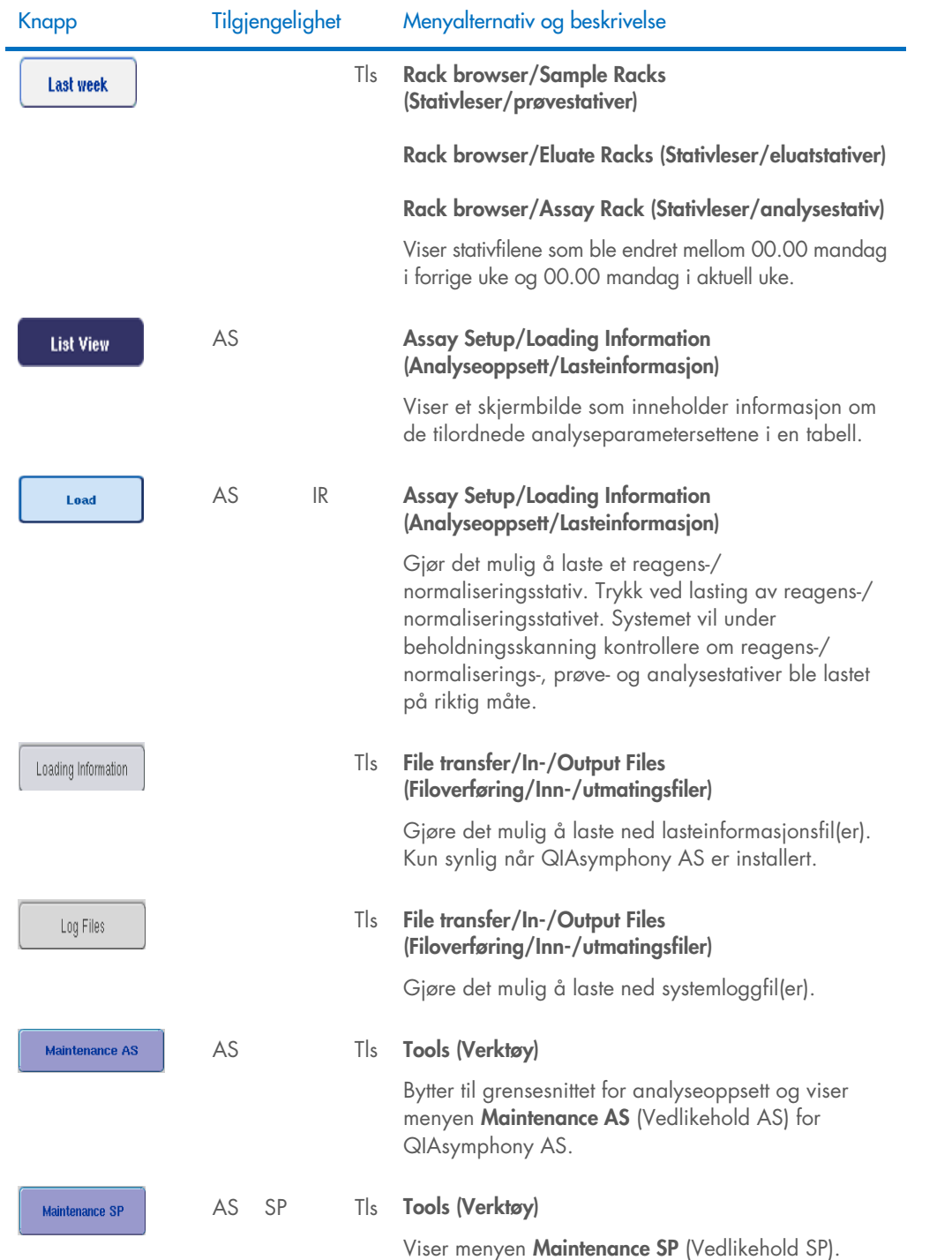

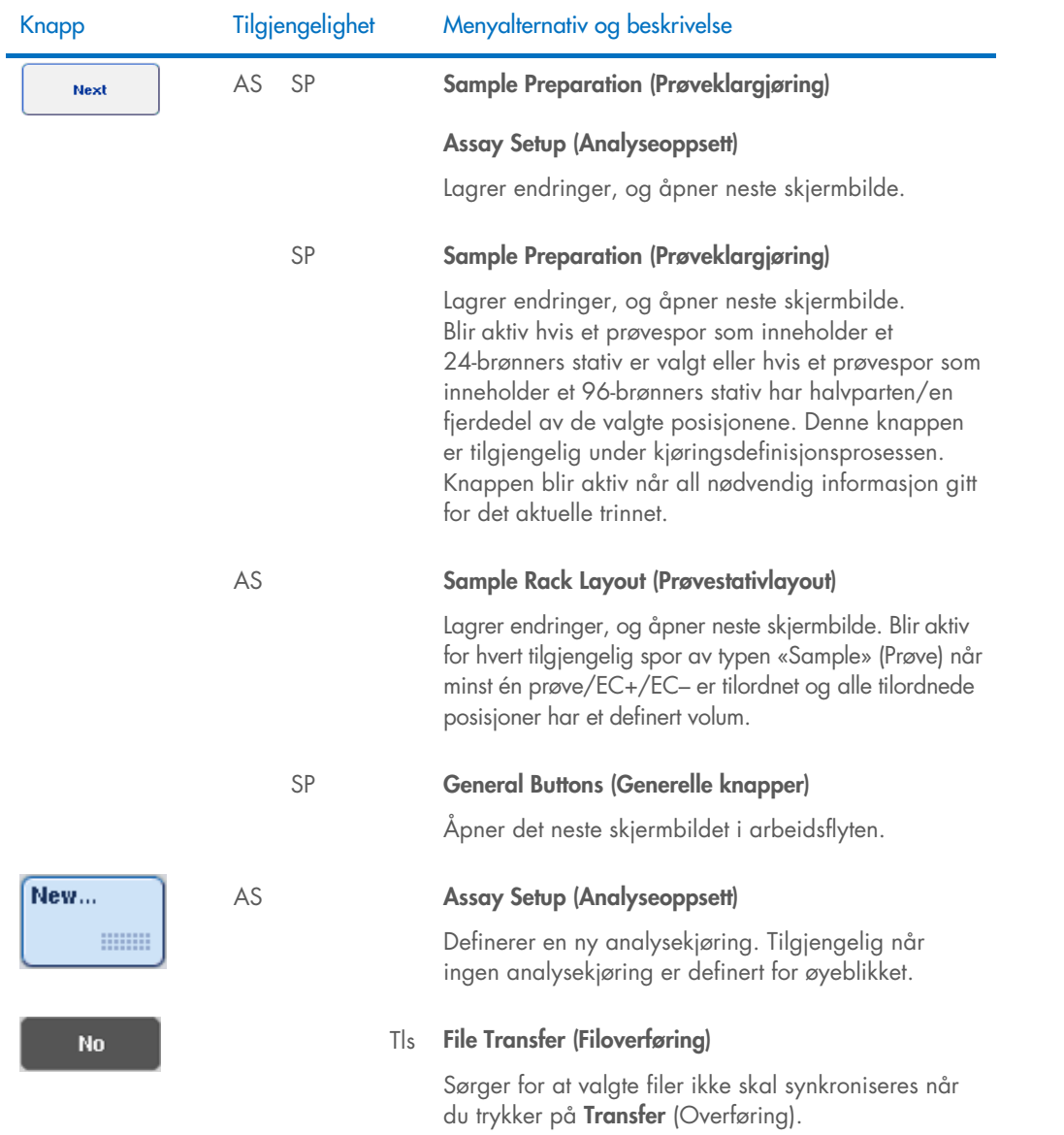

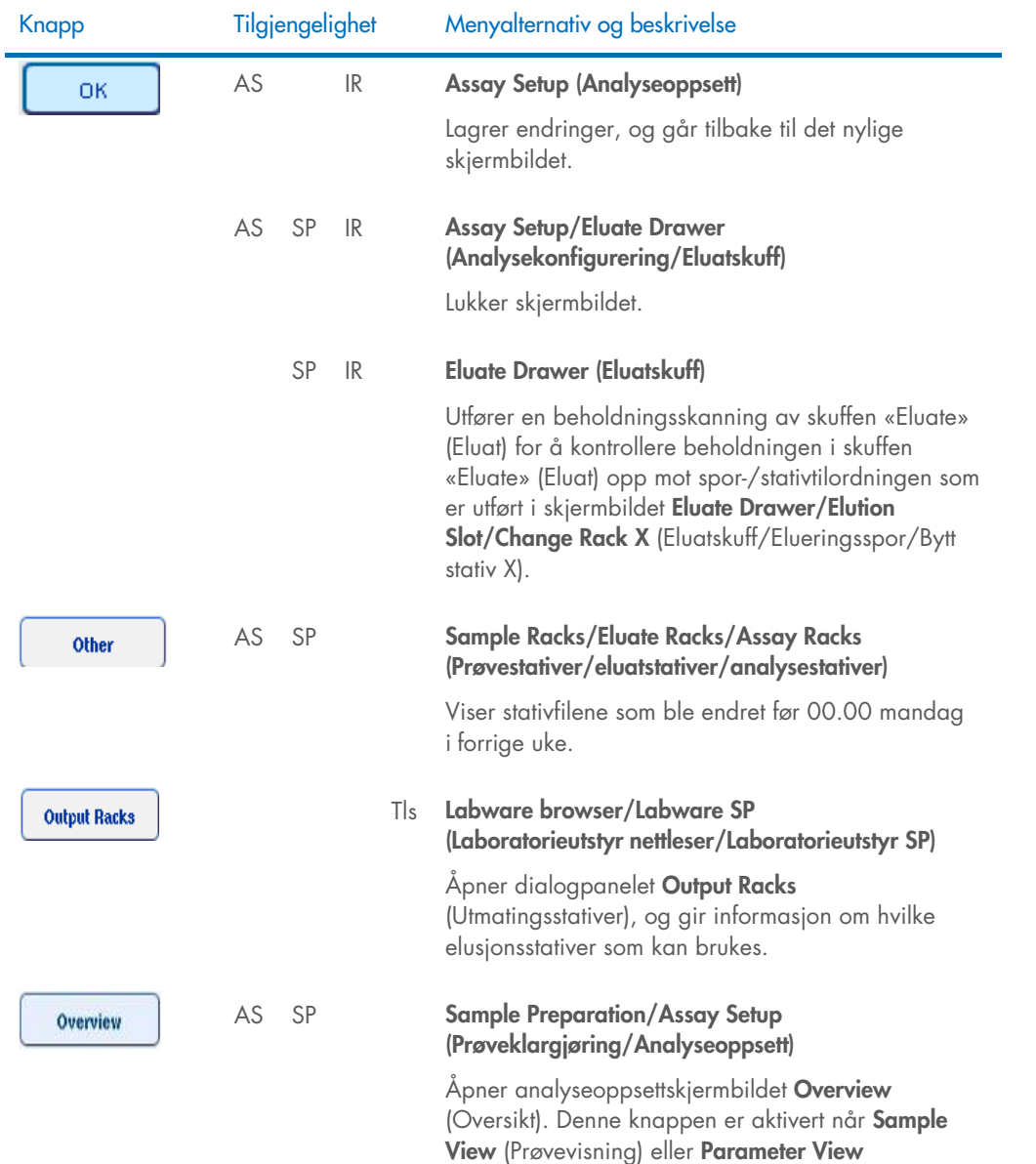

(Parametervisning) er åpen.

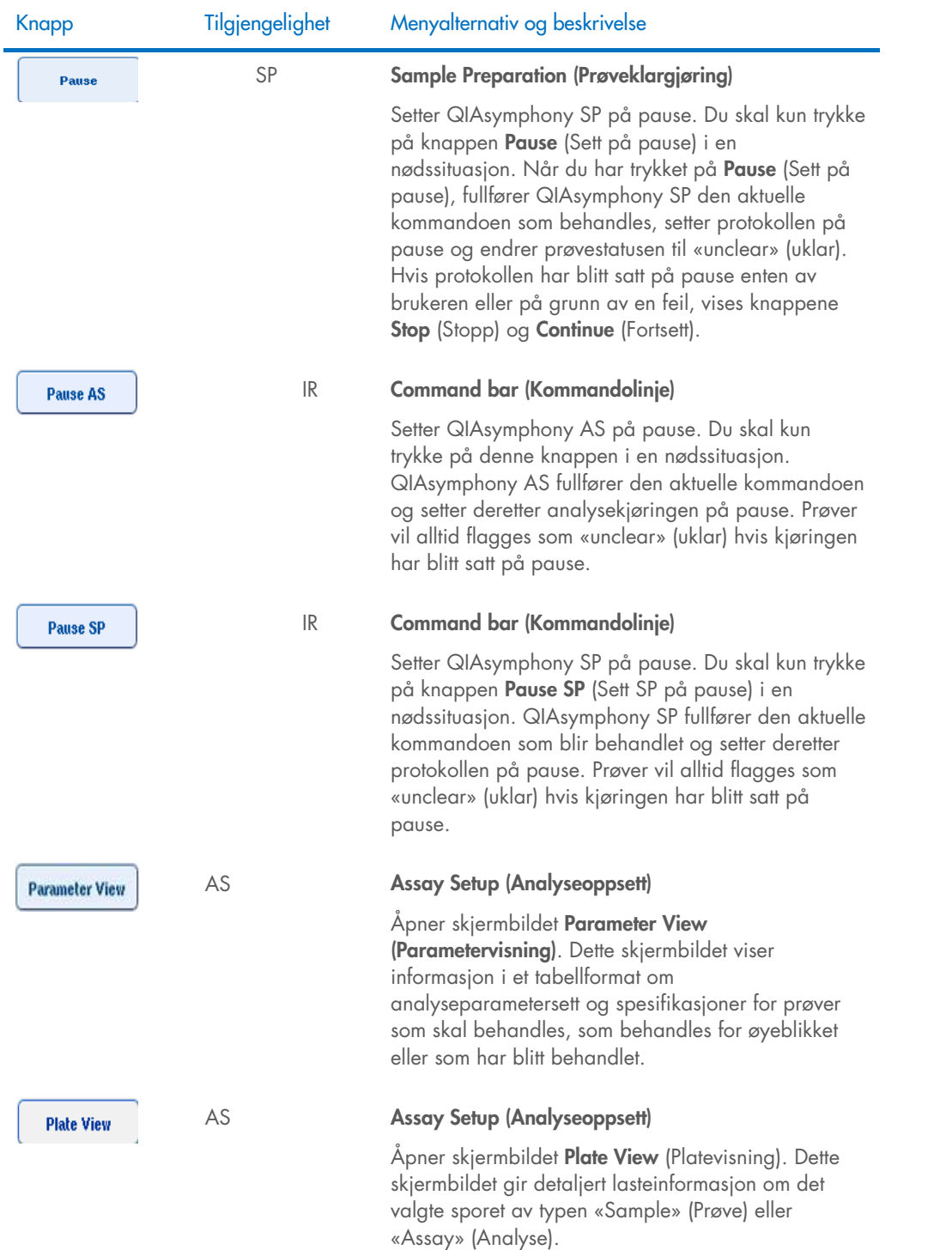

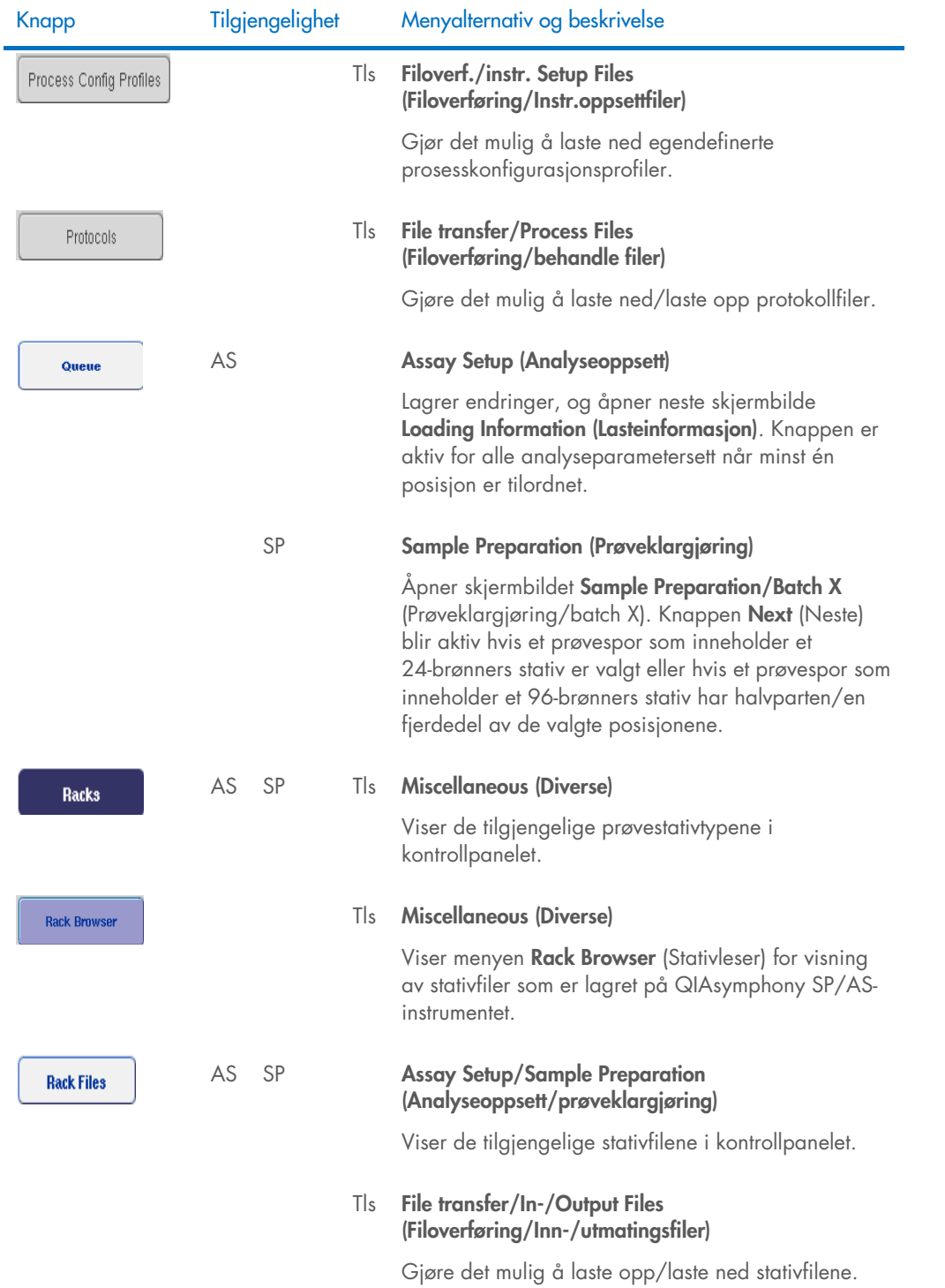

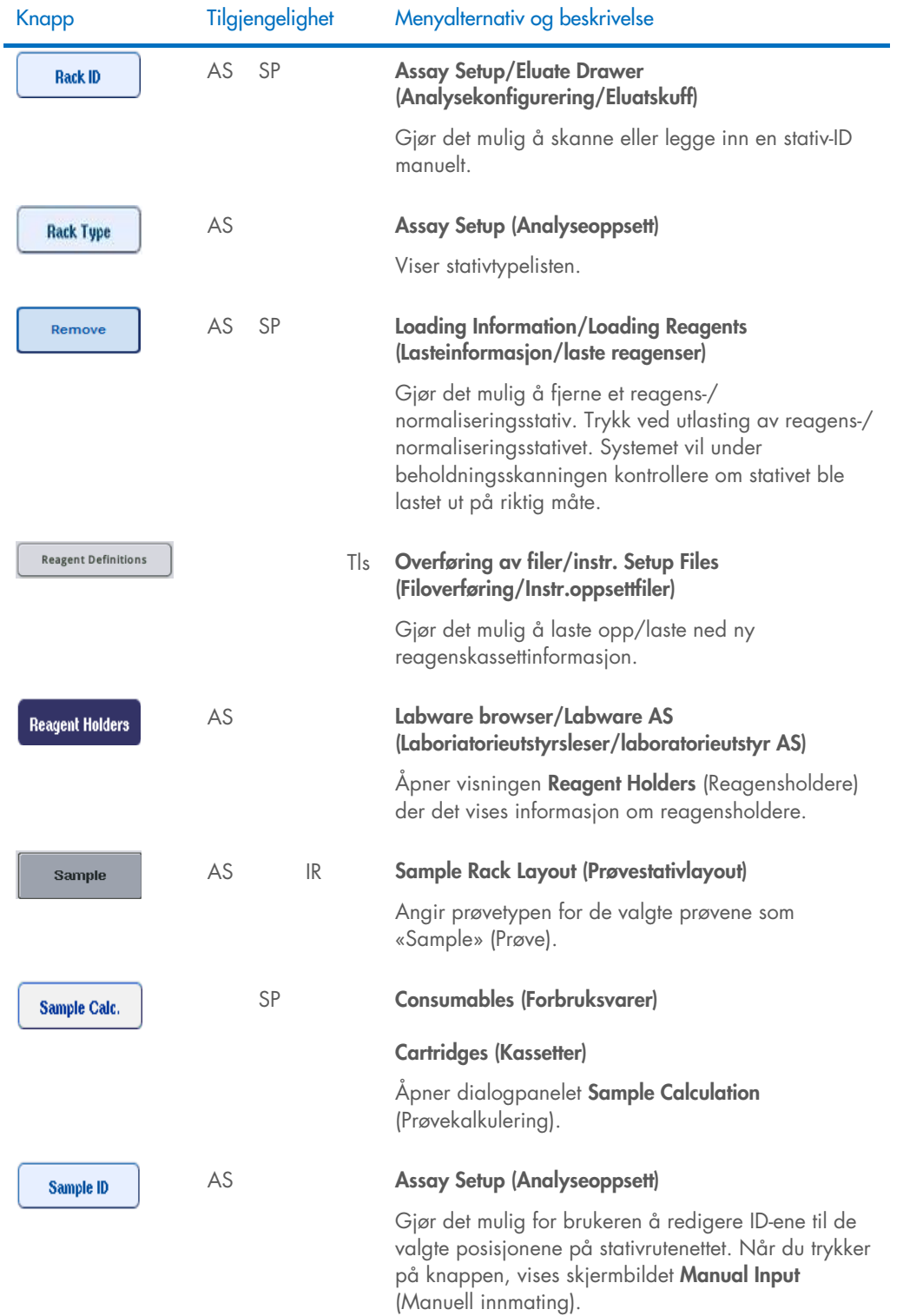

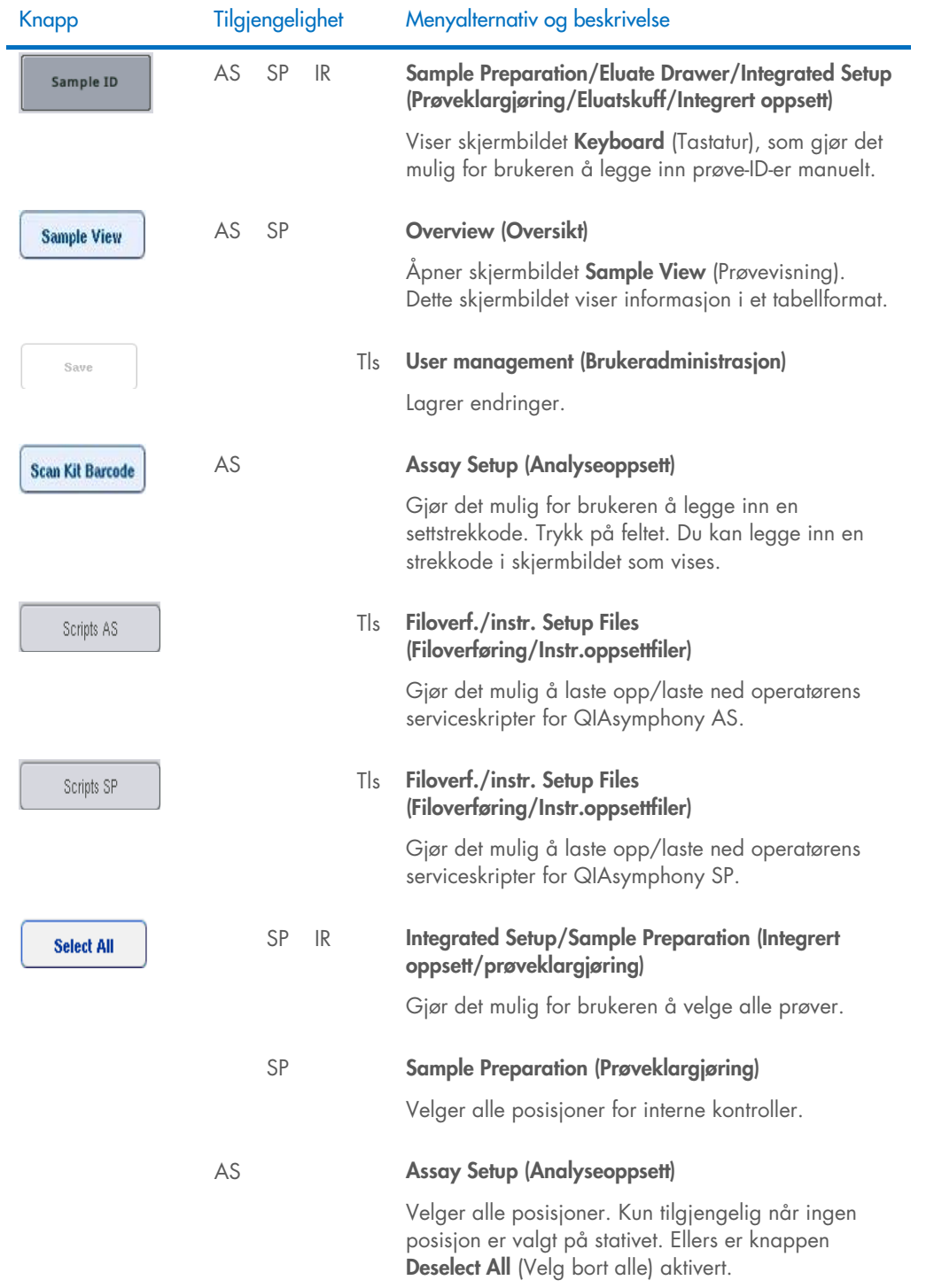

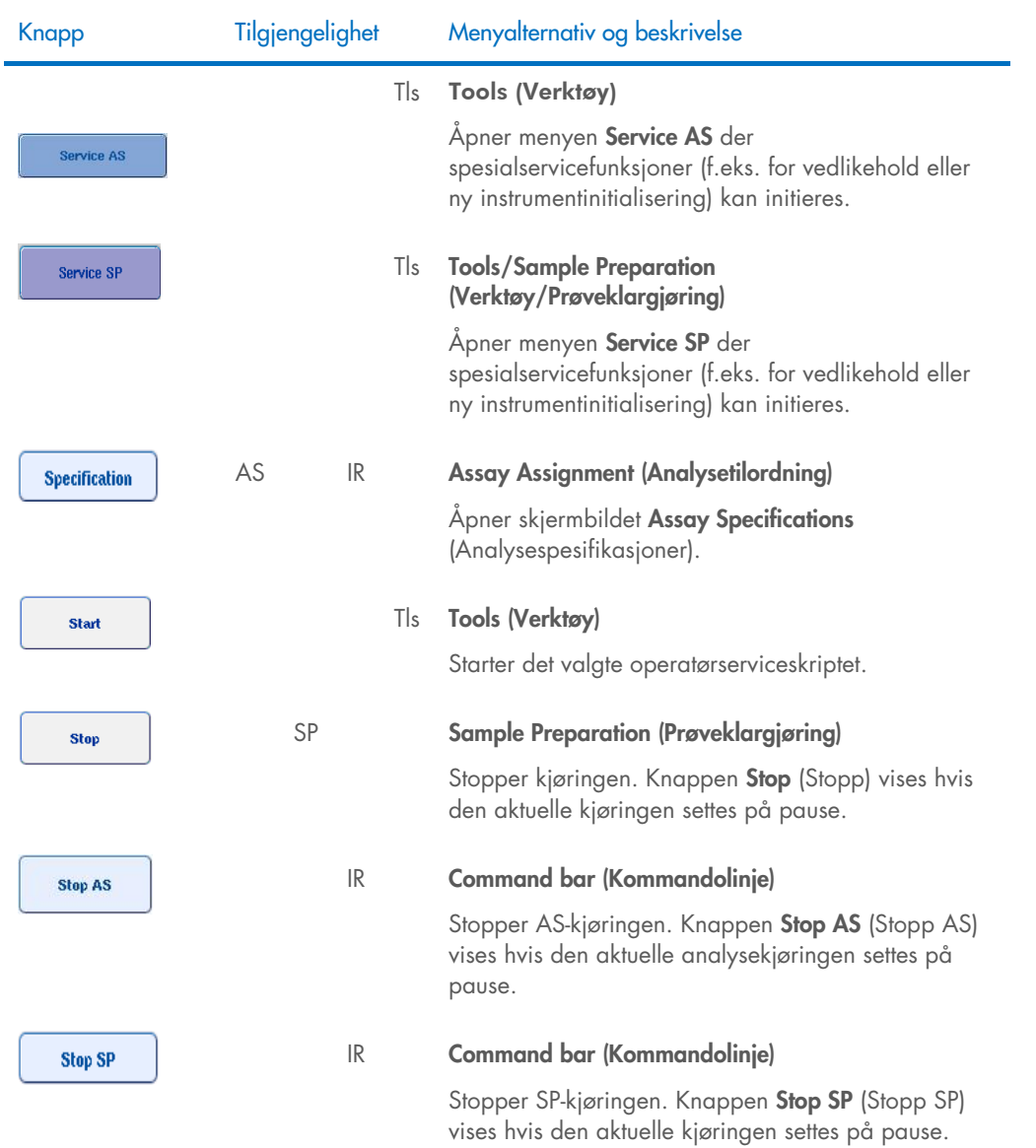

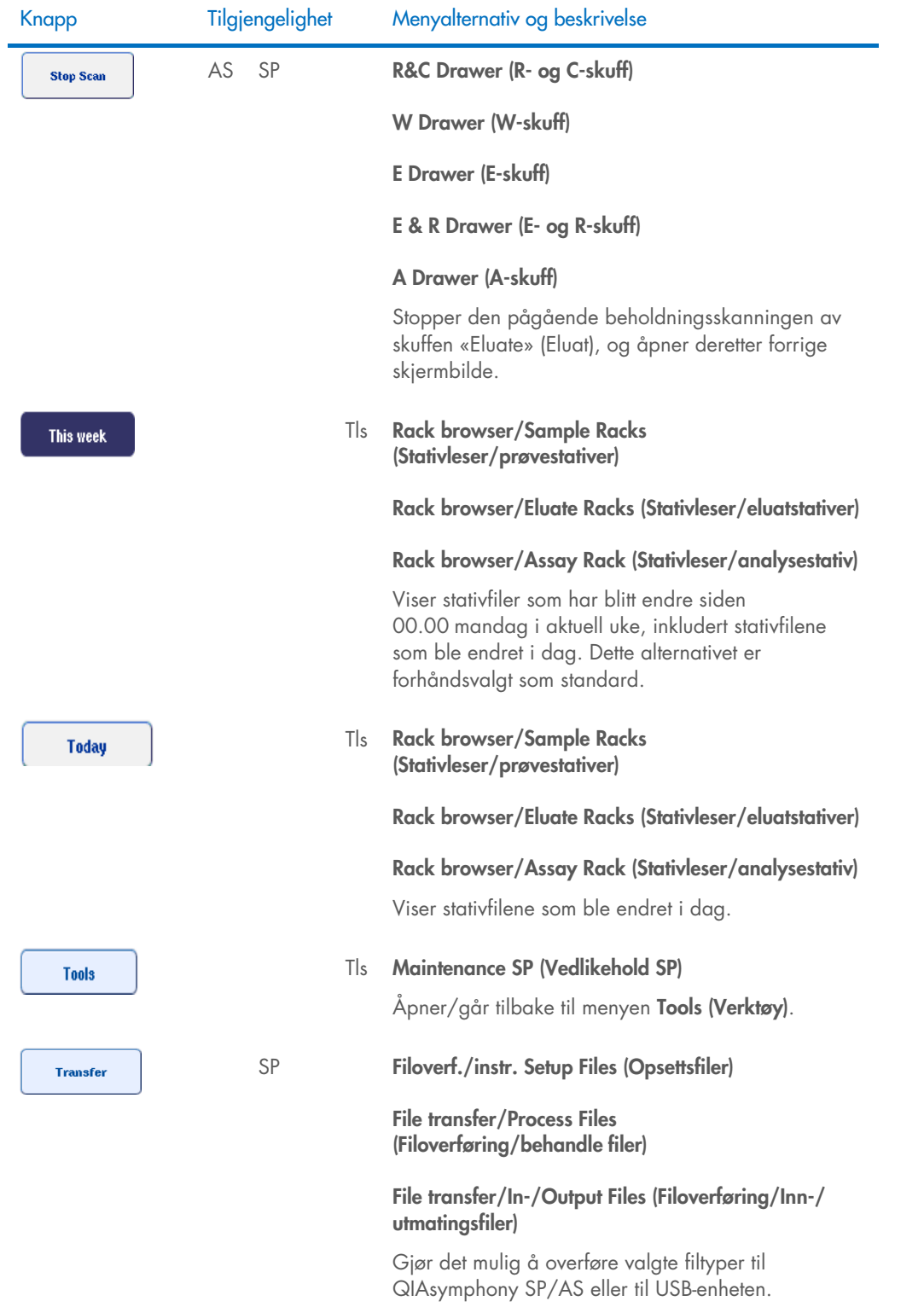

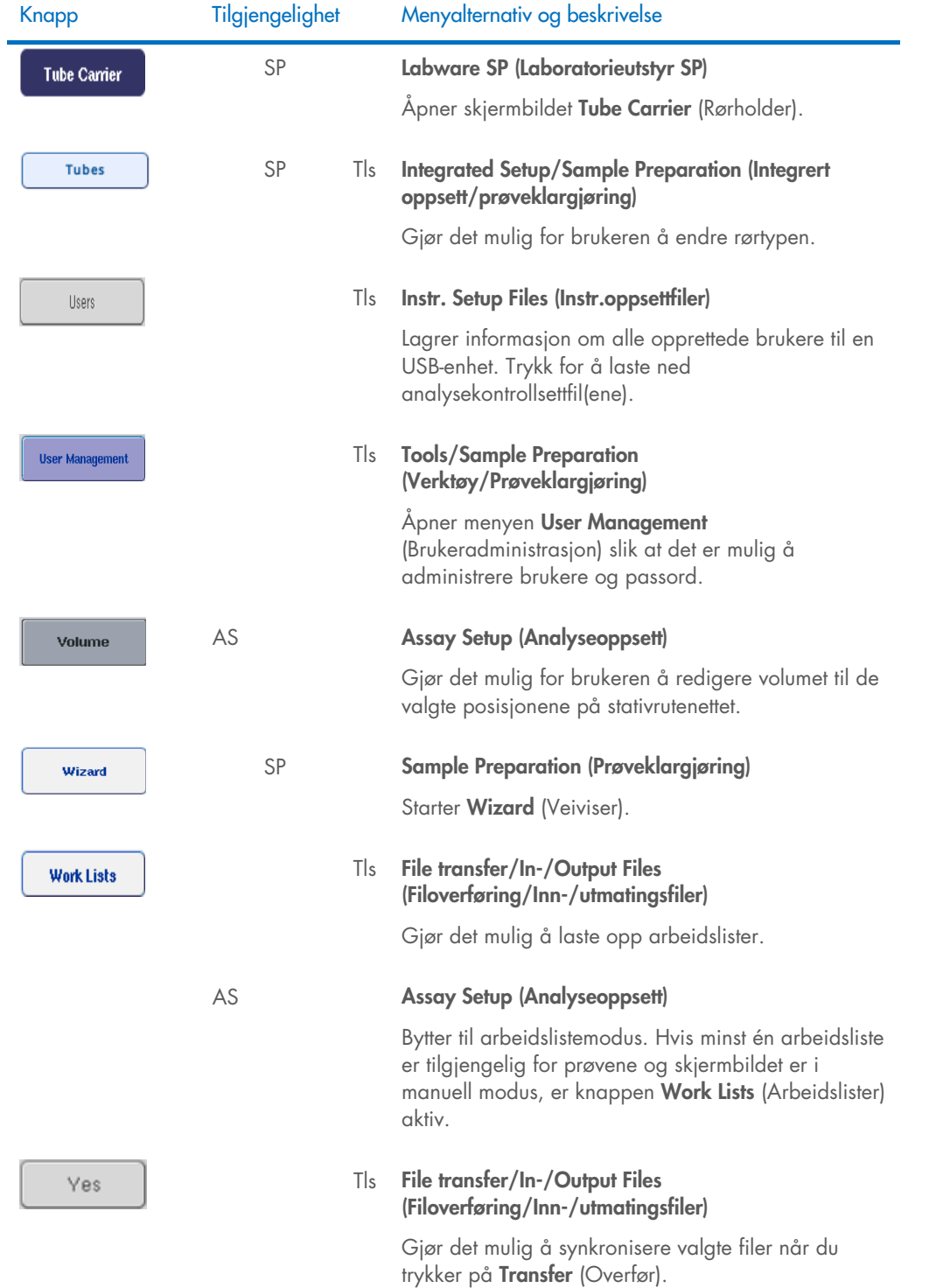
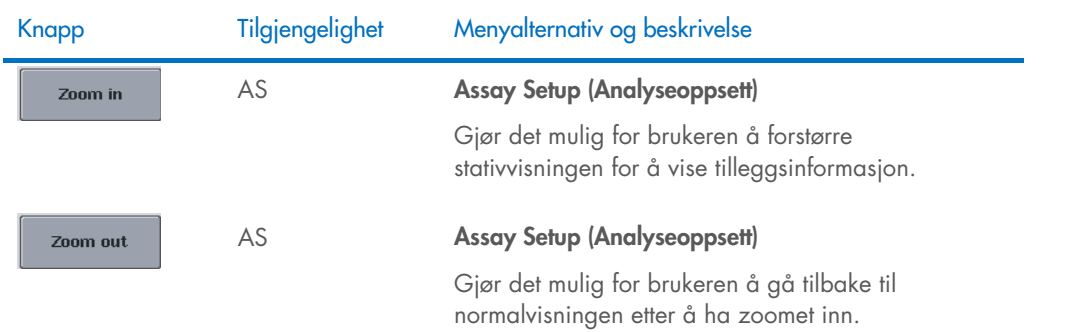

## 17 Vedlegg

### 17.1 Samsvarserklæring

#### 17.1.1 Samsvarserklæring – QIAsymphony SP

Den juridiske produsentens navn og adresse

QIAGEN GmbH QIAGEN Strasse 1 40724 Hilden Tyskland

En oppdatert samsvarserklæring er tilgjengelig hos QIAGENs tekniske serviceavdeling.

#### 17.1.2 Samsvarserklæring – QIAsymphony AS

Den juridiske produsentens navn og adresse

QIAGEN GmbH QIAGEN Strasse 1 40724 Hilden Tyskland

En oppdatert samsvarserklæring er tilgjengelig hos QIAGENs tekniske serviceavdeling.

## 17.2 Avfall fra elektrisk og elektronisk utstyr (WEEE)

Denne delen inneholder informasjon om hvordan brukere skal kassere elektrisk og elektronisk utstyr.

Det utkryssede søppeldunksymbolet (se nedenfor) indikerer at dette produktet ikke må kastes sammen med annet avfall; det må leveres til et godkjent behandlingsanlegg eller til et bestemt innsamlingsted for resirkulering i henhold til lokale lover og forskrifter.

Separat innsamling og resirkulering av avfall fra elektronisk utstyr bidrar til å bevare naturressurser, og sikrer at produktet resirkuleres på en måte som beskytter menneskers helse og miljøet.

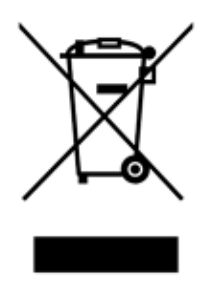

Gjenvinning kan på forespørsel håndteres av QIAGEN mot en tilleggskostnad. I EU, i samsvar med de spesifikke WEEE-resirkuleringskravene og når et erstatningsprodukt leveres av QIAGEN, tilbys gratis resirkulering av QIAGENs WEEE-merkede elektroniske utstyr.

For å gjenvinne elektronisk utstyr må du kontakte ditt lokale QIAGEN-salgskontor for å få det nødvendige returskjemaet. Når skjemaet er innsendt, vil QIAGEN ta kontakt med deg, enten for å be om utfyllende informasjon for å arrangere innsamling av det elektroniske avfallet, eller for å gi deg et individuell pristilbud.

#### 17.3 FCC-erklæring

«United States Federal Communications Commission» (USFCC) (i 47 CFR 15. 105) erklærte at brukerne av dette produktet må informeres om følgende fakta og omstendigheter.

«Denne enheten overholder del 15 i FCC-reglene:

Driften forutsetter at følgende to betingelser oppfylles: (1) Enheten må ikke forårsake skadelig interferens, og (2) enheten må tillate mottak av interferens, inkludert interferens som kan forårsake uønsket drift.»

«Denne digitale enheten i klasse A oppfyller kravene i kanadiske ICES-0003.»

Følgende erklæring gjelder for produktene som dekkes av denne konsoliderte brukerhåndboken, med mindre annet er spesifisert her. Erklæringen for andre produkter vises i dokumentasjonen som følger med produktene.

Merk: Dette utstyret har blitt testet og er i samsvar med grensene for en digital enhet i klasse A, iht. til del 15 i FCC-regelverket. Disse grensene er ment å gi rimelig beskyttelse mot skadelig interferens når utstyret brukes i et kommersielt miljø. Dette utstyret genererer, bruker og kan utstråle radiofrekvensenergi og, hvis det ikke installeres og brukes iht. bruksanvisningen, kan det forårsake skadelig interferens for radiokommunikasjon. Bruk av dette utstyret i et boligområde vil sannsynligvis forårsake skadelig interferens, og i slike tilfeller må brukeren korrigere interferensen for egen regning.

QIAGEN GmbH Germany er ikke ansvarlig for radio/TV-interferens forårsaket av uautoriserte endringer av dette utstyret eller erstatning eller tilkobling av andre kabler og annet utstyr enn de som er spesifisert av QIAGEN GmbH Germany. Korrigeringen av interferens som er forårsaket av slik uautorisert endring, erstatning eller tilkobling, vil være brukerens ansvar.

### 17.4 Ansvarserklæring

Qiagen skal fritas fra alle forpliktelser under garantien hvis reparasjoner eller endringer utføres av andre personer enn Qiagen-personell, bortsett fra i tilfeller der selskapet har gitt skriftlig samtykke til å utføre slike reparasjoner eller endringer.

Alle materialer som skiftes ut under denne garantien, vil kun være underlagt garantien i den opprinnelige garantiperioden, og ikke i noe tilfelle utover utløpet av den opprinnelige utløpsdatoen for den opprinnelige garantien, med mindre dette tillates skriftlig av en overordnet i selskapet. Avlesningsenheter, grensesnittenheter og relatert programvare er kun underlagt garantien i perioden som er angitt av den opprinnelige produsenten av disse produktene. Opplysninger og garantier som gis av en person, herunder representanter fra QIAGEN, som er inkonsekvente eller i strid med vilkårene i denne garantien, skal ikke være bindende for selskapet med mindre de er fremlagt skriftlig og godkjent av en overordnet i QIAGEN.

# 18 Dokumentets revisjonshistorikk

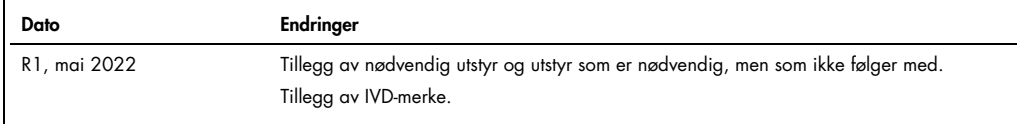

#### Begrenset lisensavtale for QIAsymphony AS/SP samlet brukerhåndbok

Bruk av dette produktet innebærer at enhver kjøper eller bruker av produktet samtykker i følgende vilkår:

- 1. Produktet kan bare brukes i samsvar med protokollene som leveres med produktet og denne bruksanvisningen, og skal bare brukes med komponenter som er inkludert<br>i settet. QIAGEN gir ingen lisens når det gjelder noen av QI som ikke er inkludert i dette settet, med unntak av det som er beskrevet i protokollene som leveres med produktet, denne bruksanvisningen og andre protokoller som er<br>tilgjengelige p[å www.qiagen.com.](http://www.qiagen.com/) Noen av disse andre pro
- 2. QIAGEN gir ingen garanti for at dette settet og/eller bruk av det ikke krenker rettighetene til tredjeparter, bortsett fra uttrykkelig oppgitte lisenser.
- 3. Dette settet og komponentene i det er lisensiert for engangsbruk og kan ikke brukes flere ganger, modifiseres eller selges på nytt.
- 4. QIAGEN frasier seg spesifikt andre lisenser, uttrykt eller underforstått, bortsett fra de som er uttrykkelig oppgitt.
- 5. Kjøperen og brukeren av settet samtykker i at de ikke skal gjøre eller la noen andre gjøre noe som kan resultere i eller fremme handlinger som er forbudt oventor.<br>GNAGEN kan håndheve forbud i denne begrensede lisensavta med settet og/eller komponentene.

#### Oppdaterte lisensvilkår er tilgjengelige på [www.qiagen.com](http://www.qiagen.com/).

Varemerker: QIAGEN®, Sample to Insight®, QIAsymphony®, Rotor-Disc® Rotor-Gene® (QIAGEN Group); DECON-QUAT® (Veltek Associates, Inc.); DNA-ExitusPlus™ (Applichem<br>GmbH); Excel®, Microsoft®, Windows® (Microsoft Corporation); HB-3072-001 05/2022 © 2022 QIAGEN, med enerett.

Bestilling [www.qiagen.com/contact](http://www.qiagen.com/contact) | Teknisk støtte [support.qiagen.com](http://support.qiagen.com/) | Nettsted [www.qiagen.com](http://www.qiagen.com/)